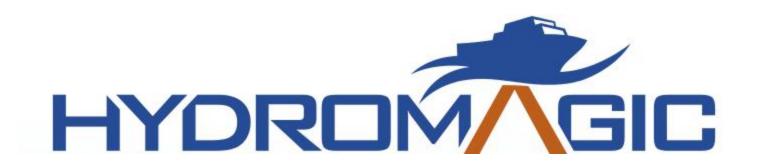

# **Eye4Software Hydromagic 9.0**

© 2015-2019 Eye4Software B.V.

# **Table of Contents**

|          | Foreword                           | 0  |
|----------|------------------------------------|----|
| Part I   | Introduction                       | 5  |
| 1        | Supported Hardware                 | 5  |
| Part II  | Configuration                      | 8  |
| 1        | Installation                       | 8  |
| 2        | Activation                         | 9  |
| 3        | Hardware Configuration             | 13 |
|          | Configuring NM EA0183 hardware     |    |
|          | Configuring hardware using plugins |    |
| 4        | Software Configuration             |    |
|          | Echosounder Offset                 |    |
|          | Vessel shape and offsets           |    |
|          | Unit Settings                      | 32 |
|          | System Settings                    |    |
| -        | Factory Reset                      |    |
| 3        | Manage Elipsoids                   |    |
|          | Manage Map Datums                  |    |
|          | Manage Map Grids                   |    |
|          | Manage Geoids                      |    |
|          | Manage Countries                   | 53 |
| Part III | User Interface Features            | 56 |
| 1        | Projects                           | 56 |
| 2        | Toolbar                            | 62 |
| 3        | Accelerator Keys                   | 63 |
| 4        | Data View                          | 65 |
| 5        | Helmsman Display                   | 69 |
| 6        | Area Measurements                  | 72 |
| 7        | Alarms                             | 74 |
| 8        | Query objects                      | 81 |
| 9        | Coordinate calculator              | 83 |
| Part IV  | Map display / Background maps      | 87 |
| 1        | Loading Maps                       | 87 |
| 2        | Loading IHO S-57 ENC's             | 89 |
| 3        | Loading IHO S-63 ENC's             | 90 |
|          |                                    |    |
| 4        | Supported Raster Formats           | 95 |

| 5        | Supported Vector Formats                   | 95  |
|----------|--------------------------------------------|-----|
| 6        | Downloading Maps                           | 96  |
| 7        | Downloading Electronic Navigational Charts | 100 |
| 8        | Changing drawing order                     | 103 |
| 9        | Adding waypoints to the map                | 103 |
| 10       | Projecting Waypoints                       | 107 |
| 11       | Adding comments to the map                 | 110 |
| 12       | Adding photos to the map                   | 114 |
| 13       | Creating Boundaries                        | 118 |
| 14       | Cross Sections                             | 121 |
| 15       | Cross Sections from CAD                    | 124 |
| 16       | Channel Design                             | 128 |
| Part V   | Recording Data                             | 133 |
| 1        | Getting Started                            | 133 |
| 2        | Creating a new singlebeam sounding         |     |
| 3        | RTK Tides                                  |     |
| Part VI  | Singlebeam Processing                      | 142 |
| 1        | Getting Started                            | 142 |
| 2        | Selecting Files                            | 143 |
| 3        | Tide Correction                            | 144 |
|          | Tide File Editor                           | 146 |
| 4        | Draft and Sound Velocity                   | 151 |
| 5        | Correcting Data                            |     |
|          | Filter Data                                |     |
|          | Echogram Editor                            |     |
|          | Miscellaneous Tools                        |     |
|          | Apply Offsets                              |     |
|          | Reproject Positions                        |     |
|          | Unit Conversion                            |     |
| 6        | Generate Soundings                         |     |
| 7        | Importing Soundings                        | 175 |
| 8        | Importing Soundings from NMEA0183 log      | 177 |
| 9        | Exporting soundings                        | 180 |
| Part VII | Post Processing                            | 184 |
| 1        | Shoreline data                             | 184 |
| 2        | Generate and Display Matrix                | 188 |
| 3        | Generate Matrix from Sections              | 194 |
| 4        | Generate Matrix from CAD                   | 197 |

| 5         | Import Matrix from ASCII XYZ data | 201 |
|-----------|-----------------------------------|-----|
| 6         | Generate Depth Contours           | 205 |
| 7         | Volume Calculation (Matrix)       | 211 |
| 8         | Volume Calculation (Stages)       | 214 |
| 9         | Volume Calculation (Sections)     | 217 |
| 10        | Entering Shoreline Data           | 223 |
| 11        | Export to Google Earth            | 228 |
| 12        | Export to AutoCad                 | 233 |
| 13        | Export current view               | 238 |
| 14        | Export Cross Sections             | 243 |
| Part VIII | Utilities                         | 248 |
| 1         | Using the EGM2008 geoid model     | 248 |
| 2         | License Updater                   | 251 |
| 3         | Geoid Converter                   | 253 |
| Part IX   | Plugins                           | 256 |
| 1         | CEESCOPE Plugin                   | 256 |
| 2         | Echologger Plugin                 | 261 |
| 3         | Manual Tide Plugin                | 271 |
| 4         | NMEA0183 Playback Plugin          | 275 |
| 5         | Hydromagic NTRIP Plugin           | 279 |
| 6         | Hydromagic Simulator Plugin       | 283 |
| 7         | Kongsberg EA4xx Series Plugin     | 287 |
| 8         | Odom Echotrac Plugin              | 296 |
| 9         |                                   |     |
| 40        | Odom Ethernet Plugin              | 303 |
| 10        | Unabara Hydro-2F Plugin           |     |

# 1 Introduction

Hydromagic is an hydrographic survey software tool, which can be used to map areas using a GPS and echosounder. Use the software to import, view and edit your maps, display your position and to record depths (create soundings). The software will work with almost any GPS and echosounder, and can be used on any desktop, laptop or netbook computer running Windows 7 or higher.

The software has been tested successfully on the following operating systems:

- √ Windows 7-32 bit;
- √ Windows 7-64 bit:
- √ Windows 8-32 bit;
- ✓ Windows 8-64 bit:
- √ Windows 8.1-32 bit;
- ✓ Windows 8.1-64 bit:
- ✓ Windows 10-64 bit.

Since version 7.0 there is also the possibility of monitoring dredge operation. In order to use these features, you need to purchase the Hydromagic Dredging edition as well.

Some application examples:

- ✓ Record depth data using a GPS and echosounder;
- ✓ Show your current position and depth on a loaded map;
- ✓ Convert your soundings to a regularly spaced XYZ data (DTM);
- ✓ Convert your soundings to different file formats;
- ✓ Show cross-sections and calculate volumes;
- ✓ Design and generate theoretical DTM's (channel design);
- ✓ Create depth contours and save them as ESRI shape files;
- ✓ Add comments, symbols or routes to your maps;
- ✓ Perform real time positioning on research and hydrographic survey vessels;
- ✓ Fishing industry, for instance to navigate inside the assigned fishing parcels;
- ✓ View GIS features on shape files, CAD and S57 (ENC) data;

# 1.1 Supported Hardware

### **Supported Hardware**

The list below is just an indication, the software will probably work with more models then the ones that are displayed below.

### **Supported Echosounders**

- ✓ NMEA0183 Compatible Echosounders;
- ✓ Cee Hydrosystems Ceestar;
- ✓ Cee Hydrosystems Ceeducer pro;
- ✓ Elac Hydrostar LAZ4300;
- ✓ Elac LAZ4100;
- ✓ Elac STG 721C;
- ✓ Innerspace Technologies 440S;

- ✓ Simrad EA200 series:
- ✓ Simrad EA300 series;
- ✓ Simrad EA400 series;
- ✓ Simrad EA500 series;
- ✓ Simrad EA600 series:
- ✓ STN Atlas Deso 11;
- ✓ STN Atlas Deso 14;

- ✓ Innerspace Technologies 448;
- ✓ Innerspace Technologies 449;
- ✓ Innerspace Technologies 455;
- ✓ Innerspace Technologies 456;
- ✓ Knudsen 320 series;
- ✓ Navitronic Navisound 2000;
- ✓ SyQwest Bathy 500DF;
- ✓ SyQwest Bathy 500MF;
- ✓ SyQwest Bathy 1500C;
- ✓ Ohmex SonarMite;
- ✓ Odom DigiTrace:
- ✓ Odom EchoTrac DF3200 MK II;
- ✓ Odom EchoTrac MK III;
- ✓ Odom EchoTrac CV100;
- ✓ Odom EchoTrac CV200;
- ✓ Odom EchoTrac CV300;
- ✓ Odom EchoTrac CVM;
- ✓ Odom HydroTrac;
- ✓ Odom HydroTrac II;

- ✓ STN Atlas Deso 15;
- ✓ STN Atlas Deso 17;
- ✓ STN Atlas Deso 20;
- ✓ STN Atlas Deso 22:
- ✓ STN Atlas Deso 25:
- ✓ STN Atlas Deso 30:
- ✓ STN Atlas Deso 35;
- ✓ STN Atlas Deso 350M;
- ✓ Reson Navisound 110;
- ✓ Reson Navisound 205;
- ✓ Reson Navisound 210:
- ✓ Reson Navisound 215;
- ✓ Reson Navisound 420:
- ✓ Reson Navisound 630DS;
- / Unabara Hydrobook

# **Supported GPS Receivers**

- ✓ NMEA0183 Compatible GPS Receivers;
- ✓ NMEA0183 Compatible DGPS Receivers;
- ✓ NMEA0183 Compatible RTK Receivers;
- ✓ Garmin USB GPS receivers using the PVT protocol;
- ✓ Trimble RTK Receivers;

### **Supported Tide Receivers**

- ✓ MGB Tech MTU821-D:
- ✓ MGB Tech MTU821-W;
- ✓ Ohmex TidaLite;
- ✓ Vyner MK2;

# **Supported AIS Receivers**

- ✓ AdvanSea AIS RX-100;
- ✓ Digital Yacht AIS100;
- ✓ Digital Yacht AIS200PRO;
- ✓ Digital Yacht AIS200N2K;
- ✓ Digital Yacht ANT200;
- ✓ Digital Yacht iAIS;
- ✓ EuroNav AIS-2-NMEA;
- ✓ EuroNav AIS-2-USB;
- ✓ Furuno FA30:
- ✓ Icom MXA-5000;
- ✓ Nasa AIS Engine 1;
- ✓ Nasa AIS Engine 2;
- ✓ Nasa AIS Engine 3;
- ✓ Smart Radio SR161;

# **Supported Motion Sensors**

- ✓ TSS1 Compatible Motion Sensors;
- ✓ SBG Systems SBG01;

# **Supported Total Stations**

- ✓ Total stations supporting the pseudo NMEA GGA format;
- ✓ Total stations supporting the Trimble Geodimeter format;

# 2 Configuration

# 2.1 Installation

# **System Requirements**

The software requires a system which is capable of running Microsoft Windows Vista or later. It will not work on earlier versions of this operating system.

The software is available as both a 32 and 64 bit version. Which one to use depends on the operating system you are running.

The 32 bit version will run on both 32 and 64 bit operating systems, but when running a 64 bit Windows version, we recommend using the 64 bit version of the software.

When you are going to post-process soundings (3D, contour generation, matrix generation etc.), we recommend a computer with at least a dual-core processor and 2 Gigabyte of free RAM. You will also need sufficient space on the hard disk to store maps, soundings and matrix files.

#### Installation

To start the installation, and you own a hardlock or dongle, run the setup\_hydro\_full.exe downloaded from the <u>website</u>, or from the program CD.

When you want to try the software, and you do not have a dongle yet, you should run the setup\_hydro.exe which is a demo version with some exporting and printing functions disabled. It is recommended to run the setup program as Administrator, as shown in the image below:

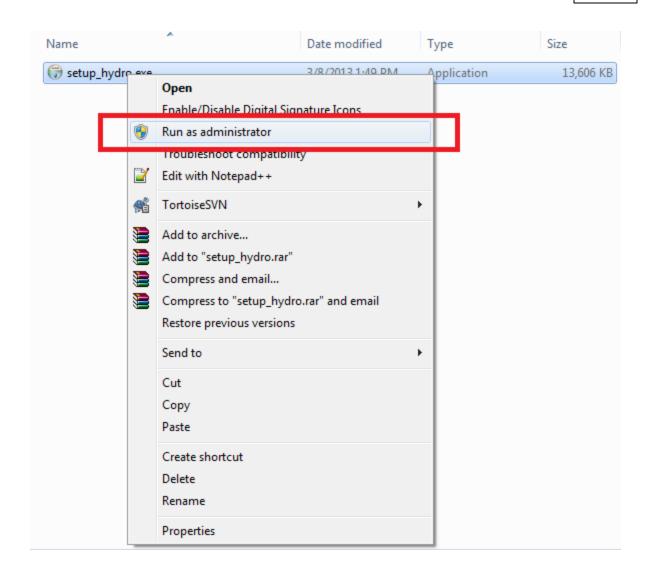

Just follow the steps of the setup program. After setup has completed, the software will start automatically.

# 2.2 Activation

### **Software Protection**

Eye4Software Hydromagic is protected against unauthorized use by an (USB) dongle, or by installing a software based, computer bound, license on the computer.

Upon ordering or renting the full version of the software, either the dongle is shipped, or an activation link will be send. This depends on the license type ordered.

# **Computer bound license**

Since version 8.4 of the software, the software can also be activated with a so called 'computer bound license'.

When the customer chooses a computer bound license instead of a physical dongle, an URL is generated for each computer the user is allowed to run the software on.

This license doesn't require any shipping, so delievery times are close to zero. It is not possible to transfer this kind of license from one computer to another.

For more information on how computer bound licenses work, please check this document.

# **Dongle**

Make sure the dongle is inserted in the USB socket correctly. Two LED's (red and green) will lit up shortly after insertion.

When you start the software, and the following error message is displayed, either the dongle is not inserted correctly,

or it doesn't contain the correct license(s) for the version(s) you are trying to run.

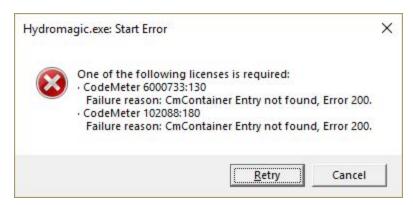

# **Dongle troubleshooting**

In some cases the software displays this error, even when the dongle has been inserted. Only in rare cases this is caused by a faulty dongle.

When you encounter this error message while the dongle has been inserted, please perform the following steps first:

### - Make sure the dongle has been inserted fully;

When the device isn't inserted correctly in the USB socket of the computer, the dongle isn't going to be recognized by Windows.

#### - Try different USB sockets on your PC;

Some devices won't work with USB 3.0 sockets on your computer, trying another port might help. This check also rules out defective or not connected USB sockets on your computer.

# - Make sure the CodeMeter runtime is installed;

The CodeMeter runtime is used by Windows and Hydromagic to access the dongle. When this piece of software is missing the dongle might not work.

The CodeMeter runtime is installed during the Hydromagic installation.

For some reason the installation may have been corruped, you can reinstall it by reinstalling Hydromagic.

#### - Check whether the dongle shows up in the Windows explorer as an USB drive;

This is a good indication to see whether Windows has detected and installed the device driver software for the dongle.

When the dongle doesn't show up you might try another computer. When the dongle shows up, but isn't recognized by the software, please request a license update.

#### - Try the dongle on another PC.

After performing the above steps, it can be possible the dongle still isn't working. In this case, repeat the steps on another PC. If still not working, please contact support.

# **Getting version and licensing information**

In order to get information on the (build) version used and the licensing status of the product, select the "About Hydromagic..." option from the "Help" menu.

A dialog box will be displayed containing licensing status, dongle or software license serial number (if applicable) as well as the version and build number.

Please provide this information when contacting technical support. We can use this information to check your support contract status.

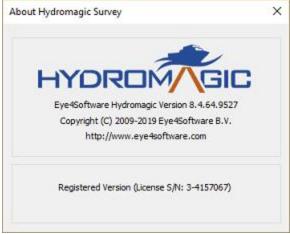

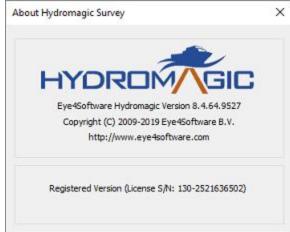

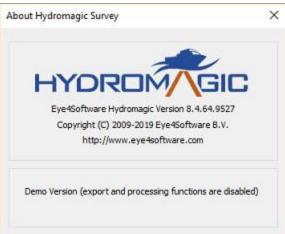

# **Dongle Form Factors**

When ordering a new Hydromagic license, an USB dongle will be shipped to the address supplied during the ordering process.

In case you don't have any USB ports available for an USB dongle, we can also supply a dongle in one of the following form factors:

- ✓ PC-Card
- √ Express Card
- √ CF-Card
- √ SD-Card
- √ micro SD-Card

Please contact sales for more information on these alternatives.

Please note that an additional fee may apply.

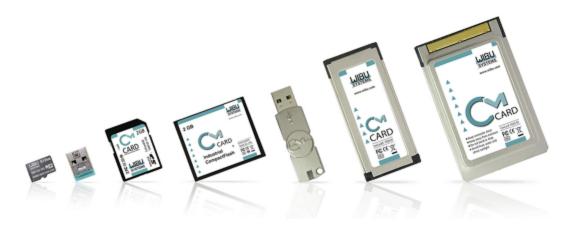

# 2.3 Hardware Configuration

# 2.3.1 Configuring NMEA0183 hardware

#### **NMEA0183 GPS and RTK Receivers**

The most important device required for this software to work, is a GPS or RTK receiver.

At this moment, all GPS and RTK receivers with a NMEA0183 compatible data output are supported.

The GPS is used to get position, elevation, course, speed and information on GPS quality and / or precision.

When using a RTK receiver in RTK fixed mode, you should be able to get <u>real time tide</u> information as well.

In order to connect a GPS receiver, you need to have at least one available serial port. If there is no port available,

you can add a serial port by using an USB-to-Serial converter or a NMEA0183 data combiner equipped with an USB port.

Because an USB-to-Serial convertion can cause minor delays (latency) in the serial communication, we recommend to use a multiport serial adapter instead.

Multiport serial adapters are available as PCI cards as well as PC-Cards for use in laptops.

In addition to NMEA0183 data over a serial device, Hydromagic is able to read NMEA0183 data over TCP/IP connections.

This allows you to transfer data over for instance an Ethernet or WiFi connection. Protocols supported are TCP and UDP.

When using such a converter, make sure it is connected at the time you are going to configure the GPS. When you have no control on which sentences are sent by the device, it is recommended to only select the GGA and VTG options in the NMEA0183 settings.

#### NMEA0183 Echosounders

Most echosounders these days do support their own proprietary output format as well as the more standardized NMEA0183 protocol.

If your echosounder does not support the NMEA0183 protocol, you should be able to configure it using one of the <u>plug-ins</u> shipped with Hydromagic.

In order to connect an echosounder, you need to have at least one available serial port. If there is no port available,

you can add a serial port by using an USB-to-Serial converter or a NMEA0183 data combiner equipped with an USB port.

When using such a converter, make sure it is connected at the time you are going to configure the sounder.

In addition to the serial communications setup, you also have to check the <u>echosounder offset</u> configuration.

# **Supported NMEA0183 sentences for GPS devices**

Hydromagic is able to decode the following NMEA0183 sentences used by GPS and RTK devices:

| Sentence   | Description                                           |
|------------|-------------------------------------------------------|
| \$GPGGA    | Global Positioning System Fix Data, Time and Position |
| \$GPGLL    | Geographic Position - Latitude and Longitude          |
| \$GPGSA    | GPS DOP and Active Satellites                         |
| \$GPGSV    | Satellites in view                                    |
| \$GPRMC    | Recommended Minimum Navigation Information            |
| \$GPVTG    | Track Made Good and Ground Speed                      |
| \$GPZDA    | GPS Time                                              |
| \$PTNL,GGK | Trimble RTK positioning data and ellipsoidal height   |

# **Supported NMEA0183 sentences for sounders**

Hydromagic is able to decode the following NMEA0183 sentences used by echosounder devices:

| Sentence | Description            |
|----------|------------------------|
| \$SDDBK  | Depth below keel       |
| \$SDDBS  | Depth below surface    |
| \$SDDBT  | Depth below transducer |
| \$SDDPT  | Depth and keel offset  |

### Configuration

To add a NMEA0183 compatible device to the configuration, select "Preferences..." from the "Options" menu and select the "Devices" tab:

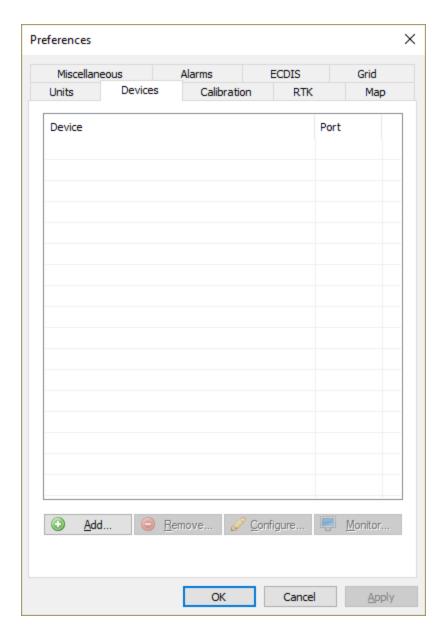

In the devices tab, click the "Add..." button to load a NMEA0183 plugin. You can load a maximum of four NMEA0183 plugins at the same time.

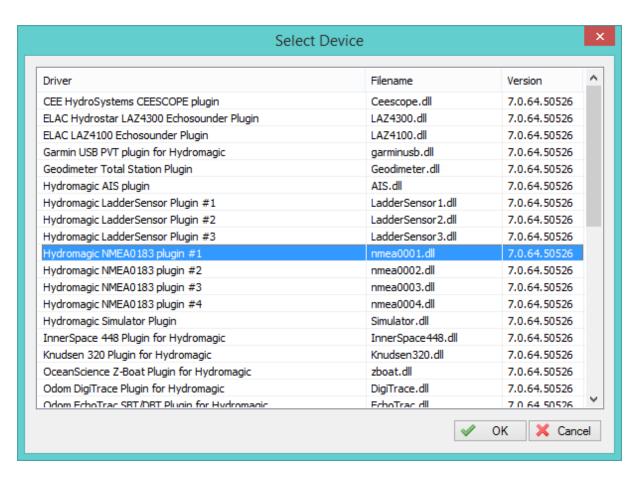

Next, select the first available NMEA0183 plugin in the "Select Device" dialog that appears after clicking the "Add..." button

### **Device Settings**

After the plugin has been loaded, a configuration dialog is displayed where you can pass the required information to the plugin.

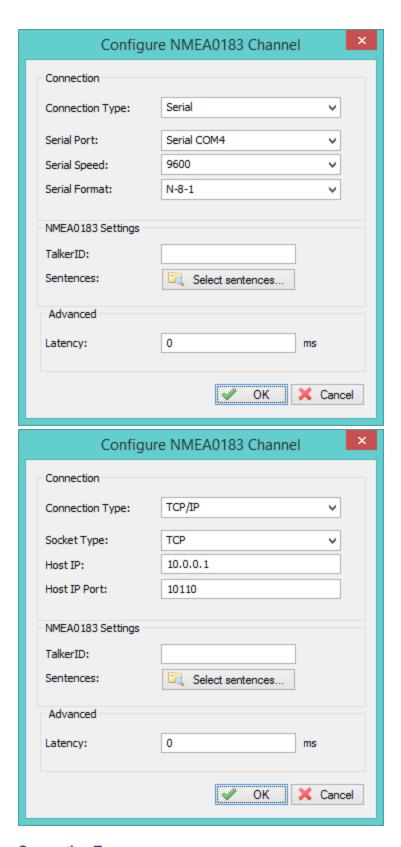

**Connection Type** 

The NMEA0183 plugin supports two types of connection types: serial and TCP/IP. When a device is connected through an USB or serial connection, you select the "Serial" option.

In cases where the device is connected using an Ethernet cable or WiFi connection, you have to select the "TCP/IP" option from the "Connection Type" drop down box.

When switching between the "Serial" and "TCP/IP" connection type, the function of the edit and selection boxes in the "Connection" section will change as can be seen in the two screen shots above.

#### **Serial Port**

Use this drop down box to select the COMxx number of the serial port the device is connected to. This can be either a regular serial port, or a virtual serial port, which are used with USB to Serial and Bluetooth adapters.

#### **Serial Speed**

The default serial baudrate for NMEA0183 devices is 4800bps. However, some hardware use other speeds (for instance, an AIS receiver will use 38400).

When configuring a RTK receiver, the serial speed can sometimes deviate from the standard. 9600, 19200 and 38400 bps are mostly used on these devices.

#### **Serial Format**

You can leave this setting at it's default value. Devices that use NMEA0183 protocol with other settings are very rare.

#### **Socket Type**

Use the "Socket Type" dropdown box to select the TCP/IP protocol used. Possible values are "TCP" and "UDP".

Please refer to the hardware vendor on which option is supported. Most devices support both protocols.

#### **Host IP**

The IP address of the device. This value is required only for TCP connections. For UDP connections, just provide a valid port number.

#### Host IP Port

Enter the IP (TCP or UDP) port number the device is listening on here. For most wireless NMEA0183 devices, the port 10110 is used, which is the reserved port for NMEA0183.

#### Latency

Latency (sometimes called lag) is the time between a measurement has been made (for instance a position fix, or depth) and when the serial data is received by the application.

If this value is know for a certain device, you can enter it here to get more accurate soundings.

#### NMEA0183 Settings

#### **Talker ID**

Use this option to filter NMEA0183 sentences by talker ID. It sometimes happens that both echosounder and GPS devices are transmitting GPS sentences, in this case you can either select the GPS or echosounder by specifying "GP" or "SD" in this field.

#### Sentences

To select which NMEA0183 sentences will be decoded, and which ones will be ignored on this channel, click the "Select sentences..." button.

The dialog that appears allows you to select which sentences are used. For most GPS devices, selecting only the GGA sentence will suffice.

If you choose to use the heading and speed calculated by the GPS device, you should also select the VTG sentence.

For a echosounder, you should use either the DBS, DBT, DBK or DPT sentence.

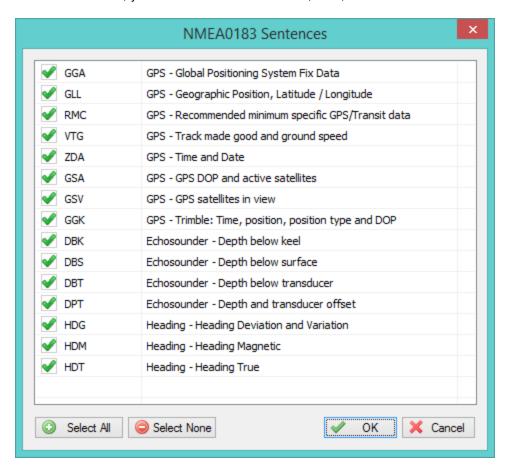

# **Testing the device(s)**

When everything has been configured correctly, and the device has been turned on, you should have some green values in the data view window.

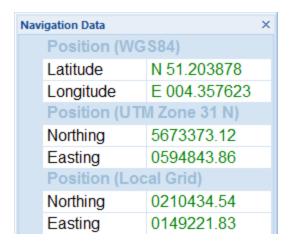

| Depth      |        |
|------------|--------|
| Sounder Hi | 2.00 m |
| Sounder Lo | 2.00 m |
| Corrected  | 2.00 m |

#### **Serial Communications Monitor**

You can always check whether data is coming in by running the serial communications monitor.

To start this monitor, select the "Preferences..." option from the "Tools", and select the "Devices" tab. Select the device you want to monitor and click the "Monitor..." button.

# 2.3.2 Configuring hardware using plugins

# **Using Plugins**

By default, Hydromagic can be used with most NMEA0183 devices. To add support for devices not using the NMEA0183 protocol, plugins are used.

Plugins are small programs that are loaded into the memory when Hydromagic starts.

The main advantage of using plugins, is that the main program hasn't to be replaced each time a new device is used.

Instead, a new plugin is installed and loaded by the main program.

Plugins are installed into the "Plugins" folder in the installation directory during setup. Both the Hydromagic Survey and Hydromagic Dredging editions share the same plugins.

### **Configuring Plugins**

To configure and select the plugins to use, you can open the plugins configuration window by selecting the "Preferences..." option from the "Tools" and selecting the "Devices" tab. The following window should appear:

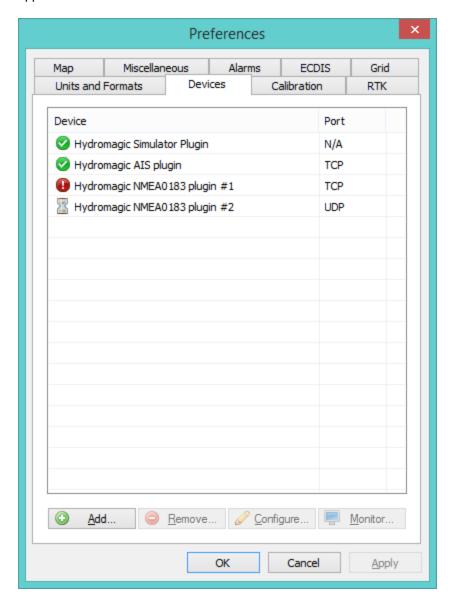

The "Devices" tabs displays the currently loaded plugins along with their status. When opening this tab for the first time, it will probably be empty.

The status of the plugins is displayed by icons and can have one of the following values:

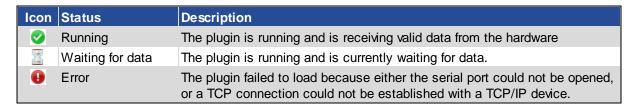

# Adding a plugin

To add a plugin, simply click the "Add..." button and select the desired plugin from the list that appears next.

Please note that each plugin can only be loaded once, meaning that as soon as a plugin has been loaded.

it won't be displayed in the list of available plugins anymore.

After selecting the plugin to load, depending on the plugin, the configuration options of the plugin are displayed.

Configure the mandatory options such as serial port or TCP/IP connection and click "OK" to confirm.

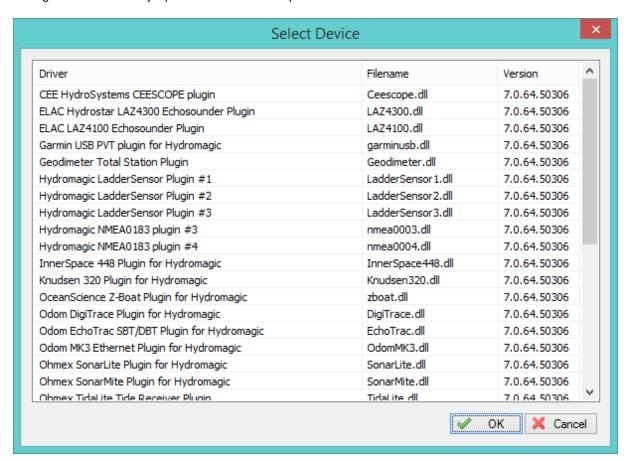

# **Configuring a plugin**

It is possible to change the configuration of a plugin after it has been loaded. Just select the plugin in the list and click the "Configure..." button.

When the connection parameters has been altered, it is required to restart the plugin. The software will detect this automatically and ask you whether to restart it or not.

# Removing a plugin

Plugins can be unloaded from the memory when no longer needed.

To unload, select the plugin you want to remove and click the "Remove..." button.

# Reloading a plugin

When a plugin has failed to load or isn't working properly because of faulting hardware, you might want to try to reload the plugin after you fixed the problem.

To do so, right click on the plugin and select the "Reload Plugin" option as shown below:

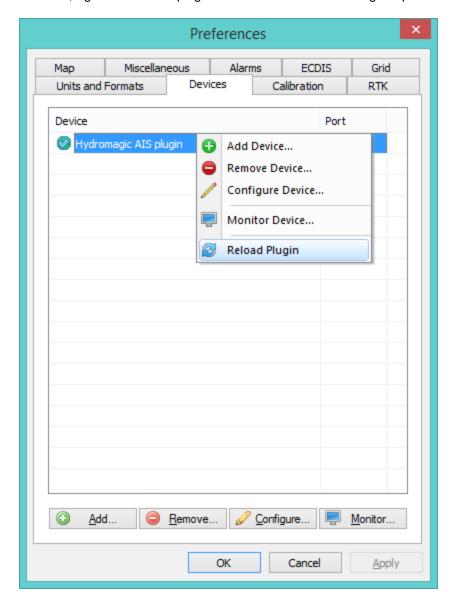

# **Troubleshooting**

When a plugin fails to load for some reason, an error icon is displayed. To get more information on what caused the plugin to fail, you can check the Event Log. The Event Log can be displayed by selecting the "Show Event Log..." option from the "Help" menu.

In most cases, the plugin could not be loaded because either the serial port is already in use, or in case of a TCP/IP connection, the connection was blocked by a firewall.

# **Monitoring Serial Communications**

When a plugin has been started successfully, but incorrect or no data is displayed in the Data View, you can check the incoming serial or TCP/IP data using the "Serial Communications Monitor".

To start this monitor, select the plugin to monitor and click the "Monitor..." button. You can change the device to be monitored by using the selection box.

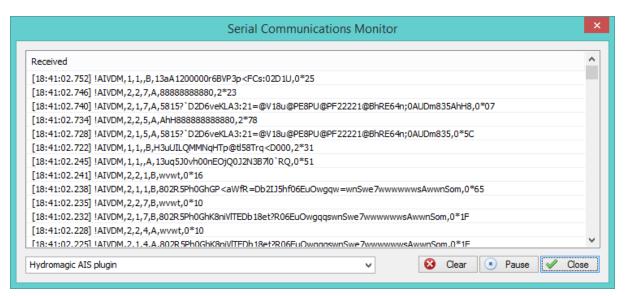

# 2.4 Software Configuration

#### 2.4.1 Echosounder Offset

#### Introduction

The echosounder offset can be used to correct the difference between the depth outputted by the echosounder, and the real depth.

This offset is also called static or fixed draft. Dynamic draft (depending on the speed of the vessel) can be corrected when processing your raw data files.

The transducer of the echosounder measures the water level from the bottom of the transducer to the bottom of the river.

The height of the water which is above the bottom of the transducer has to be added to the echosounder output, and can be entered here.

Most echosounders have the option to enter the distance between the water surface and the transducer, so in this case you do have to disable this option, or you can use it for other corrections.

# **Entering the echosounder offset**

To enter an offset for the echosounder, select "Preferences..." from the "Option" menu. In the dialog that appears, select the "Calibration" tab. You should see the following dialog:

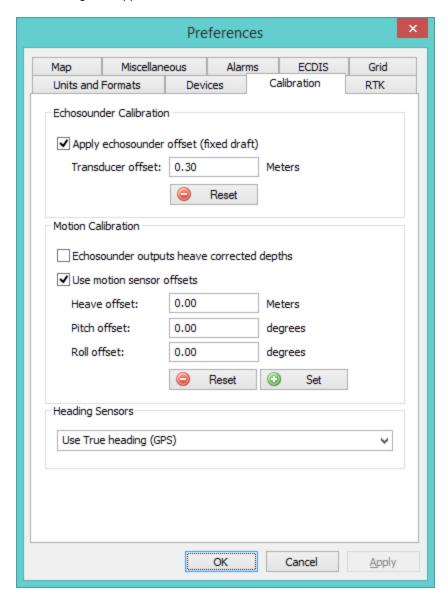

The value entered is added to the depth (both high and low frequency depths) reported by the echosounder.

To subtract from the sounders value (in case of depth below keel), just prefix the value with the minus sign "-".

To disable the correction, just remove the tick from the "Apply Echosounder Offset" checkbox, or click the "Reset" button to load the defaults.

#### Raw data files

Please make sure the echosounder offset is measured and entered into the software before recording any data.

The depth written in the raw data files is the depth corrected with the echosounder offset!

# **Using RTK**

When you are measuring the elevation of the river bed using a RTK receiver, and the offset between the transducer and GPS antenna is fixed, you can just enter this offset in the RTK settings tab.

However, we recommend to fill out both the antenna and transducer offset separately in case you ever need the absolute water depths.

# NMEA0183 compatible echosounders

When using a NMEA0183 compatible echosounder, whether to enter an offset depends on the NMEA0183 sentence(s) used to retrieve the depth data.

| Sentence | Depth Value            | Correction                                                                |
|----------|------------------------|---------------------------------------------------------------------------|
| \$SDDBK  | Depth below keel       | Enter the distance between the keel of the ship and the water surface.    |
| \$SDDBS  | Depth below surface    | No correction is needed, as the depth is measured from the water surface. |
| \$SDDBT  | Depth below transducer | Enter the distance between the transducer and the water surface.          |
| \$SDDPT  | Depth                  | The offset configured in the echosounder is used.                         |

#### 2.4.2 Motion sensor calibration

#### **Motion sensors**

Since Hydromagic version 6.0, the software has built in support for motion sensors. Motion sensors can be used to correct your soundings for heave, pitch and roll.

In Hydromagic, motion sensors are configured using hardware plugins supplied with the software. Supported devices include Teledyne TSS, SBG Systems, IMU and compatible hardware.

#### Motion sensor calibration

A motion sensor can be calibrated in the "Motion Calibration" section of the preferences window. To open this tab, select "Preferences..." from the options menu, and select the "Calibration" tab.

The following window should appear:

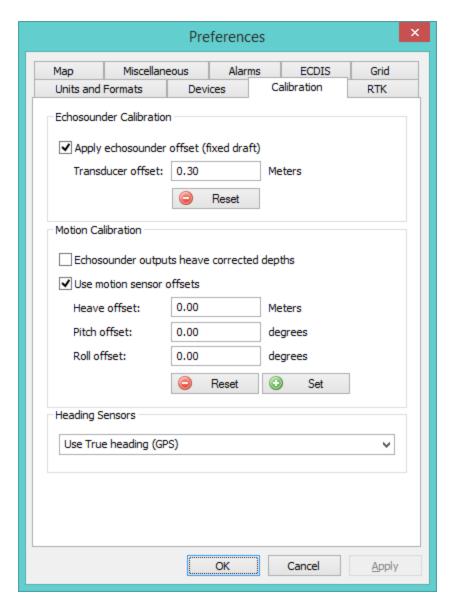

### **Echosounder heave offset**

Heave is used to correct the vertical motion of the vessel, caused by for instance, waves.

It is important to disable heave compensation by a motion sensor when heave is corrected within the hydrographic echosounder.

For this, select the "Echosounder outputs heave corrected depths" check box. The heave offset box will be disabled.

#### **Motion sensor offsets**

To use offsets for your motion sensor, or to tare / calibrate your device, enable the offsets by checking the "use motion sensor offsets" check box.

Use the motion sensor offset fields to correct the roll (x), pitch (y) and heave (z) offsets outputted by a motion sensor.

Enter the heave offset in the vertical units used by your project (normally meters), the pitch and roll offsets are always in degrees.

In case you want to tare your sensor, just click the "Set" button to set all values automatically when the sensor is connected and the vessel is stable (for instance when docked).

To disable calibration, click the "Reset" button to set all values to their defaults.

When done, just click "OK" to apply the values. In the data view the heave, pitch and roll values should now contain valid values.

# 2.4.3 Vessel shape and offsets

#### Introduction

Using the built in "Vessel Editor" you can specify how the vessel should be drawn on the map. It also allows you to set the exact location of the sensors, like transducer and GPS antenna. The position of the sensors is used to calculate the offset between the GPS position and the transducer position when the vessel's heading is known.

#### The vessel Editor

To start the "Vessel Editor" utility, open the preferences dialog by selecting "Preferences..." from the "Options" menu.

In the preferences dialog, select the "Map" tab, and click the "Editor..." button as shown in the screenshot below:

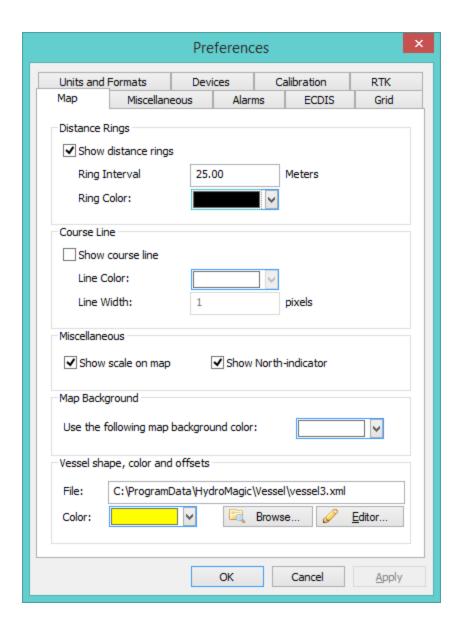

The vessel editor will be started and will display the vessel as specified in the "File" field. If no vessel file has been specified yet, it opens with a blank project.

You will notice three circles labeled "TXD", "PIV" and "GPS". The "TXD" circle can be dragged onto the ship to mark the location of the transducer, the "GPS" circle is used to mark the location of the GPS antenna.

The "PIV" circle is used in the dredging version only, and is used to mark the location where the dredging equipment is mounted to the vessel.

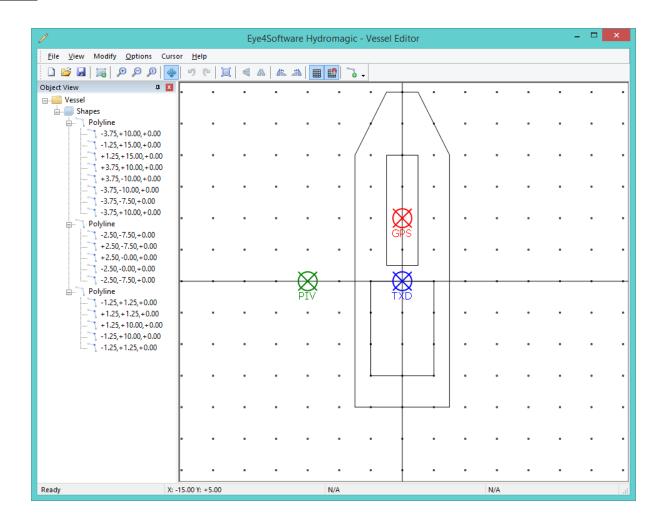

### Loading designs

Hydromagic is shipped with a couple of example vessel files. To load one of these files into the vessel editor, select the "Open Design..." option from the "File" menu.

By default, all vessel designs are stored in the "C:\ProgramData\Hydromagic\Vessel" folder.

### Importing AutoCAD drawings

it is possible to design your vessel shape in AutoCAD and import it in the Vessel Designer. Make sure you use meters as units in AutoCAD, and the center of the ship is at coordinate 0,0. From AutoCAD, save your design as DXF file, and import it into the Vessel Designer by selecting "Import DXF" from the "File" menu.

# Adding and modifying features

To add a line segment or polygon to the design, select "Draw Polyline" from the "Cursor" menu. To change the location of a single point, you can either drag the point around using the mouse, or alter the coordinates manually by right clicking the point, and select the "Edit Vertex..." option.

# Removing features

Existing segments can be modified by using drag and drop. To remove features from the design, right click on the shape in the "Object View" windows, and select "Remove Polyline".

To remove a single point (vertex) from a line segment or polygon, right click the point and select the "Remove Vertex..." option from the context menu.

# **Grid options**

To change grid options, select "Grid" from the "Options" menu. Using the grid options, you can display a grid which can be used as guidance when placing objects.

The grid can also be used to snap objects to, both options can be enabled or disabled.

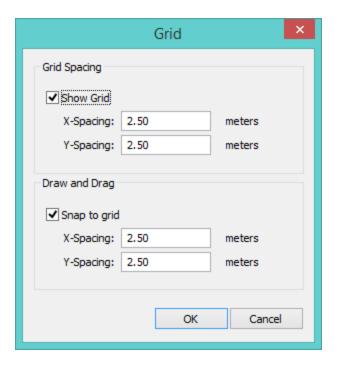

### Saving designs

After the design has been completed, and the GPS and transducer locations have been selected, you can save your design by selecting "Save Design..." from the "File" menu.

Now you can close the "Vessel Editor" and select the design in the Hydromagic Survey software. When a valid GPS position is available, the ship will be drawn on the map using the specified vessel shape:

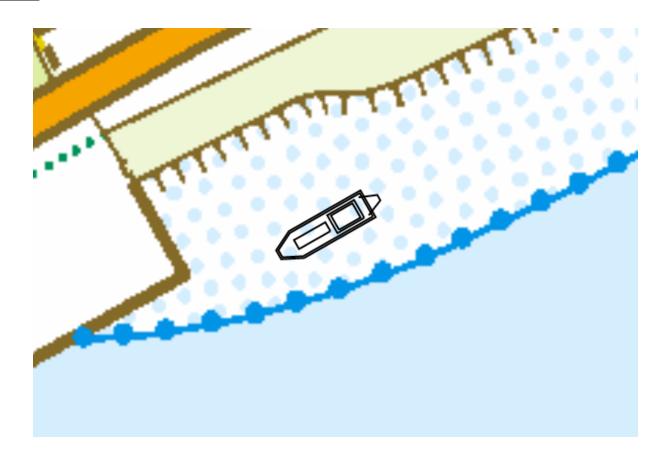

# 2.4.4 Unit Settings

### Units

In the "Units" tab in the preferences window, you can select the desired units for speed, area and volumes.

You can also find the selection for the geographic coordinates formatting here.

# **Modifying unit settings**

To access the unit settings, first select the "Preferences..." item from the "Options" menu to open the preferences dialog.

In the preferences dialog, select the "Units" tab:

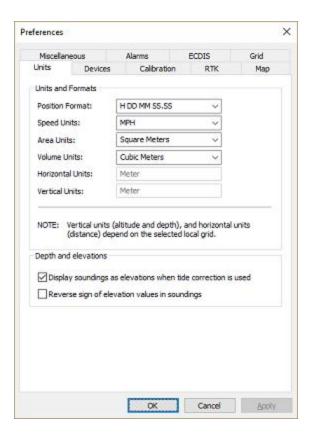

# **Geographic position format**

The position format defines how geographic (latitude and longitude) coordinates will be displayed throughout the software.

This settings will be applied to the data window, cursor position in the status bar and all dialogs which display WGS84 coordinates.

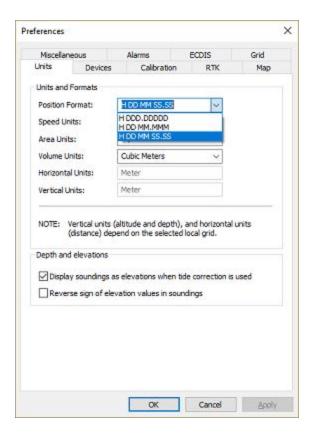

# **Speed units**

Speed is displayed in the data window, but is also used in some other dialogs where speed is a factor, like the dynamic draft profile dialog.

Supported units for speed are Miles per Hour, Kilometers per Hour, Knots and Meters per Second.

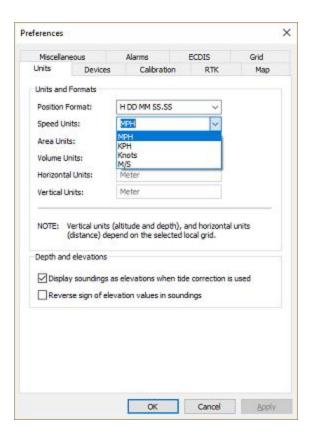

#### **Area units**

Area's are used for instance in the area calculation tool, but also in generated volume reports (matrix, cross sections and staging volumes).

Supported units for area are Square Meters, Square Feet, Square Kilometers, Square Yards and Acres.

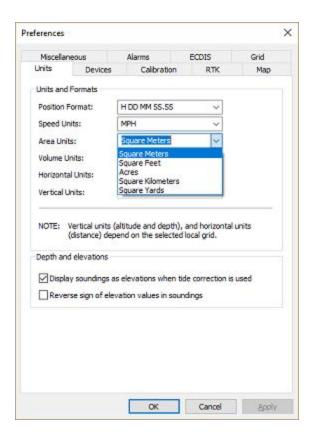

#### **Volume units**

Volumes are mainly used in generated volume reports (matrix, cross sections and staging volumes). Supported units for volumes are Cubic Meters, Cubic Inch, Cubic Yard, Cubic Feet, Barrels and Gallons.

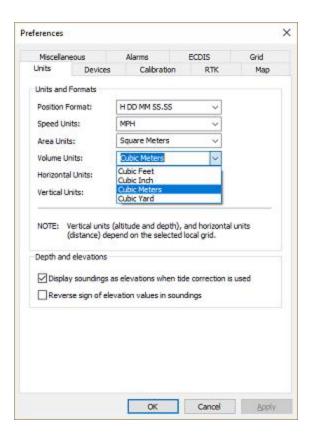

### **Horizontal units**

Horizontal units are used to display easting and northing positions and will be used in distance calculations as well.

Horizontal units are part of the geodesy settings and need to be set before creating a new project. They cannot be modified here.

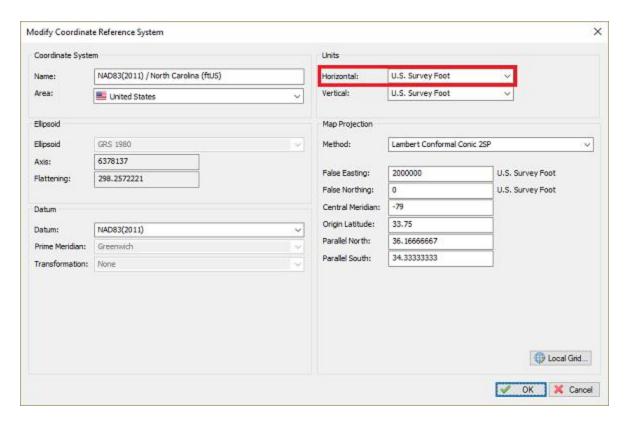

#### **Vertical units**

Vertical units are used for altitude, depth, tides and elevations.

Vertical units are part of the geodesy settings and need to be set before creating a new project. They cannot be modified here.

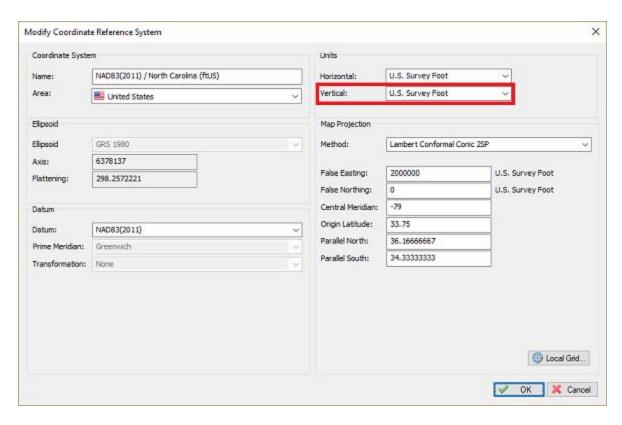

# Sound velocity units

Sound velocity units are used to display the sound velocity (sound of speed). It is displayed in the data window and the sound velocity profile editor.

These units are auto detected by the vertical units setting. When Feet (International or U.S. Survey) is used, it will be displayed in Feet per Second, otherwise in Meters per Second.

## 2.4.5 System Settings

### **System Settings**

The system settings window allows you to adjust some system wide settings, such as date and time formats and power saving behaviours.

To access the system settings window, first select the "Preferences..." item from the "Options" menu to open the preferences dialog.

In the preferences dialog, select the "Miscellaneous" tab, and click the "Setup..." button in the "System Settings" section as shown below:

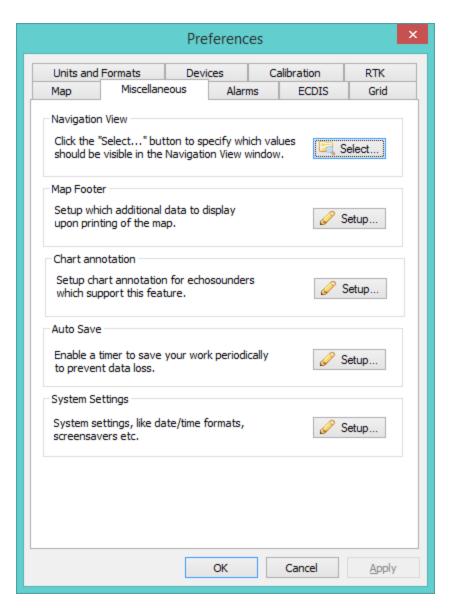

# The system settings dialog

After clicking the "Setup..." button, the following dialog appears:

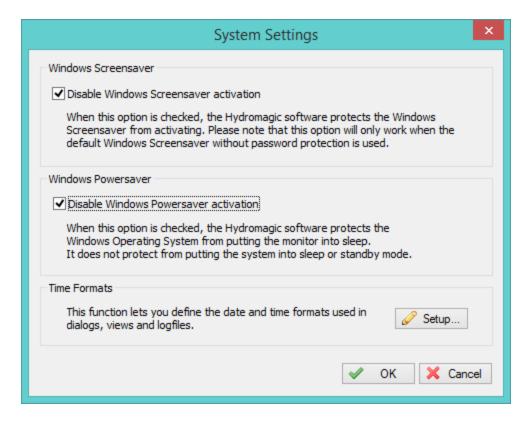

#### Windows Screensaver

When the "Disable Windows Screensaver activation" option has been selected, Hydromagic prevents Windows from starting the screensaver as long as the Hydromagic application has focus. Please note that this option only works when a screensaver without password protection is used. This options prevents situations where your screen blanks when you do not touch the mouse or keyboard for some time when performing a survey.

#### **Windows Powersaver**

When the "Disable Windows Powersaver activation" option has been selected, Hydromagic prevents Windows from putting the monitor or laptop display in sleepmode as long as the Hydromagic application has focus.

This options prevents situations where your screen blanks when you do not touch the mouse or keyboard for some time when performing a survey.

#### **Time Formats**

Use this option to specify the time and date formats used in Hydromagic for log files, exported ASCII data, screendumps and printing.

Click the "Setup..." button to access these settings.

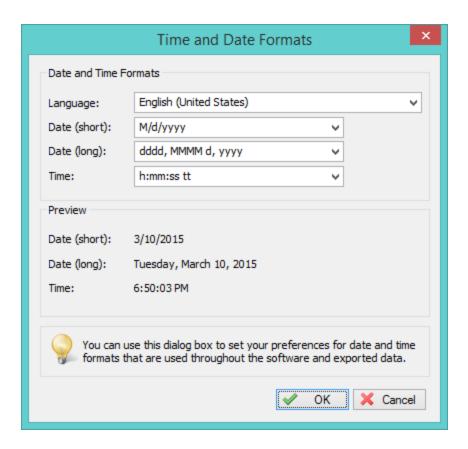

To change the time and date formats, select your language and country using the "Language" selection. After selecting the language, the dialog displays the possible date and time formats for this language.

You can preview the settings in the "Preview" pane. To apply the settings, click "OK".

# 2.4.6 Factory Reset

### **Factory Reset**

The factory reset option in Hydromagic can be used to restore configuration items in Hydromagic to their original settings.

This can be used in case of problem, for instance when you want to start over with a clean configuration, when you are missing toolbar items, or when windows disappear.

The 'Factory Reset' tool allows you to select which parts of the configuration are reset, there is no need to delete all settings at once.

To start the 'Factory Reset' tool, select the "Load Factory Defaults..." option from the "File" menu.

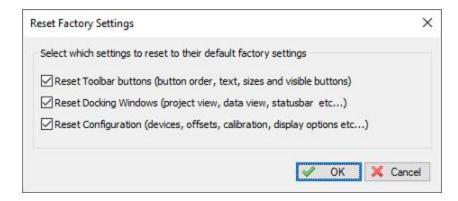

## **Reset Toolbar Options**

When this options has been selected, the default toolbar layout will be loaded for the main window. Use this option when buttons are missing, the toolbar won't show up, or buttons are mixed up for whatever reason.

## **Reset Docking Windows**

This option restores the original positions of the docking windows like the 'Project Explorer' and the 'Data View'.

Use when one of the docking or popup windows is no longer visible and you cannot restore it by hiding and then showing it.

# **Reset Configuration**

Please use this function with caution since it removes all your settings like plugin configurations, colors, units and map settings.

It restores the configuration to the default values. You can use the "Export Configuration" option to backup your config first.

# Applying the factory defaults

After selecting one or more options, click the "OK" button to reset the selected items to factory defaults. The software prompts you to restart the program because the settings will be restored the next time it is started.

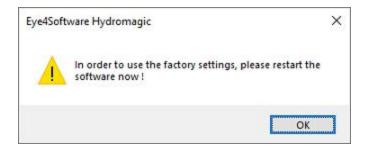

# 2.5 Geodesy Configuration

# 2.5.1 Manage Ellipsoids

#### Introduction

To open the "Manage Ellipsoids" window, select "Options" => "Coordinate Systems" => "Manage Ellipsoids..." from the menu.

Using this window, you will be able to view, delete or modify existing ellipsoid definitions, or to add your own. For a list of ellipsoids that are already in the database, <u>click here</u>.

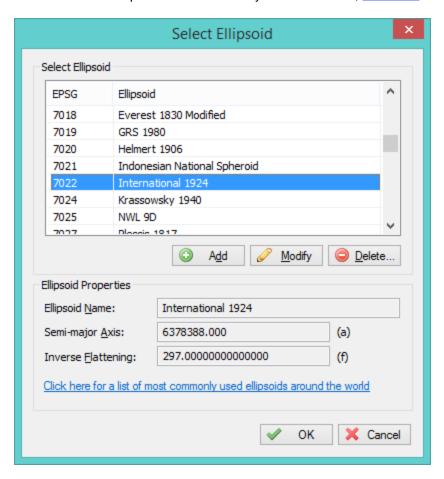

# **Ellipsoid List**

When clicking an item in the list, its parameters are displayed below the list. You can edit these parameters by clicking the "Modify" button.

### Deleting an ellipsoid

You can delete an ellipsoid definition, by selecting an item from the list and clicking the button "Delete". The software will show a popup to confirm that you are sure you want to delete. Please note that you cannot delete ellipsoids that are used in a datum definition.

# Modifying an ellipsoid

You can modify an ellipsoid by clicking the "Modify" button after you selected an ellipsoid from the list. After clicking the button, the "OK" button text will change to "Save". Clicking the "Save" button will save the modifications, clicking "Cancel" will keep the old data.

## Adding an ellipsoid

To add a new ellipsoid definition, click the "Add" button. When adding a new definition, it is required to specify a name for this ellipsoid, otherwise it cannot be saved. Other required fields are "Semi-Major Axis" and "Inverse Flattening". Click the "Save" button to store the newly created ellipsoid, by clicking cancel the input is ignored and you will return to the list.

# 2.5.2 Manage Map Datums

#### Introduction

To open the "Manage Datums" window, select "Options" => "Coordinate Systems" => "Manage Map Datums..." from the menu.

Using this window, you will be able to view, delete or modify existing datum definitions, or to add your own. For a list of datums that are already in the database, <u>click here</u>.

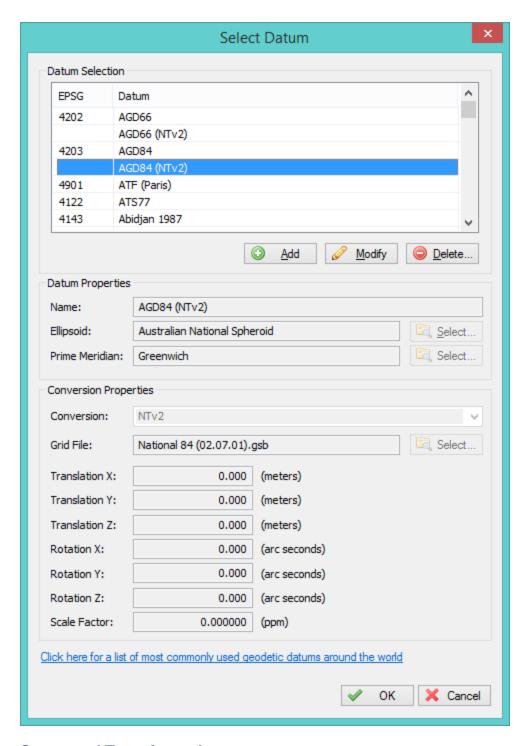

# **Supported Transformations**

In Hydromagic, you need to set the transformation parameters to convert to WGS84 for each newly created datum. The following transformation methods are supported:

- √ None (no transformation needed);
- ✓ Molodensky (3 parameters);
- ✓ Bursa Wolf (7 parameters);

- ✓ NADCON;
- ✓ HARN/HPGN;
- ✓ NTv2.

## **Grid Files**

The last three methods mentioned above do not require parameters, but you have to specify a valid grid file. For NADCON and HARN/HPGN, files for North America are shipped with the product. To add your own NADCON, HARN or NTv2 files, just copy the file to the "NADCON" or "Ntv2" folder in the "Program Data\Hydromagic" installation directory.

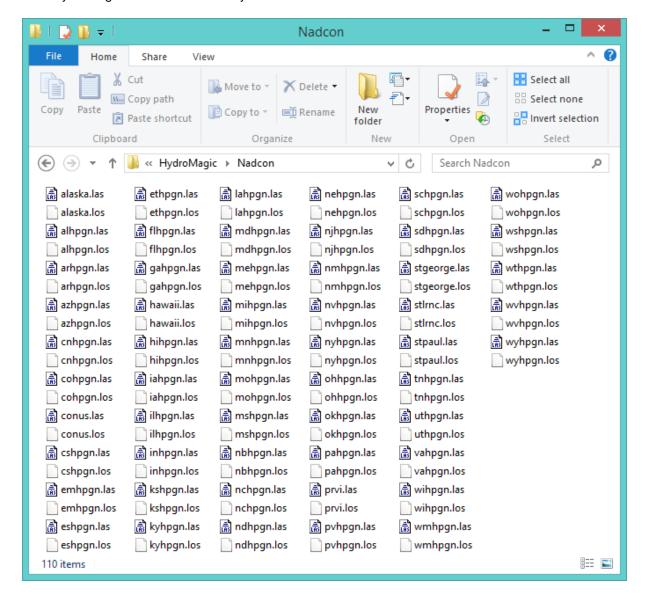

#### **Datum List**

When clicking an item in the list, its parameters are displayed below the list. You can edit these parameters by clicking the "Modify" button.

## **Deleting a datum**

You can delete an datum definition, by selecting an item from the list and clicking the button "Delete". The software will show a popup to confirm that you are sure you want to delete. Please note that you cannot delete datums that are used in a grid definition.

### **Modifying a datum**

You can modify a datum by clicking the "Modify" button after you selected a datum from the list. After clicking the button, the "OK" button text will change to "Save". Clicking the "Save" button will save the modifications, clicking "Cancel" will keep the old data.

### Adding a datum

To add a new datum definition, click the "Add" button. When adding a new definition, it is required to specify a name for this datum, as well as the ellipsoid used. Other fields are optional and are defaulting to 0.0 when not used.

Please note that the X,Y and Z translations have to be entered in Meters, the X,Y and Z rotations are entered in arc seconds. If you have a datum definition that uses radians, you have to convert from radians to arcseconds first: 1 radian = 206 264.806 arcseconds.

Click the "Save" button to store the newly created datum, by clicking cancel the input is ignored and you will return to the list.

# 2.5.3 Manage Map Grids

#### Introduction

To open the "Manage Grids" window, select "Options" => "Coordinate Systems" => "Manage Map Grids" from the menu.

Using this window, you will be able to view, delete or modify existing grids definitions, or to add your own. For a list of map grids that are already in the database, <u>click here</u>.

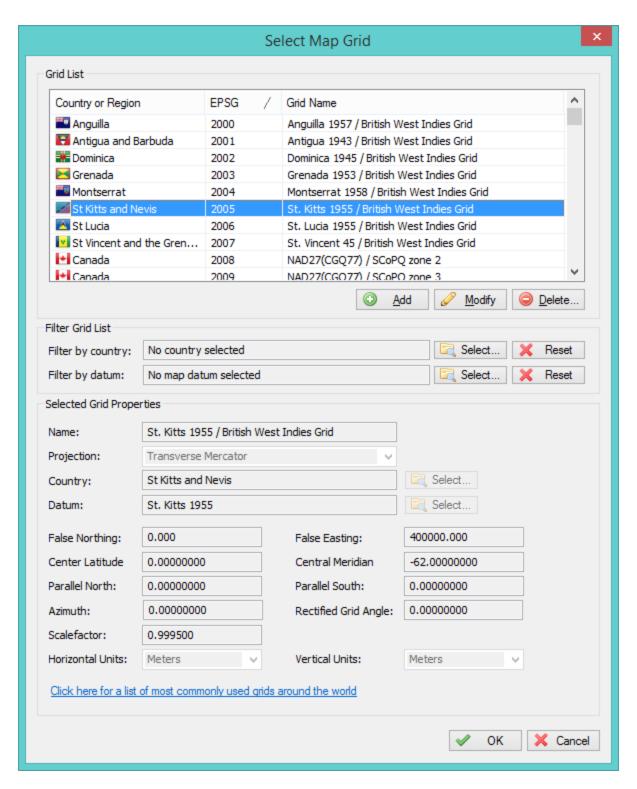

#### **Grid List**

When clicking an item in the list, its parameters are displayed below the list. You can edit these parameters by clicking the "Modify" button. The map grid list can be sorted by clicking on the list columns. You can sort the list by country, grid name and geodetic datum used. A map grid definition is

displayed by the flag of the country where it applies to. If a grid can be used in multiple countries / regions, instead of a flag, a globe is displayed.

### **Deleting a grid**

You can delete an datum definition, by selecting an item from the list and clicking the button "Delete". The software will show a popup to confirm that you are sure you want to delete. When clicking "Yes" the grid has been deleted.

### Modifying a grid

You can modify a grid by clicking the "Modify" button after you selected a grid from the list. After clicking the button, the "OK" button text will change to "Save". Clicking the "Save" button will save the modifications, clicking "Cancel" will keep the old data.

# Adding a grid

To add a new grid definition, click the "Add" button. When adding a new definition, it is required to specify a name for this grid, as well as the datum and projection used. Depending on the chosen projection, the input fields are enabled or disabled. The table below shows what fields are required for the different projections:

| Projection                   | SCALE | FALSE_N | FALSE_E | LAT_0 | LON_0 | PAR_1 | PAR_2 | AZI | RECTGRD |
|------------------------------|-------|---------|---------|-------|-------|-------|-------|-----|---------|
| Lambert Conformal Conic 1 SP | х     | х       | X       | х     | х     | -     | -     | -   | -       |
| Lambert Conformal Conic 2 SP | -     | X       | X       | X     | X     | x     | X     | -   | -       |
| Lambert Azimuthal Equal Area | -     | X       | X       | X     | х     | х     | х     | -   | -       |
| Transverse Mercator          | х     | X       | X       | X     | х     | -     | -     | -   | -       |
| Oblique Stereographic        | х     | X       | X       | X     | х     | -     | -     | -   | -       |
| Polar Stereographic          | -     | X       | X       | X     | х     | -     | -     | -   | -       |
| Oblique Mercator             | -     | X       | X       | X     | х     | -     | -     | -   | -       |
| Hotine Oblique Mercator      | -     | X       | X       | X     | х     | -     | -     | X   | X       |
| Swiss Oblique Mercator       | -     | X       | X       | X     | х     | -     | -     | -   | -       |
| Albers Equal Area Conic      | -     | X       | X       | X     | х     | х     | х     | -   | -       |
| Mercator 1SP                 | х     | X       | X       | X     | х     | -     | -     | -   | -       |
| Mercator 2SP                 | -     | X       | X       | X     | х     | x     | -     | -   | -       |
| Mollweide                    | -     | X       | X       | -     | х     | -     | -     | -   | -       |
| Eckert IV                    | -     | X       | X       | -     | х     | -     | -     | -   | -       |
| Eckert VI                    | -     | X       | X       | -     | х     | -     | -     | -   | -       |
| Cassini                      | -     | x       | x       | X     | х     | -     | -     | -   | -       |
| Krovak                       | X     | X       | X       | X     | X     | х     | -     | х   | -       |

Selecting a country is not required, but the country can be used to sort lists by country, if the grid does not apply to a simple country, just select "Earth", "Europe", "Asia" etc... When you want to use other units for the Northing and Easting values calculated ( default is Meters ), you can also select the units to be used. Please note that when changing this, you also have to enter the False Northing and False Easting in these units. Units currently supported are:

- ✓ Meters
- √ Kilometers
- ✓ International Foot
- ✓ British Foot
- ✓ Clarke's Foot
- ✓ Gold Coast Foot
- ✓ Indian Foot
- ✓ British Foot (Sears)
- ✓ U.S. Survey Foot
- ✓ Link
- ✓ Clarke's Link
- ✓ British Link (Sears)
- ✓ U.S. Survey Link
- ✓ Statute Mile
- ✓ U.S. Survey Mile
- ✓ Chain
- ✓ Clarke's Chain
- ✓ British Chain (Sears)
- ✓ U.S. Survey Chain

Click the "Save" button to store the newly created grid, by clicking cancel the input is ignored and you will return to the list.

### 2.5.4 Manage Geoids

#### Introduction

In Hydromagic, a geoid model is used to calculate the separation between the local vertical datum and the WGS84 ellipsoidal height.

Each geoid model is in fact a simple binary file containing separation values in a regularly spaced grid.

The geoid files have the file extension ".geo" and are stored in the "\ProgramData\Hydromagic\Geoids" folder on your harddrive.

To access the "\ProgramData\Hydromagic" folder, please select the "Open Program Data Folder..." option from the "Help" menu.

To open the "Manage Geoids" window, select the "Coordinate Systems" => "Manage Geoids" option from the "Tools" menu.

Using this tool, you will be able to add new, remove or alter geoid definitions in the built in database.

Please note that not all geoids are installed by default. Geoid models that are configured, but not installed, are displayed in **red**.

These geoids can be downloaded from our website:

http://www.eye4software.com/hydromagic/documentation/geoid-models/

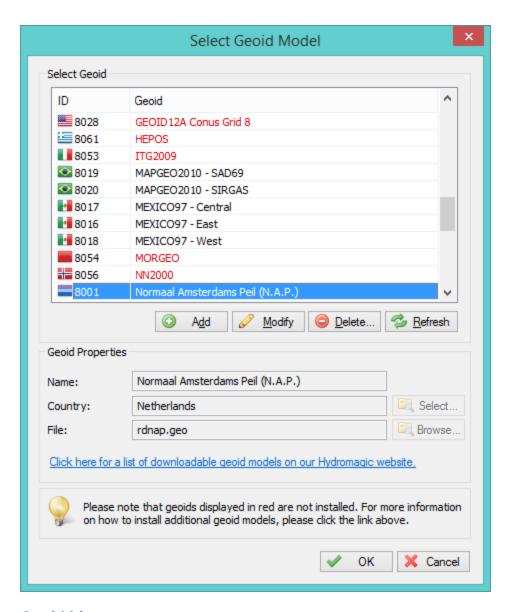

#### **Geoid List**

When clicking an item in the list, its parameters are displayed below the list. You can edit these parameters by clicking the "Modify" button.

The altered parameters can be saved by clicking the "Save" button, or discarded by clicking the "Cancel" button.

# **Deleting a geoid**

You can delete a geoid definition, by selecting an item from the list and clicking the button "Delete". The software will show a popup to confirm that you are sure you want to delete the selected item. Please note that the geoid file will not be deleted and can still be used.

### Modifying a geoid

You can modify a geoid model by clicking the "Modify" button after you selected a geoid model from the list

After clicking the button, the "OK" button text will change to "Save". Clicking the "Save" button will save the modifications, clicking "Cancel" will keep the old data.

## Adding a geoid

To add a new geoid model definition, click the "Add" button. When adding a new definition, it is required to specify a name for this geoid as well as the file containing the separation values.

Click the "Save" button to store the newly created datum, by clicking cancel the input is ignored and you will return to the list.

## 2.5.5 Manage Countries

#### Introduction

To open the "Manage Countries" window, select "Options" => "Coordinate Systems" => "Manage Countries..." from the menu.

Using this window, you will be able to view, delete or modify existing country / region definitions, or to add your own.

The use of countries / regions is not required to perform calculations. It is only added to provide a mechanism to sort the map grids by the region or country they are used for.

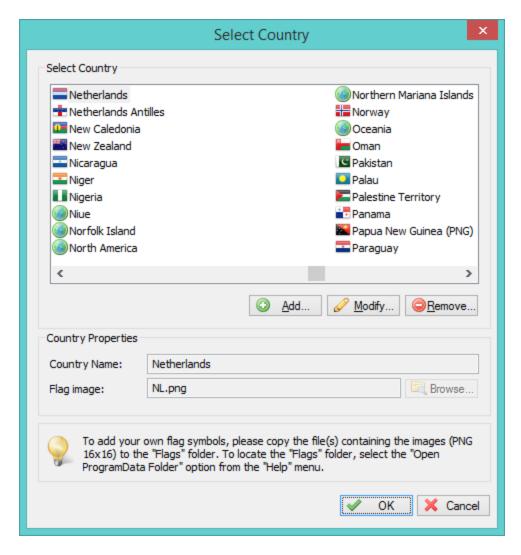

### Country

When clicking an item in the list, its parameters are displayed below the list (country name and flag filename). You can edit these parameters by clicking the "Modify" button.

#### **Deleting a country**

You can delete a country definition, by selecting an item from the list and clicking the button "Delete". The software will show a popup to confirm that you are sure you want to delete. Please note that you cannot delete countries that are used in a grid definition.

#### Modifying a country

You can modify a country by clicking the "Modify" button after you selected a country from the list. You can for instance translate the country name to your own language, or modify previously created regions. The flag associated with the country or region can be changed by clicking the "Browse" button. How to add your own symbols or flags is described in the "Adding a country" section below. After clicking the button, the "OK" button text will change to "Save". Clicking the "Save" button will save the modifications, clicking "Cancel" will keep the old data.

# **Adding a country**

To add a new country definition, click the "Add" button. When adding a new definition, it is required to specify a name for this country. Specifying a symbol or flag for this country is optional, when no image has been specified a globe is displayed in the grid list. If you want to add your own symbol, convert this symbol to a 16x16 PNG Image file and copy this file to the "Flags" folder in the program directory. You can select a flag or symbol by clicking the "Browse" button. The software ships with flags for most countries around. Click the "Save" button to store the newly created datum, by clicking cancel the input is ignored and you will return to the list.

# 3 User Interface Features

# 3.1 Projects

### **Hydromagic Projects**

In Hydromagic, a set of background maps, raw data files, soundings, map overlays and dredging logs are organized as projects.

Each project has its own projection settings, surveyor name and project description associated with it, and is stored in a separate folder on the disk.

The settings of the project are saved into a "Hydromagic Project File" with ".hpf" extension. These files are stored as XML and can be altered using any text editor application.

Some folders, like "Draft", "Maps", "Reports", "Tides" and "Velocity" are provided to keep the project organized.

The folders "Logs", "Matrices", "Modified", "RawData" and "Soundings" are required to run the software and should not be removed or renamed!

Hydromagic projects can be shared by Hydromagic Survey and Hydromagic Dredging.

| Folder    | Description                                                                  | Required |
|-----------|------------------------------------------------------------------------------|----------|
| Maps      | Folder to store imported and downloaded maps                                 | No       |
| Matrices  | Folder used to store matrices generated from soundings or dredging matrices  | Yes      |
| Raw Data  | Folder where raw data files are recorded during hydrographic surveys         | Yes      |
| Modified  | Folder where modifications to raw data files are stored                      | Yes      |
| Soundings | Folder where soundings generated from raw data files are stored              | Yes      |
| Logs      | Folder where dredging logs are written by the Hydromagic Dredging software   | Yes      |
| Draft     | Folder to store draft files generated by the draft file editor               | No       |
| Tides     | Folder to store tide files generated by the tide file editor                 | No       |
| Reports   | Folder to store PDF reports generated by one of the volume calculation tools | No       |
| Velocity  | Folder to store sound velocity files                                         | No       |

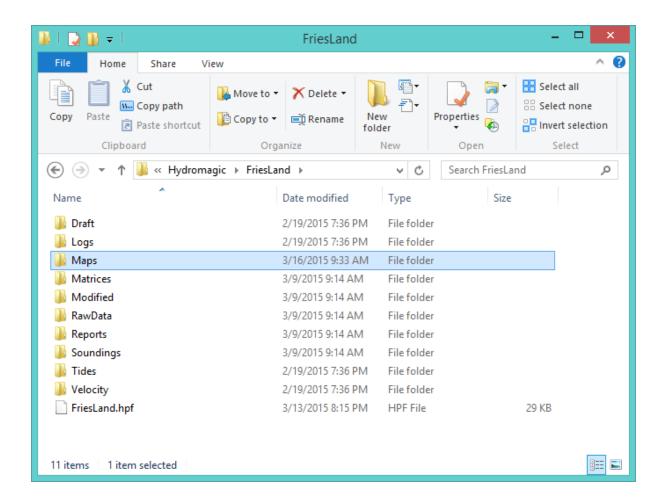

## Creating a new project

The first thing to do when start working with the software, is creating a project. That is, of course, when there is no project available to load.

To create a new project, select "New Project..." from the "File" menu in either the Hydromagic Survey or Hydromagic Dredging application.

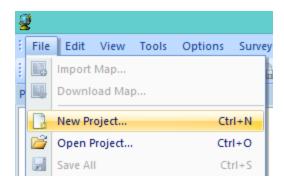

When a project is currently loaded, it will ask you whether you want to save changes and unload it. The following dialog is displayed. Just fill the required fields and click the "Create" button to create an empty project.

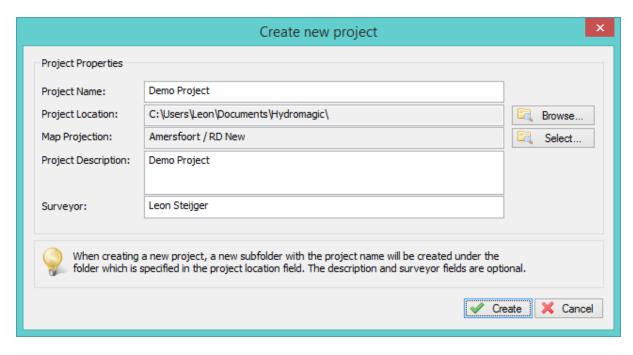

#### **Project Name**

Enter a name for the project. This name is also used as the folder name for the project on the disk. Please note that this name can't contain one of the following characters:  $/ | \cdot | \cdot | \cdot |$ : ? " < >.

#### **Project Location**

You can select the location where the project is stored here. By default the "Hydromagic" folder under "My Documents" will be selected.

However, it is safe to change this location and use your own instead.

#### **Map Projection**

Select the map projection which is going to be used in this project by clicking the "Select..." button. Please note that you cannot change the map projection once the project has been created.

#### **Project Description**

You can enter a description for the project here. The use of this field is optional. The value of this field can be selected as part of the map footer text.

#### Surveyor

You can enter the name(s) of the surveyor(s) here. The use of this field is optional. The value of this field can be selected as part of the map footer text.

### Import Hydromagic version 5.x projects

You can use Hydromagic version 5 projects in version 6 or 7. Please note that in version 5 all data was recorded directly to the sounding files, so you won't be able to filter the sounding data using the Sounding Wizard.

To import a version 5 project, select "Import" => "Import Project (5.x)..." from the file menu.

In the dialog that appears you only have to select the old project file as well as the location and name of the new project.

Finally click "OK" to start the conversion project.

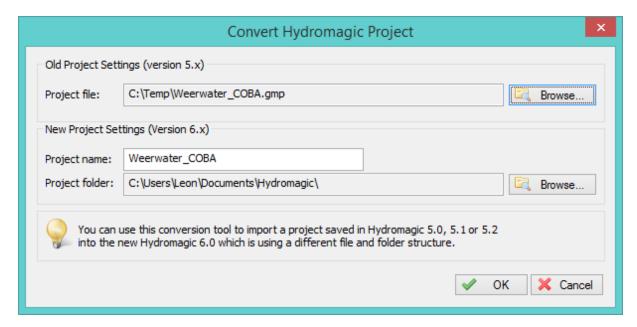

### **Project Explorer**

Your project and it contents can be viewed and modified using the "Project Explorer". It can be used to download maps, import maps or data, remove items and many more.

For more options, just right-click with your mouse on an item to get a popup menu.

#### **Backing up projects**

Using the "Project Explorer" it is possible to backup or archive your entire project with just a couple of mouse clicks.

To do so, right click the project root in the "Project Explorer" and select the "Archive project..." option.

A file dialog will appear allowing you to set the name and location of the output file.

The backup can be written as ZIP, TAR or ISO file. Click "OK" to generate the file.

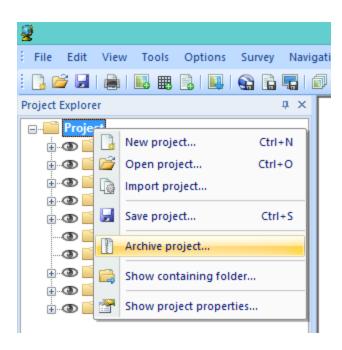

#### Open project folder

To open a Windows Explorer window containing the contents of the project, right click the root of the project in the "Project Explorer" and select the "Show containing folder...".

This might come in handy when, for instance, you want to manually copy or backup files from or to your project.

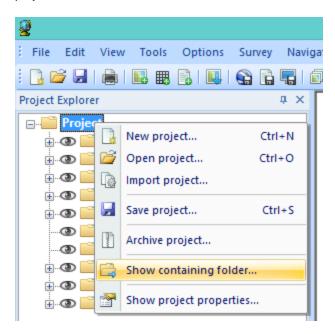

### Alter project properties

This function can be used to alter some project properties like the Surveyors name and the project description.

It is not possible to change the projection, units and project name once a project has been created.

To show or modify these properties, right click the root of the project in the "Project Explorer" and select the "Show project properties...".

When done editing, just click the "OK" button to store the modifications.

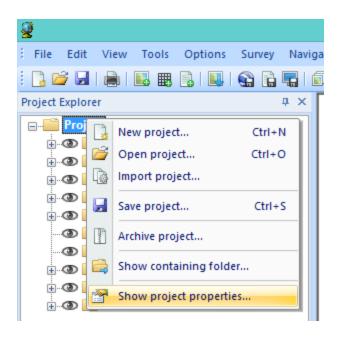

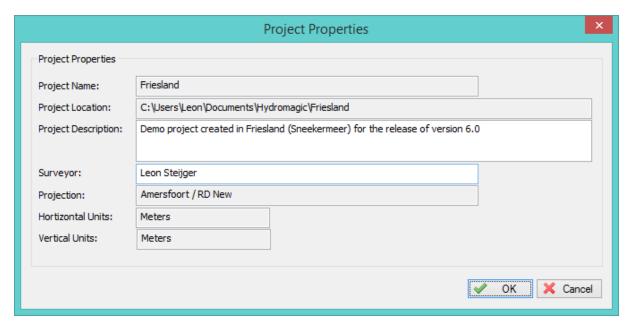

Undo rotation (north up).

### 3.2 Toolbar

#### **Toolbar**

The toolbar contains a selections of the most common used features, so they can be accessed with a single mouse click. The toolbar can be fully customized, it is for instance, possible to remove buttons which are never used. This makes the program more user-friendly.

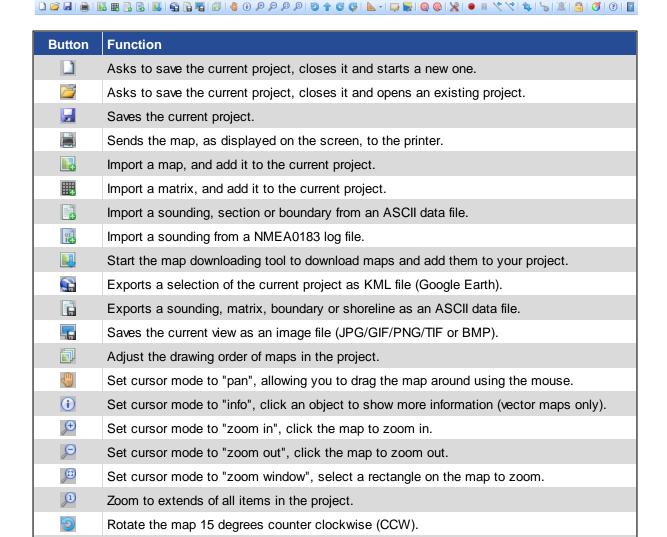

| C        | Rotate the map 15 degrees clockwise (CW).                                                    |
|----------|----------------------------------------------------------------------------------------------|
| _        | , , ,                                                                                        |
| Ç        | Rotate the map clockwise (CW) by specifying the rotation in degrees.                         |
|          | Measure area, perimeter, bearing or distance.                                                |
|          | Boundary drawing tool. Starts drawing a boundary on the map. Right click to save.            |
|          | Shoreline drawing tool. Starts drawing a shoreline on the map. Right click to save.          |
| <b>@</b> | Draw the map in course up mode. Click again to switch back to north up.                      |
| <b>@</b> | Zoom to current location. Map will be zoomed to vessel's position.                           |
| ×        | Preferences. Open preferences window.                                                        |
|          | Start / Stop recording raw sensor data (starts a new raw data file).                         |
| 88       | Pause recording raw sensor data.                                                             |
| <b>~</b> | Activate previous cross-section or planned line (used for helmsman display).                 |
| 4        | Activate next cross-section or planned line (used for helmsman display).                     |
| ŵ,       | Toggle between depth and elevation mode (only available when sounding has tide information). |
| <b>S</b> | Start the sounding generation wizard, allows you to convert raw data into soundings.         |
| X        | Reset position, sounder or speed alarm(s).                                                   |
|          | When active, the drag-and-drop feature will be disabled (locked).                            |
| 3        | Edit depth color and legend settings.                                                        |
| ?        | Show version and licensing information.                                                      |
| 7        | Display the offline user manual.                                                             |

# 3.3 Accelerator Keys

# **Accelerator keys**

An accelerator key is a key on your keyboard that you can press to quickly access a menu or function. This can be used for often used functions, such as start or stop recording a sounding. When using an accelerator key, you do not longer have to use the mouse while trying to navigate your vessel at the same time.

# **Default accelerator keys**

A couple of accelerator keys are already defined after installation of the software. These keys provide direct access to the functions in the "Survey" menu as shown below: Accelerator keys are supported since Hydromagic version 5.2.

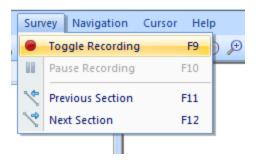

# Adding and modifying accelerator keys

In addition to the standard accelerator keys, there is a possibility to add keys by your own, to modify accelerators, or to reset all accelerators to their default values.

To do so, click the small arrow at the right of the toolbar, and select the "Customize..." option as show below:

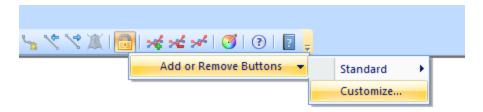

In the dialog that appear, click the "Keyboard" tab to access the accelerator configuration:

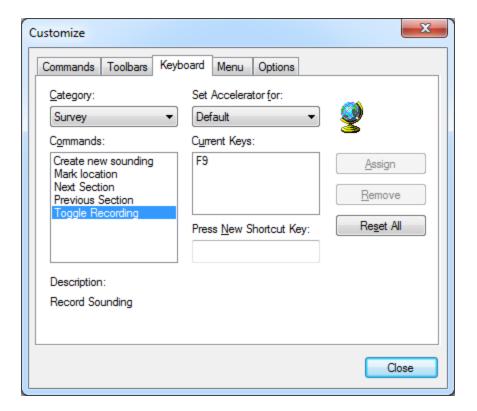

To create a new accelerator, for instance, the F1 key to access the offline help program, select the menu item you want to associate with the F1 key as described in the following steps:

- For the "Category" drop down box select "Help", and for "Commands" select "User Manual...";
- Click the "Press New Shortcut Key" field with your mouse;
- Now press the key you want to use, this can also be a combination of keys, for instance, CTRL + F9, in this case we just press F1;
- · Click the "Assign" button to select the key;
- Finished, you can now click the "Close" button to save your changes.

After performing the steps above, you should see something like this:

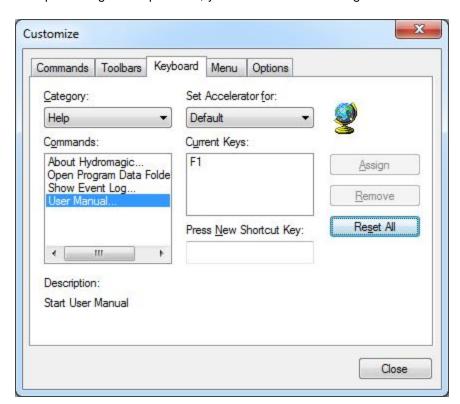

To reset all accelerator keys to their default values, just click the "Reset All" button.

# 3.4 Data View

#### Introduction

The data view is used to display all incoming data from the hardware.

The data view is integrated in the Hydromagic environment as a docked window.

By default, it is displayed left of the map display.

The following information can be displayed in this view:

✓ Current position in WGS84 latitude and longitude;

- ✓ Current position in UTM coordinates;
- ✓ Current position in the selected local grid;
- ✓ Altitude, course and speed;
- ✓ (D)GPS fix quality and used satellite(s) count;
- ✓ DGPS beacon ID and age;
- ✓ PDOP, HDOP and VDOP;
- ✓ Motion sensor data: heave, pitch and roll;
- ✓ Current Time;
- ✓ Navigation information;
- ✓ Dredging information.

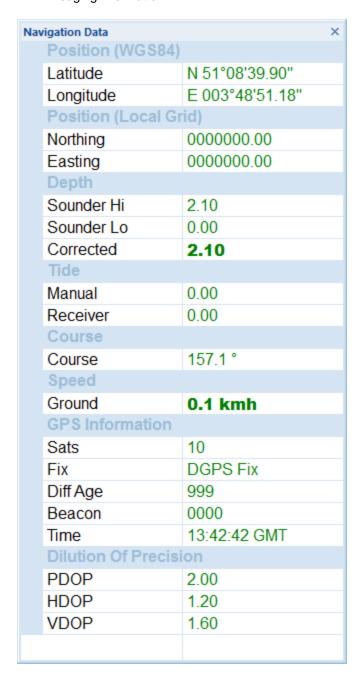

Showing or hiding the data view

By default, the data view is displayed as a docked tabbed window. If you want to show or hide this window, just select the "Navigation Data" option from the "View" menu. Sometimes the windows is already displayed, but as a tabbed window. You have to select the "Navigation Data" tab to bring the window to the foreground. This tabs look like the image below:

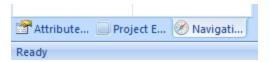

### Select items to display

You can easily modify the data view by showing and hiding items. By showing only the needed information, the display will become more well organized. To select the items to display, right-click on the data view to show the following dialog. You can just select the items to display, by checking them.

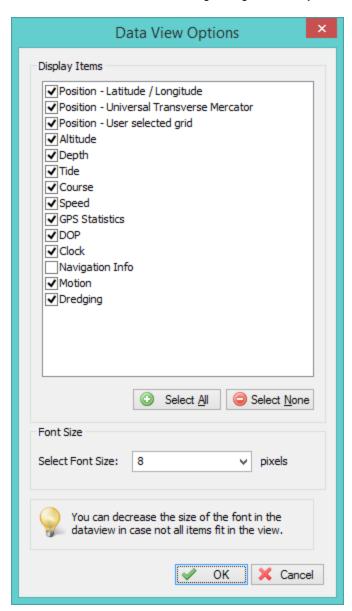

### Position - Latitude / Longitude

Your current GPS position in WGS84 latitude and longitude format. It is possible to change the display format used. The display format can be modified from in the "Units" tab in the preferences window ("Preferences..." from the "Options" menu).

#### Position - Universal Transverse Mercator

Your current GPS position in UTM (Universal Transverse Mercator). The UTM zone is automatically detected using your current position, and will also be displayed. The UTM coordinates are displayed in northing and easting meters.

#### Position - User Selected Grid

Your current GPS position displayed in either easting and northing or latitude and longitude, depending on the local map grid used to display the current map. This projection is the same as the projection displayed in the status bar at the bottom of the screen.

#### Altitude

Altitude of the GPS antenna. Depending on the GPS, this can be the altitude above sea level, or the altitude above the geoid. The altitude can be displayed in meters or feet. The current altitude unit setting can modified from in the "Units" tab in the preferences window ("Preferences..." from the "Options" menu).

### **Depth**

Displays both the low and high frequency (if applicable) depths returned by the echosounder as well as the depths corrected with the current (RTK) tide value.

#### Tide

Displays the current tide value. Depending on the settings, either the manual, RTK or tide receiver tide will be displayed.

#### Course

Course calculated by the GPS. Also know as course over ground.

### **Speed**

Speed calculated by the GPS. Also known as speed over ground. The speed can be displayed in miles per hour, meters per second, knots and kilometers per hour. The current altitude unit setting can be modified from the "Units" tab in the preferences window ("Preferences..." from the "Options" menu).

#### **GPS Statistics**

This option can be selected to retrieve more information on the GPS fix. This section in the data view includes the quality of the GPS fix (no fix, GPS fix, DGPS fix, etc...), the number of satellites used and some basic information on the DGPS reference station used (not available when using EGNOS/WAAS).

#### DOP

This option can be selected to enable the DOP (Dilution Of Precision) section in the data view. It shows PDOP (overall dilution of precision or position dilution of precision), HDOP (horizontal dilution of precision) and VDOP (vertical dilution of precision).

### **Dredging**

Display information on the ongoing dredging process. When using the Hydromagic Dredging edition of the software, enabling this option will display dredging depth as well as position information on the dredging equipment used.

#### Motion

Display motion information received from a motion sensor, IMU or echosounder with built in motion or heave sensor.

Enabling this option will display heave, roll and pitch information in the data view.

#### Clock

Just displays the current PC date and time in GMT (Greenwich Mean Time).

## **Navigation Info**

When the software is used in waypoint-to-waypoint navigation, enabling this option will cause the data view to show bearing and distance to waypoint.

# 3.5 Helmsman Display

## **Helmsman Display**

The helmsman display (also known as LR-indicator) in Hydromagic can be used to display the cross track error (XTE) when navigating on planned survey lines.

It provides you with information on in which direction to steer to follow the planned lines as accurate as possible.

### Activating the helmsman display

The helmsman display can be activated by selecting "LR Indicator" from the "View" menu. The display will be displayed.

The display will now be displayed, however, it won't display any useful information until a valid GPS position is available and a cross section or planned survey line has been selected.

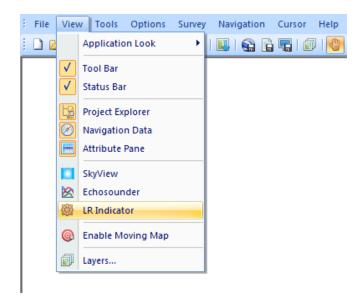

# **Activating a survey line**

Because the cross track error displayed is calculated from the position of your vessel relative to a line, you have to tell the software which planned survey line you want to follow.

Please note that in Hydromagic, there is no difference between a planned survey line and a cross section. Cross sections can be used in volume calculations, cross section displays and as planned survey lines.

There are several ways to select a cross section:

- Right click on the center of a cross section and select "Activate Section..." from the popup menu;
- Select a cross section by selecting the previous or next section using the F11 and F12 function keys;
- Right click a cross section in the project explorer and select "Set Active";

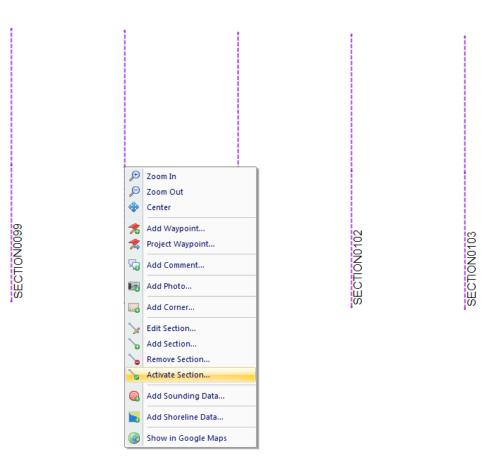

# Using the display to steer

When a valid position is available, the difference in heading between the vessel and the line is less then 45 degrees, and a cross section has been selected the helmsman display is indicating the distance between your vessel and the line, as well as the direction:

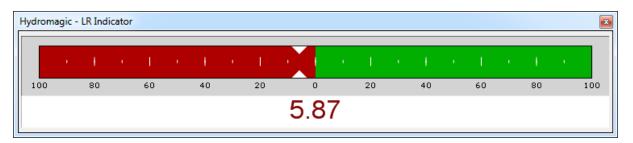

The value displayed is the distance to the line in the horizontal units selected in the current map projection.

When the value is displayed in red, it means you are on the port side (left) of the line, and you have to steer to the steer to the starboard side (right).

When the value is displayed in green, it means you are on the starboard side (right) of the line, and you have to steer to the port side (left).

The line that is used to calculate the calculate the cross track error (the line that is activated) is highlighted in yellow on the chart display:

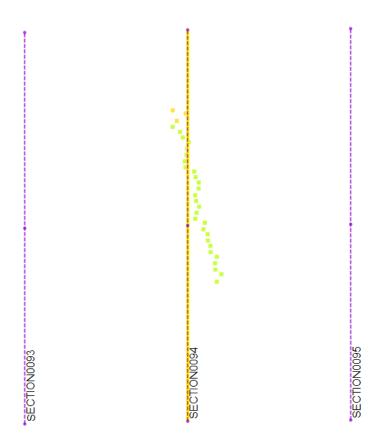

# 3.6 Area Measurements

### Introduction

Hydromagic offers a variety of tools to calculate or measure the area covered by a sounding, map feature or other object.

The results of area calculations are displayed using one of the following units:

- ✓ Acres;
- ✓ Hectares;
- ✓ Square Meters;
- √ Square Kilometers;
- √ Square Yards;
- ✓ Square Feet.

Areas are calculated by passing all vertices, or sounding positions, as WGS84 latitude and longitude to the "Vincenty's Formula", which calculates the distances between the coordinates.

The calculated vectors are passed to a cross-product formula used to calculate the total area of an object.

# **Setting area units**

Before performing an area calculation, make sure the correct area units have been set, otherwise it can happen that you have to do the measurement again (or convert it to another unit). To specify the units used for area calculation, open the "Preferences" dialog, by selecting "Preferences..." from the "Options" menu. Now click on the "Units and Formats" tab. The following window should now appear: Use the "Area Units" drop down box to select the correct units, and click the "OK" button to confirm.

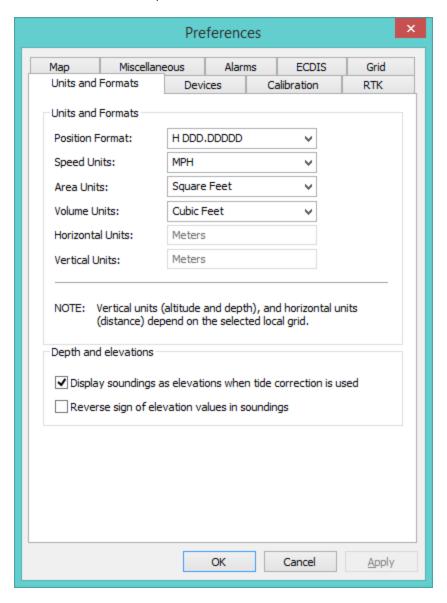

# Measuring the area of a map object

Areas of map objects can be calculated by selecting the corner coordinates of the polygon using the mouse. To get the best (most accurate) results, make sure that the object is zoomed in at the maximum zoom level while all corners of the polygon remain visible.

Now select the "Area" cursor tool by selecting "Area" from the "Cursor" menu. All you have to do is select all the corners of the object, as shown in the screen shot below:

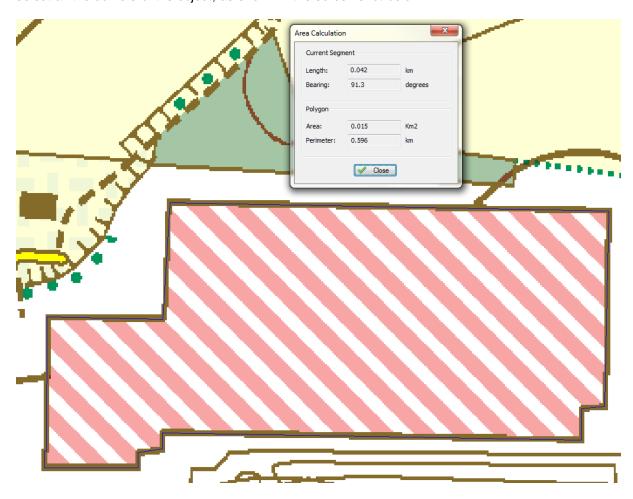

You will notice a blue line drawn around the object. A dialog box appears on top on the map showing the current area and perimeter of the map object. When you finished measuring, just click the right mouse button to dismiss the dialog box, and return to the previous mouse mode.

# 3.7 Alarms

## **Alarms in Hydromagic**

In Hydromagic, alarms can be configured to alert you, or stop recording a sounding or dredging log, when specified conditions are (not) met.

Alarms can be applied to position, speed, echosounder depth, dredging position, dredging depth and speed.

To setup alarms, first select the "Preferences..." item from the "Options" menu to open the preferences dialog.

In the preferences window, please select the "Alarms" tab to setup alarms:

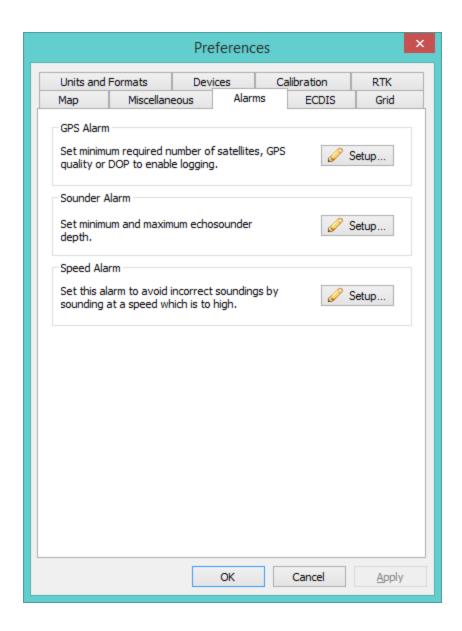

## **GPS** alarms

To setup alarms on the GPS / RTK equipment, click the "Setup..." button in the "GPS Alarm" section. GPS Alarms are available in both the Hydromagic Survey and Dredging editions.

To enable alarms for GPS, check the "Enable alarm on invalid and inaccurate GPS positions" option. You will now be able to configure other options:

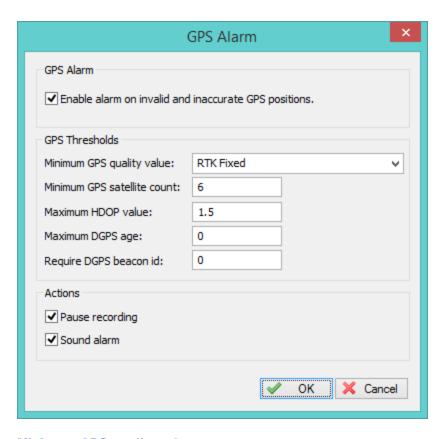

## Minimum GPS quality value

Use this option to make sure only positions are recorded when the GPS is, for instance, in RTK Fixed or differential GPS mode.

Possible values include:

- ✓ No Fix
- √ GPS Fix
- ✓ DGPS Fix
- ✓ RTK Float
- ✓ RTK Fixed

When using tide corrections using RTK, it is recommended to use this option with "RTK Fixed" selected, so you will be notified when RTK tides are disabled.

### Minimum GPS satellite count

This options can be used to use only position fixes with a minimum number of satellites in view to ensure accuracy.

For a valid 2D fix, at least 3 satellites are required, for a 3D fix, you need at least 4 satellites. It is recommended to set this value to 6 or higher.

#### **Maximum HDOP value**

Activates alarm when the HDOP (Horizontal Dilution of Precision) value exceeds a defined threshold. Recommended value is 2.0

### Maximum DGPS age

The DGPS age indicates the age of the correction data in seconds. When this value goes up, it often means that the differential GPS or RTK correction signal is temporary lost.

In most scenario's this value will not exceed the value of 5-6. It is recommended to set this value to 10.

### Require DGPS beacon id

This option can be used when a DGPS or RTK correction signal is used. When another beacon is received then the one that is expected, it may result in inaccurate positions, for instance when a reference station is at a to great distance.

Set this value to the beacon ID that is displayed directly at a successful setup of your reference station.

### Sounder alarms

To setup alarms on the echosounder equipment, click the "Setup..." button in the "Sounder Alarm" section.

Sounder alarms are available in the Hydromagic Survey edition only.

To enable alarms for sounders, check the "Enable alarm on invalid and out-of-range soundings" option. You will now be able to configure other options:

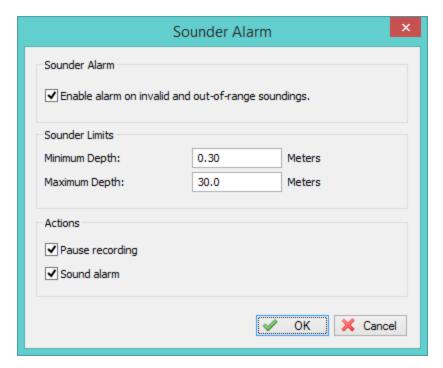

## **Minimum Depth**

Sets the minimum depth that is expected to be returned from the sounder. This value is not corrected, but compared to the raw depth returned.

## **Maximum Depth**

Sets the maximum depth that is expected to be returned from the sounder. This value is not corrected, but compared to the raw depth returned.

## **Dredging alarms**

To setup an alarm on the dredging equipment or dredging depth, click the "Setup..." button in the "Dredging Alarm" section.

This alarm is available in the Hydromagic Dredging edition only.

To enable an alarm for dredging, click the "Enable alarm on invalid dredging data" option. You will now be able to configure other options:

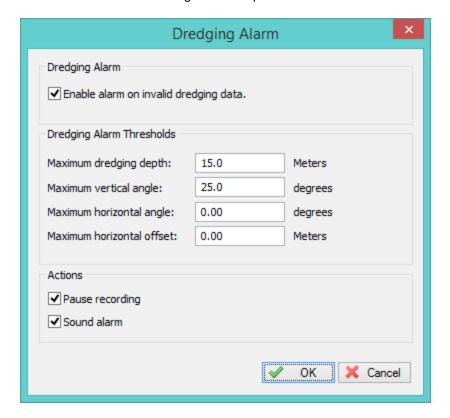

## Maximum dredging depth

The maximum allowed dredging depth for your project. When the dredge head will go below this depth, the alarm will be triggered.

This alarm depth will be drawn in digging views as a solid red line.

## Maximum vertical angle

The maximum allowed vertical angle of any of the segments of your dredging equipment (ladder, tube etc...).

When the inclination sensor returns a higher angle then the one specified here, the alarm will be triggered.

### Maximum horizontal angle

The maximum allowed horizontal angle of any of the segments of your dredging equipment (ladder, tube etc...).

When the yaw sensor returns a higher angle then the one specified here, the alarm will be triggered.

#### Maximum horizontal offset

The maximum allowed swing (in selected units) of any of the segments of your dredging equipment (ladder, tube etc...).

When the horizontal dredging offset exceeds this value, the alarm will be triggered.

## **Boundary alarms**

To setup an alarm on the dredging area boundary, click the "Setup..." button in the "Boundary Alarm" section.

Boundary alarms are available only in the Hydromagic Dredging edition.

To enable an alarm for boundaries, check the "Enable alarm on dredge head location" option. You will now be able to configure other options:

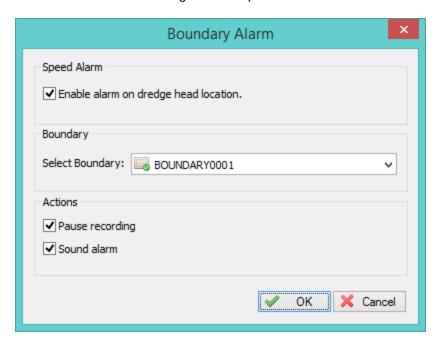

### **Selected Boundary**

The selected boundary is used to check the dredging position. When the dredge head is outside of the selected

boundary, the alarm will be triggered.

## **Speed alarms**

To setup an alarm on the speed of the vessel, click the "Setup..." button in the "Speed Alarm" section. Speed alarms are available in both the Hydromagic Survey and Dredging editions.

To enable an alarm for speed, check the "Enable alarm on speed limit" option. You will now be able to configure other options:

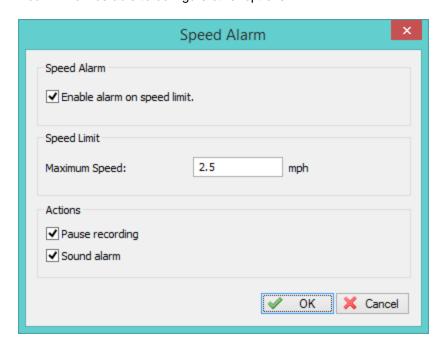

## **Maximum Speed**

The maximum speed of the vessel during survey or dredging operations. Due to latency errors, the recommended speed for performing surveys is 4 km/h.

## **Alarm options**

## Pause sounding recording

When the "Pause sounding recording" option is enabled, the recording of the current sounding is suspended when the alarm is activated.

You have to press the record button again to resume recording.

### **Sound Alarm**

When the "Sound alarm" option is enabled, then a sound is played when the alarm is activated. You can reset the sound by clicking the reset alarm ( $\bowtie$ ) button in the toolbar.

NOTE: When using sound alarm(s), make sure your sound hardware is enabled and the volume is turned on.

# 3.8 Query objects

## Introduction

Hydromagic allows you to use the mouse to select a map feature or coordinate on the map, and to return more information on objects found at this location.

You can use this feature to get more information on a CAD or GIS feature, or to retrieve depth at any given location (within the boundaries of a loaded or generated matrix).

You can access this feature by clicking the 10 button in the toolbar.

## **Querying depth values**

In order to retrieve depth information using the mouse, make sure a matrix is loaded or generated, and set to active.

You can activate (which means that is the matrix selected for operations) a matrix by right-clicking it in the "Project Explorer" and selecting the "Set Active" option as shown below:

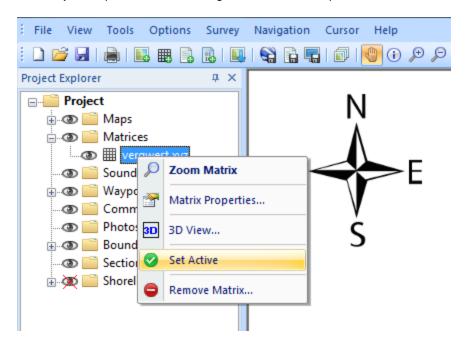

After selecting the matrix you want to use, set the cursor to "Query Object" by selecting the 🗓 button in the toolbar.

You can now click anywhere within the boundaries of the matrix to retrieve depth information. The depth, interpolated from the four nearest cells, will be calculated and displayed as shown below:

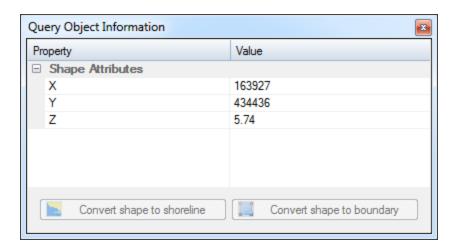

When ready, right click on the map to dismiss the dialog and reset the mouse mode to "Pan".

## **Querying CAD or GIS features**

In order to retrieve information on a object or feature on a CAD or GIS map, make sure the map is currently active.

You can activate (which means that is the map selected for operations) a map by right-clicking it in the "Project Explorer" and selecting the "Set Active" option as shown below:

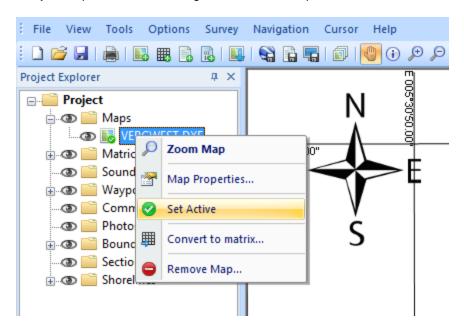

After selecting the map or layer you want to use, set the cursor to "Query Object" by selecting the <img src="buttons/button\_00015.png" border="0" /> button in the toolbar.

You can now click on the object you want to retrieve information for. When an object has been found, the "Query Object Information" dialog will be displayed:

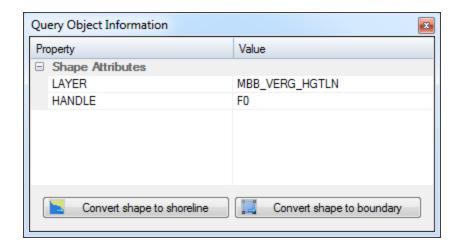

In this example we are querying a CAD object from a DXF file, so the DXF layer and handle are displayed.

When ready, right click on the map to dismiss the dialog and reset the mouse mode to "Pan".

## Converting CAD or GIS features to shorelines or boundaries

As you may have noticed, there are two buttons on the info dialog called "Convert shape to shoreline" and "Convert shape to boundary".

These functions allow you to import the shape of a boundary or shoreline directly from a loaded CAD or GIS file.

Just select the object you want to use, and select either the boundary or shoreline option.

## 3.9 Coordinate calculator

### Introduction

Hydromagic has a built in coordinate calculator tool, which can be used to convert a single projected (easting/northing) or geographic (latitude/longitude) coordinate.

This tool can, for instance, be used to check whether configured map grids and map datum are working correctly. All map datums, grids and ellipsoids configured in Hydromagic can be used with this conversion tool.

The following calculations are supported:

- ✓ Convert geographic coordinates to projected coordinates;
- ✓ Convert projected coordinates to geographic coordinates;
- ✓ Transform geographic coordinates between different map datums;
- ✓ Convert projected coordinates from one coordinate reference system to another;
- ✓ Convert geographic coordinates between different latitude and longitude formats.

## **Start the Coordinate Calculator**

You can start the Coordinate Calculator by selecting "Coordinate Calculator..." from the "Tools" menu in the main window.

After selecting this option, the following window should appear:

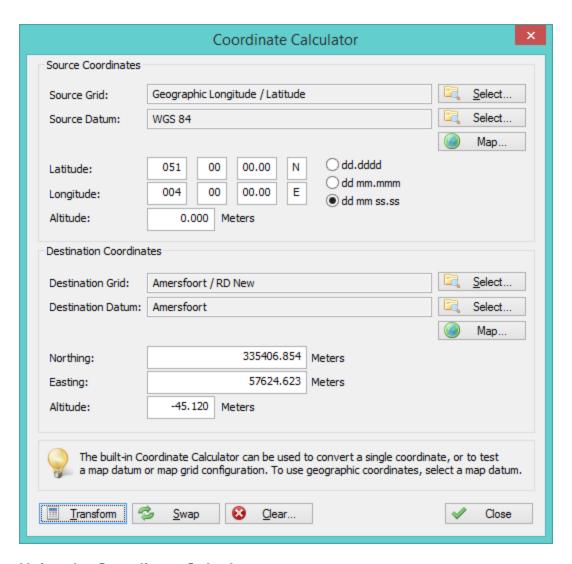

## **Using the Coordinate Calculator**

To perform a coordinate conversion, you have to enter the following information:

- ✓ Source map datum or map grid;
- ✓ Destination map datum or map grid;
- Source coordinates, geographic or projected;
- ✓ The format used for the geographic source coordinates (optional);
- ✓ The source altitude (optional);

### **Source Coordinates section**

## Source grid

In this field, the name of the source map grid is displayed. When the source coordinate is in geographic coordinates, the text: "Geographic Longitude / Latitude" is displayed here. To set the source coordinates to geographic coordinates, you have to select a map datum instead of a map grid.

#### Source datum

In this field, the name of the source datum is displayed. When a map grid is selected, this field displays the map datum used in this map grid. To set the source coordinates to projected coordinates, you have to select a map grid instead of a map datum.

#### Source coordinates (X)

Depending on whether you selected a map grid or not, this field is used to enter the source easting (X) or longitude coordinate. When using a map grid, the units of the X-axis are displayed (for instance: meters, feet, links etc...). When using a map datum, geographic coordinates are displayed as specified with the radio buttons.

### Source coordinates (Y)

Depending on whether you selected a map grid or not, this field is used to enter the source northing (Y) or latitude coordinate. When using a map grid, the units of the Y-axis are displayed (for instance: meters, feet, links etc...). When using a map datum, geographic coordinates are displayed as specified with the radio buttons.

#### Map button

When you click the "Map..." button, the software will convert the source coordinates entered to a WGS84 geographic coordinates, and displays this position as a marker in a Google Maps web page. This way you can check whether the correct coordinates have been entered.

## Source geographic format

When using geographic coordinates, 3 radio buttons are shown, you can use these buttons to select the geographic format:

- ✓ Decimal Degrees;
- ✓ Degrees, Decimal Minutes;
- ✓ Degrees, Minutes, Seconds.

When a map grid is selected, these buttons are hidden, and the coordinates are always displayed in northing and easting (projected) units.

### **Destination Coordinates section**

## **Destination grid**

In this field, the name of the destination map grid is displayed. When the destination coordinate is in geographic coordinates, the text: "Geographic Longitude / Latitude" is displayed here. To set the destination coordinate to geographic coordinates, you have to select a map datum instead of a map grid.

### **Destination datum**

In this field, the name of the destination geodetic datum is displayed. When a map grid is selected, this field displays the map datum used in this map grid. To set the destination coordinate to projected coordinates, you have to select a map grid instead of a map datum.

#### **Destination coordinates (X)**

Depending on whether you selected a map grid or not, this field is used to display the calculated projected coordinates. When using a map grid, the units of the X-axis are displayed (for instance: meters, feet, links etc...). When using a map datum, geographic coordinates are displayed as specified with the radio buttons.

### **Destination coordinates (Y)**

Depending on whether you selected a map grid or not, this field is used to display the calculated projected coordinates. When using a map grid, the units of the Y-axis are displayed (for instance: meters, feet, links etc...). When using a map datum, geographic coordinates are displayed as specified with the radio buttons.

### Map button

When you click the "Map..." button, the software will convert the destination coordinates to WGS84 geographic coordinates, and displays this position as a marker in a "Google Maps" webpage. This way you can check whether the correct coordinates have been entered or calculated.

## **Destination geographic format**

When using geographic coordinates, 3 radio buttons are shown, you can use these buttons to select the geographic format:

- ✓ Decimal Degrees;
- ✓ Degrees, Decimal Minutes;
- ✓ Degrees, Minutes, Seconds.

When a map grid is selected, these buttons are hidden, and the coordinates are displayed in northing and easting (projected) units.

### **Buttons**

## **Transform**

Using the transform button you can perform the actual map grid or map datum conversion. The source coordinates are always used as input, and the calculated result is displayed in the destination coordinates section.

#### Swap

When clicking the "Swap" button, all the values of the source and destination coordinates sections are swapped. This allows you to perform a reverse calculation without the need to re-enter all information.

## Clear

By clicking the "Clear" button, all fields and settings are reset to their default values.

#### Close

Closes the window after saving the current settings and values.

# 4 Map display / Background maps

# 4.1 Loading Maps

# **Loading Maps**

When starting a new project, it is recommended to load a map of the survey area. The map can be used as guidance to setup your boundaries, cross sections and route.

Hydromagic supports a large number of both vector and raster map formats including:

- √ S-57 Electronic Nautical Charts
- √ S-63 Electronic Nautical Charts
- ✓ ESRI Shape Files
- ✓ ARC/INFO Export Files
- ✓ ARC/INFO Generate Files
- √ ARC/INFO binary coverage files
- ✓ ARC/INFO ASCII grid files
- ✓ Atlas BNA boundary files
- ✓ BSB nautical maps (version 3)
- √ GeoTIFF files
- ✓ AutoCad DXF files
- ✓ Microstation DGN files
- ✓ PNG,GIF,JPEG and BMP image files
- √ USGS Digital Line Graph files
- ✓ OpenStreetMap XML files
- ✓ IDRISI vector files

# **Downloading Maps**

When you do not have any maps of your survey area, you can download one by entering the map's boundaries.

How to do this is discussed in more details in the chapter "Downloading Maps".

# Creating a new project

Before you will be able to add background maps, you should have loaded an existing project, or you have to create a new project.

To do so, select the "New Project..." option from the file menu, fill out the required fields and click "OK".

It is important to provide the correct projection for your new project, because you will not be able to change this at a later time.

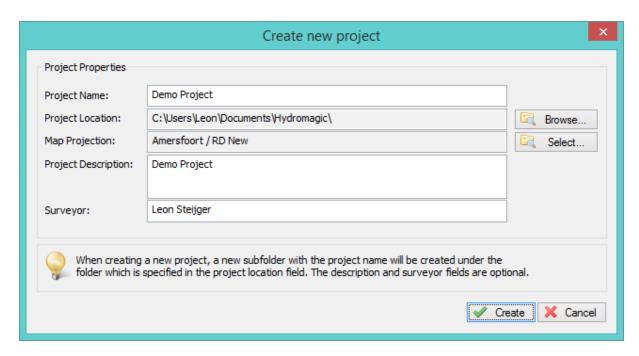

## **Importing maps**

Maps are imported into the project, this means that the next time you open the project, the map will be loaded automatically.

To import a map to the project, select "Import Map..." from the "File" => "Import" menu, as shown in the image below.

A file open dialog will be presented. By default all supported map formats are displayed. You can select one or more maps and click "OK" to load them into the project.

After loading maps, you will be able to display your vessels position on the map, add waypoint, comments and photo's and to start soundings.

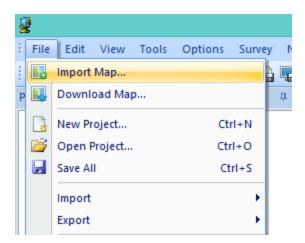

A file open dialog will be presented. By default all supported map formats are displayed. You can select one or more maps and click "OK" to load them into the project.

When no filter has been set, and the software doesn't know which format the map is, it will ask as shown below:

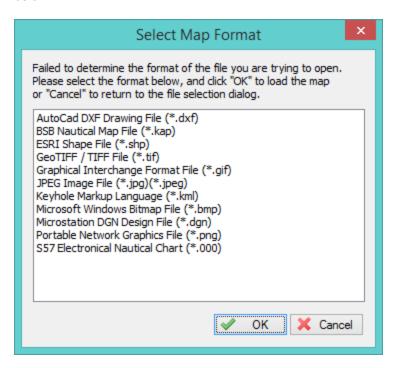

# 4.2 Loading IHO S-57 ENC's

## Introduction

S-57 is a standard for electronic nautical charts defined by the IHO (International Hydrographic Organization).

S-57 is used for most official hydrographic maps around. Hydromagic supports both unencrypted and encrypted (S-63) charts.

It is a vector format which contains features (lines, areas and points) and attributes like depth, symbol, lights etc.

# **Obtaining S-57 maps**

S-57 maps are availble online (for free) for the following countries:

- ✓ United States (Inland and coastal waters);
- √ Austria (Inland);
- ✓ Belgium (Inland);
- ✓ Bulgaria (Inland);
- ✓ Croatia (Inland);
- ✓ Czech Republic (Inland);
- √ Germany (Inland);
- √ Hungary (Inland);
- ✓ Netherlands (Inland);
- √ Romania (Inland);
- ✓ Serbia (Inland);
- ✓ Slovakia (Inland);

✓ Swiss (Inland).

A more detailed list of sources for S-57 data can be found on our website: <a href="http://www.eye4software.com/hydromagic/documentation/download-s-57-encs/">http://www.eye4software.com/hydromagic/documentation/download-s-57-encs/</a>.

For other countries, data can only be purchased in S-63 format. For more information on S-63, please refer to the next chapter.

## **Loading S-57 maps**

S-57 maps can be load into Hydromagic by right clicking "Maps" in the Project View, and selecting the "Import Map..." option as shown in the image below.

The file extension for both S-57 and S-63 maps is ".000". The software will auto-detect whether the selected map is encrypted or not.

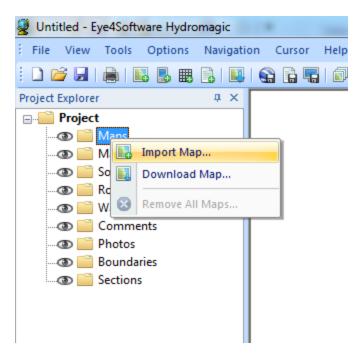

# 4.3 Loading IHO S-63 ENC's

### Introduction

IHO S-63 is a standard for encrypting, securing and compressing electronic nautical charts, also known as ENC's. The standard is using CRC32, SHA1, DSA and Blowfish algorithms to ensure protected delivery of nautical charts. Most commercial ENC's on the market today are protected using the S-63 standard.

Each software installation contains an unique hardware id which is encrypted and cannot be read by the user. Charts purchased for this software will work on this installation of the software only. The hardware id is encrypted using the OEM and manufacturer id forming the 'Userpermit' which is used to purchase ENC's.

# Purchasing ENC's

S-63 ENC's can be purchased through your local marine supplies dealer, or online reseller. In order to purchase ENC's you need the 'Userpermit', and register it with the online chart store or your local reseller. Because the hardware id is encrypted in the Hydromagic registration code or hardlock, it is only possible to use S-63 ENC's in registered versions of the software. It is not possible to load these charts when using a trial version.

## **Obtaining the userpermit**

To obtain the userpermit for your software installation, select the "S63 ENC Permits..." option from the "File" menu, as shown in the screenshot below:

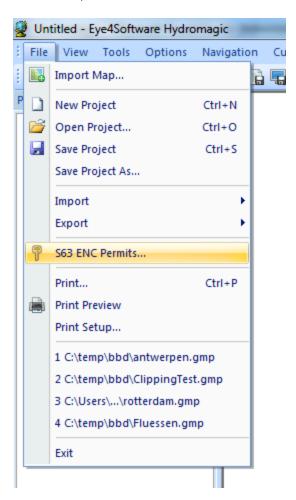

This will launch the "S63 ENC Permits" dialog, which contains the userpermit, and can be used to activate purchased ENC's. When you are using a registered version of the software, the dialog should contain the userpermit which can be used to purchase ENC's.

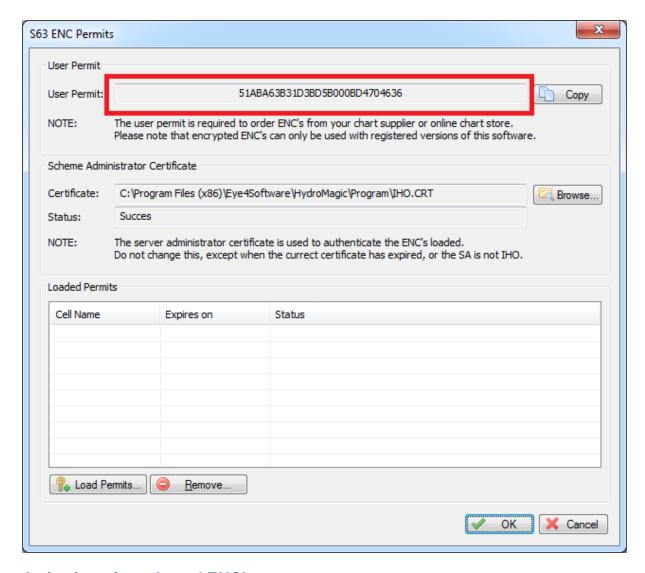

## **Activation of purchased ENC's**

When purchasing ENC's you will receive a "PERMIT.TXT" file from your reseller containing the 'Permits' for the purchased ENC's. After importing this file, you will be able to load these. To do so, relaunch the permits dialog by selecting "S63 ENC Permits..." from the "File" menu.

You can now load the "PERMIT.TXT" file, by clicking the "Load Permits..." button, and selecting the received permit file. You only have to do this once, imported permits will be stored until the software is reinstalled.

When the file has been imported successfully, you will see something like this:

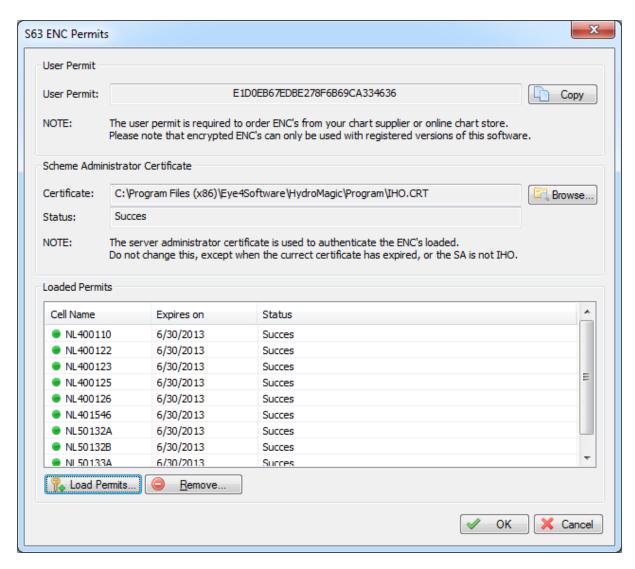

In most cases the reseller can supply you with a "ENC Base CD" containing all the charts for your region. If not, you can download the charts, depending on your reseller, from <a href="Primar">Primar</a> or <a href="IC-ENC">IC-ENC</a>.

When the ENC's and permits are correctly installed, just select "Import Map..." from the "File" menu, and select the ENC you want to load. When trying to load an enc that has not been purchased, you will receive error SSE 11 as shown in the table below.

When an error occurs during the import of permits, or when loading an ENC, you will receive one of the errors described in section 4.4.5. In case of an error, contact your ENC reseller.

| Error Code | Meaning                                          |
|------------|--------------------------------------------------|
| SSE01      | Self Signed Key is invalid.                      |
| SSE02      | Format of Self Signed Key file is incorrect.     |
| SSE03      | SA Signed Data Server Certificate is invalid.    |
| SSE04      | Format of SA Signed DS Certificate is incorrect. |

| Error Code | Meaning                                                                                                    |
|------------|----------------------------------------------------------------------------------------------------|
| SSE05      | SA Digital Certificate (X509) file is not available. A valid certificate can be obtained from the IHO website or your data supplier.                                                                                          |
| SSE06      | The SA Signed Data Server Certificate is invalid. The SA may have issued a new public key or the ENC may originate from another service. A new SA public key can be obtained from the IHO website or from your data supplier. |
| SSE07      | SA signed DS Certificate file is not available. A valid certificate can be obtained from the IHO website or your data supplier.                                                                                               |
| SSE08      | SA Digital Certificate (X509) file incorrect format. A valid certificate can be obtained from the IHO website or your data supplier.                                                                                          |
| SSE09      | ENC Signature is invalid.                                                                                                    |
| SSE10      | Permits not available for this Data Server. Contact your data supplier to obtain the correct permits.                                                                                                    |
| SSE11      | Cell Permit not found. Load the permit file provided by the data supplier.                                                                                                    |
| SSE12      | Cell Permit format is incorrect. Contact your data supplier and obtain a new permit file.                                                                                                    |
| SSE13      | Cell Permit is invalid (checksum is incorrect) or the Cell Permit is for a different system. Contact your data supplier and obtain a new or valid permit file.                                                                |
| SSE14      | Incorrect system date, check that the computer clock (if accessible) is set correctly or contact your system supplier.                                                                                                    |
| SSE15      | Subscription service has expired. Please contact your data supplier to renew the subscription license.                                                                                                    |
| SSE16      | ENC CRC value is incorrect. Contact your data supplier as ENC(s) may be corrupted or missing data.                                                                                                    |
| SSE17      | Userpermit is invalid (checksum is incorrect). Check that the correct hardware device (dongle) is connected or contact your system supplier to obtain a valid userpermit.                                                     |
| SSE18      | HW_ID is incorrect format.                                                                                                    |
| SSE19      | Permits are not valid for this system. Contact your data supplier to obtain the correct permits.                                                                                                    |
| SSE20      | Subscription service will expire in less than 30 days. Please contact your data supplier to renew the subscription license.                                                                                                   |
| SSE21      | Decryption failed no valid cell permit found. Permits may be for another system or new permits may be required, please contact your supplier to obtain a new license.                                                         |
| SSE22      | SA Digital Certificate (X509) has expired. A new SA public key can be obtained from the IHO website or from your data supplier.                                                                                               |
| SSE23      | Non sequential update, previous update(s) missing try reloading from the base media. If the problem persists contact your data supplier.                                                                                      |
| SSE24      | ENC Signature format incorrect, contact your data supplier.                                                                                                    |
| SSE25      | The permit has expired. This cell may be out of date and MUST NOT be used for Primary NAVIGATION.                                                                                                    |
| SSE26      | This ENC is not authenticated by the IHO acting as the Scheme Administrator.                                                                                                    |

| Error Code | Meaning                                                                                                    |
|------------|----------------------------------------------------------------------------------------------------|
| SSE27      | ENC is not up to date. A New Edition, Re-issue or Update for this cell is missing and therefore MUST NOT be used for Primary NAVIGATION. |

# 4.4 Supported Raster Formats

## **Supported Raster Maps**

Raster maps are basically bitmap images. They only contain some image data, and in some cases (GeoTIFF) some georeferencing information. These maps do not support high zoom levels, because they are limited by the number of pixels the map is stored in.

You can load a raster map into your project by selecting "File" => "Import" => "Import Map..." from the menu.

### **GeoTIFF Files**

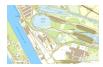

GeoTIFF files are based on the TIFF (Tagged Image File Format) standard. This format allows you to insert all sorts of tags into an image file. GeoTIFF uses this to store information on calibration info and / or projection information in the file. When you try to load a map that only contains the calibration info (X,Y boundaries and scale information), you will be asked to set the projection parameters for the map.

# JPG, GIF, TIF, BMP and PNG Image Files

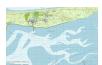

It is possible to use your own images to project routes, waypoints, tracks and realtime position on. These images can be downloaded from the web (for instance, image created with Google Earth or maps exported from OpenStreetMaps.org, or created by scanning paper maps. To use these images, they have to be calibrated in order to be used. This can be done by selecting some well known coordinates on the map, or by entering the boundaries of the map. For more information about calibrating these maps, see the Calibrating Maps Tutorial. When a file has an associated "World File" the map is calibrated using this information.

## **BSB Nautical Charts**

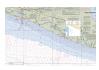

BSB map files are raster charts designed especially for nautical charts. They are used by several authorities like NOAA. Nautical maps can often be downloaded for free in the BSB format. When loading BSB files in GPS Mapping Studio, the map is displayed directly, because all geo info is included in the map. BSB maps use Lambert Conformal Conic, Mercator and Polyconic projection.

# 4.5 Supported Vector Formats

# **Supported Vector Maps**

Vector maps are files that contain objects instead of image data. A typical example of an object can be a line, point, polyline, polygon and more. Sometimes these objects are also associated with some userdata or a row in a datatable. Because the vector objects drawn at runtime, there is no limitation on the zoomlevel like rastermaps.

You can load a rastermap into your project by selecting "File" => "Import" => "Import Map..." from the menu.

## **AutoCad DXF files**

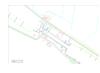

DXF stands for Drawing eXchange Format, and was developed by AutoDesk and is used in AutoCad software products. It is a vector format, this means the file contains objects rather then just image information (pixels). AutoCad DXF files are not designed to store georeferencing information, so after loading a DXF map, you will be asked to set the projection parameters.

## **Microstation DGN files**

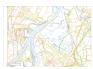

DGN is a vector format used in Microstation CAD software. The software currently only supports the ISFF (Integraph Standard File Formats) DGN format. The newer V8 DGN format is not supported yet. In ISFF format, all objects are stored as blocks into a single file. Each Microstation design file starts with a TCB element, containing global information on the file, like scale, units and extends.

# **ESRI** shape files

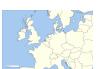

ESRI shapefiles are vector maps often used to exchange data between GIS and CAD applications. Like DXF files, it contains objects rather then image information. An ESRI shapefiles consists out of 3 parts, a .shp, .dbf and .idx file. The databse and index files are ignored by GPS Mapping Studio, it only uses the .shp file which contains the map objects. The .dbf database file is only used by GIS applications. Map calibration info is extracted from the shp file. When loading an ESRI shapefile, you have to set the projection parameters by hand.

# 4.6 Downloading Maps

# **Downloading Maps**

In circumstances where an electronic nautical map or CAD drawing of your surveying area is not available, you can use the map download functionality offered by Hydromagic.

It allows you to use street maps or satellite imagery from Google, Bing or OpenStreetMaps as background image for your project.

Tiles are downloaded from the provider of choice, merged into a map image and geo-referenced to the projection you are using in your project.

Therefore you have to select the map projection you are going to use before downloading any maps.

Please note that storing map tiles locally breaks the terms of service for a couple of popular data providers like Google, Bing, and ArcGIS Online.
Use this function at your own risk!

# **Download Map Tool**

It is only possible to download maps once you loaded or created a project. To create a new project, select "New Project..." from the "File" menu.

To start the map downloading tool, right click the "Maps" folder in the "Project View" and select the "Download Map..." option from the popup menu as shown in the image below.

In case you didn't select a map projection for the project yet, you will be asked to do so, if not the download tool is displayed.

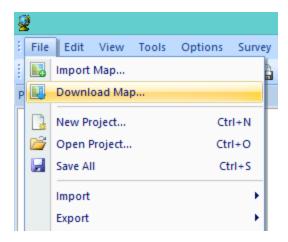

The tool allows you to download street maps or satellite imagery from the following 5 providers:

- ✓ OpenStreetMaps;
- ✓ ArcGIS Map Service:
- √ Nokia OVI Maps;
- ✓ Google;
- ✓ Bing (Virtual Earth).

### Setting area and options

In order to download maps, you have to select the area you need a map for, and which provider you want to use.

Use the "Information Source" selection box to select the provider and the type of map (streets or satellite).

The next step is to select the area. Select the smallest area as possible, because the smaller the area, the higher the zoom level and level of detail.

You have to enter the upper-left and lower-right WGS84 coordinates of the area you are surveying in. Because the maps are downloaded as 256 x 256 pixel tiles, it is likely that the actually downloaded area is a bit larger then the requested area.

You can obtain the coordinates by using a map viewer like Google Earth or others.

Finally, select the name of the output file (the file where the map is stored) and whether to add the map to the project directly.

Depending on the type of map you are using, the image is stored as PNG (streetmap) or JPG(satellite) file.

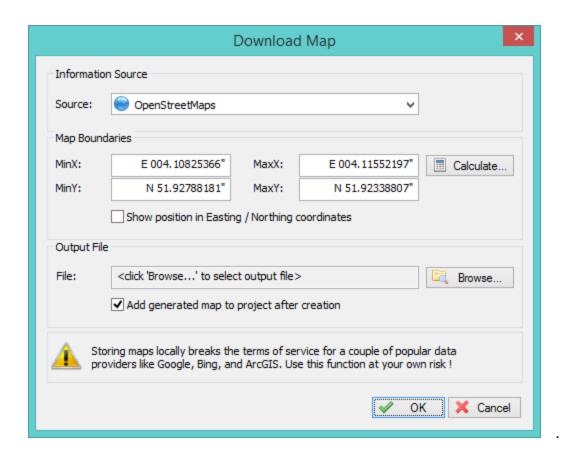

## Area selection tools

As an alternative to enter the coordinates manually, you can calculate boundaries from a waypoint, sounding, boundary, current location or an address.

To do so click the "Calculate..." button. The following dialog will appear:

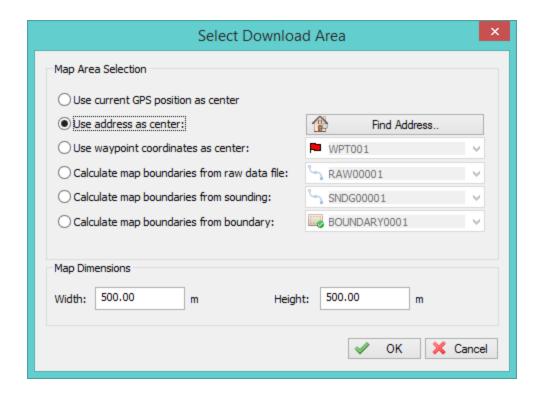

The first three options (GPS Position, Address and Waypoint) can be used to specify the center of the map. To calculate the map extends, you have to enter the map dimensions.

When using the last two options (sounding or boundary), the map dimensions entries are disabled, and the boundaries are copied directly from the area covered by the selected sounding or boundary.

Please not that when using the "Find Address..." tool, make sure you are connected to the internet in order to perform a Geo-Coding lookup.

#### **Download**

To start downloading, just click the "OK" button. Please note that you have to be connected to the internet at this moment.

The download progress is shown in the status bar. First, the tiles are downloaded and merged into a larger images, which is geo-referenced using the projection set.

When downloading has been completed, and the "Add generated map" options has been checked, the map will be added to the project and displayed.

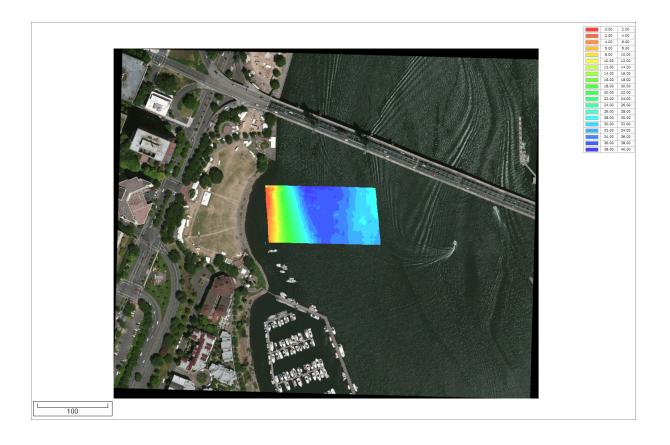

# 4.7 Downloading Electronic Navigational Charts

# **Downloading Electronic Navigational Charts (S-57)**

Since version 9.0 of Hydromagic, a buit-in map downloader was added that enables you to download Electronic Navigational Charts (ENCs) in S-57 format directly from the internet.

Make sure you download this at the office since an internet connection is required or otherwise data costs can be charged.

At the moment only maps for the United States are available. In the future also other countries will be added.

All NOAA coastal (ENC) and USACE inland charts (IENC) can be downloaded using this feature.

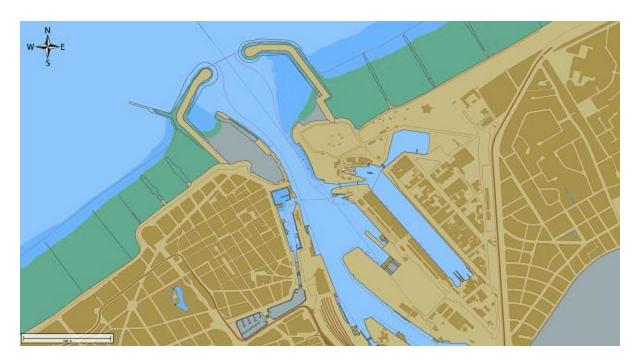

## **Download ENC tool**

To start the map downloading tool, right click the "Maps" folder in the "Project Explorer", and select the "Download ENC..." option from the popup menu as shown in the image below.

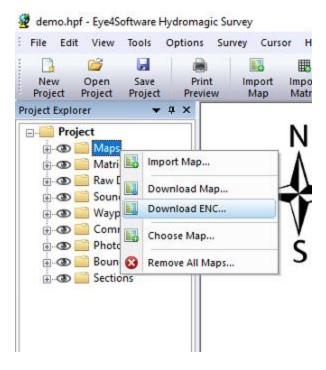

## **Selecting charts**

In the dialog that appears, you can select the charts to download by checking the box in front of the chart number.

You can use the search field to search by chart name, area or number. The list will be filtered while you type.

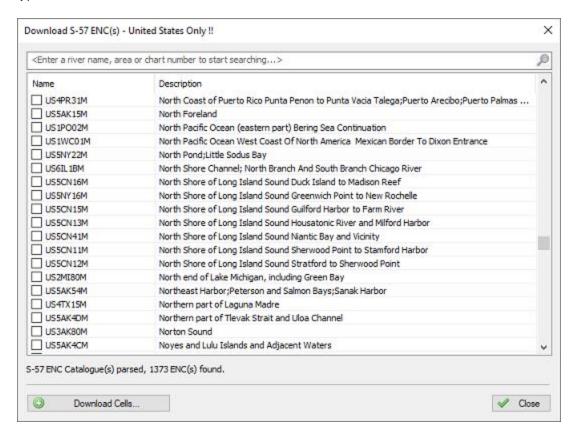

## **Download charts**

After selecting the charts to be included into the project, click "Download Cells..." to download the S-57 cells.

While the software is downloading and installing the maps, the current progress will be shown.

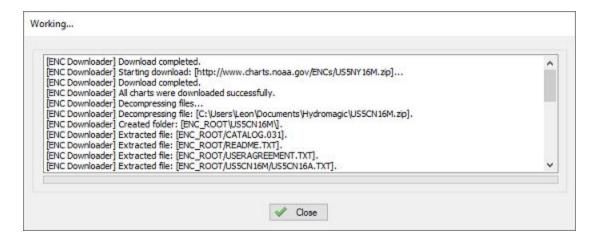

When the chart(s) has been downloaded and installed, click the "Close" button to close the progress window.

The selected chart(s) will be automatically loaded now.

# 4.8 Changing drawing order

# Changing map drawing order

In cases where a map (partially) covers another map, you can control the sequence in which the maps are drawn.

When using multiple maps, always draw vector maps on top of raster maps (unless the raster maps have transparency).

You can also use this option to place vector maps on top of a matrix created by Hydromagic

## **Map Order Tool**

To change the map order, select "Layers..." from the view menu. The "Map Display Order" dialog appears:

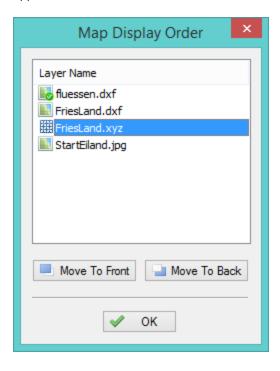

Click the "Move To Front" or "Move To Back" buttons to change the drawing order. Changes will be applied directly. To accept the order, click "OK" to close the tool.

# 4.9 Adding waypoints to the map

## Introduction

A waypoint can be defined as a marked position on a map, somewhere on the earth, with known coordinates. A waypoint can be part of a route. In GPS receivers, a waypoint is a point that can be selected as a coordinate to navigate to, or it can be used to just display a symbol on a map.

# **Creating a waypoint**

In Hydromagic, there are multiple ways to create waypoint. You can create one manually from the waypoint list, click on the map or create by applying a projection from a known waypoint or GPS position. The easiest way is by clicking on the map. We will demonstrate in a few steps how to do this.

Zoom and pan over the map until you find the position you want to place a waypoint. Click the right mouse button, when pointing the mouse to the position, and select the "Add Waypoint" option. The "Add Waypoint" window will appear.

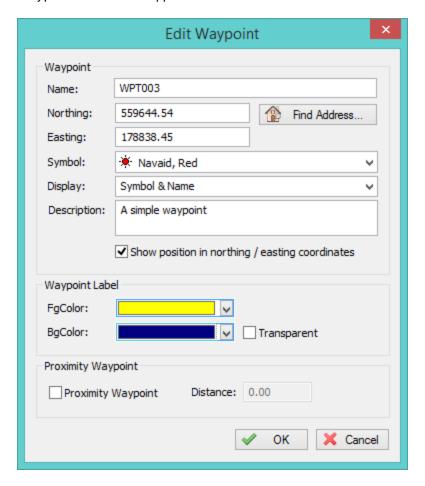

You will notice that the position of the waypoint is already filled. In this window, you can set some additional information about the waypoint, like the comment, the name, the symbol to be used on the map etc. The proximity waypoint option will be discussed in a later tutorial, it is mainly used to alert you if you are within a specific distance from the waypoint.

## **Waypoint Properties Window**

#### Name

Use this field to set the waypoint name. When creating waypoints, the software will auto generate the waypoint name in the range "WPT001" ... "WPT999". You can choose your own name, but please note, that in case you want to upload the waypoint to your GPS receiver, you have to keep the maximum waypoint name length of your GPS receiver in mind. The name must be unique: you can not create more then one waypoint with the same name.

## Latitude and Longitude position

These positions are prefilled when you create the waypoint from the map. If you are creating the waypoint from the waypoint list, the current position is used. You can change these fields to display the Northing and Easting position using the currently selecting map grid, by checking the "Show position in Northing / Easting coordinates" check box.

### **Symbol**

The software contains over 160 different symbols that can be used to display your waypoint on the map. When uploading the waypoint to your GPS, the same symbol is used, so you must be sure that the symbol you choose is also present in the GPS device. The default waypoint symbol is the "Black Rectangle" that is supported by any GPS receiver.

### Description

You can add a description for the waypoint here. When uploading the waypoint to the GPS receiver, depending on the model you are using, the description will be displayed truncated on your GPS receiver.

### **Waypoint Label**

Using the "BgColor", "FgColor" and "Transparent" options, you can modify the colors of the waypoint label on the map. When transparent is selected, the background color is ignored, and only the text is displayed on the map.

### **Proximity Waypoint**

If you want to act this waypoint as a proximity point, enable this function. Please note that not all receivers support this option. When enabled, your GPS will alarm you if you are withing a certain range from the waypoint.

#### Saving the Waypoint

After modifying the waypoint properties, click "OK". When using the settings from the screenshot above, the waypoint will look like this:

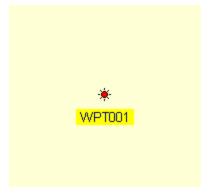

## **Modifying or moving the Waypoint**

To modify the Waypoint after you placed it on the map, you can use either the waypoint list, or right click on the waypoint, and select "Waypoint Properties", as displayed below:

To move the waypoint, click on it and just drag it around on the map. When you release the mouse button, it's new position is saved.

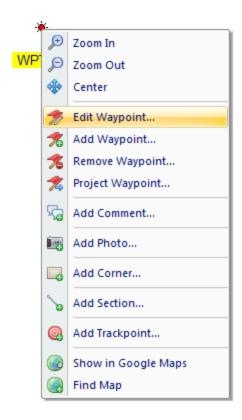

# **The Waypoint List**

To view a list off all Waypoints, you can open the Waypoint list, by selecting "View" => "Waypoints" from the menu.

From this list, you can remove, add, modify, export and zoom to Waypoints.

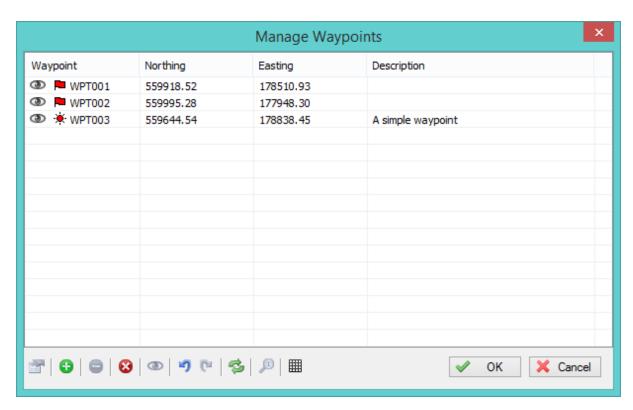

# 4.10 Projecting Waypoints

# Projecting a waypoint

When projecting a Waypoint, you basically create a Waypoint on a certain distance and heading from a known position. In Hydromagic, there are multiple ways to project a waypoint. You can project the waypoint from another Waypoint, a position on the map, a manually entered position or the current GPS position. In this tutorial, we will project a Waypoint, using another Waypoint as a reference.

To open the "Project Waypoint" window, select the "Tools" => "Project Waypoint" option from the menu. The following window will appear:

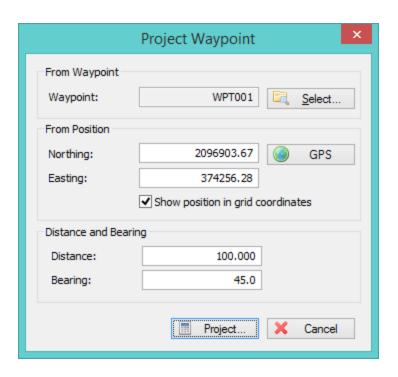

In this window, you will find 2 buttons, a "Select..." button, to select the source Waypoint, and a "GPS" button which can be used to automatically enter the current GPS position as source location. For this example, we will use another waypoint, so we click the "Select..." button and choose a Waypoint from the list. If there is no Waypoint in the list, you can walk through the Creating Waypoints tutorial to create a one. Once you selected a Waypoint, the coordinates of this Waypoint are copied into the Latitude / Longitude fields.

For this example, we will create a new Waypoint at 100 meters and a 45 degrees course from the selected Waypoint. After we entered these values, we click "Project...".

## Saving the waypoint

A "Waypoint Properties" window will appear with the location of the projected Waypoint already entered. You can now modify the waypoint's attributes such as name and symbol. Please note, that when a new Waypoint is created, by default the symbol and label properties are copied from the last created waypoint. This might be very handy when creating multiple waypoints that should use the same attributes. When done, click "OK" to save the waypoint.

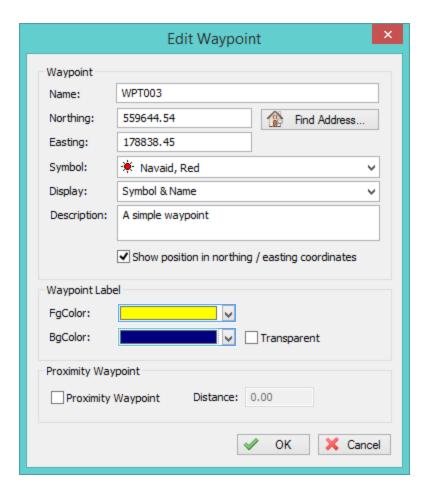

# Ready!

When looking at the map, you will find the "WPT002" waypoint projected at an angle of 45 degrees and a distance of 100 meter from the selected waypoint.

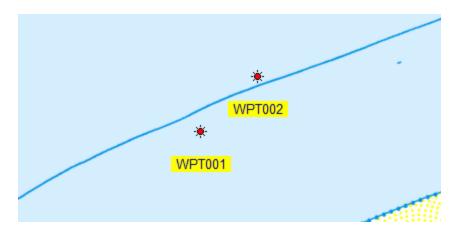

# 4.11 Adding comments to the map

### Introduction

In Hydromagic, it is possible to add comments or labels to your maps. You can use comments or labels to, for instance, mark places, or to add extra comments about the map before printing it. You can place comments using any color or Windows font, with or without background.

### Adding a comment

T are multiple ways to add a comment. You can create one manually from the comment list, or click on the map to place a comment at the current mouse position. The easiest way is by clicking on the map. We will demonstrate in a few steps how to do this.

Zoom and pan over the map until you find the position you want to place a comment. Click the right mouse button, when pointing the mouse to the position, and select the "Add Comment..." option. The "Add Comment" window will appear.

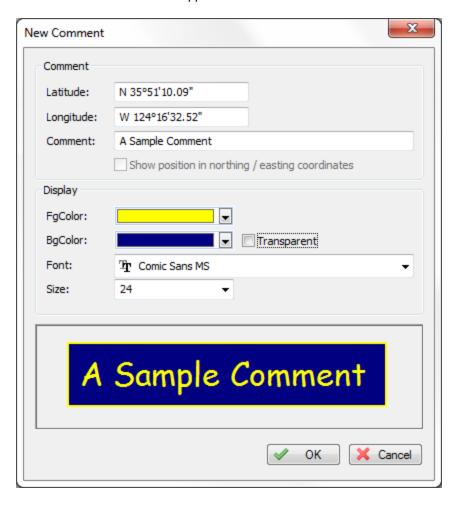

You will notice that the position of the comment is already filled out. In this window, you can add a comment to store with the map. You can also change the fore- and background colors and the font used to draw the comment on the map.

## **Comment Properties Window**

### Latitude and Longitude position

These positions are prefilled when you create the comment by right clicking on the map. If you are creating the comment from the comment list, the current position is used. You can change these fields to display the Northing and Easting position using the currently selected local grid (if set), by checking the "Show position in Northing / Easting coordinates" check box.

#### Comment

Enter the comment here. It will be appear on the map exactly as you entered it in the "Add Comment" dialog.

## **FgColor**

The color used to draw the text and border. If the transparent option has been selected, no border is drawn.

## **BgColor**

The color used to draw the text background. When the transparent option has been selected, this values is ignored.

### **Font**

Use this drop down box to select the font for the comment. All installed Windows fonts are displayed. Please note that when the project is transferred to another PC, which does not have this font installed, another font is used.

### **Size**

Use this drop down box to select a font size. You can see the result in the preview pane at the bottom of the dialog.

### Saving the comment

After modifying the comment properties, click "OK" to add the comment to the project. When using the settings from the screenshot above, the comment will be displayed on the map like this:

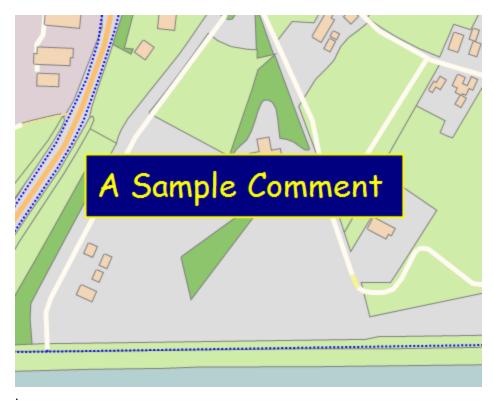

**Modifying or moving the comment** 

To modify the comment after you placed it on the map, you can use either the comment list, or right click on the comment, and select "Edit Comment...", as displayed below:

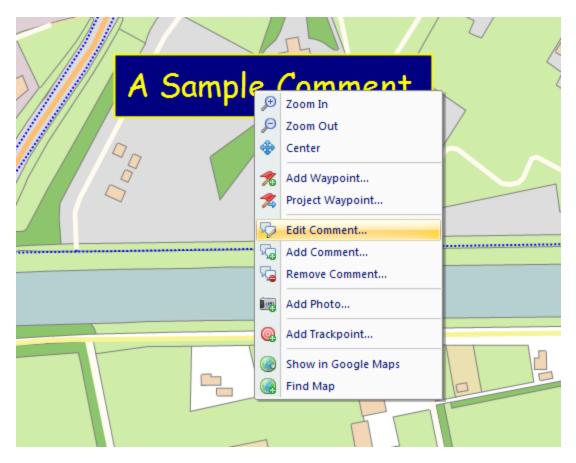

To move the comment, click on it and just drag it around on the map. When you release the mouse button, it's new position is saved. This option will only work, when drag-and-drop is enabled (look for the "lock" button in the toolbar).

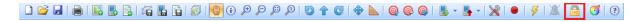

#### The Comment List

To view a list off all comments on the map, you can open the comment list, by right clicking on the "Comments" folder in the "Project Explorer" and selecting "Manage Comments...". From this list, you can remove, add, modify, export and zoom to comments. If the "Project Explorer" isn't visible, you can show it by selecting "Project Explorer" from the "View" menu.

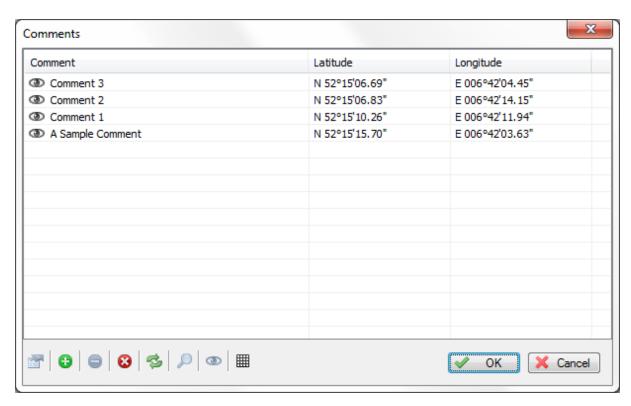

# 4.12 Adding photos to the map

### Introduction

In the Hydromagic, it is possible to add references to image files, like photo's on your maps. The image's will be showed on the map as a camera icons. When clicked, the photo will appear. Possible application examples include:

- ✓ Store images of buildings in your GIS datasets;
- ✓ Store underwater photo's or sidescan sonar images in your nautical maps;
- ✓ Store images of terrain features in your topographic maps;

### Adding a photo

In Hydromagic, there are multiple ways to add a photo. You can create one manually from the photo list, or click on the map to store a photo on the current mouse position. The easiest way is by clicking on the map. We will demonstrate in a few steps how to do this.

Zoom and pan over the map until you find the position you want to place a photo. Click the right mouse button, when pointing the mouse to the position, and select the "Add Photo..." option. The "Add Photo" window will appear.

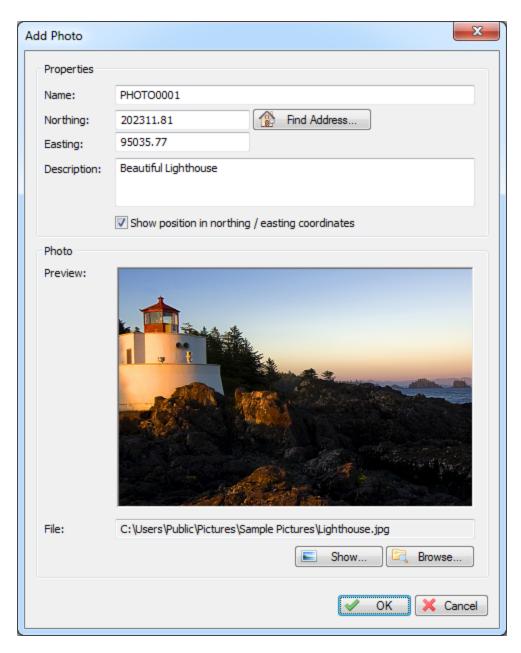

You will notice that the position of the photo is already filled. In this window, you can add a name and comment to store with the photo. Also, you have to select an image file by clicking the "Browse..." button. At this moment, JPEG, GIF, BMP, TIF and PNG files are supported.

Please note that only the path to the image is stored in the project file. In case of a backup, you have to backup the image files manually. Once the images are moved or deleted, the images can no longer be viewed from the map.

## **Photo Properties Window**

### Name

Use this field to set an unique name for your photo. This name is also displayed on the map below the camera icon and in the project view. It is not possible to create more then one photo with the same name.

### **Latitude and Longitude position**

These positions are prefilled when you create the photo by right clicking on the map. If you are creating the photo from the photo list, the current position is used. You can change these fields to display the Northing and Easting position using the currently selected local grid (if set), by checking the "Show position in Northing / Easting coordinates" check box. To find the position using geo-referencing, click the "Find Address..." button. You need to have an active internet connection to use this feature.

## **Description**

You can add a description for the photo here. This field is optional and can be kept empty.

### **File**

Displays the full path to the image file. Click the "Browse..." button to select (another) file, or click the "Show..." button to view the photo in the "Windows Photo Viewer" application.

### Saving the photo

After modifying the photo properties, click "OK". When using the settings from the screenshot above, the photo will be displayed on the map like this:

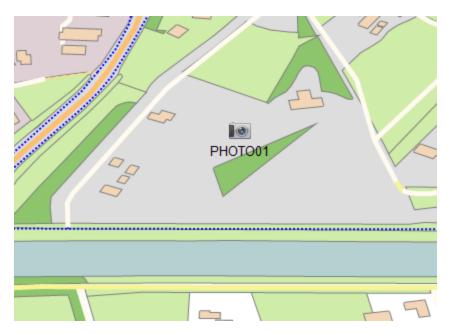

### Modifying or moving the photo

To modify the photo after you placed it on the map, you can use either the photo list, or right click on the waypoint, and select "Edit Photo...", as displayed below:

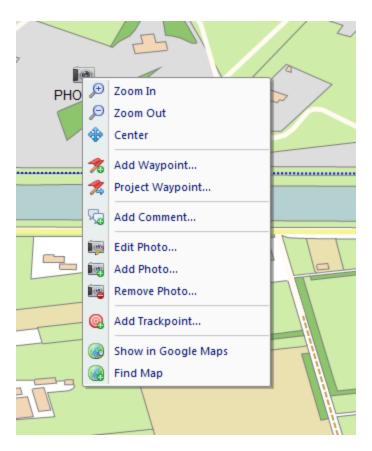

To move the photo, click on it and just drag it around on the map. When you release the mouse button, it's new position is saved. This option will only work, when drag-and-drop is enabled (look for the "lock" button in the toolbar).

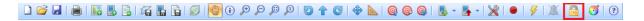

### The Photo List

To view a list off all photo's on the map, you can open the photo list, by right clicking on the "Photos" folder in the "Project Explorer" and selecting "Manage Photos...". From this list, you can remove, add, modify, export and zoom to photos. If the "Project Explorer" isn't visible, you can show it by selecting "Project Explorer" from the "View" menu.

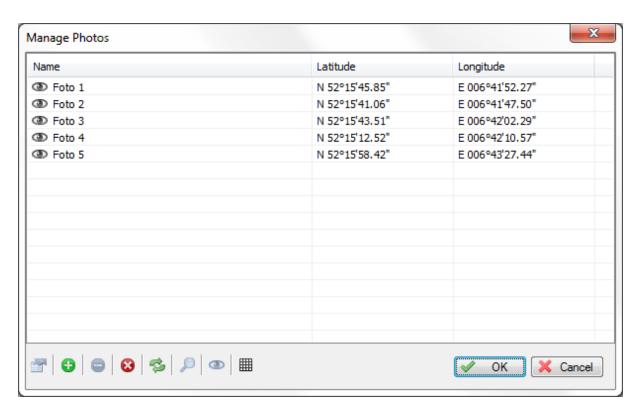

# 4.13 Creating Boundaries

#### **Boundaries**

A boundary is required when using volume calculations. It is also used to specify for which area we want to create a matrix or contours, or to specify a clipping region for certain graphical operations. The easiest way to create a boundary is by drawing a polygon on the map, but it is also possible to enter the coordinates by hand.

## Create by using the mouse

To start a new boundary, just click "Boundary Drawing Tool" button in the toolbar: ( ).

Secondly, use the mouse to select the corners of the area by left-clicking the on corner locations in the map. When finished, click the right mouse button to store the boundary. The new created boundary should now appear in the "Project Explorer". By default a new boundary is named "BOUNDARYXXXX" where "XXXX" is the number of the boundary. Boundaries are drawn as red, dotted lines. The boundary points are drawn as red rectangles.

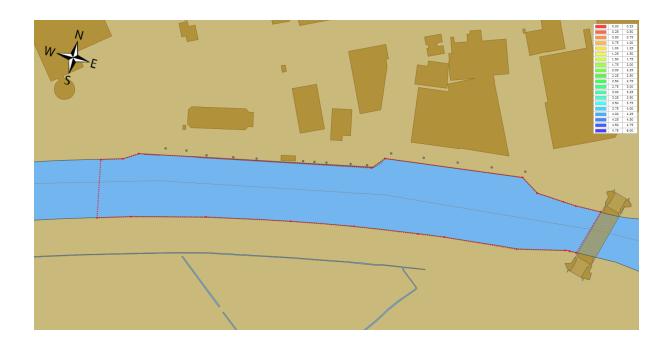

## Modify by using the mouse

To modify a created boundary, regardless whether it has been created by entering coordinates or by using the mouse, can be modified by dragging it's corner point around. First, you have to activate the boundary you want to alter. This can be done by right-clicking on the boundary name in the "Project Explorer", and selecting the "Set Active" option. It is only possible to drag the points around when the "Disable Drag and Drop" options is turned off (enabled by default). This can be done from the "Cursor" menu.

## **Create by entering coordinates**

When your client has supplied a list of coordinates for the area you have to survey, you can also create a boundary by manually entering these points. To do so, right-click the "Boundaries" folder in the "Project Explorer" and select the "Add Boundary..." option. The following dialog will appear:

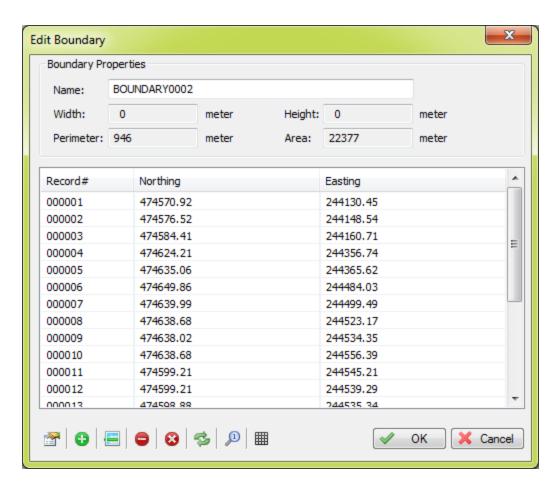

The table shows the coordinates of the corners of the boundary. The toolbar at the bottom of the dialog allows you to insert, delete or alter the coordinates.

This dialog can also be used to modify boundaries created by using the mouse, or to rename a previously created boundary:

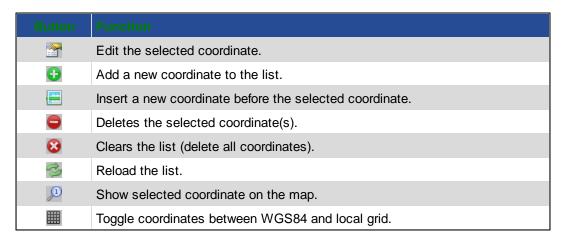

### Removing a boundary

A boundary can be removed by right-clicking on the boundary name in the "Project Explorer" and by selecting the "Remove Boundary..." option. After a confirmation, the boundary will be removed from the project.

### 4.14 Cross Sections

### **Cross Sections**

In Hydromagic, cross sections are used to create a theoretical 3D design of the area you want to use to perform volume calculations. The sections are in fact lines from shore to shore containing depth or elevation information relative to the distance from the shores or riverbanks.

By using a boundary, it is possible to auto generate cross sections from bank to bank (automatic placement). It is also possible to place them by dragging the sections at the correct place by using the mouse (manual placement).

### **Automatic placement**

Using automatic placement, cross sections will be generated to fill a specified boundary. The direction of, and the distance between the sections can be selected. To use automatic placement, select the "Generate Sections" option, by right clicking the "Sections" folder in the "Project Explorer". The following dialog will appear:

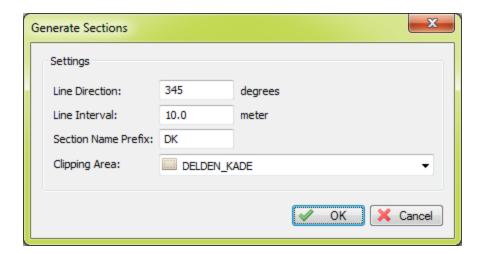

For the "Line Direction" you will normally specify the heading perpendicular to the shore or riverbank. You can measure the direction of the shore using the built in "Distance and Bearing" tool.

The "Line Distance" depends on the size of the area, in this example we leave it to the default value, 10.0 meters.

Use the section name prefix when you have multiple sets of sections. The software will start the names of the generated sections with this prefix, so it is more easy to determine to which set a section belongs. In this example, we will use "DK" as prefix for the section names.

Finally, select the area you want to use as clipping area for the sections. To start generating cross sections, fill in the required fields and click "OK". The cross sections are now calculated and displayed on the map:

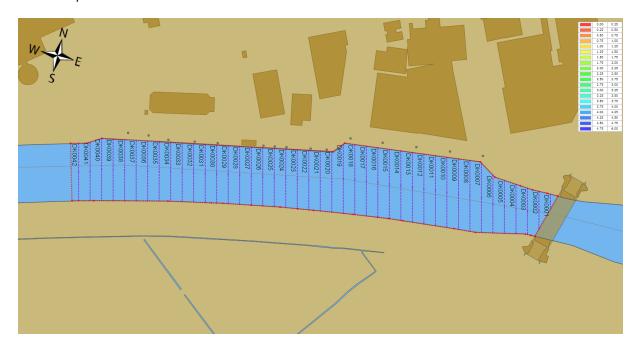

# **Manual placement**

In some cases, the automatic placement will not suffice, for instance for irregular areas or at places the river makes a turn. You can then make use of manual placement (eventually in combination with automatic placement).

To create a new section, right click the position of the new cross section, and the following dialog will appear:

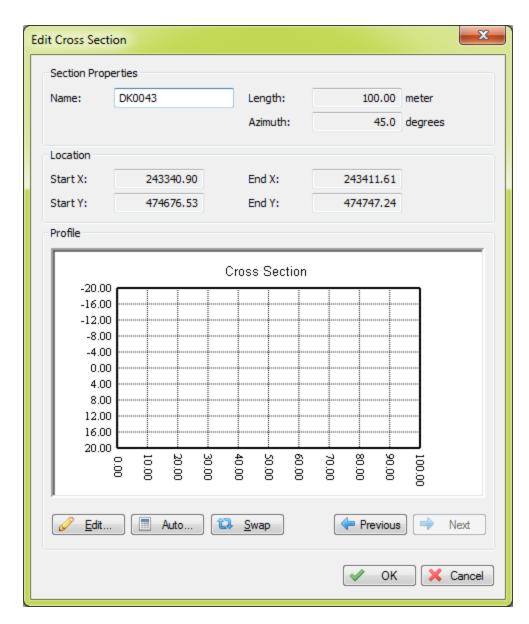

Enter a name for the newly created section and click "OK" (we will discuss the other options of this dialog in the next chapter). A new section will be created with a default length and azimuth. You can use the mouse to rotate, resize and move the section in the right place.

### Moving, resizing and rotating cross sections

After automatic or manual placement, you will notice that a single cross section is drawn as a dashed purple line with 3 anchor points. You can select these points with the mouse to move or rotate the cross section using the map.

By dragging the center point of the cross section, you can drag and drop it to the new position. In order to rotate or resize it, use either one of the start and end points of the cross section.

Please note, that in order to drag and drop any objects on the map, you have to disable the "Disable drag and drop" option from the "Cursor" menu.

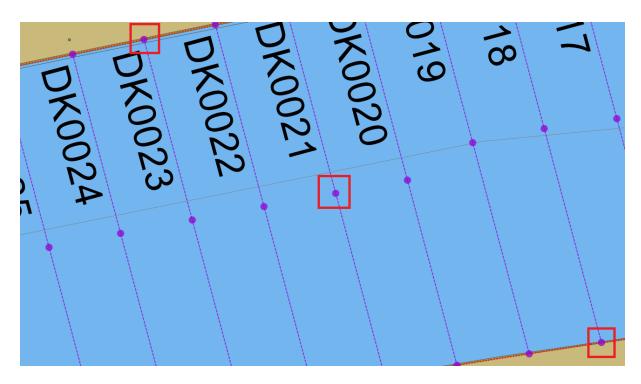

### **Delete cross sections**

There are two ways to delete a single cross section:

- 1. Right-click the center anchor point of the cross section in the map, and select "Remove Section" from the popup menu;
- 2. Right-click the cross section name in the "Project Explorer" and select "Remove Section.

To delete all cross sections, right click the "Sections" folder in the "Project Explorer" and select "Remove All...". After confirmation, all cross sections will be removed from the project.

## 4.15 Cross Sections from CAD

#### Cross Sections from CAD

Instead of placing cross sections by hand, it is also possible to import them directly from an AutoCad DXF project.

To use this method, please make sure you use a separate AutoCad layer for these lines.

### **Import**

To start importing the line data used to create sections, select the "Generate sections from DXF..." option by right clicking the "Sections" folder in the project view.

If the project view is not visible, you can show it by selecting "Project Explorer" from the "View" menu.

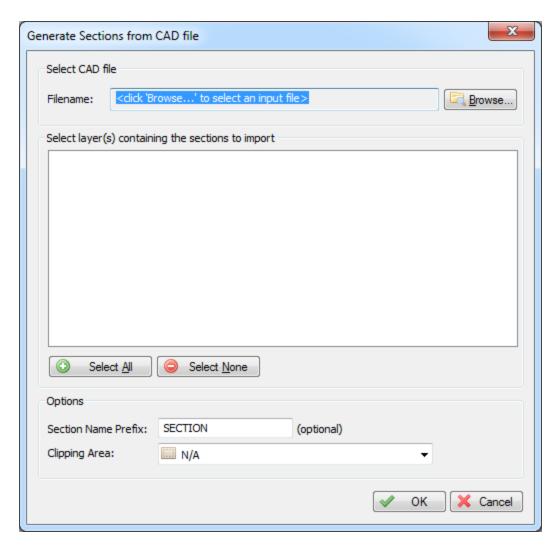

### **File**

First, you have to click the "Browse..." button to select a CAD file. At this moment, only AutoCad DXF files are supported.

If your AutoCad file is in DWG format, you can export it to DXF by using the DXFOUT command in AutoCad.

When a valid file has been selected, the layer names will be loaded and displayed in the dialog.

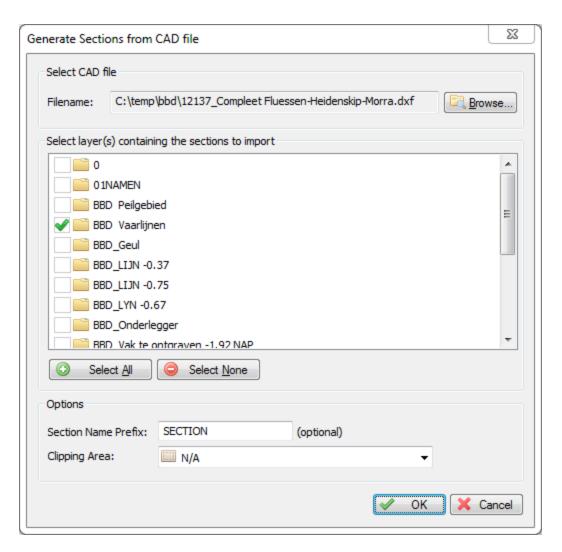

# **Select Layers**

After the file has been loaded, you have to check the layer(s) containing the line data used to generated sections

You can select one or more layers, please note that only LINE and POLYLINE entities will be converted.

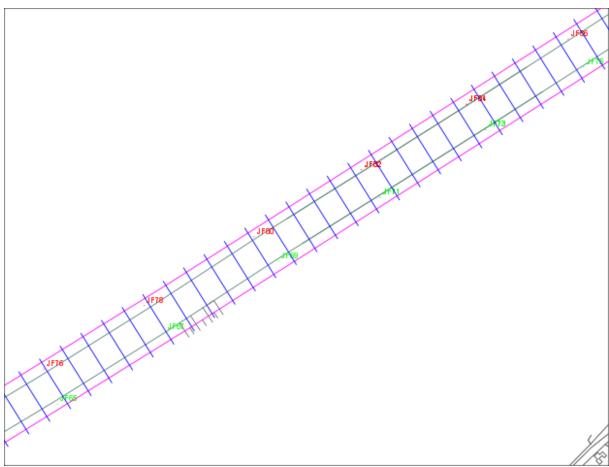

Original DXF file, layer to be imported is colored blue

## **Options**

It is possible to change the prefix of the section names, as well as a clipping area. When a clipping area (boundary) is selected, all lines will be clipped within this area. When clipping area is set to "N/A" all lines will be loaded "AS IS".

# **Starting Import**

To start creating lines, just click "OK". After a few seconds you will see the imported lines in your project.

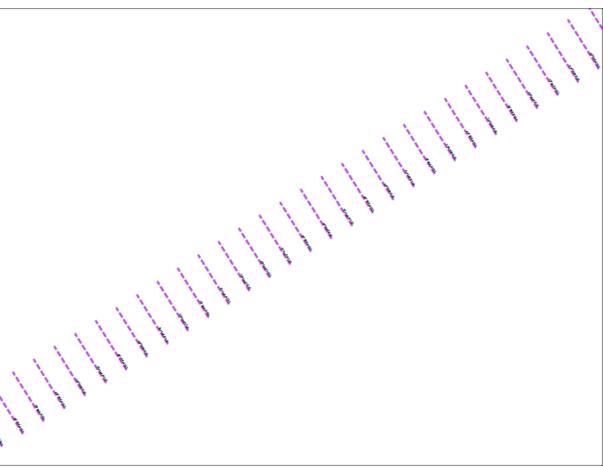

Sections generated from DXF file shown above

# 4.16 Channel Design

## **Channel Design**

After placing cross sections, as discussed in the previous chapter (Cross Sections), we need to set the depth or elevation information of a couple of coordinates along the cross section.

These values are stored as pairs of distance and level data, where distance is the distance measured from the start of the line.

In order to create a theoretical DTM to be used in volume calculations, we need these values.

When the depth and the slope of the shore are known, it is possible to calculate depths on the cross sections automatically.

# **Calculating profiles**

To alter a cross section's profile, just right click on the center anchor point, and select "Edit Section...". The following dialog ("Edit Cross Section") should now appear:

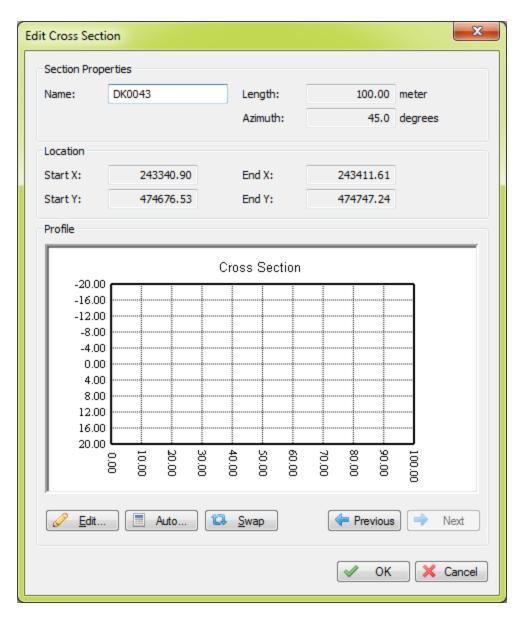

When first editing a cross section, you will notice the graph display is empty, this is because no depths are stored by default. In this example, we will create a channel with a depth of 5 meters and a slope of 50 percent. This means, that for each 2 meters, the bottom depth increases with 1 meter. When the bottom depth increases with 1 meter for each 4 meter extra distance from the shore, the slope is 25%. To calculate profiles from this setting, click the "Auto..." button. The following dialog should now appear:

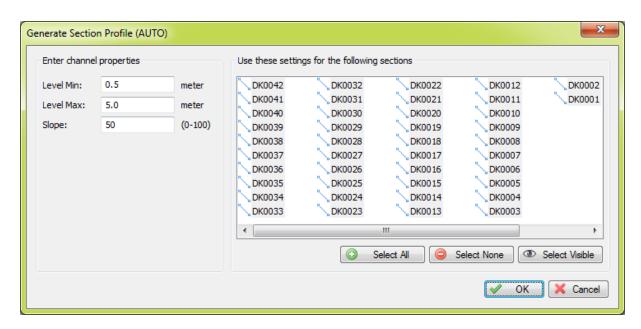

In the left section of the dialog, you can enter the channel design parameters, in the right section, you can select the cross sections you want to apply these parameters to. In this example, the depth at the shoreline should be half a meter, at the waterway axis, the depth should be 5 meters. The slope used is 50 percent. Click the "OK" button to apply these settings. The graph display will now look like this:

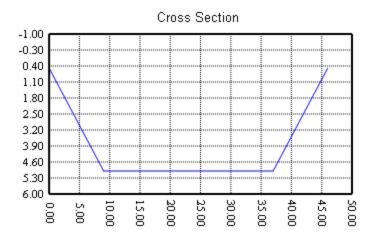

You can check the other sections by browsing through them using the next and previous buttons.

### **Manual editing**

In cases where calculation is not usable, for instance when a different slope is used on either sides, or when a section is not placed between shores, you have to enter the distance and depth values manually.

To do so, click the "Edit..." button to open the profile editor:

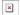

The table at the left of the dialog allows you to alter, insert and delete the distance-depth pairs if the profile. Changes made, are directly visible in the graphical display. When done, just click "OK"

## **Checking the profiles**

The quickest way of checking whether all profiles have been created correctly, is by creating a matrix view using the cross sections. To do so, select the "Generate Matrix..." option from the "Sections" folder in the "Project Explorer".

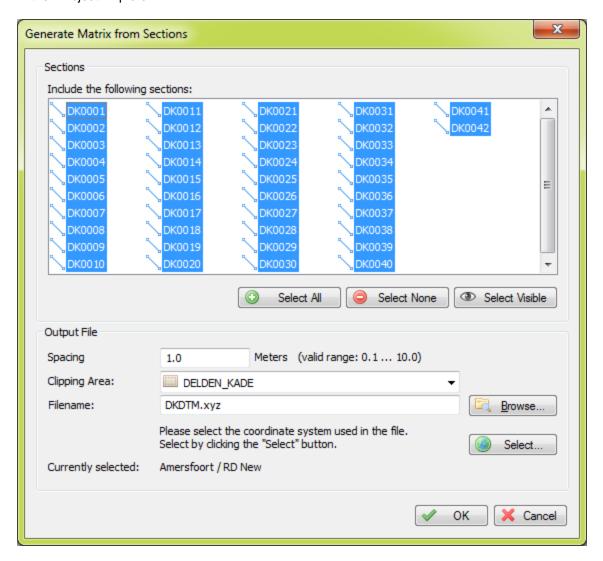

Select the correct boundary (in most cases the boundary used for auto placement of the sections), a filename for the matrix, and the spacing used (can be larger for a test, for volume calculation, use the same spacing as the matrix created from the sounding). Click "OK" and check the result.

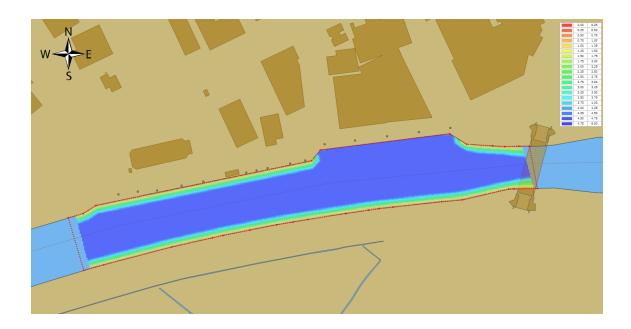

# 5 Recording Data

# 5.1 Getting Started

### Introduction

Since Hydromagic Survey version 6.0, sensor data isn't recorded directly to a sounding file, like it used to be in for instance, version 5.2.

All sensor data is now time tagged with millisecond accuracy and stored into a plain ASCII text file.

### Advantages of using raw data files

#### **Time Tagging**

In a sounding, position values are combined with depth measurements and eventually motion and tide correction data.

Because data isn't arriving at exactly the same time, the offset between a depth and position reading has to be calculated.

This is done when generating a corrected sounding file from a raw data file using the "Generate Sounding Wizard".

#### Latency

In hydrography, latency is the time elapsed between sending out a ping by the echosounder, and the time the serial data with the depth value is received at the computer's serial port.

When this value is known (usually between 10 and 100 milliseconds), the delay is subtracted from the recorded timestamp to get an even better accuracy.

The higher the speed of the vessel during a recording, the bigger the error because of latency will be. When you are not able to apply latency corrections, don't go to fast!

### **Data Security**

Because the raw data is never altered after you complete recording data, you will never loose any data by performing invalid corrections to your data.

Just use the "Generate Sounding Wizard" again to edit your original data and create a sounding file which can be used for further processing.

#### **Data Editing**

Eye4Software Hydromagic keeps two copies of the raw data files on file. One copy is the original data, which is never altered, and the second one is the modified data.

You can alter the modified raw data over and over again until your satisfied, and create a sounding file from it. If the data becomes corrupted, just revert back to the original data.

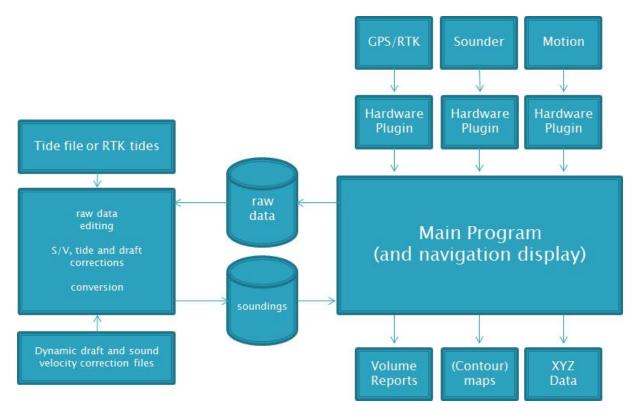

# 5.2 Creating a new singlebeam sounding

# **Creating Soundings**

Before you can create a new sounding it is recommended to perform the following checklist:

- ✓ You have opened an existing or created a new project;
- ✓ Make sure the position is valid, and the GPS has good reception;
- ✓ Check whether a depth is indicated in the "Data View";
- ✓ Check the echosounder offset (also known as static or fixed draft);
- ✓ When using a motion sensor, make sure it is tared;
- ✓ Check the PC's time and date, this is important when using tide correction;
- ✓ When using realtime RTK tide information, make sure the antenna offset and correct geoid model are selected;
- ✓ It is recommended to enable the "autosave" function, please see below for more information.

The next step is to load a background map, this is not required, but it can be used to check whether your position is still correct, and the software is still writing new soundings to the sounding. More information on importing or downloading background maps is covered in the Map display section of this manual.

### **Recording Raw Data**

A sounding is created in two steps. First you are going to record raw data. All position, motion and depth data is time stamped and stored into an ASCII file.

The second step is to correct the raw data and generated soundings from it;

## **Start Recording**

When you are ready to start your survey, just click the "Record" button () to start recording all sensor data to a newly created raw data file.

Raw data files are generated every time you start a new recording. Raw files are named RAW0001, RAW0002, RAW0003 etc.

To pause a recording without generating a new recording, just click the "Pause" button ( ) instead. When clicking the pause button again, the recoding will resume writing data to the same raw data file.

You can record the complete area to a single file, or start a new data file for each surveyed line.

### Displaying raw data files

During recording, recorded raw data will be displayed on the map display.

Please note, that at this stage only the uncorrected, unsynchronized raw depth (not elevation!) and position data is written to the display.

Elevations and corrected values will only be displayed when the raw data has been converted to a sounding.

To change how raw data files are displayed (as track, positions or depth values), right click on the "Raw Data" folder in the "Project Explorer" and select the "Display Options..." option.

A dialog box is presented allowing you to specify how all raw data files are displayed on top of the background map.

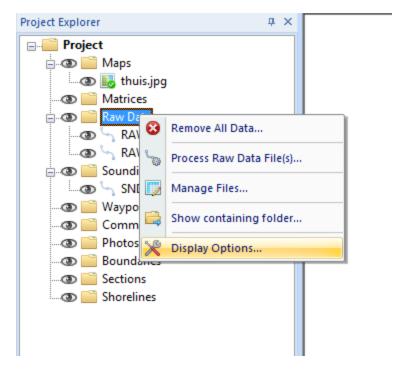

### **Autosave option**

To prevent data loss, for instance due to a PC crash or AC power failure, it is recommended to use the "AutoSave" option.

When this option is enabled all project data (including raw data and sounding files) will be saved at the specified interval.

To change the autosave option, select "Preferences..." from the "Options" menu, and click the "Miscellaneous" tab. You will see an "Auto save" section at the bottom of this window. Now click the "Setup..." button in this section. Enable the check box when you want to use autosave, and enter an interval (minimum 1 minute). Click the "OK" button to apply the changes.

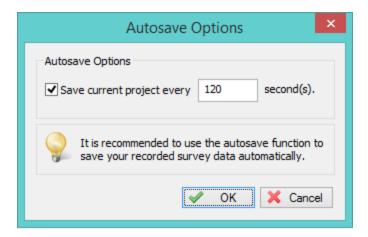

## Manually saving the raw data

Raw data can be saved at any time by just clicking the "Save" button in the toolbar (). It will be saved into the "RawData" folder of your project.

### 5.3 RTK Tides

### **RTK Tides**

Using a RTK receiver in fixed mode, you have X, Y and Z coordinates with an high accuracy ( < 2 cm ). Using the Z coordinate (also known as ellipsoidal height), you can calculate the current tide level in real-time, making it no longer necessary to have a tide gauge connected to the software, or to correct the sounding afterwards.

### Requirements

In order to calculate tide levels in real-time, you need a RTK receiver with a valid correction signal. This correction signal can be provided by a GSM / GPRS ( NTRIP ) service provider, UHF base station or your own base station on a known location.

You also need a local geoid model. This is a file containing geoid - ellipsoid separation values for the area or country you are performing your survey.

Hydromagic ships with a couple of geoid models, including Belgium, the Netherlands and North America. If no geoid model is available for your area, please contact support.

To perform the calculation, you also need to know the exact distance between the receiving element of your RTK antenna and the water surface.

### **Receiver Output**

To retrieve the ellipsoidal height from your RTK receiver, it should have an NMEA0183 data output, supporting either the \$GPGGA or \$PTNL,GGK sentence as shown in the examples below:

\$PTNL,GGK,453049.0,0,3728.455440850,N,12215.253291068,W,3,9,2.0,EHT35.7424,M\*

Trimble proprietary message for RTK position

\$GPGGA,042629.00,3242.86076286,S,15133.15384408,E,4,12,1.1,6.573,M,26.799,M,1.0,0000\*51

Standard NMEA0183 sentence for GPS or RTK fix data

When the Trimble proprietary NMEA0183 message is used, the ellipsoidal height is provided directly in the sentence, in the example above it is in the ellipsoidal height (10) "EHT35.7424" field.

For standard NMEA0183, the ellipsoidal height is calculated from the M.S.L. (9) height and geoidal separation (11) field. In this case the ellipsoidal height is calculated by using the formula below: In the example above, the ellipsoidal height is 6.573 + 26.799 = 33.372 meter.

Ellipsoidal Height = M.S.L. Height + Geoidal Separation

Formula for calculating ellipsoidal height from NMEA0183 GGA sentence

Please not that the M.S.L. (Mean Sea Level) height value returned by the GPS is calculated using the global EGM96 geoid model, and isn't accurate enough to use for your surveys. This is why you have to provide a local geoid model instead.

## **RTK Configuration**

In order to configure Hydromagic to use RTK tides, open the preferences dialog by selecting "Preferences..." from the "Options" menu.

To view the RTK configuration, click the "RTK" tab. You should see following dialog:

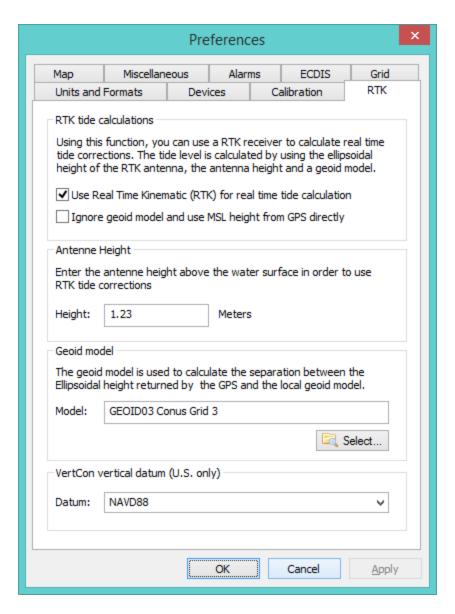

To enable tide calculation, you have to check the "Use Real Time Kinematic (RTK) for real time tide calculation" box. When checked, you can alter the other configuration options.

First you have to enter the height of the antenna above the water surface. Make sure to measure this distance as accurate as possible, an error in this measurement is directly converted to an error in the tide level. Secondly, select the geoid model used in your area by clicking the "Select..." button.

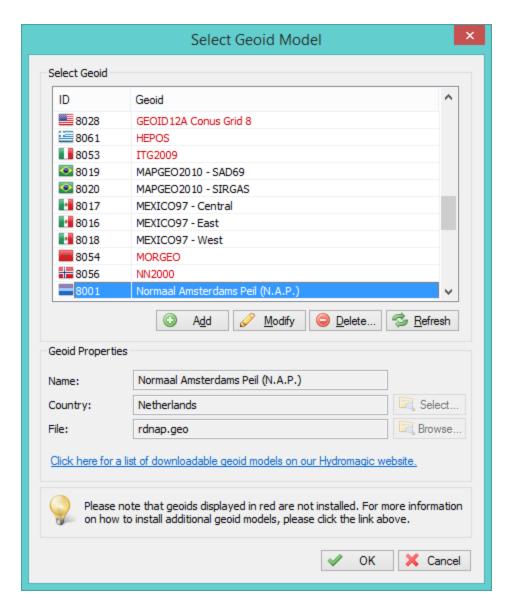

For some area's it is possible to select a vertical reference, like NAVD88, NVGD29, M.S.L. etc. Please note that this setting is ignored for some countries.

When finished configuring, just click "OK" to apply the settings.

## **Testing RTK and geoid calculations**

In order to test RTK tide calculations, connect and power on your RTK receiver and make sure you have a valid RTK fix.

The next step is to check the values in the "Navigation Data" window. If this view isn't visible, you can activate it by selecting "Navigation Data" from the "View" menu.

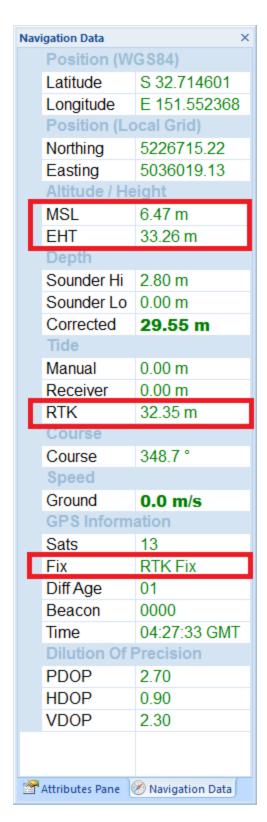

You have to check the following:

- ✓ The EHT (Ellipsoidal Height) is displayed in the data view. If missing, check the NMEA0183 configuration of your RTK receiver.
- ✓ When using the Trimble proprietary NMEA0183 sentence, the M.S.L. field can be 0.00.
- ✓ You should have RTK Fix in the GPS Information section.
- √ The RTK tide value is displayed in green.

## **Start recording**

When the conditions above match, you can just start a new recording and proceed with your survey. When generating a sounding from your raw data files, you will be able to correct the tide settings if needed.

# 6 Singlebeam Processing

# 6.1 Getting Started

### Introduction

In Hydromagic Survey version 6.0 and higher, recorded data is stored as 'raw data files'.

In order to create filtered, corrected and synchronized sounding data, which can be used to calculate volumes.

depth contours, digital terrain models and more, we have to process the previously recorded raw data files.

### The sounding wizard

The sounding wizard is one of the most important tools in the Hydromagic Survey software and allows you to convert one or more raw data files into something more useful sounding files.

The wizard leaves the original recorded data intact and creates a second set of data files to track all the changes you made.

This method allows you to do corrections and filtering over and over again until you are fully satisfied with the result.

In case the data might become corrupted, just instruct the wizard to start over with the original raw data.

# Starting the sounding wizard

After you recorded one or more raw data files, you can combine data from these files into sounding files. To do so, select the "Generate Soundings..." option from the "Tools" menu.

The wizard will be displayed. You are now ready to create some sounding files.

The first page of the wizard tells us what to expect in the few next steps.

After quickly reading this information, just click "Next" to proceed to the <a href="next step">next step</a>.

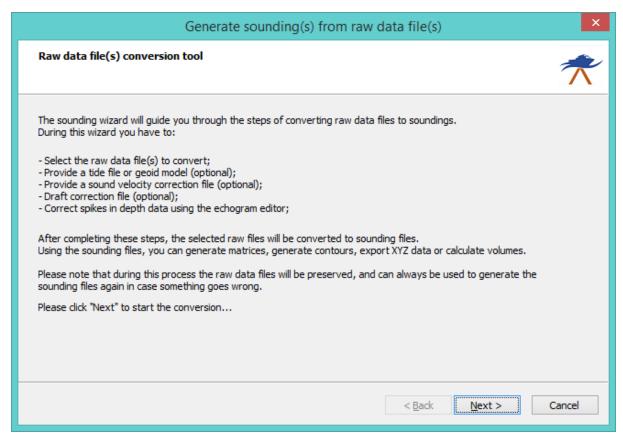

# 6.2 Selecting Files

## Selecting Files

Next step is selecting the raw data file(s) you want to process. By default all visible files are selected.

The first time you are running the wizard on the files, the "Start editing from original raw data" option is selected.

This means that you want to start editing the files from scratch.

The second time you run the wizard, and you have made modifications, the "Continue editing modified raw data" option will be selected

and you can further process your modified files. If you want to start over with the original data, just select the "Start editing from original raw data" option.

After selecting the files to process, click the "Next" button to proceed to the next step.

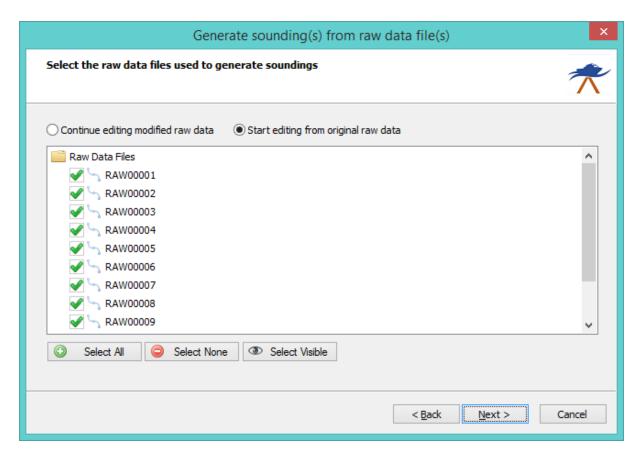

### **Modified Data**

Please note that the original recorded raw data is never altered. All modifications are stored as a copy in the "Modified" folder of your projects folder on the hard disk.

When you choose to start editing from the original raw data, the modified data of the previous sessions will be overwritten.

## 6.3 Tide Correction

## **Tide correction settings**

The next step in the conversion process is to define how the sounding is corrected for tides.

If you do not want to use tide corrections, for instance when calculating volumes, you can skip this step by selecting the "Do not use tide corrections" and clicking the "Next" button.

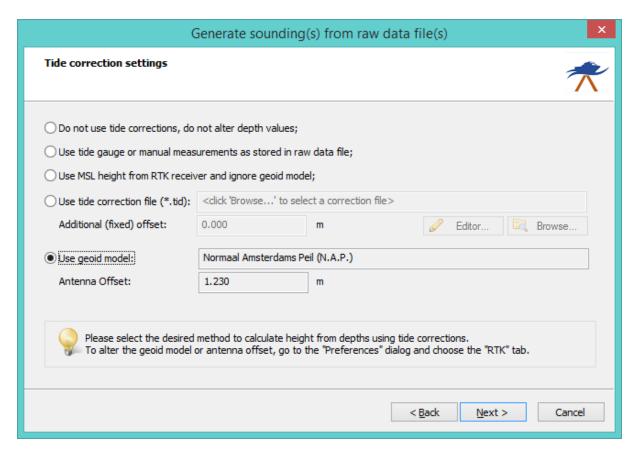

# **Tide Gauges**

If a tide gauge receiver is used, you can select the "Use tide gauge measurements" option. The software will use the tide observations stored in the raw data file.

# Use ellipsoidal height as returned by the RTK receiver

Use this option when a geoid model has been loaded into the RTK receiver. The software will use this calculated height directly without further corrections.

#### Use tide correction file

When you want to use tide corrections without special hardware such as a RTK receiver or tide gauge, you should select this option.

It allows you to create a tide correction file where you can enter the tide observations made during the survey.

You can start the tide editor by clicking the "Editor..." button. Once completed, save the tide file and select it using the "Browse..." button.

#### Tide File Editor

The tide file editor can be used to alter previously saved tide files, or to create a new tide file. To start the tide file editor, just click the "Editor..." button. The following window should appear:

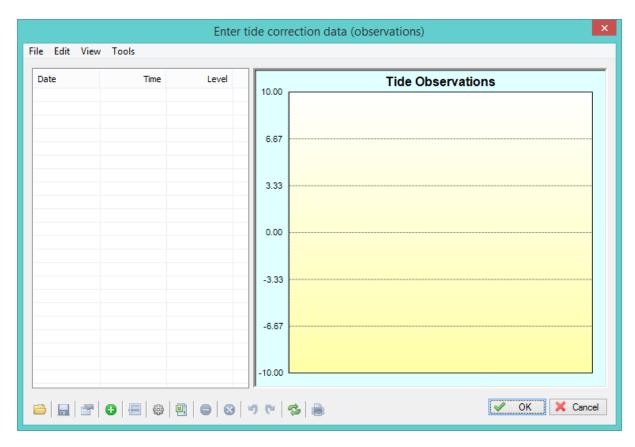

# **Use geoid model**

When a RTK receiver in fixed mode is used, the height of the antenna is stored into the raw data file as ellipsoidal height.

By applying a geoid model and an antenna offset, you can calculate the exact tide level for each RTK position stored in the file.

#### 6.3.1 Tide File Editor

In Hydromagic, the tide file editor utility is used to generate and modify tide files.

Tide files are files containing pairs of time and tide level information, and can be used to correct soundings.

The tide file editor is part of the "Generate Sounding" wizard, and can be found on the "<u>Tide Correction</u>" page.

This is the third page in the wizard an lets you select the tide method used to generate tide corrected soundings.

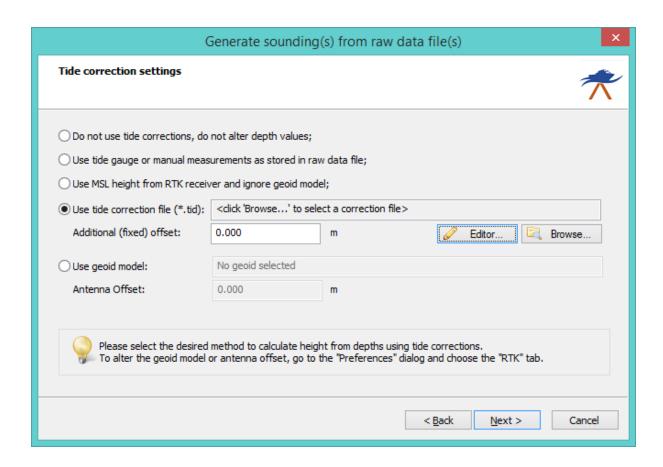

# Starting the tide file editor utility

To start the tide file editor, you have to set the tide method in the wizard to "use tide correction file". The "Editor..." and "Browse..." buttons will now be enabled. To start the editor, just click the "Editor..." button.

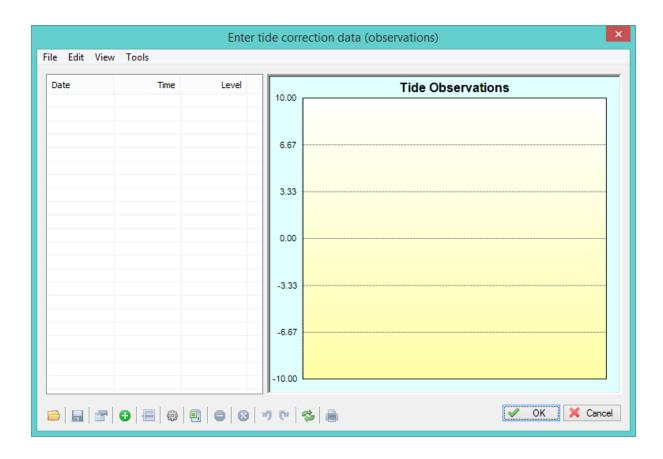

# Tide file editor toolbar

All functions of the editor can be accessed through the toolbar at the bottom of the window. The table below shows the function of the various buttons.

| Button     | Function                                                                                     |
|------------|----------------------------------------------------------------------------------------------|
| <i>i</i>   | Load tide observations from an existing Hydromagic tide file.                                |
|            | Save tide observations to a Hydromagic tide file.                                            |
| <b>**</b>  | Modify the selected tide observation.                                                        |
| <b>+</b>   | Add a new tide observation to the table.                                                     |
| =          | Insert a new tide observation to the table before the selected record.                       |
|            | Generate multiple tide observations with a specified level, interval, begin and ending time. |
|            | Start the importing tool to import tide observation data from an ASCII file.                 |
|            | Remove the selected tide observation.                                                        |
| €3         | Remove all tide observations (clear data).                                                   |
| 4          | Undo the latest operation.                                                                   |
| C          | Redo the latest undone operation.                                                            |
| ₹ <b>3</b> | Reload the table and graph.                                                                  |
|            | Send the tide observations graph to the printer.                                             |

# Using the tide file editor

The tide file editor can be used in two ways. You can enter all the observations manually, or you could choose to import them from an ASCII file.

When using the ASCII import tool, you can select the columns which contain time and level, as well as the format of the fields.

It is not possible to create an ASCII import tool that is able to read all formats of tide files. In case you encounter a file that could not be loaded, please contact support.

# Importing tide values

To import tide values from an ASCII file, click the "Start the importing tool" button (see buttons table above).

The dialog below will be displayed. When the ASCII file contains data for one day only, we recommend you to set a fixed date.

First you have to select an input file. You can search for a file by clicking the "Browse..." button.

The fields where the time and tide values are stored have to be set in order to correctly parse the ASCII data.

The field separator field has to be set as well. Lines not containing this separator and the number of fields required will be skipped.

You can click the "View..." button to view the layout of the file.

Click the "OK" button to start importing data.

Not satisfied with the results ? Just remove all records and start over!

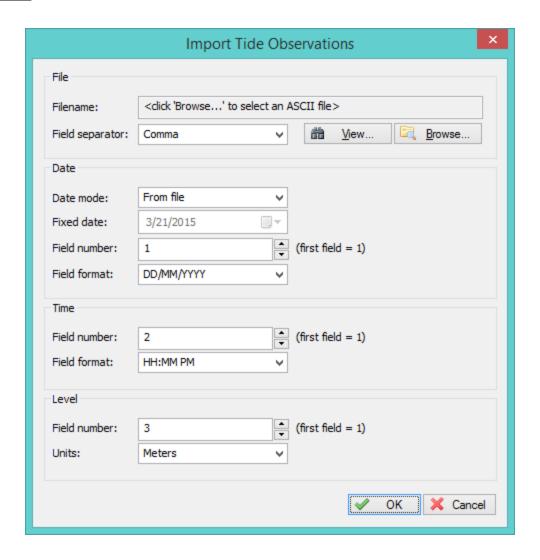

# **Generate observations**

It is possible to generate a couple of records at a specified time interval for you. When these records are generated, all you have to do is enter the correct levels.

To do so, click the button "Generate multiple tide observations" (see buttons table above):

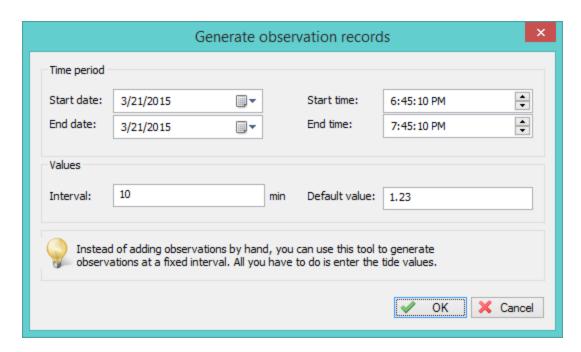

When using the example above, there will be created seven records, starting at 6:45:10 PM and the last one at 7:45:10.

The interval will be 10 minutes and the values will be preset to 1.23 meters.

After closing this tool, just double click the generated records to set the correct levels.

# Saving your work

After you have entered or imported the tide observations needed to correct the sounding files, click the save button and supply a valid file name.

Finally close the editor by clicking the "OK" button, and select the tide file by clicking the "Browse..." button in the "Generate Sounding" wizard.

# 6.4 Draft and Sound Velocity

# **Draft and sound velocity corrections**

If you are not going to use either draft or sound velocity corrections, make sure both check boxes are unchecked and click "Next".

Keep reading if you want to use one of these corrections.

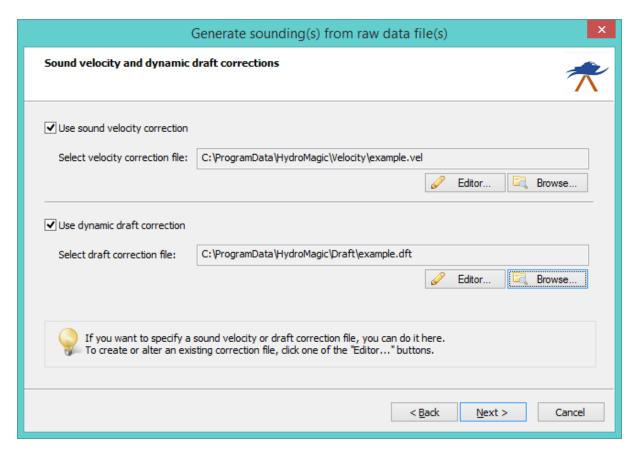

# Sound velocity corrections

An echosounder calculates depth by sending a pulse and measuring the time it takes to get to the ocean floor and back.

With this time and the speed of sound through the water, the depth is calculated.

For fresh water, the speed of sound is 1500 meters per second, however, for salt water this speed depends on the salinity, temperature and depth.

Using the sound velocity correction option you can correct your sounding for salt water. Please do not use this function if this correction is already used in the echosounder.

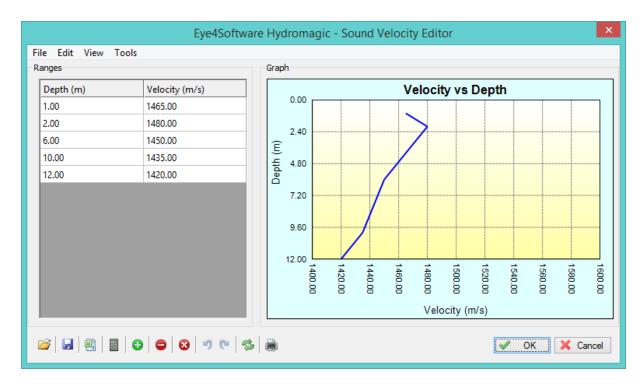

# **Dynamic draft corrections**

Dynamic draft corrections can be used to correct the downwards motion of the ship.

For instance, when using a speedboat, you may notice that when the speed increases, the rear of the ship lowers while the front raises.

This is what we call dynamic draft, and depends on the speed. You can correct for this motions by creating dynamic draft correction table (speed versus draft).

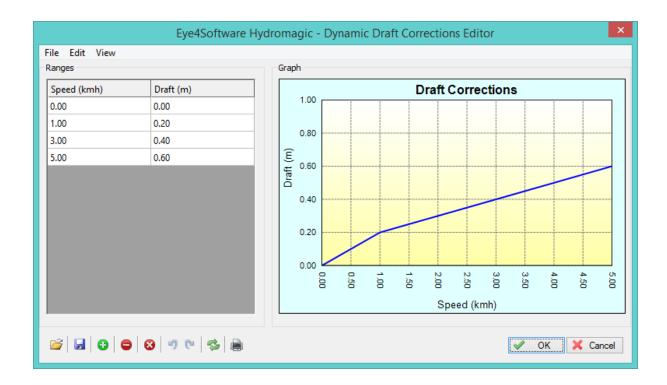

# 6.5 Correcting Data

### Correcting data

The last step we have to perform before data gets converted to a sounding, is to correct the data. We have to filter out spikes, out of range data and invalid position data.

Hydromagic offers multiple tools to correct your data:

- √ Echogram Editor;
- ✓ Position Data Editor;
- √ Table Editor;
- ✓ Data Filter;
- ✓ Apply Offsets;
- ✓ Latency Correction;
- √ Time Correction;
- ✓ Unit Conversion;
- ✓ Reproject position data.

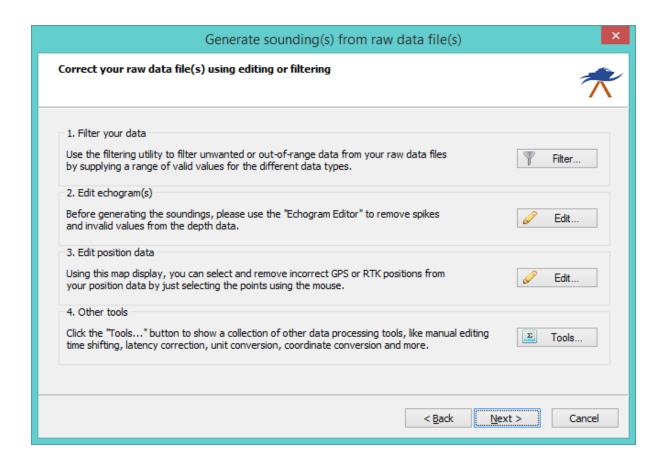

Clicking the "Tools..." button in the "Other tools" section will show you the following screen containing more advanced correction options:

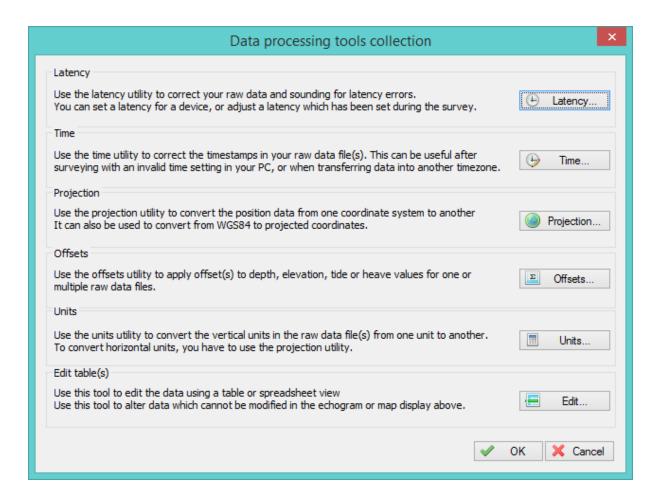

### 6.5.1 Filter Data

#### **Filter Data**

The filter tool can be used to filter out unwanted data. You can use it to delete zero (invalid) soundings, position data measured with a low DOP, invalid motion sensor data and more.

To start filtering your data, click the "Filter" button from the "Data processing tools collection" screen, which can be opened by clicking the "Tools..." button on page 5 of the sounding wizard.

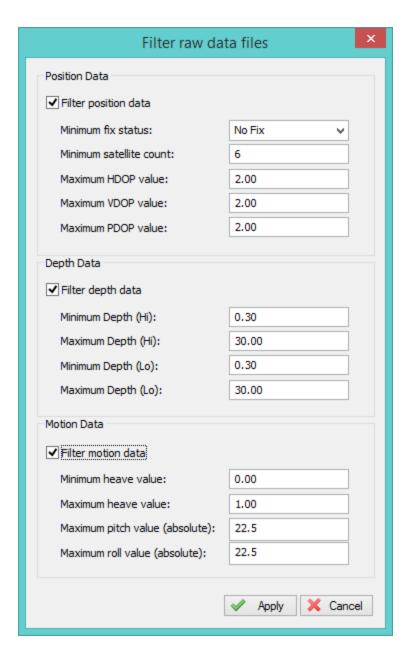

# **Configuring filter options**

#### **Position data**

This option can be used to filter out unreliable position data, for instance when the GPS fix wasn't RTK fixed, or the DOP value was to high.

Check the "Filter position data" checkbox, and fill out the fields.

### Depth data

It is recommended to use this option before the echogram editor, because you can use this to filter out spikes and zero values.

Just check the "Filter depth data" checkbox and enter the minimum and maximum expected depth for the low and high frequency soundings.

#### **Motion data**

You only need this feature when using a motion sensor for pitch, roll and heave. Check the "Filter motion data" checkbox and enter the maximum angles for pitch and roll, and the expected range for the heave corrections received from either the echosounder or motion sensor. Skip this option when no motion sensor was used during the survey.

#### Start Filtering

When all options have been configured, just click the "Apply" button to start the filtering process. When one of the filters has been applied, a new modified raw data file is written in the "Modified" folder in your project root.

# 6.5.2 Echogram Editor

## **Echogram editor**

The echogram editor is used to quickly remove spikes and void data from a sounding. To start the echogram editor, just click the "Start..." button in the "Edit echogram(s)" section.

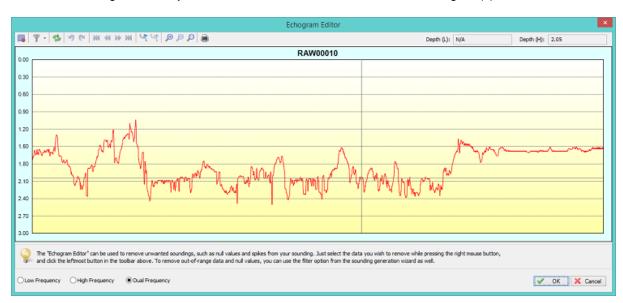

# Using the echogram editor

Using the echogram editor is very simple. Just select the data you want to remove and click the remove button (C).

It is also possible to edit or delete single values using the mouse. You can edit either the low or high frequency depths with this tool.

When done editing the echogram, click the "OK" button to save your changes. To discard, click "Cancel" When an echogram has been altered, a new modified raw data file is written in the "Modified" folder in your project root.

# **Multiple Frequencies**

The echogram editor allows you to modify both low and high frequency depth measurements. When dual frequency is selected, you can select both low and high frequency spikes or data for deletion.

When you have problems deleting either low or high frequency data when values are very close to another.

just switch to single frequency mode using either the "Low Frequency" or "High Frequency" option.

### **Echogram editor toolbar**

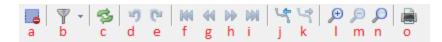

#### (a) - Remove Selection

To remove spikes and zero value, you can select the data by <u>clicking and holding the right mouse</u> button.

When the invalid data has been selected, click this button to remove it from the data file.

#### (b) - Filter Echogram

Use one of the built in data smoothing and filtering to remove spikes and noise from the data. Supported filter algorithms include median and mean filtering.

### (c) - Reload Echogram

Reload the echogram from disk.

#### (d) - Undo operation

Use this button when you removed data by accident. This button undo's the last operation.

#### (e) - Redo operation

Redo an operation which has been undone.

#### (f) - Scroll to begin

Scroll to the beginning of the echogram, only available when zoomed.

#### (g) - Scroll back

Scroll back one screen, only available when zoomed.

### (h) - Scroll forward

Scroll forward one screen, only available when zoomed.

#### (i) - Scroll to end

Scroll to the end of the echogram, only available when zoomed.

### (j) - Select the previous data file

Select to the previous raw data file in the collection of files you are currently editing.

#### (k) - Select the next data file

Select to the next raw data file in the collection of files you are currently editing.

#### (I) - Zoom In

Zoom in on the data which is currently visible.

#### (m) - Zoom Out

Zoom out on the data which is currently visible.

#### (n) - Zoom All

Reset all zoom operations, shows all data in the file.

## (o) - Print Echogram

Send the current echogram view to a printer or plotter.

#### 6.5.3 Position Editor

#### **Position Editor**

The position editor allows you to quickly remove any invalid position measurements from a raw data file. You can also use this tool to quickly remove data that is outside the project's boundaries and is no longer needed.

To start the position editor, just click the "Start..." button in the "Edit position data" section.

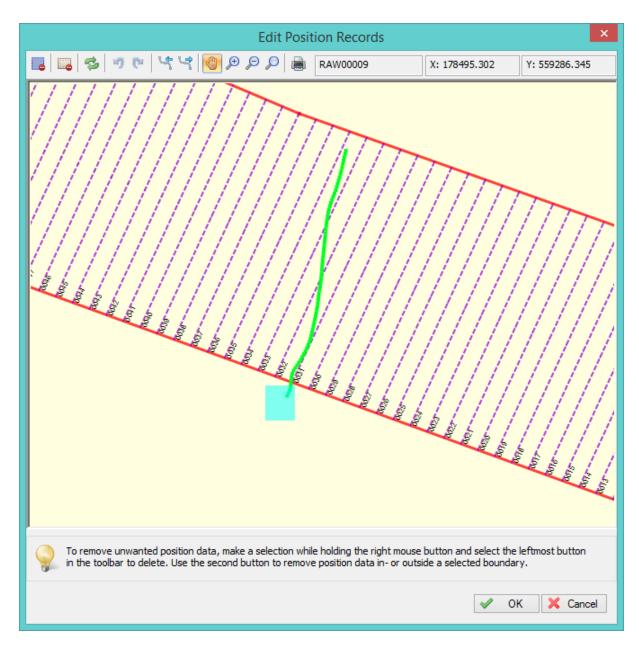

# Using the position editor

Using the position editor is very easy. Just select the positions you want to remove with the mouse with the right button pressed.

When the selection is okay, click the remove selection button to remove the positions from the raw data file.

When done editing the positions or GPS fixes, click the "OK" button to save your changes. To discard, click "Cancel"

When positions has been removed, a new modified raw data file is written in the "Modified" folder in your project root.

#### Position editor toolbar

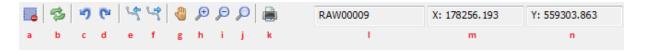

#### (a) - Remove Selection

To remove invalid or out of bound GPS positions, you can select the data by <u>clicking and holding the right mouse button</u>.

When the invalid data has been selected, click this button to remove it from the data file.

#### (b) - Reload positions

Reload the GPS positions from disk.

#### (c) - Undo operation

Use this button when you removed data by accident. This button undo's the last operation.

#### (d) - Redo operation

Redo an operation which has been undone.

#### (e) - Select the previous data file

Select to the previous raw data file in the collection of files you are currently editing.

#### (f) - Select the next data file

Select to the next raw data file in the collection of files you are currently editing.

#### (g) - Toggle panning

When the panning mode has been selected, you can drag the map around with your mouse cursor while holding the left mouse button.

#### (h) - Zoom In

Zoom in on the data which is currently visible.

### (i) - Zoom Out

Zoom out on the data which is currently visible

#### (j) - Zoom All

Reset all zoom operations, shows all data in the file

#### (k) - Print Echogram

Send the current echogram view to a printer or plotter

#### (I) - File Indicator

Show the name of the file you are currently editing. To change the fole, click the 'e' or 'f' button.

#### (m) - Position Display

Displays the X or easting position of the mouse cursor.

### (n) - Position Display

Displays the Y or northing position of the mouse cursor.

#### 6.5.4 Miscellaneous Tools

The "data processing tools collection" can be opened by clicking the "Tools..." button in the data correction step of the "generate sounding wizard".

A screen with an overview of the various processing tools is displayed and should look like the screenshot below:

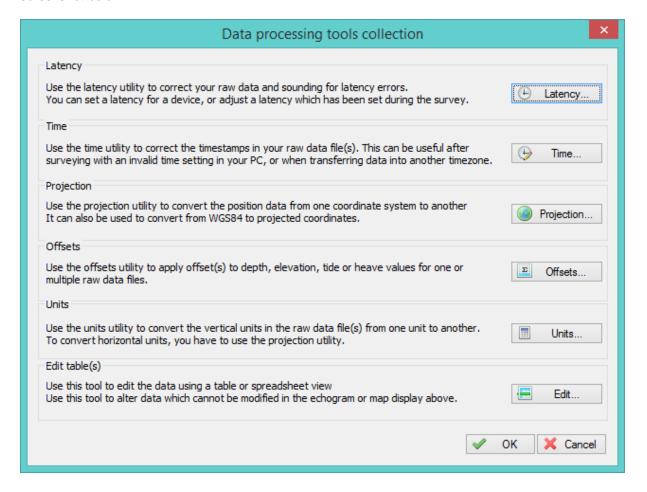

#### **Filter**

Use the filtering utility to filter unwanted or out-of-range data from your raw data files by supplying a range of valid values for the different data types.

Click the "Filter..." button to start this tool.

### Latency

Use the latency utility to correct your raw data and sounding for latency errors. You can set a latency for a device, or adjust a latency which has been set during the survey. Click the "Latency..." button to start this tool.

#### **Time**

Use the time utility to correct the timestamps in your raw data file(s). This can be useful after surveying with an invalid time setting in your PC, or when transferring data into another timezone. Click the "Time..." button to start this tool.

### **Projection**

Use the projection utility to convert the position data from one coordinate system to another. It can also be used to convert from WGS84 to projected coordinates. Click the "Projection..." button to start this tool.

#### **Offsets**

Use the offsets utility to apply offset(s) to depth, elevation, tide or heave values for one or multiple raw data files.

Click the "Offsets..." button to start this tool.

#### **Units**

Use the units utility to convert the vertical units in the raw data file(s) from one unit to another. To convert horizontal units, you have to use the projection utility. Click the "Units..." button to start this tool.

#### 6.5.4.1 Apply Offsets

The "Apply Offsets" tool can be used to apply fixed offsets to a couple of vertical measurements, including depth, tide, mean see level, ellipsoidal height and heave.

The tool can be used to correct or inverse motion sensor data as well.

To start applying offsets to your data, click the "Offsets" button from the "Data processing tools collection" screen,

which can be opened by clicking the "Tools..." button on page 5 of the sounding wizard.

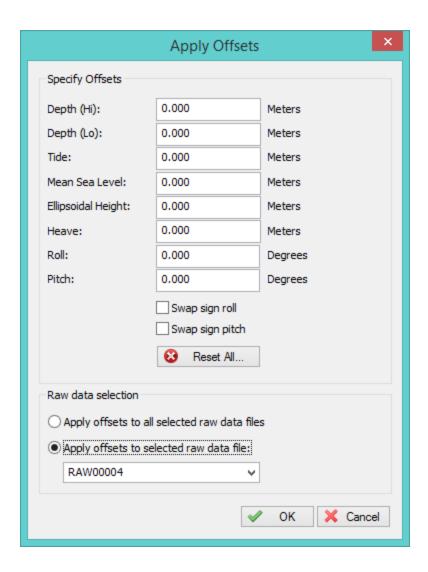

# **Configuring offset options**

#### **Depth**

Use the "Depth (Hi)" and "Depth (Lo)" fields to correct the measured depth. You can use this function when you created a sounding without, or with an incorrect transducer offset.

#### **Tide**

Use the "Tide" field to apply a fixed offset to the tide values.

This function can be used to apply a fixed tide, or to correct your tide receiver or RTK tide measurements.

# Mean Sea Level

Use the "Mean Sea Level" field when you use the MSL field from your GPS to calculate tide levels. This is only used in rare cases where a geoid has been programmed in the RTK receiver, and the MSL field is used to output the height relative to a vertical datum.

#### Ellipsoidal Height

Use the "Ellipsoidal Height" field to correct the height measured by a RTK receiver. This correction can be useful when an incorrect antenna height was configured during surveys.

#### Heave

Use the "Heave" field to correct heave values in cases where the heave sensor wasn't correctly calibrated before performing a survey.

You can calibrate the heave sensor in the "Calibration" tab of the "Preferences" dialog.

#### **Roll and Pitch**

Use the "Roll" and "Pitch" fields to correct these motion values when an IMU wasn't correctly calibrated before performing a survey.

You can calibrate IMU sensors in the "Calibration" tab of the "Preferences" dialog.

#### Swap roll and pitch sign

Use this function to swap the angle direction of your IMU in cases where the following conventions are not met:

Positive roll value => starboard up; Positive pitch value => stern up; Negative roll value => port up; Negative pitch value => bow up;

When your IMU works the other way around for one of the motion directions, check the box to invert the value before using it to correct your sounding data.

#### **Data Selection**

You can apply the offsets to a single or all raw data files. In most cases, when an invalid setting was used during the entire survey, you have to apply the corrections to all files.

To start processing the data, click the "OK" button. This should not take longer then a couple of seconds, depending on the size of the data.

#### 6.5.4.2 Reproject Positions

The projection tool can be used when the raw data has been recorded using an incorrect projection setting, for instance when a wrong map datum has been used.

You also have to use this tool when data has been imported into a raw data file in WGS84 coordinates.

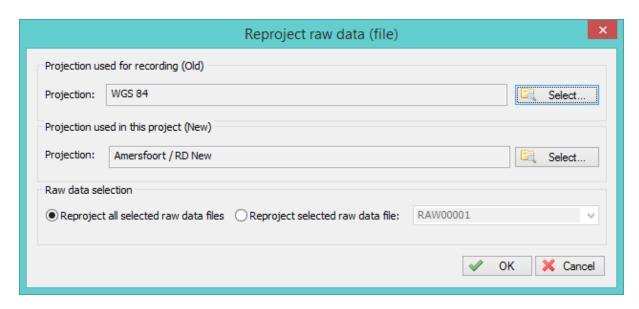

# Setting old and new projection

Before converting any raw data files, you have to set the "old" and "new" projection for the data. In case the "old" data is imported and is in WGS84 coordinates, you have to select "WGS84" as "old" projection.

The "new" projection has to be set to the projection used in your project, but can be changed in case you are converting the data for use in another project.

To change one of the "old" and "new" projections, just click the associated "Select..." button and the following dialog will appear, allowing you to select either a map datum or map grid:

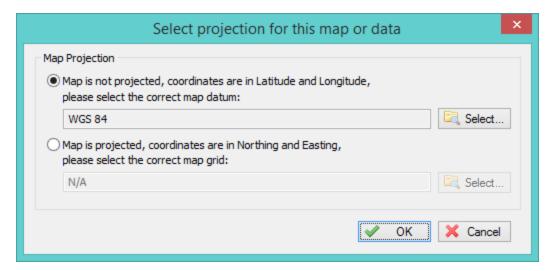

# Starting the conversion

When the "old" and "new" projection has been set, select the raw data files you want to convert. You can choose to convert a single file, or all files currently being processed.

After conversion, you can use the "table editor" to verify the result.

#### 6.5.4.3 Unit Conversion

The unit conversion tool can be used to convert depths, heave values, tide levels and heights. Please do not use this tool to alter the project's vertical units, this tool is only suitable for converting invalid input data.

### **Applications**

You should use this tool only when, for instance, depth data has been recorded in the wrong units This can happen when, for instance, the plugin loaded expects depths in meters, but the echosounder did output the depths in feet.

In this case you have to convert the recorded data from feet to meter first to avoid large errors in your sounding files.

# Starting the tool

This tool can only be used from the "Sounding Wizard", which is the tool used to convert your raw data files into corrected soundings.

When <u>correcting</u> your raw data files, select the "Tools..." button, and click the "Units..." button to start the unit conversion tool.

The following window should now appear:

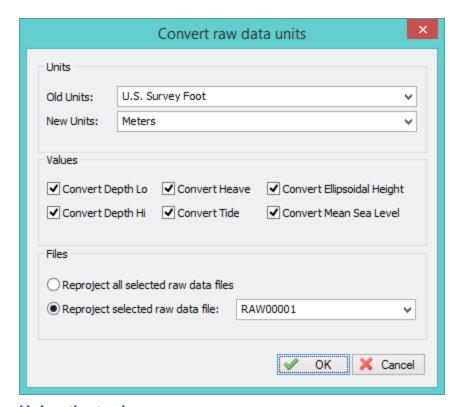

# Using the tool

Before starting the conversion, make sure you set the following options:

#### Units

Select the units that are recorded. When your echosounder was outputting depth data in feet, while the software was expecting meters,

you should set the "Old units" selection box to "International Feet" and the "New units" box to "Meters".

When your echosounder was outputting meters, while you configured the echosounder plugin for feet, you have to do it the other way around.

A large number of units are supported, but in most cases you will probably be using Feet, Meters or Fathoms.

#### **Values**

Select one or more values to convert. When having a problem with depth values, you have to select "Convert Depth Lo" and "Convert Depth Hi" only.

Use one of the other options when you have to correct data from a positioning device, heave sensor or tide gauge.

#### **Files**

You can choose to convert one raw data file at a time, or convert all files at once. When you select to convert all files at once, all files you are currently editing will be modified.

#### Start the conversion

When all options has been set, click the "OK" button to start the conversion process. When finished, you can use the "Table Editor" to check the corrected values.

Please note that this tool only alters the modified raw data files.

The original raw data files will not be modified.

#### **IMPORTANT:**

In case you select the "Start editing from original raw data" in <u>second page</u> the "Sounding Wizard",

the modified files are overwritten, and you have to repeat the unit conversion!

#### 6.5.4.4 Table Editor

### **Table Editor**

The table editor allows you to modify any value, except for timestamps in a raw data file directly. It is recommended to use this editor only in cases one of the other editor can't be used. You can also use this editor to analyze and export raw data.

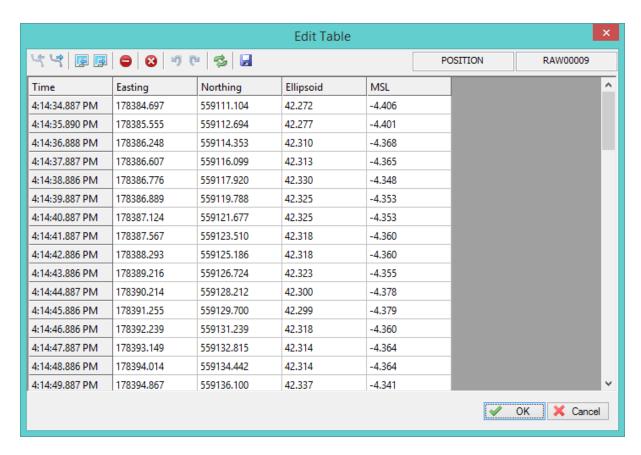

# Using the table editor

Data in the table editor is sorted per sensor type:

- ✓ Depth
- ✓ Position
- ✓ Heading
- ✓ Speed
- ✓ GPS information
- ✓ Tide
- ✓ Motion
- ✓ DOP
- ✓ Sub Bottom information

You can use buttons (c) and (d) to switch between the different tables.

To alter values in the table editor, just double click a cell in the grid, and type the new value. Press enter, or click another cell with the mouse when done.

In addition to modifying values, it is also possible to delete one or more data rows using the toolbar.

When done editing raw data, click the "OK" button to save your changes. To discard, click "Cancel" When data has been altered, a new modified raw data file is written in the "Modified" folder in your project root.

#### Table editor toolbar

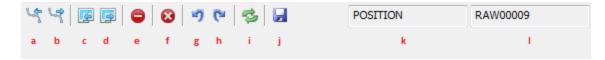

### (a) - Select the previous data file

Select to the previous raw data file in the collection of files you are currently editing.

#### (b) - Select the next data file

Select to the next raw data file in the collection of files you are currently editing.

#### (c) - Select the previous data table

Select to the previous table in the raw data file. This allows you to switch between data types.

#### (d) - Select the next data table

Select to the next table in the raw data file. This allows you to switch between data types.

#### (e) - Remove Selection

To remove one or multiple data rows, select the rows and click this button to remove them. This action can be undone by using the undo operation button.

#### (f) - Empty Table

Removes all values from a single table. For instance if you want to remove tide or motion information from

raw data file completely. This action can be undone by using the undo operation button.

#### (g) - Undo operation

Use this button when you removed data by accident. This button undo's the last operation.

#### (h) - Redo operation

Redo an operation which has been undone.

#### (i) - Reload

Reloads the table with data from disk.

#### (j) - Export

With this function, you can save the contents of the current data table directly to a human readable ASCII file.

#### (k) - Table

Displays the name of the currently selected data table.

#### (I) - File

Displays the name of the file that is currently being edited.

# 6.6 Generate Soundings

# **Generate Soundings**

When you have corrected your data, configured tides and selected correction files for draft and / or sound velocity, the software has gathered all the information to combine everything into a sounding file. In a sounding file, depth, tide, motion and position information are synchronized, and written in fixed intervals.

You can choose to write soundings at an interval defined in seconds, use the position fix interval, or you could use the times at which a depth measurement has been received.

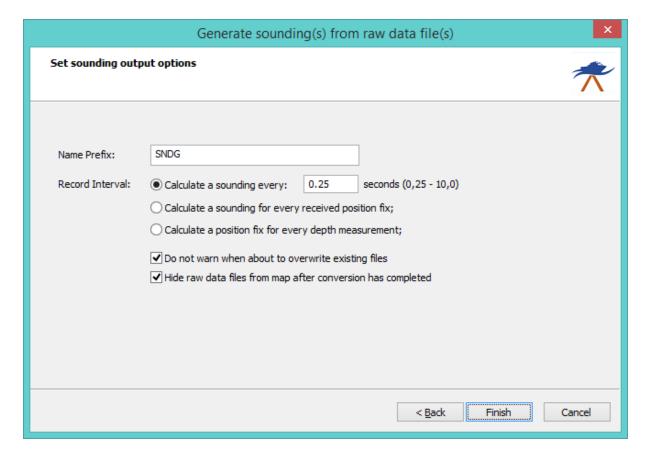

# **Generate sounding options**

#### **Name Prefix**

When a raw file is converted to a sounding, it will keep the assigned number. Using the name prefix you can add a prefix to the file name.

For instance, when the name prefix is set to 'SNDG', a raw file named 'RAW0006' will be names 'SNDG0006' after conversion.

#### Record interval

The interval at which soundings are calculated. You can use a timed interval or use the same interval at which the GPS or echosounder sends its data.

The interval depends on the resolution needed and the size of the area. When a raw data file covers a very large area (>100.000 soundings) it is better to use a lower interval, for instance one second. Using a very small interval on large data files may slow down other post processing utilities.

#### Overwrite existing files

Using the wizard it is possible to generate a sounding file over and over again until you are satisfied with all settings and corrections.

Checking this box will omit a warning message when you are about to overwrite a previously generated sounding file.

#### **Generate sounding**

When ready, click Finish. After a few seconds, depending on the amount of data, the wizard closes and the generated soundings will be visible in the project explorer.

From now on, the sounding is also available as a human readable ASCII file in the "Soundings" folder of your project.

In this example, with the interval of the records set to 0.25 seconds, your sounding should look like this when opened in the sounding editor:

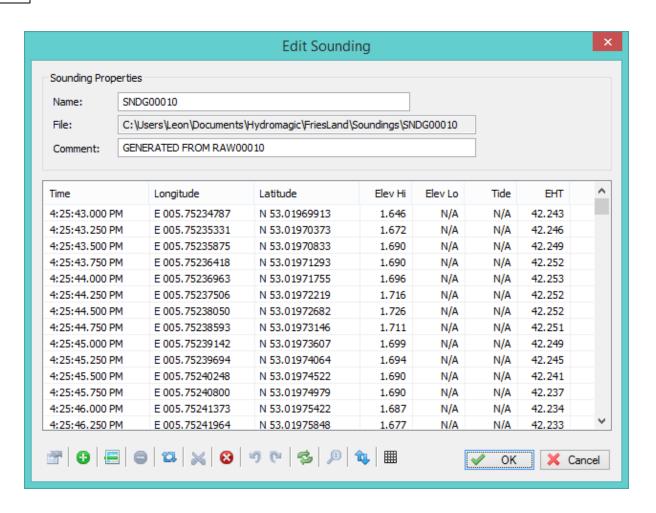

To get more information on a single sounding record (we also call this a single ping in Hydromagic), just double click the row you want details on:

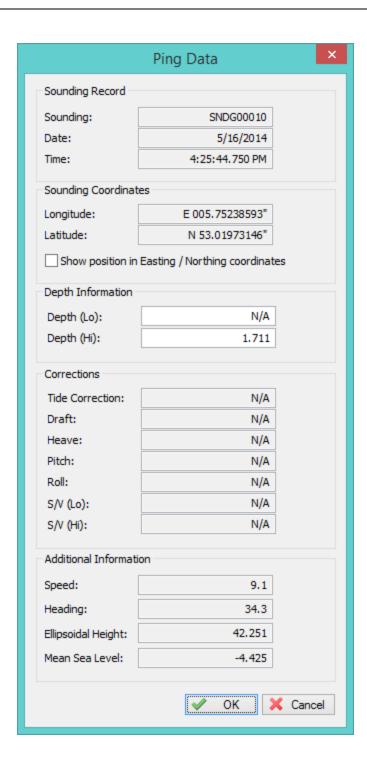

# 6.7 Importing Soundings

#### Introduction

The ASCII import function allows you to import soundings written in ASCII format. For instance, to import a sounding exported from another Hydromagic project, or created with other software.

Please note that because this imported data is not time tagged, you can not correct this data for tides and latency using the "Generate Soundings Wizard"!

# Importing sounding data

The ASCII import function allows you to import soundings written in ASCII format. For instance, to import a sounding exported from another Hydromagic project, or created with other software.

Open the "Import ASCII Data" dialog

The dialog can be opened by selecting "File"=>"Import"=>"Import ASCII Data..." from the main menu. The following dialog will appear:

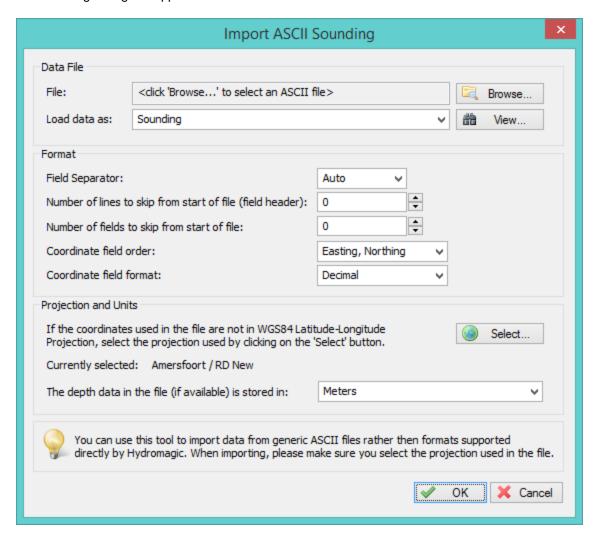

### Select input file

Click the "Browse..." button to select the file to be imported. All files will be displayed, there is no file extension filter applied. Some file extensions that are commonly used for ASCII files include: \*.ASC, \*.TXT, \*.LOG and \*.CSV. The imported file is never modified by this software. This dialog can also be used to import boundaries, grids and waypoints. Make sure the "Load data as" options is set to "Sounding".

# **Field Separator**

This value is set to "Auto" by default, which means that the software will try to detect which character is used to separate the fields in the ASCII file.

In most cases you do not have to adjust this value.

# Skipping lines and fields

In cases where the data does not start on the first line of the file (for instance, when header names are present), you can skip these lines by increasing the "Number of lines to skip value".

The "Number of fields to skip option" can be used in cases where there are fields before the actual XYZ data, for instance, record ld's.

You can use the "View" button to check if these options apply to your input file.

#### Coordinate field order

This option is to set the order of the fields in the file. The following is supported:

- Latitude, Longitude;
- Longitude, Latitude;
- Northing, Easting;
- Easting, Northing;

When a third field is present in the file, it will be interpreted as depth.

Most software stores soundings in XYZ format, so selecting "Easting, Northing" here would probably work in most cases.

### **Coordinate field format**

When the input files contains values in geographic format (i.e. latitude and longitude), and the coordinates are stored in degrees, minutes and seconds format, or degrees and minutes format, set this option to the correct value.

When coordinates are stored in decimal values, leave the "Decimal" option selected.

## **Projection and Units**

The software needs to now which projection is used in the file (only when Northing and Easting coordinates are used instead of Latitude and Longitude), so it can be referenced to WGS84 coordinates. When an altitude or depth is present in the file, you also have to set the unit used (meters or feet).

### Importing the file

Just click "OK" to start reading the file. When all parameters were entered correctly, the imported sounding will appear in the "Project Explorer".

# 6.8 Importing Soundings from NMEA0183 log

# NMEA0183 log files

This feature allows users to create a raw data file directly from a previously recorded NMEA0183 session- or log file.

This can be used to retrieve sounding data from, for instance a remote controlled survey vessel such as the OceanScience Z-Boat 1800.

This option can only be used when the depth and position data is recorded into the same file.

The new importing tool allows you to set the date and in which timezone the sounding was recorded. This way, together with the time information in the NMEA0183 data, the sounding can be time tagged, so it can be corrected with a tide file if needed.

# **NMEA0183 Import Tool**

To start the NMEA0183 importing tool, select "Import NMEA0183..." from the "File" => "Import" menu as shown below.

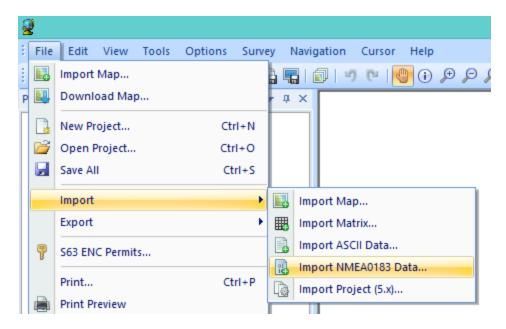

In order to import data, you have to specify a local map projection first. In case you haven't done so, the application will prompt you to do this now.

After a map projection has been selected, the following dialog should appear:

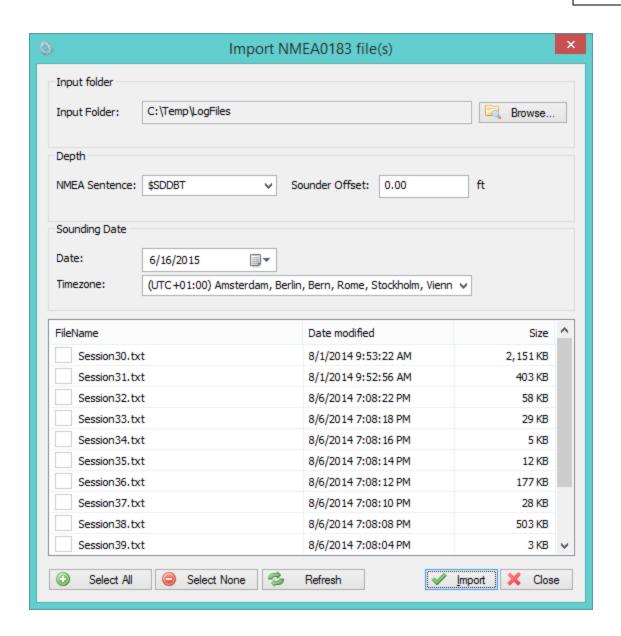

## Input folder

Instead of selecting a single file, you have to select a folder containing the file(s) to import. The advantage of this approach is that it allows you to import multiple log files at once, instead of having to select items them one by one.

Click the "Browse..." button to select a folder on a hard drive or SD card. After changing this settings, the list of files will be refreshed automatically.

In the view at the bottom of the dialog, you can check the box in front of the files you want to import.

# **Depth settings**

#### **NMEA Sentence**

Use this settings to select the NMEA0183 sentence used to extract depth from the log file. Possible settings are: \$SDDBK, \$SDDBS, \$SDDBT and \$SDDPT.

#### Sounder Offset

Use this box to set the transducer offset to be used. This is the distance between the bottom of the transducer to the waterline.

This settings is also called the static draft. If unknown, it is possible to leave this value zero and correct it later in the "Sounding Wizard".

# **Sounding Date**

To add correct date and time information to your sounding, you can use the "Date" and "Timezone" settings.

The time of the positions is stored in the NMEA0183 data as GMT time, so the correct timezone is required to convert the times to local time.

This settings are optional, however, if the sounding is going to be used with tide files, you will need the correct timestamps on your data!

# **Starting Import**

When everything is setup, just click the "OK" button to start the import. You will see a progress indicator at the bottom of the screen.

When the sounding has been imported successfully, it will be displayed on the screen.

You can investigate the data by right clicking the generated RAW file(s) and select the "Analyze Data..." option.

# 6.9 Exporting soundings

#### Introduction

Using the ASCII export function, it is possible to export soundings in ASCII format for use in other applications.

It is also useful to backup separate sounding files from a project, for instance to import them into another project or just for archiving.

The ASCII import function allows you to import soundings written in ASCII format.

For instance, to import a sounding exported from another Hydromagic project, or created with other software.

## **Exporting sounding data**

The ASCII export function allows you to export your soundings in ASCII format.

You can use this feature to create backups of your work, or when you want to use the data in other applications.

To start, open the "Export ASCII" dialog by selecting "File" => "Export" => "Export ASCII Data..." from the main menu.

The following dialog will appear:

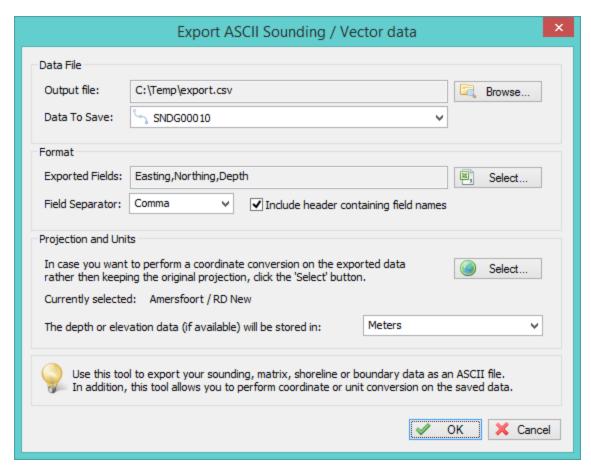

### Select output file

Click the "Browse..." button to select the destination folder and filename for the data to export. First select the folder you wish to store the file into, and secondly, type the name of the file. Recommended extensions for ASCII files include: \*.ASC, \*.TXT, \*.LOG and \*.CSV.

### Select data to save

Using the "Data To Save: selection box, you can select which data you want to export to an ASCII file. It is possible to export soundings, matrices, lines and boundaries.

In this example we want to export a sounding, so we select the desired sounding from this box.

# Select format options and field order

The output format is fully customizable, the following fields can be selected for export:

- Longitude;
- Latitude;

- Easting;
- Northing;
- Depth;
- Ellipsoidal height;
- Date:
- > Tide:
- Time;
- Draft;
- Heading;
- Speed;
- Sound velocity correction.

To customize the exported fields, and the field order, click the "Select..." button. The following dialog will be shown allowing you to select the fields.

Click "OK" to confirm and return to the "Export ASCII" dialog.

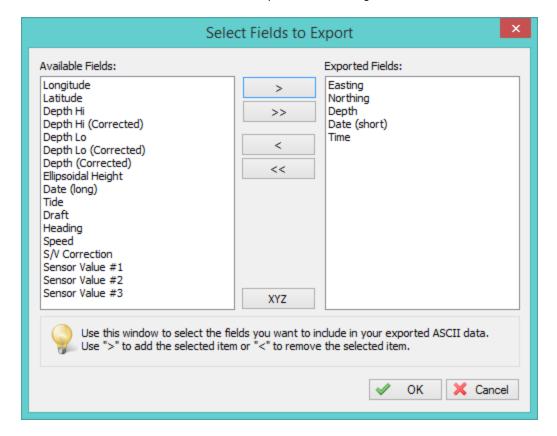

# Select map projection and units

It is possible to store the file using another local grid then the one you are currently using in your project.

To change the output grid, click the "Select..." button and select the desired map grid or map datum. In this section you can also specify in which units the depth should be written to the ASCII file.

# Starting the export

Just click "OK" to start writing the file. When all parameters were entered correctly, the exported file should appear in the folder you selected.

# 7 Post Processing

# 7.1 Shoreline data

### **Shoreline data**

The shoreline data option can be used to enter depth data for places you cannot reach using your vessel, for instance, because the water is to shallow.

It can also be used to specify a line of equal depth, for instance where the water reaches the shore.

For instance, in the example below, you would set the depth for all points on the line to zero:

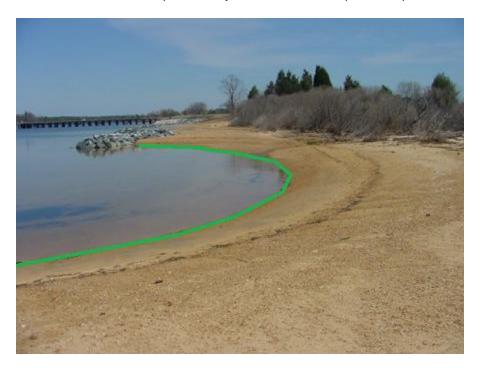

# Drawing a shoreline

In order to draw a shoreline using hand, for instance when it is possible to use a accurate map, select the "Draw Boundary" option from the "Cursor" menu.

Now you can click the points that make the line segments for the shoreline. When finished, just click the right mouse button to store the line.

When you finished drawing the shoreline the "Edit Boundary" dialog box will appear. A shoreline is basically a special type of boundary in Hydromagic.

To store the line or area just drawn as a shoreline, select one or multiple options:

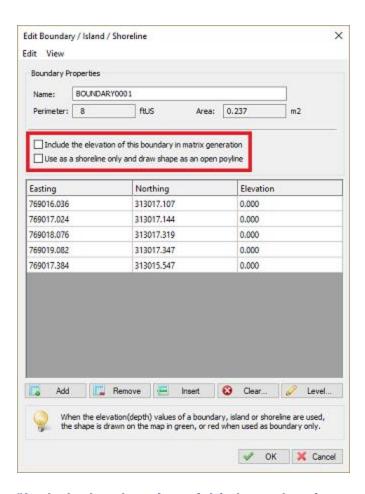

# "Include the elevation of this boundary in matrix generation"

When this option has been checked, the shape drawn will be closed and is used as a regular boundary with one exception:

You can set the Z-values for this area so the depths or elevations along the boundary line is taken into account when generating matrices or performing volume calculations.

Use this option when you want to define an island or the shore of a pond of lake and you want to set the depths or elevations at the shore(s).

When an area contains Z-values (shoreline data) it will be drawn in GREEN.

When neither of the shoreline option are checked, the area is used as boundary / clipping area only and will be drawn in RED.

# "Us as a shoreline only and draw shape as an open polyline"

When selecting this option, all points on the line will have Z-values which will be included on matrix generations.

Since the line will be treated as an open polyline, it cannot be used as boundary or island shape.

<u>Use this option to include a single shore on one side of an area with additional (manually measured) depth or elevation points.</u>

When an area contains Z-values (shoreline data) it will be drawn in GREEN.

When neither of the shoreline option are checked, the area is used as boundary / clipping area only and will be drawn in RED.

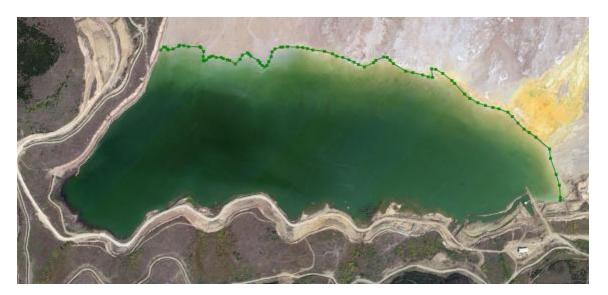

# **Entering manually**

When you want to enter the shoreline manually, for instance when you have measured the shoreline coordinates from the shore using a RTK rover,

right click on "Boundaries" in the "Project View" and select "Add Shoreline".

The following dialog should now appear, allowing you to enter all measured coordinates in the spreadsheet.

Click the "Add..." button to add new records.

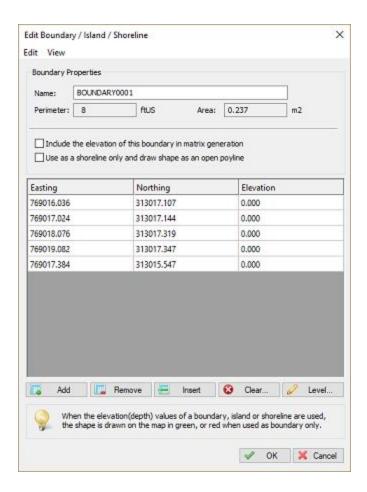

# **Setting depth values**

When the shoreline connects points with the same depth value, for instance zero, you can set all Z values at once by clicking the "Level..." button and entering the value.

Please note that in cases where you are going to use the shoreline in calculations with elevations, you have to enter the elevation instead of depths here,

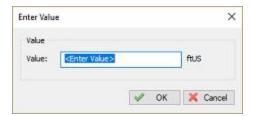

# **Modifying shoreline data**

To modify the positions in shoreline data, you can use the mouse to drag and drop the positions on the map.

When you want to modify positions manually, or you want to alter the depth values, you have to use the "Edit Boundary" dialog.

To open this dialog, right click on the boundary you want to modify in the "Project View" and select the "Edit Boundary..." option.

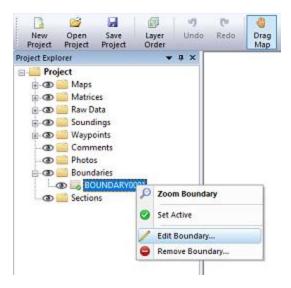

# Applying shoreline data

Shoreline data can be used when generating matrices, and thus also calculating volumes (using matrices).

When generating a matrix, you can specify which shorelines you want to include by clicking the "Select..." button.

In the dialog that appears, check the boundaries (shorelines) you want to include and click "OK":

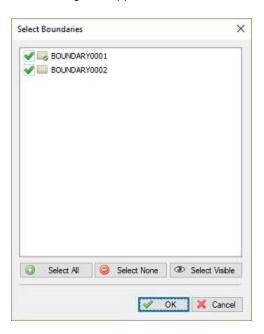

# 7.2 Generate and Display Matrix

Introduction

In Hydromagic, a matrix is a collection of regularly spaced depths, which can be projected over the map as color or text.

This is also known as a digital terrain model or DTM.

During the generation of a matrix from a sounding, the scattered data points are converted to regularly spaced

data using a TIN (Triangulated Irregularly Network). This TIN is generated using a Delaunay triangulation algorithm.

All new data points are generated by "filling" the triangles, which have been formed from the scattered data

The image below shows a color matrix which has been generated using TIN (data points at 0.25 meter interval).

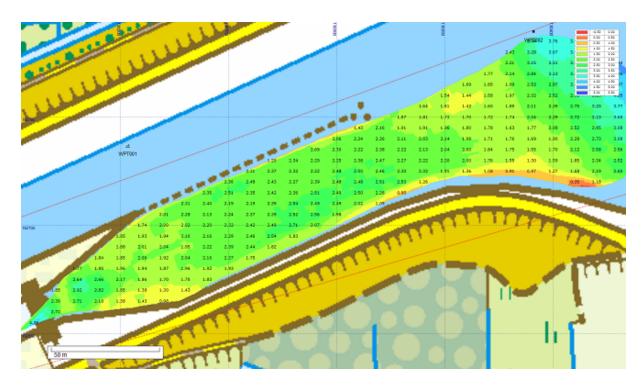

# **Generating a matrix**

To generate a matrix, you must have loaded either a valid sounding or a shoreline containing depth or height information.

Without sounding or shoreline data, it is not possible to generate a matrix.

In order to generate the matrix, you have to specify some settings.

To do so, open the "Generate Matrix" dialog by selecting "Generate Matrix..." from the "Tools" menu:

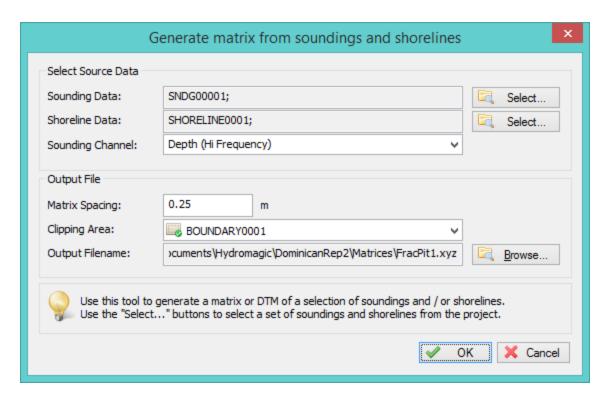

### Sounding data

Select from which sounding(s) you wish to generate the matrix. By clicking the "Select..." button, you will be able to select one or more

soundings that will be used to calculate the triangulation from which the matrix or digital terrain model will be generated.

#### Shoreline data

Select which shorelines you wish to include in the matrix calculation.

Shorelines can be used to append extra data near the shoreline, or to clip the matrix data along the shore.

For more info on how shorelines can be used, please refer to the chapter "Entering Shoreline Data".

#### Sounding channel

You can use this setting to select which data of the sounding is used to generate the matrix. This can be one of the following values:

- Depth recorded with the low frequency channel of your echosounder;
- Depth recorded with the high frequency channel of your echosounder;
- The difference in depth between the high and low frequency channel (Low High);
- The difference in depth between the high and low frequency channel (High Low);
- Sensor data channel 1;
- Sensor data channel 2;
- Sensor data channel 3;

The sensor data channels can be used to store either magnetometer data, information on reflectivity, bottom loss or duration of the returned echo(s).

The data that each channel contains can differ, and depends on the echosounder plugin that was used to record the data.

#### Matrix spacing

You can select the spacing of the regularly spaced data here. The same spacing is applied to both the X and Y axis.

The spacing has to be entered in the same units as used for the map projection.

Which spacing to use depends on the zoom scale you are using. For an overview of a large area, you can use 2.5 meter.

When zooming in on a smaller area, the best is to use values between 0.25 and 1.00 meter.

Please note that when using a larger spacing, it will be generated and displayed faster then a more dense matrix.

#### Clipping area

Use this to select which clipping area (boundary) has to be applied when generating the matrix. Only data points within this area will be calculated.

This can be used in cases when only a part of the sounding areas has to be interpolated. When no boundary is selected, the matrix is only clipped by the extends of the data points.

In addition to boundaries, you can also use shorelines to clip data along the shore, or to generate islands (or holes).

#### **Output file name**

Enter the name of the file that is generated here. This setting is required.

You can enter a simple name (for instance the same name as the sounding used) here, which will be stored in the default matrix folder.

When you want to store the result elsewhere, use the browse button to select the output folder and file name.

The data will be added to the current project and stored in a separate ASCII XYZ file at the desired location.

#### Generating the matrix

Finally, click the "OK" button to start the process. It should take a couple of second, you can watch the progress in the status bar of the main window.

After generation, you will notice the matrix has been added to the project. Depending on the configuration, the newly generated matrix will be drawn over the map.

# **Displaying the matrix**

There are more ways of showing the matrix on the map. In the example near the top of this page, it is displayed at both colors and text at a 5x5 meter interval.

It is also possible to not show it (and just use the matrix to export data), to show it with colors only (using the defined color ranges) or to show its depths as text.

To change settings on how the matrix is shown, right click the "Matrices" folder in the "Project Explorer" and select the "Display Options" option from the popup menu.

A dialog with all matrix settings will be displayed. It should look like the screenshot below:

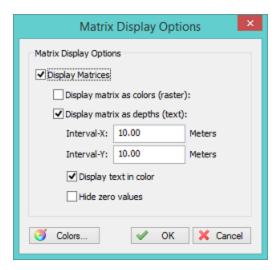

### **Display Matrices**

Using this checkbox you can toggle the displaying of matrix files on the map. When matrix display is disabled, all other options will be disabled.

#### Display matrix as colors

When enabling this option, the matrix is displayed as a color grid on top of the map. The "Colors..." button will also be enabled, so you can start creating the color ranges for your sounding.

# Display matrix as depths

Instead of drawing the matrix as a color grid, you can also choose to draw depth values at fixed intervals. Depending on the size of the matrix, you have to adjust the text intervals in a way that the text's on the map do not intersect.

The text spacing can be set in horizontal and vertical direction separately.

#### Display text as colors

When this option has been checked, text is drawn in color, indicating the depth range. You cannot combine this option with the "Display matrix as colors" option.

# **Color Ranges**

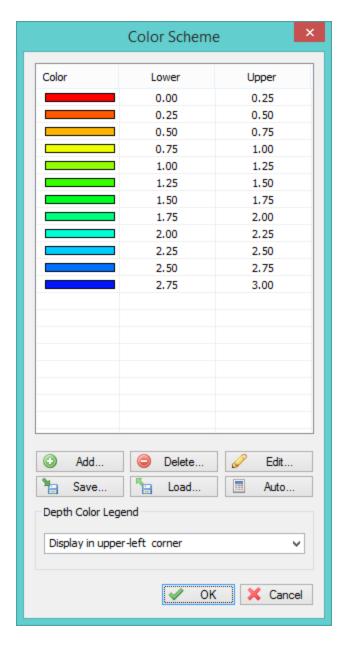

In this dialog, you will be able to add, remove or modify color ranges by clicking one of the buttons at the bottom of the list. To change a range, just double click on it, and change the settings. In case you want to store the color scheme you designed for other projects, you can store it in a separate XML file using the "Save..." button. Just use the "Load..." button in the other project to retrieve this scheme.

### Display color legend

The second section contains the settings for the color legend which is displayed as map overlay when colors are displayed. You can turn it on or off here.

### **Generate color ranges**

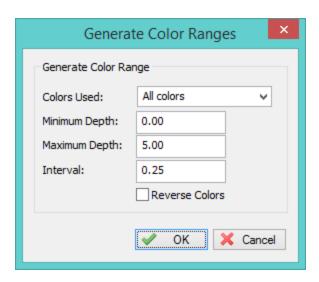

It is also possible to create a color scheme using a min, max and step value.

To do so, select the "Auto..." button, and select the lower and upper range, next specify the interval between the ranges.

This tool will generate max 30 ranges, so it is important to choose the correct interval.

# 7.3 Generate Matrix from Sections

# **Generating a reference matrix from sections**

A reference matrix that can be used to perform volume calculations can be created from:

- ✓ a recorded sounding;
- √ collection of sections, also known as channel design;
- ✓ a vector chart which contains 3D vectors.

# **Channel Design**

When comparing the matrix created from a sounding with a matrix created from a channel design, we can calculated the amount of material which has to be (re)moved in order to get the result as in the channel design.

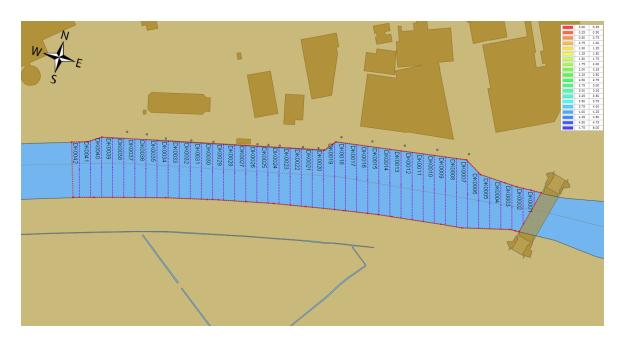

# **Generate the matrix**

To start creating a matrix from the channel design, right click on the "Sections" folder in the "Project Explorer" and select the "Generate Matrix..." options as shown below:

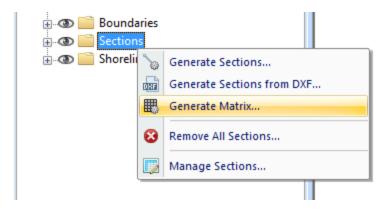

After selecting this option the "Generate Matrix from Sections" will be displayed, as shown in the image below:

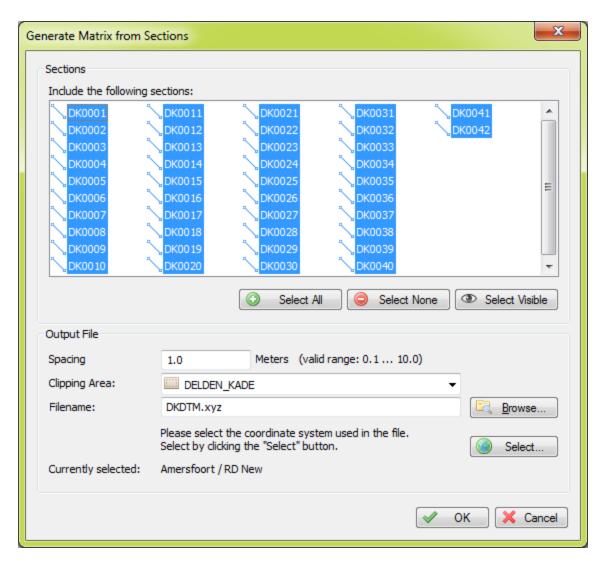

#### **Sections**

Select which sections you want to include in the matrix calculation. In most cases you select all sections, which can be done by clicking the "Select All" button.

To deselect all sections, click the "Select None" button. To select only section that are set as visible in the project, click "Select Visible".

### **Spacing**

Set the required spacing. Please note that when using the volume calculation using matrices, this spacing should be equal to the one used in the matrix generated from the sounding.

### **Clipping Area**

Select which area or boundary will be used to indicate the clipping area of the matrix generated from the sections. This value is required.

#### **Filename**

Click the "Browse..." button to select a folder and file name for the generated matrix. The matrix is saved as an ASCII file containing all the XYZ pairs calculated by this tool using TIN.

# **Projection**

To save the XYZ data in a different projection then the current one, click the "Select..." button to change the projection.

Coordinates will be converted during saving to the output file.

# **Starting generation**

When all parameters has been set, the matrix will be calculated and added to the project. During the generation process, a progress bar will be shown in the status bar.

When finished and loaded, you will see something similar to the image below:

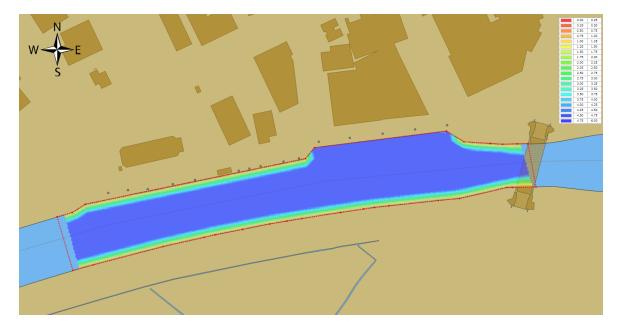

# 7.4 Generate Matrix from CAD

# Generating a reference matrix from CAD or vector maps

A reference matrix that can be used to perform volume calculations can be created from:

- ✓ a recorded sounding;
- √ collection of sections, also known as channel design;
- ✓ a vector chart which contains 3D vectors.

### **CAD** drawing

This is perhaps the easiest way to create a reference matrix (DTM), provided that an AutoCAD or MicroStation CAD drawing of the area is available (and of course, contains elevation information). From the vectors collected from the CAD file, a TIN model is generated and heights are calculated on the generated triangles.

When comparing the matrix created from a sounding with a matrix created from a CAD drawing, we can calculated the amount of material which has to be (re)moved in order to get the result as defined in the CAD drawing.

A sample CAD design of how to construct a basin is displayed below:

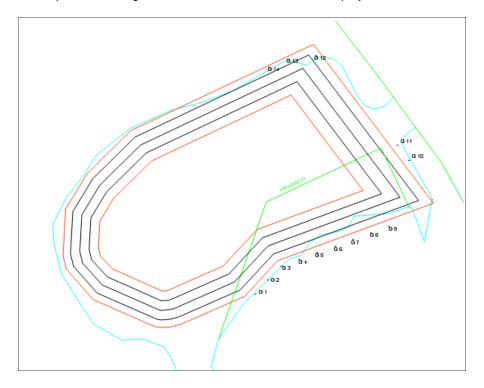

# **Generate the matrix**

To start the conversion, right click on the loaded DXF or DGN CAD file, and select the "Export to Matrix..." option.:

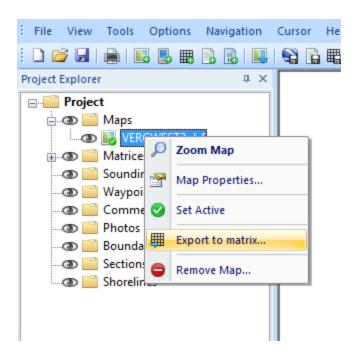

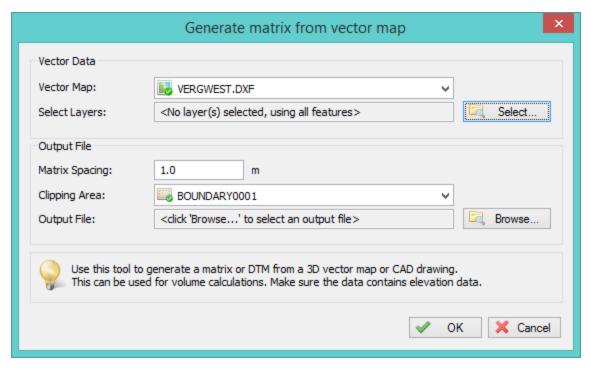

#### **Vector Map**

Use this control to select the vector map to generate the matrix from. Please note that only vector maps are displayed here, raster maps do not contain elevation information. By default the "Active Layer" is selected in this control.

#### **Layer Filter**

Enter the names of the layers that should be included in the calculation. To enter multiple names, just separate them using semicolons.

This field is required, when left blank, there will be no generation of matrix data.

#### **Spacing**

Set the required spacing. Please note that when using the volume calculation using matrices, this spacing should be equal to the one used in the matrix generated from the sounding.

#### **Clipping Area**

Select which area or boundary will be used to indicate the clipping area of the matrix generated from the sections.

When you want to disable clicking, select the default option "<No Clipping>".

#### **File**

Click the "Browse..." button to select a folder and file name for the generated matrix. The matrix is saved as an ASCII file containing all the XYZ pairs calculated by this tool using TIN.

# **Starting generation**

When all parameters has been set, the matrix will be calculated and added to the project. During the generation process, a progress bar will be shown in the status bar.

When finished and loaded, you will see something similar to the image below:

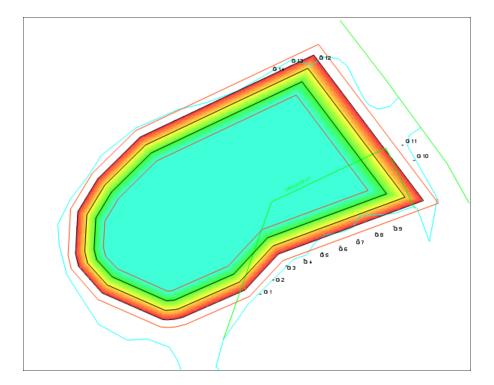

# 7.5 Import Matrix from ASCII XYZ data

# **Import Matrix from ASCII XYZ data**

In Hydromagic, a matrix is a collection of regularly spaced depths, which can be projected over the map as color or text.

Such data is also referred to as a digital terrain model or DTM.

The software allows you to import matrix data from other sources through an ASCII file.

A 3rd matrix file can be imported for further processing in Hydromagic, as background map or for volume calculation purposes.

The import tool allows you to import the data from various ASCII formats.

During the import process it can perform coordinate conversion, unit conversion, resampling (up and down sampling) and clipping.

# Starting the importing tool

To start importing matrix data, start the tool by selecting "Import Matrix..." from the "File" => "Import" menu.

Please note that a licensed version of Hydromagic is required in order to use this tool.

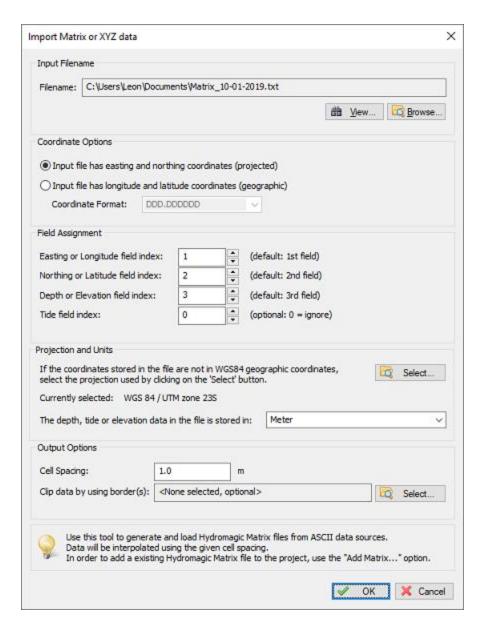

# Select and preview the source data

The first step is to select the data that is going to be imported. You can select the source file after clicking the "Browse..." button.

Next, you can click the "View..." button to analyze the data. Use this option to determine which data layout is used inside the file. This info is required for the next step.

Looking at the source data, please determine which coordinate format is used, what the order of the fields is and which projection and units are used.

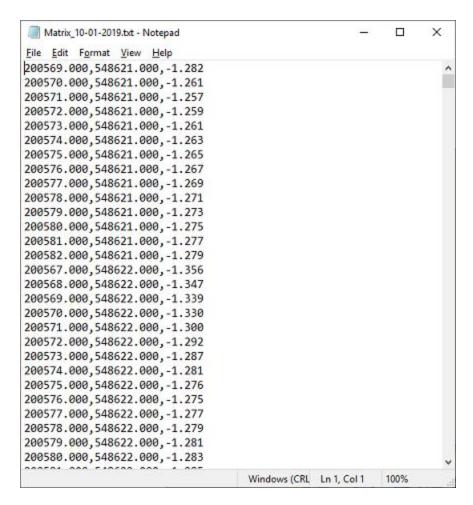

# **Coordinate Options**

While in most cases the data source will be in easting and northing coordinates, the data might be in geographic coordinates sometimes.

When this is the case, click the "Input file has longitude and latitude coordinates" and select the position format in the drop down list.

# Field assignment

The field assignment options are used to indicate which field is what. You can determine the field numbers by looking at the source data.

Please note that the first field is field number one. A field number of zero indicates "Not in use" and can only be selected for the tide level.

In the example above, you would select 'one' for easting, 'two' for nortingh and 'three' for the depth, or in this particular case the elevation.

# **Projection and Units**

When the projection of the imported data, or the depth units are different then the ones used in the current project, please select them in this section.

During the import, coordinates and depths will automatically be converted. When the source coordinates are geographic, select WGS84 as projection.

# **Cell Spacing**

The XYZ data will be converted to a regularly spaced grid or matrix. You have to specify the distance between the cells here.

The cell spacing will be the same in both horizontal and vertical direction.

Hydromagic will generate a new grid using this setting by creating a so called TIN model of the input data.

The TIN model is used to interpolate depth or elevation values at the cell positions.

#### **Boundaries**

In Hydromagic, boundaries can be used do define a shoreline, a clipping area or an island.

When an island or clipping boundary is selected, it will be used to determine which area's should be filled with source data and which are not.

To select an area to fill with the source data, click the "Seclect..." button to select one or more boundaries to use as clipping area.

The setting is optional. When no boundary has been selected, all data will be imported.

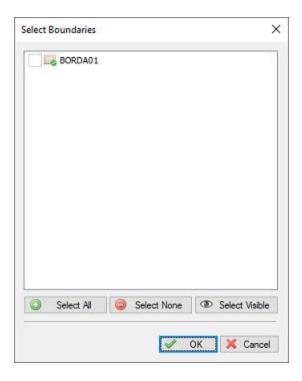

# Generating the matrix

Finally, click the "OK" button to start the process. It should take a couple of second, you can watch the progress in the status bar of the main window.

After generation, you will notice the matrix has been added to the project.

Depending on the configuration, the newly generated matrix will be drawn over the map.

# 7.6 Generate Depth Contours

Contour lines are lines connecting points with the same depth, elevation or other data. Contour lines are also known as iso-lines.

During the generation of contour lines from a sounding, the scattered points are converted to regularly spaced data using a TIN (Triangulated Irregularly Network). This TIN is generated using a Delaunay triangulation algorithm.

After this step, Hydromagic calculates the contour lines by determining the positions where the depth contour crosses the calculated triangles.

All these lines are connected to each other, and stored as a vector layer, which is saved as an AutoCAD DXF file and added to the current Hydromagic project.

In addition, the generated contours can be smoothed using a B-spline interpolation algorithm in cases where you do not want unnatural looking sharp edges in the contour lines.

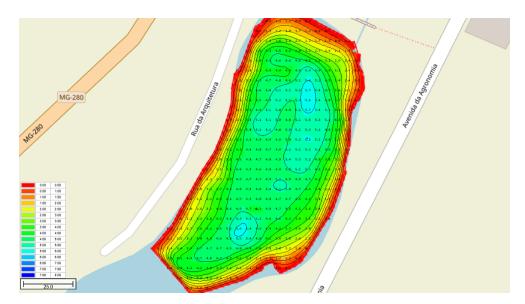

# **Creating contours**

To generate depth contours, you must have <u>created a matrix</u> first.

A matrix can be generated from depth data, bottom information data or other sensor data like temperature.

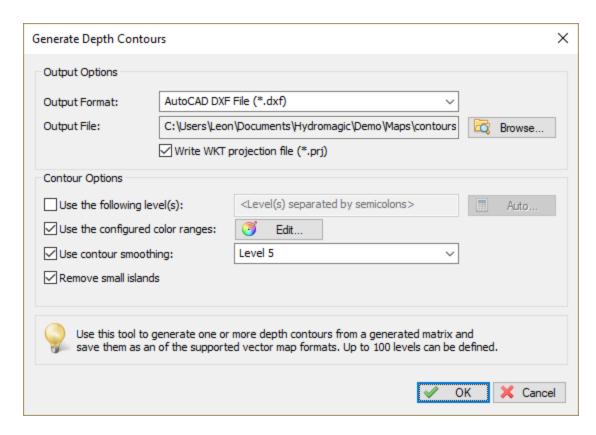

Open the "Generate Contours" tool, by right clicking the matrix you want to use as data source, and select the "Generate Contours..." option from the popup menu:

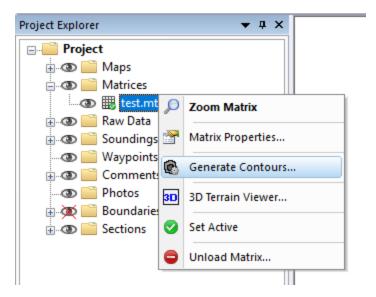

# **Output options**

# **Output Format**

Use the output format drop down box to select in which file format you want to save the contour shapes.

At this moment the supported file formats are: AutoCAD DXF file (default), Microstation DGN file and ESRI shapefile.

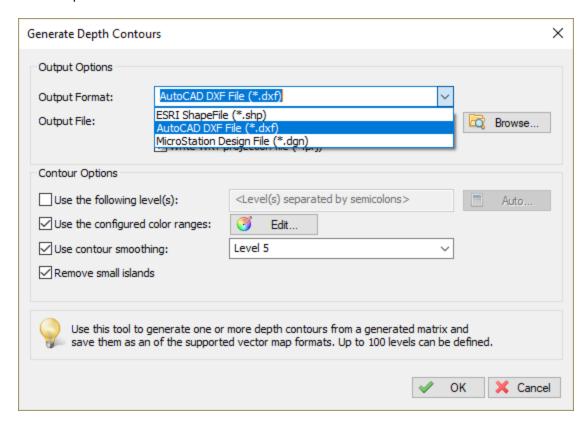

#### **Output File**

The generated contour lines will be written to a file with the selected output format and added to the project.

Click the "Browse..." button to select the location and file name of the output file.

When the file name already exists, the software asks you whether to overwrite the existing file first.

#### Write WKT projection file

Enabling this option causes the contouring tool to write projection information for the generated file to an OGC WKT projection file.

When this file is present in the same folder as the file itself, and as long the file isn't renamed, you do not have to select a map projection each time the file is loaded.

### **Contour options**

#### **Contour Levels**

You can generate contours using fixed level(s), or use color ranges. You can also combine the two options. Using a fixed level can be useful, to display a reference line (for instance the dredging depth) to see what's above and below this line. You can enter multiple levels by separating them using semicolons. When using the color ranges, the levels displayed as colors will be accentuated.

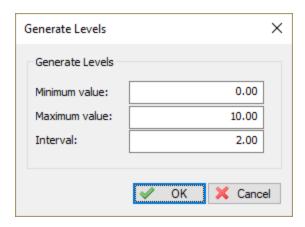

#### Contour smoothing

When generating depth contours from a TIN model containing large triangles, it happens often that sharp edges appear in the contour lines. To make the lines look more pleasant for the eye, you can enable the "Use contour smoothing" option to use a B-Spline algorithm to smoothen the lines. Please note that choosing a higher smoothing level will slow down the contour generation process.

The level settings allows you to set the degree of smoothing. When using level 1, just a little bit of smoothing is applied, while level 9 applies the most. A good value to start with is level 5. When contours are starting to cross, you might want to try a lower level.

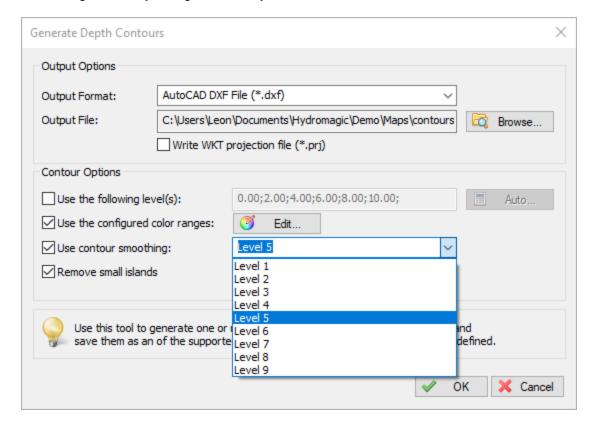

**Finish** 

When all settings are correct, click the "OK" button to finish the process. The software will now create the TIN model, and generate the contour lines. You will have to wait a couple of seconds, depending on the number of records your sounding contains. When ready, the dialog will disappear, and the contours are drawn on the screen.

# **Managing contours**

#### Show / Hide contours

To temporary hide or show a collection of contour lines, just click the "eye" icon in front of the contour name

When hidden, the contour is still loaded, but just not shown on the screen.

#### **Delete contours**

To remove a collection of contour lines fopm your project, look for the name in the "Project Explorer" and right click on it.

Please note that the contour map is only removed from the project. The file will not be deleted and stay in the project folder.

Select the "Remove Map..." option from the popup menu, and confirm the action.

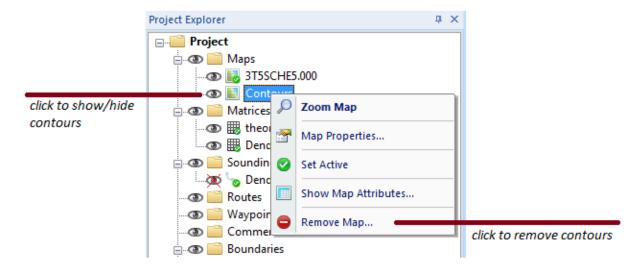

# **Export contours to Google Earth**

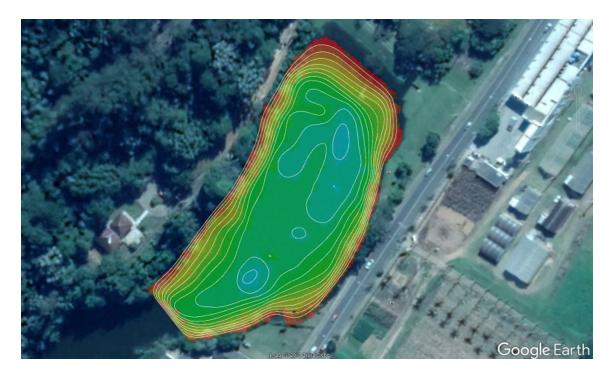

Once the contours have been generated and added to the project, you can also export the contours as Google Earth KML file.

You can open the "Export KML data" tool directly from the "File" => "Export" menu.

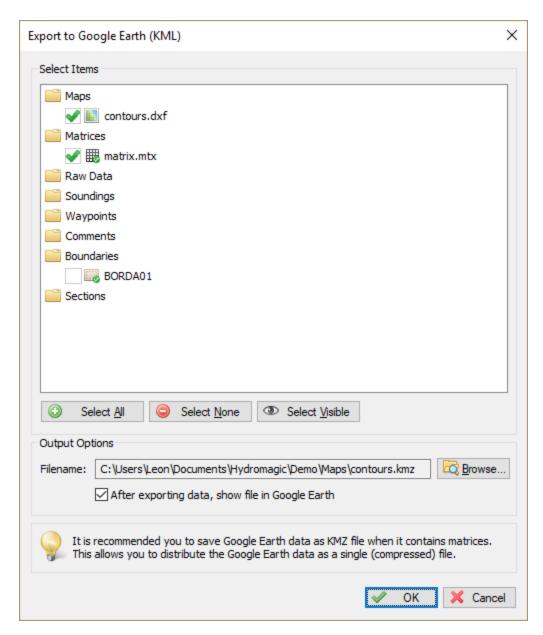

# 7.7 Volume Calculation (Matrix)

# Volume calculation using matrix

The matrix volume calculation tool can be used in two ways: to calculate the difference in volume between

two matrices (for instance, pre-dredge and post-dredge), or between a matrix and a fixed level.

To calculate volumes for frac pits, reservoirs or ponds, we recommend the use of the Stages method.

In order to use this option for volume calculation, make sure you have converted your corrected sounding to a matrix (see chapter "Generate and Display matrix").

This tool calculates volumes by multiplying the difference between depth in matrix 1 and matrix 2 with the size of a single cell (Spacing).

#### Volume calculation conventions

In Hydromagic, the following conventions are used when calculating volumes:

Sounding data above the fixed reference or channel design is used to calculate the "above volume". This is normally the amount of material that has to be dredged in order to get the channel design.

Sounding data below the fixed reference or channel design is used to calculate the "below volume". This is normally the amount of material that has to be dumped in order to get the channel design.

In "depth mode" a value higher then the reference value is considered below.

Please note that in "elevation mode", when a vertical reference (datum) is used, it is the other way around.

In this case value's less then the reference value are used to calculate the below values.

The following image shows an example of a volume calculation (in "depth mode") with above and below values:

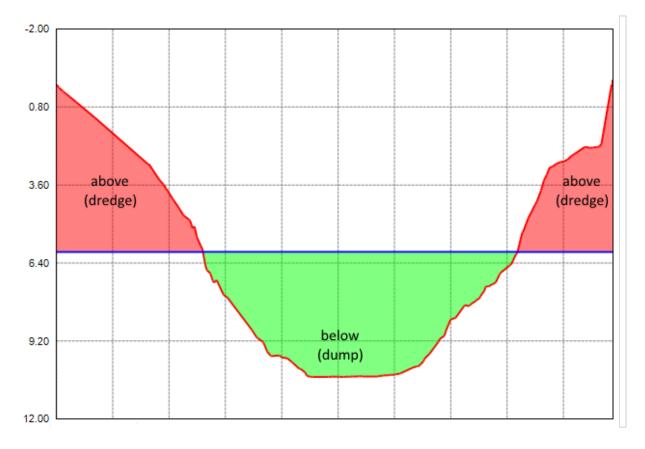

### Volume calculation tool

To start the matrix volume calculation tool, select the "Volumes (Matrix)" option from the "Tools" menu. The following dialog will be shown:

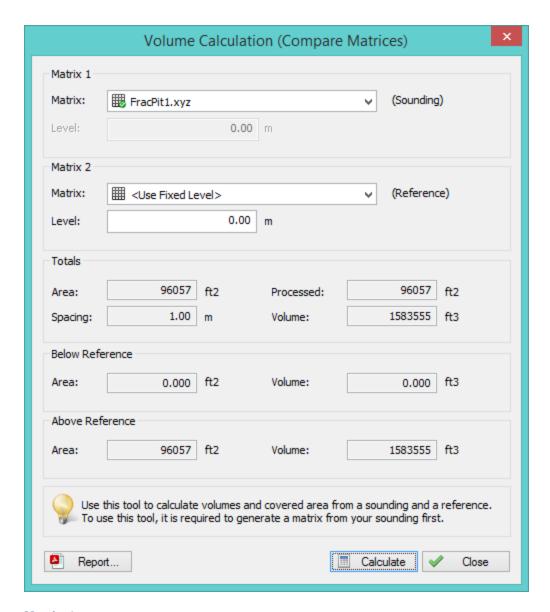

### Matrix 1

Use this setting to specify the matrix created from your sounding, or when using two matrices, the matrix created from the post-dredge sounding.

#### Matrix 2

Use this setting to specify the matrix created from your pre-dredge sounding or a matrix created from a 3D cad file or channel design.

In case you are calculate the volume of a basin or pond, select the "<Use Fixed Level>" option, and enter the level of the water surface.

When no tide correction is used, this value is 0.00.

#### **Totals**

This section will display the total area and volume for the whole sounding.

The processed area means the amount of overlap between the two matrices used.

When a fixed level is used, the overlap is always 100% and the processed area will be the same as the total area.

#### **Below Reference**

Area and volume below the level found in Matrix 2

#### **Above Reference**

Area and volume above the level found in Matrix 2

#### Calculate

Click the "Calculate" button to calculate area's and volumes from the selected matrices. Calculated values are split in totals, above reference (Matrix 2) and below reference (Matrix 2).

### Report

Click the "Report" button to calculate area's and volumes from the selected matrices. This function creates a PDF report containing the calculated areas and volumes.

By default PDF reports are generated under the "Reports" folder in your project folder.

To view reports, you should have a PDF Viewer installed like "Acrobat Reader" or "FoxIt PDF Viewer". Windows 8 and 8.1 users can use the build in "Reader" application as well.

# 7.8 Volume Calculation (Stages)

This volume calculation is used to calculate the volume below various stages (levels) of water in for instance frac pits and other reservoirs.

In order to calculate stages, you have to create a matrix from your processed sounding first.

Please note, that to calculate stages, the selected matrix has to be generated in depth's mode (do not use tides / elevations!).

#### Start the tool

To start the staging volumes tool, select the "Volume Calculations" => "Staging..." from the "Tools" menu.

The tool will open with the first or active matrix selected:

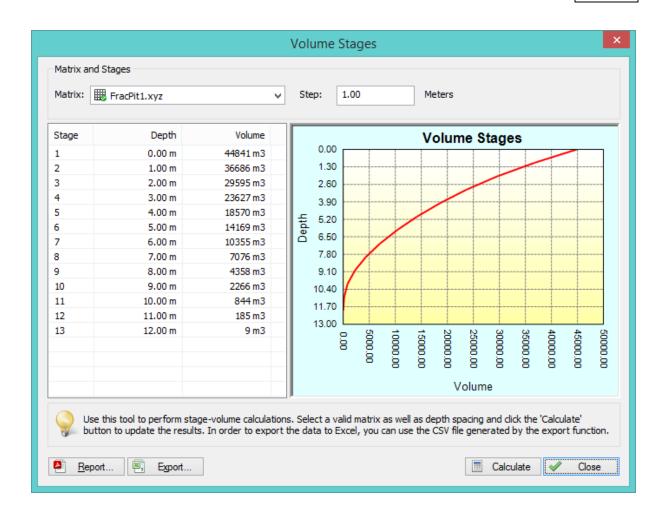

# **Adjust spacing**

The spacing between the stages can be selected. The default value is 1.00 meter. The interval can be selected in the "Step:" field and the minimum value is 0.1 meter. After changing either the selected matrix or step, click the "Calculate" button to update the results.

### **Exporting to Excel**

To export the calculated stages to Microsoft Excel, click the "Export..." button. Next choose the file name of the exported data.

The data is stored as comma separated values (CSV) file which can be opened in most software. Below is an example of the above data stored as comma separated values file:

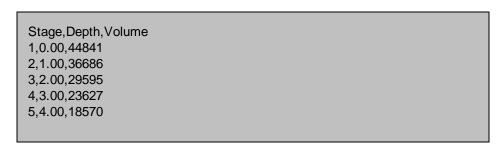

6,5.00,14169 7,6.00,10355 8,7.00,7076 9,8.00,4358 10,9.00,2266 11,10.00,844 12,11.00,185 13,12.00,9

# **Creating a report**

In addition to Excel exports, it is also possible to generate a PDF report containing the calculated stages.

To create a report, click the "Report..." button and supply the software with a valid PDF file name. By default PDF reports are generated under the "Reports" folder in your project folder.

To view reports, you should have a PDF Viewer installed like "Acrobat Reader" or "FoxIt PDF Viewer". Windows 8 and 8.1 users can use the build in "Reader" application as well.

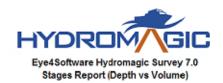

| Metadata         |                           |  |
|------------------|---------------------------|--|
| Name             | Value                     |  |
| Project Name     | DominicanRep2             |  |
| Surveyor         |                           |  |
| Date             | Wednesday, March 11, 2015 |  |
| Horizontal Units | Meters                    |  |
| Vertical Units   | Meters                    |  |
| Projection       | WGS 84 / UTM zone 19N     |  |

| Stage | Depth   | Volume   |
|-------|---------|----------|
| 1     | 0.00 m  | 44841 m3 |
| 2     | 1.00 m  | 36686 m3 |
| 3     | 2.00 m  | 29595 m3 |
| 1     | 3.00 m  | 23627 m3 |
| 5     | 4.00 m  | 18570 m3 |
| ;     | 5.00 m  | 14169 m3 |
| ,     | 6.00 m  | 10355 m3 |
| •     | 7.00 m  | 7076 m3  |
| )     | 8.00 m  | 4358 m3  |
| 0     | 9.00 m  | 2266 m3  |
| 1     | 10.00 m | 844 m3   |
| 2     | 11.00 m | 185 m3   |
| 13    | 12.00 m | 9 m3     |

# **Changing units**

To create a report in other units, for instance cubic feet instead of cubic meters, select the "Preferences..." option from the "Options" menu and select the "Units and Formats" tab. In this tab you can select other units for speed, area and volumes.

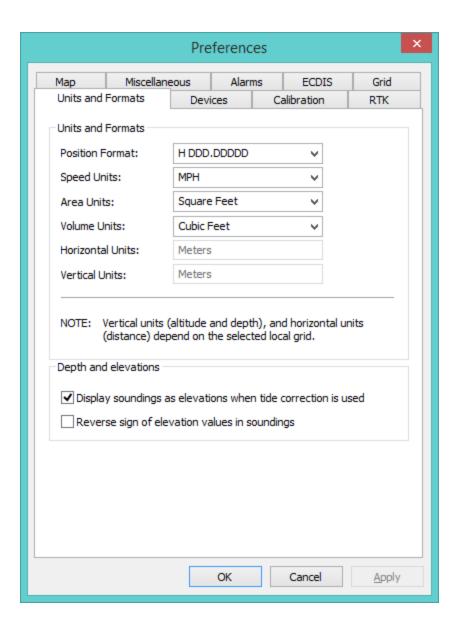

# 7.9 Volume Calculation (Sections)

This volume calculation tool uses <u>cross sections</u> to calculate the total volume of a river section. <u>Please note that this method is only suitable in scenarios where the cross sections are almost the same length and have the same direction.</u>

To calculate the volume, the difference between the depths or elevations is converted to an area and multiplied with the distance between the cross sections.

To calculate volumes for frac pits, reservoirs or ponds, we recommend the use of the <u>Stages</u> method. In order to use this tool, you should already have generated <u>soundings</u> and cross sections.

This tool can be used to:

- ✓ Calculate the total volume of a river section:
- ✓ Calculate the amount of sediment by comparing the same soundings at low and high frequency;
- ✓ Calculate the volume difference between two soundings, for instance, post- and pre dredging;
- ✓ Calculate the amount of volume to be removed compared to a channel design;
- ✓ Print graphical views of cross sections;
- ✓ Generate dredging volume reports.

#### Volume calculation conventions

In Hydromagic, the following conventions are used when calculating volumes:

Sounding data above the fixed reference or channel design is used to calculate the "above volume". This is normally the amount of material that has to be dredged in order to get the channel design.

Sounding data below the fixed reference or channel design is used to calculate the "below volume". This is normally the amount of material that has to be dumped in order to get the channel design.

In "depth mode" a value higher then the reference value is considered below.

Please note that in "elevation mode", when a vertical reference (datum) is used, it is the other way around.

In this case value's less then the reference value are used to calculate the below values.

The following image shows an example of a volume calculation (in "depth mode") with above and below values:

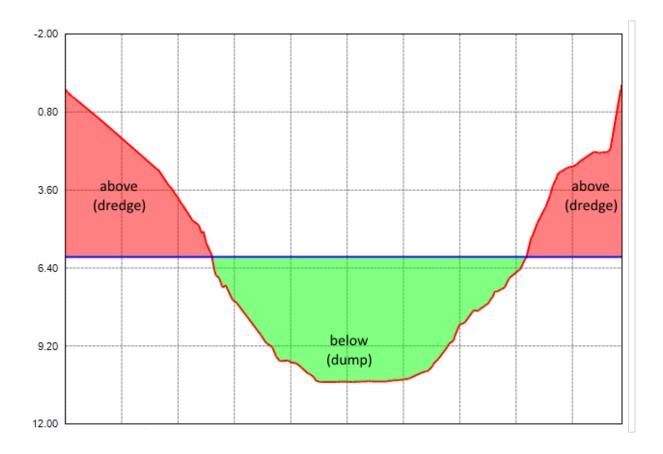

## Volume calculation tool

To start the matrix volume calculation tool, select the "Volumes (Sections)" option from the "Tools" menu.

The following dialog will be shown:

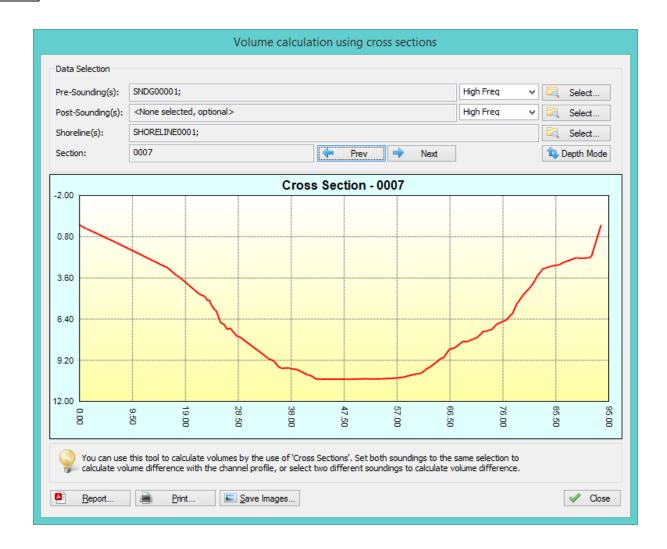

### **Data selection**

Which data has to be selected depends on how to use the tool.

Use the pre- and post soundings to select the soundings to use in the calculation.

When you want to calculate the amount of sediment, you select the same sounding in both input boxes, and select different frequencies.

In case you end up with negative values, just swap the selected frequencies or the values selected in the "Pre-Sounding(s)" and "Post-Sounding(s)" fields.

For dredging volumes, select the soundings created before the dredging operations in the "Pre-Sounding(s)" field,

and the soundings created after the dredging operations in the "Post-Sounding(s)" field.

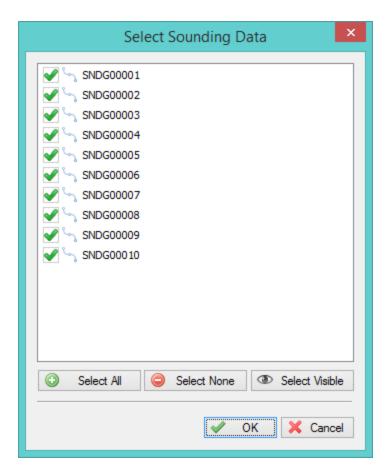

The use of <u>shorelines</u> is optional. The same shorelines will be used for the pre- and post soundings.

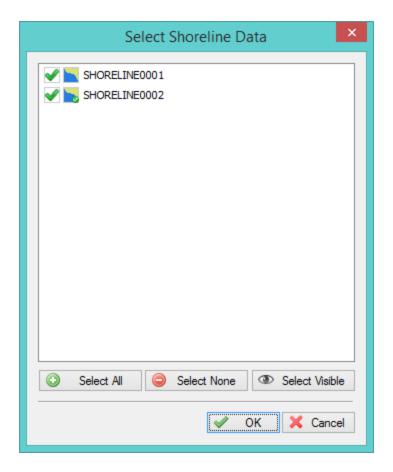

#### View cross sections

When the data has been loaded, you can check the result in the graph by using the "Prev" and "Next" buttons.

When "NO DATA" is displayed in the graph, it means that there are no soundings or shorelines near the cross section.

The pre sounding will be displayed in red, the post sounding in green, while the <u>channel design</u> is displayed in blue.

You can click the "Depth Mode" button to switch between depth and elevation.

## Reporting

To generate a volumes report, click the "Report..." button.

Please note that this function does not work in the demo version of the software.

Next, you have to provide a location and file name for the PDF report to be generated. By default PDF reports are generated under the "Reports" folder in your project folder.

To view reports, you should have a PDF Viewer installed like "Acrobat Reader" or "FoxIt PDF Viewer". Windows 8, 8.1 and 10 users can use the build in "Reader" application as well.

### **Print**

When clicking the print button, graphs for all sections will be send to the printer.

Together with the PDF report generated, you have a full report on for instance the performed dredging operations.

## **Save Images**

To save all the graphs as image files, use the "Save Images..." option. This will generate image files containing 4 graph views each in the specified folder.

These images can be used to include in other documents.

# 7.10 Entering Shoreline Data

### **Shoreline Data**

The shoreline data option can be used to enter depth data for places you cannot reach using your vessel, for instance, because the water is to shallow.

It can also be used to specify a line of equal depth, for instance where the water reaches the shore.

For instance, in the example below, you would set the depth for all points on the line to zero:

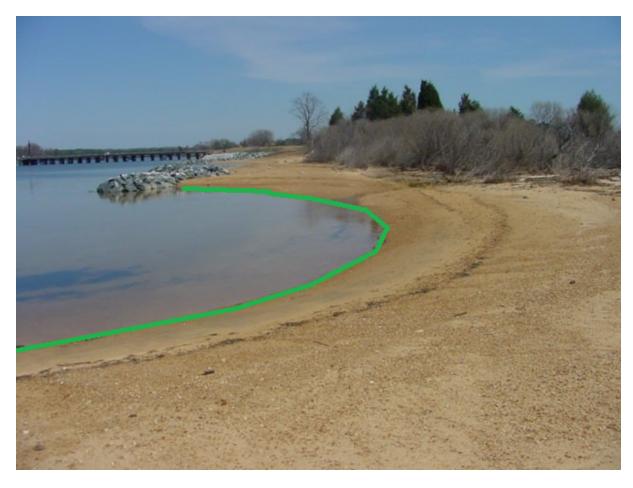

# Drawing a shoreline

In order to draw a shoreline using hand, for instance when it is possible to use a accurate map, select the "Draw Boundary" option from the "Cursor" menu.

Now you can click the points that make the line segments for the shoreline. When finished, just click the right mouse button to store the line.

When you finished drawing the shoreline the "Edit Boundary" dialog box will appear. A shoreline is basically a special type of boundary in Hydromagic.

To store the line or area just drawn as a shoreline, select one or multiple options:

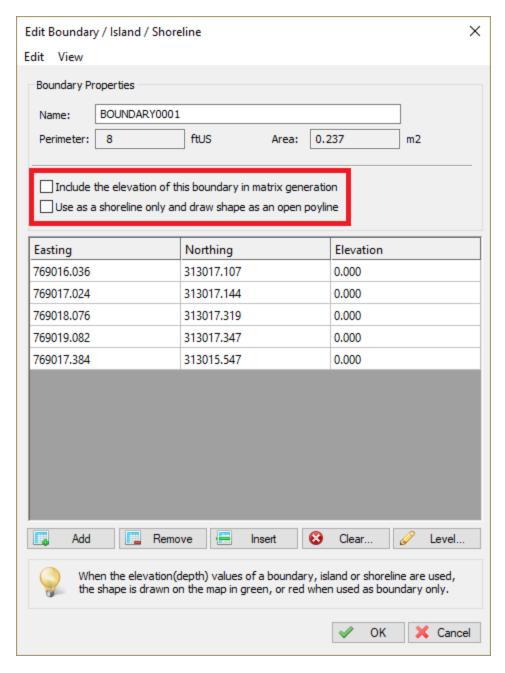

<sup>&</sup>quot;Include the elevation of this boundary in matrix generation"

When this option has been checked, the shape drawn will be closed and is used as a regular boundary with one exception:

You can set the Z-values for this area so the depths or elevations along the boundary line is taken into account when generating matrices or performing volume calculations.

Use this option when you want to define an island or the shore of a pond of lake and you want to set the depths or elevations at the shore(s).

When an area contains Z-values (shoreline data) it will be drawn in GREEN.

When neither of the shoreline option are checked, the area is used as boundary / clipping area only and will be drawn in RED.

#### "Us as a shoreline only and draw shape as an open polyline"

When selecting this option, all points on the line will have Z-values which will be included on matrix generations.

Since the line will be treated as an open polyline, it cannot be used as boundary or island shape.

<u>Use this option to include a single shore on one side of an area with additional (manually measured) depth or elevation points.</u>

When an area contains Z-values (shoreline data) it will be drawn in GREEN.

When neither of the shoreline option are checked, the area is used as boundary / clipping area only and will be drawn in RED.

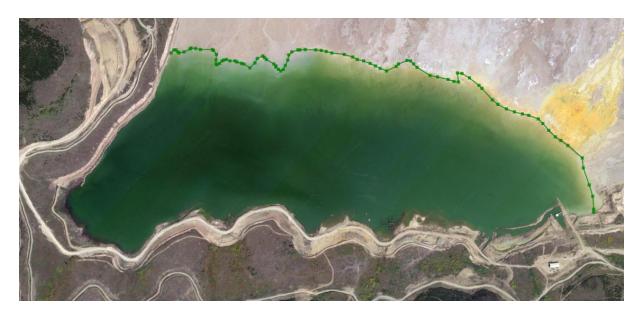

# **Entering Manually**

When you want to enter the shoreline manually, for instance when you have measured the shoreline coordinates from the shore using a RTK rover, right click on "Boundaries" in the "Project View" and select "Add Shoreline". The following dialog should now appear, allowing you to enter all measured coordinates in the spreadsheet. Click the "Add..." button to add new records.

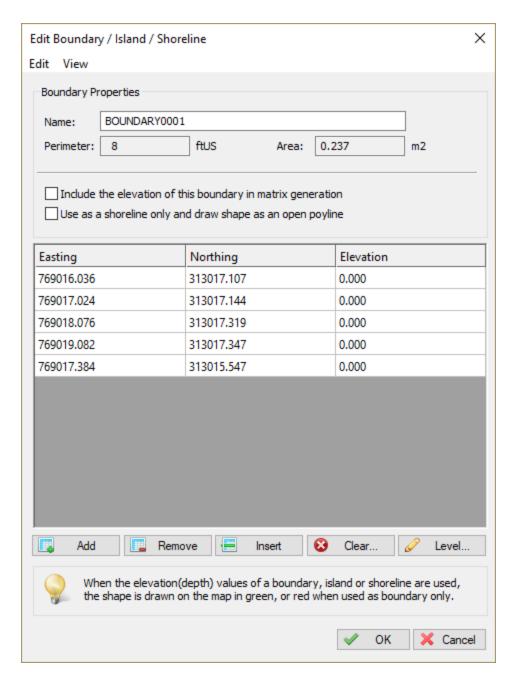

## **Setting depth values**

When the shoreline connects points with the same depth value, for instance zero, you can set all Z values at once by clicking the "Level..." button and entering the value.

Please note that in cases where you are going to use the shoreline in calculations with elevations, you have to enter the elevation instead of depths here.

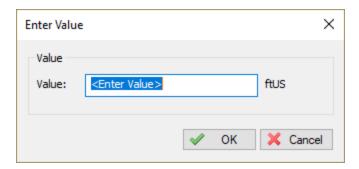

## Modifying shoreline data

To modify the positions in shoreline data, you can use the mouse to drag and drop the positions on the map.

When you want to modify positions manually, or you want to alter the depth values, you have to use the "Edit Boundary" dialog.

To open this dialog, right click on the boundary you want to modify in the "Project View" and select the "Edit Boundary..." option.

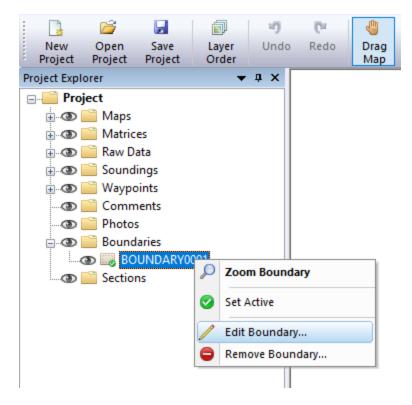

## **Applying shoreline data**

Shoreline data can be used when generating matrices, and thus also calculating volumes (using matrices).

When generating a matrix, you can specify which shorelines you want to include by clicking the "Select..." button.

In the dialog that appears, check the boundaries (shorelines) you want to include and click "OK":

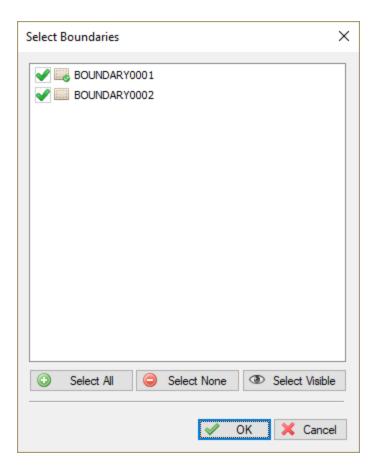

# 7.11 Export to Google Earth

### Introduction

KML (Keyhole Markup Language) is an XML format used by Google Earth to load overlays. KML files can contain point, poly line and polygon data, as well as one or more references to raster overlays.

It is also possible to script complete Google Earth presentations into a KML file.

At this moment, Hydromagic supports point, line and polygon features, as well as attributes, styles and ground overlays.

Hydromagic is able to both import and export Google Earth KML files. This document describes how to export them.

## **Exporting Data**

In Hydromagic, it is possible to convert tracks, vector maps, matrices, boundaries, comments, waypoints and sections to KML files.

When exporting a matrix, an image file is generated and loaded in Google Earth as a so called "ground overlay".

To start exporting data, select the "Export KML Data" from the "File" => "Export" menu as shown below:

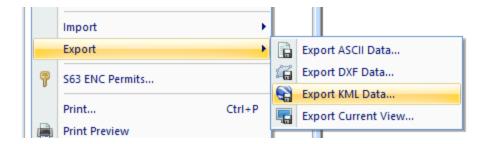

# Selecting data to export

In the dialog that appears, you will see a list of all items that can be converted to KML. Just check the items you wish to export. By default, all visible items are selected. To reset the selection, click "Select None", to select all items, click "Select All".

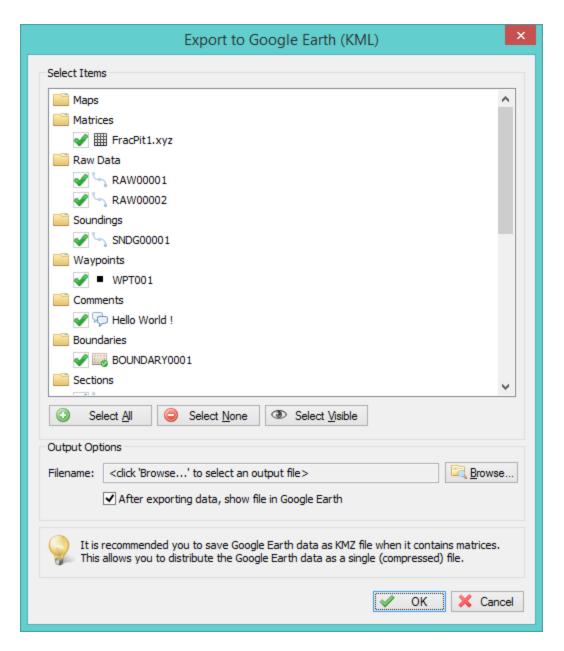

### Select output file

The next step is to select a location to store the exported data. You can save the data as KML or KMZ file.

Click the "Browse..." button to open a save file dialog, and enter the name for the file. In the save file dialog, you can also choose between the "KML" or "KMZ" formats.

When you choose to export a matrix, the file extension will default to "KMZ" which allows you to store the KML and image data into a single KMZ file.

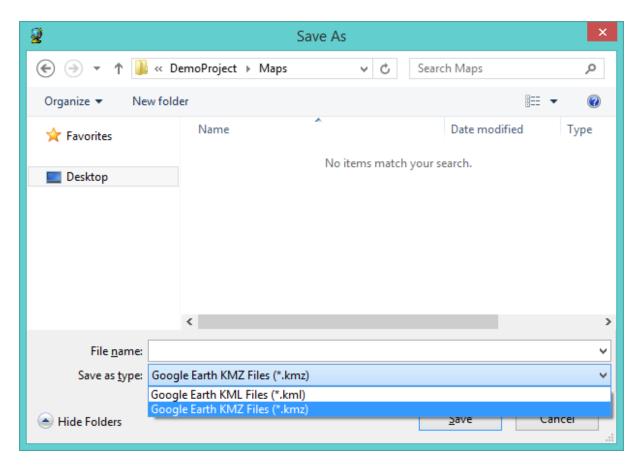

#### **KML Format**

When using the KML file format, a KML file is generated as well as an image file (PNG) for each exported matrix.

The image files are stored in the same folder as the location of the KML file.

When not exporting matrices or large amounts of vector data, KML is probably the best option for you.

#### **KMZ Format**

If you are going to export matrices, or large amounts of vector data, KMZ is the best choice.

A KMZ file is a zipped archive containing a main KML file (doc.kml) and, in case of exporting image data such as matrices, some image files.

When using the KMZ file format, you can always transfer the data by distributing a single KMZ file.

### **Exporting the data**

Just click "OK" to start the export. For small files, this takes only a couple of seconds, for large projects it can take a couple of minutes. You can watch the progress in the status bar at the bottom of the screen.

### **Examples of exported KML files**

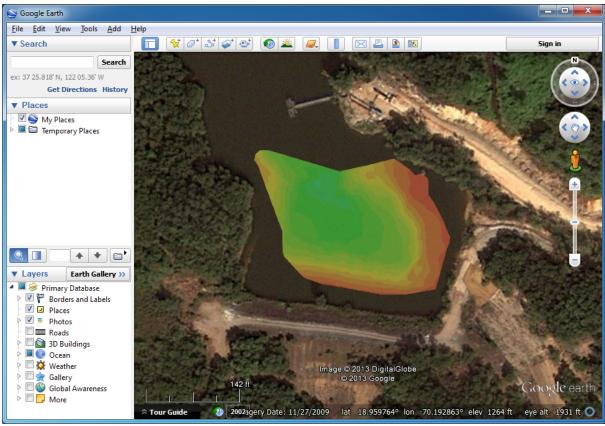

Example of a single matrix exported as KMZ file

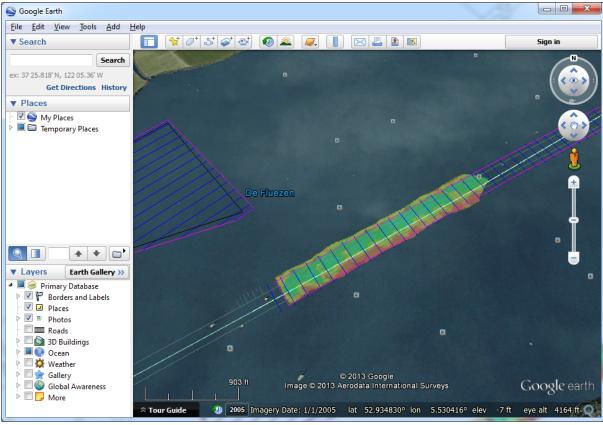

Example of a single matrix with vector chart exported as KMZ file

# 7.12 Export to AutoCad

### Introduction

After a sounding has been completed, it is possible to export both the background map (vector maps only),

and the regularly spaced soundings (matrix) to an AutoCAD DXF file for further processing.

AutoCAD DXF files can be opened using AutoCAD, or you can use other CAD software such as QCad, or import the data in other GIS packages.

After you have created a matrix of your sounding, sections or map, you should have something like this:

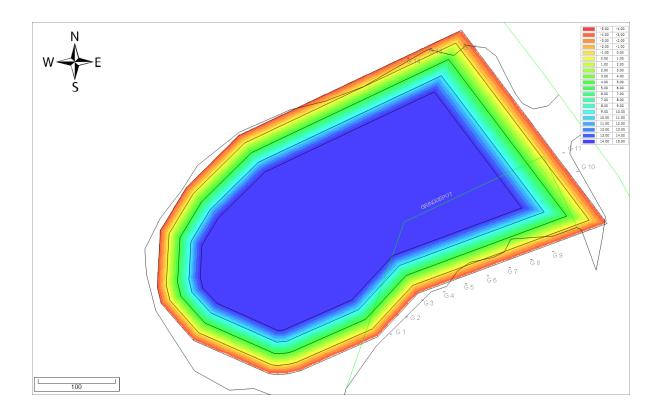

# **Starting the DXF Export tool**

The DXF Exporting tool can be started by selecting the "Export" => "Export DXF Data" from the "File" menu.

The following window should appear:

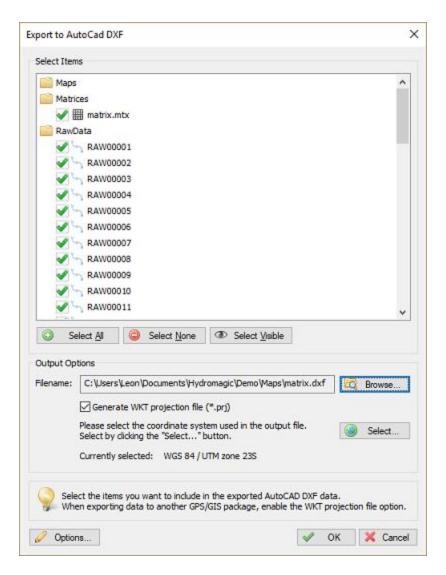

### **Select Items**

First, you have to select the items you wish to export as DXF features. The following Hydromagic objects can be exported to DXF:

- Vector Maps.
- Matrices
- · Planned Survey Lines (Sections);
- Soundings;
- · Raw data;
- · Boundaries (shorelines);
- · Comments;
- · Waypoints;

Just enable the checkbox in front of the objects you want to include in the final DXF file. To reset the selection, click the "Select None..." button, to select all objects, click "Select All...".

Please note that only vector maps can be converted to DXF format. It is not possible to embed raster maps into a DXF file.

For a list of supported vector formats, please have a look at this document.

### **Output options**

#### File name

Next, you have to select a file name for the DXF file. Click the "Browse..." button to select a file> If a file already exists, you will be prompted. If no extension has been supplied, .dxf will be appended.

### **Projection**

It is possible to write the DXF data using another map projection then the one which is used in your current project.

To do so, click the "Select..." button to choose the map projection for the output file.

#### **Generate WKT projection file**

When this option has been selected, an ESRI WKT compatible projection file will be written, allowing other software to set the correct map projection for the DXF file.

## **DXF Export (Text) Options**

Some project items can only be exported to AutoCAD DXF files when they are converted to text. This is especially true for Hydromagic Matrix files. Since they are displayed in the software as an image file, only the textual part can be exported.

For raw data files and soundings, the track and the depth values can be displayed depending on the configuration made in this dialog box.

To specify how depth values are exported as DXF, just click the options button. In the dialog that appears you can adjust the following preferences:

- Matrix text interval in X direction;
- Matrix text interval in Y direction;
- Use colored text or not;
- Display void or zero values or not;
- Include Z-Values when drawing a track or not:
- Display textual Z-Values for a sounding or raw data file or not.

DXF export settings for matrix, soundings and raw data files are independent of how they are displayed on the screen.

To alter these settings, click the "Options..." button at the bottom of the DXF export tool.

To adjust how depths are drawn on your display, from the "Project Explorer", right click either the "Matrices", "Raw Data" or "Soundings" folder and select the "Display Options" option.

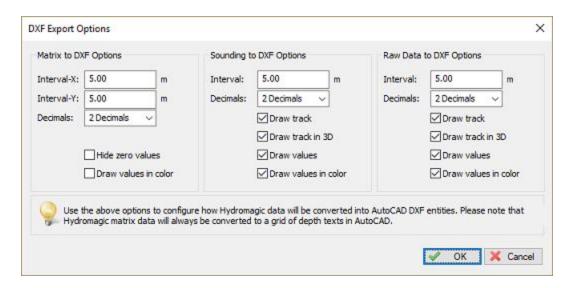

## Starting the export process

When all parameters are setup correctly, click "OK" to start the export. A progress indicator will appear at the bottom at the screen, and the window will close after a couple of seconds.

You can now open the DXF file in most CAD programs, it is also possible to use the generated DXF file as a background map in Hydromagic.

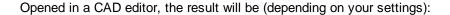

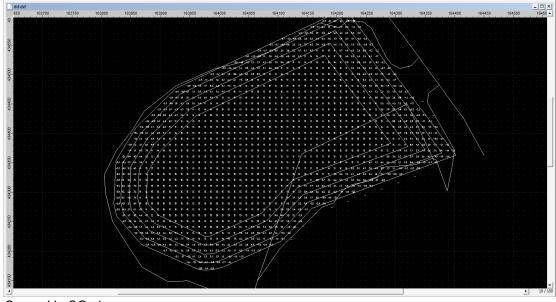

Opened in QCad

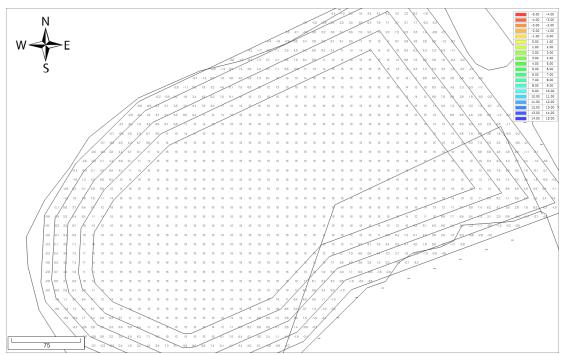

Opened in Hydromagic

# 7.13 Export current view

Using Eye4Software Hydromagic, it is possible to save your current map view (including overlays like soundings,

boundaries, raw data, waypoints and comments) as an image file.

The software can also generate the world and projection files for you, so you will be able to load the image file directly in

other GPS or GIS mapping software, without the need to calibrate the map.

# **Exporting the view**

In order to export the current map view as an image file, select "Export" => "Export Current View..." from the "File" menu.

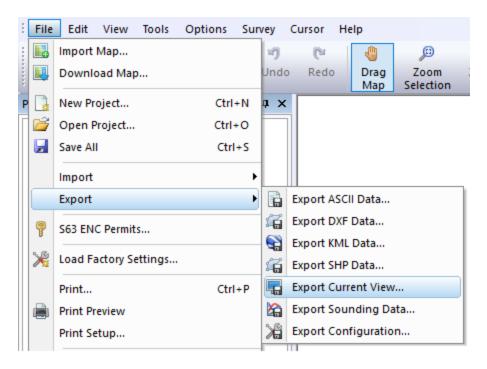

Export current view dialog

After a few seconds (time needed to capture the image), the following dialog should appear:

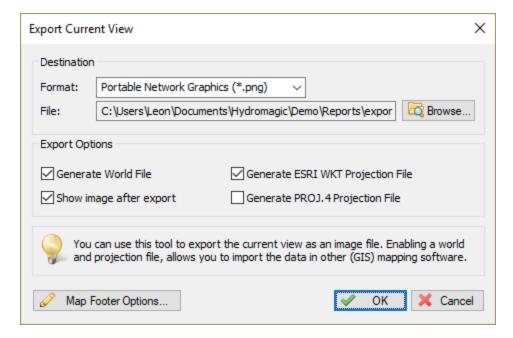

### **Output file format**

Before selecting an output file, select the image format you want to use to save the image file. Hydromagic can store images in one of the following file formats:

Graphics Interchange Format (\*.gif);

- Portable Network Graphics (\*.png);
- JPEG Image Files (\*.jpg);
- Tagged Image Format Files (\*.tif);
- Windows Bitmap Files (\*.bmp).

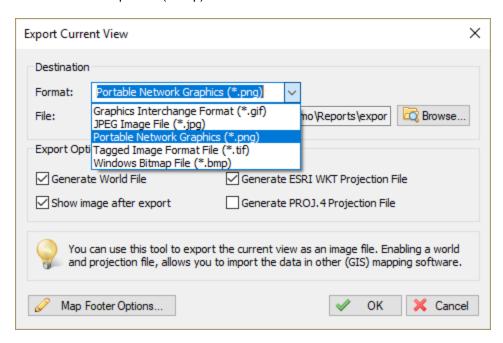

# **Output file**

First, you have to select the output format and the file name of the image file.

After selecting the format, use the "Browse..." button to select the folder and file name.

When you have selected a file that already exists, the software will ask whether you want to overwrite this file.

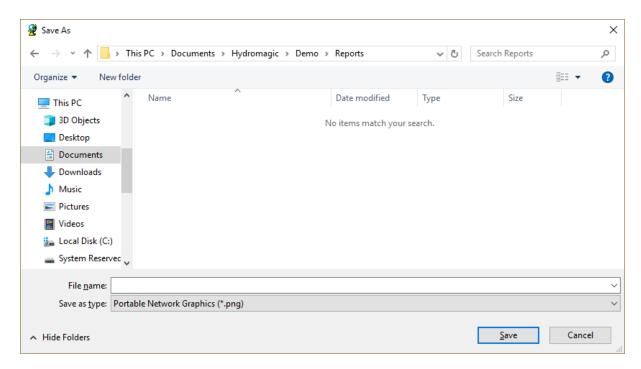

### **Generate World File**

In cases where you want to import the exported image file into another GPS or GIS mapping software product, you have to enable this option.

The software stores the upper-left coordinates and the pixel sizes (scale) in the world file.

Depending on the image format you are using, the world file will have the following file extension:

- GIF World File gfw;
- PNG World File pgw;
- JPG World File jgw;
- TIF World File tfw;
- BMP World File bpw;

```
3.726715

0

0

-3.726715

242435.599588

476855.346680
```

Example of a world file

## **Projection Files**

The software can generate a ESRI WKT or PROJ.4 projection file for you. Together with a world file for geo-referencing the image,

this enables the screen shot to be imported in most GPS/GIS software packages.

The generated projection file will always have the ".prj" extension, irrespective of the selected format.

```
PROJCS["Amersfoort / RD New",
       GEOGCS["Amersfoort",
           DATUM["Amersfoort",
                SPHEROID["Bessel 1841",6377397.155,299.1528128,
                    AUTHORITY["EPSG","7004"]],
                AUTHORITY["EPSG", "6289"]],
            PRIMEM["Greenwich",0,
               AUTHORITY["EPSG","8901"]],
            UNIT[ "degree", 0.01745329251994328,
               AUTHORITY["EPSG","9122"]],
            AUTHORITY["EPSG","4289"]],
       UNIT[ "metre", 1,
           AUTHORITY["EPSG", "9001"]],
       PROJECTION["Oblique_Stereographic"],
       PARAMETER["latitude_of_origin",52.15616055555555],
       PARAMETER[ "central_meridian", 5.38763888888889],
       PARAMETER["scale_factor", 0.9999079],
       PARAMETER["false_easting",155000],
       PARAMETER["false_northing",463000],
       AUTHORITY["EPSG","28992"],
       AXIS["X", EAST],
       AXIS["Y", NORTH]]
```

Example of an ESRI WKT projection file

## Adding a map footer

It is possible to add a map footer to the exported image, which is also done when printing the screen. To select whether the map footer is included, and how the fields are filled, click the "Map Footer Options..." button.

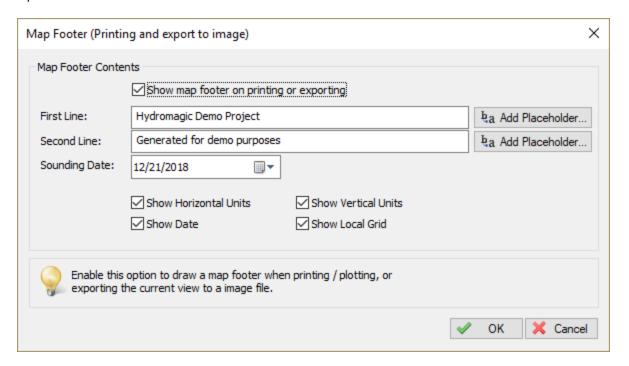

## **Exporting the map**

Just click "OK" to start the export. The software will now write the selected files. You can monitor the progress in the status bar at the bottom of the screen.

Depending on whether you checked the "Show image after export" the created image will be shown in the Windows Photo Viewer.

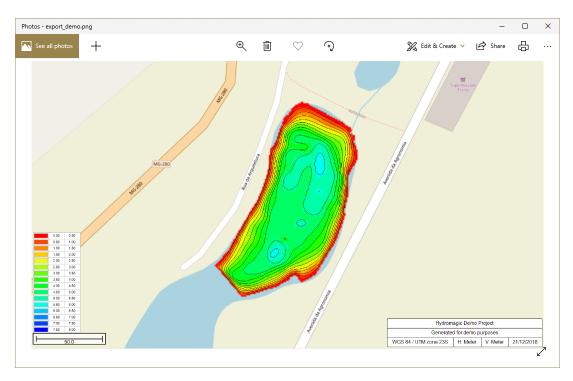

# 7.14 Export Cross Sections

## **Export Cross Sections to AutoCAD DXF Format**

After a sounding has been completed, it is possible to export both the background map (vector maps only).

and the regularly spaced soundings (matrix) to an AutoCAD DXF file for further processing.

In addition to these objects, you can also create an export of the side views of a channel, also called cross sections.

The software will export all generated cross sections to a single DXF file.

These cross sections can then be modified and plotted, or copied to another DXF file, for instance the exported DXF matrices.

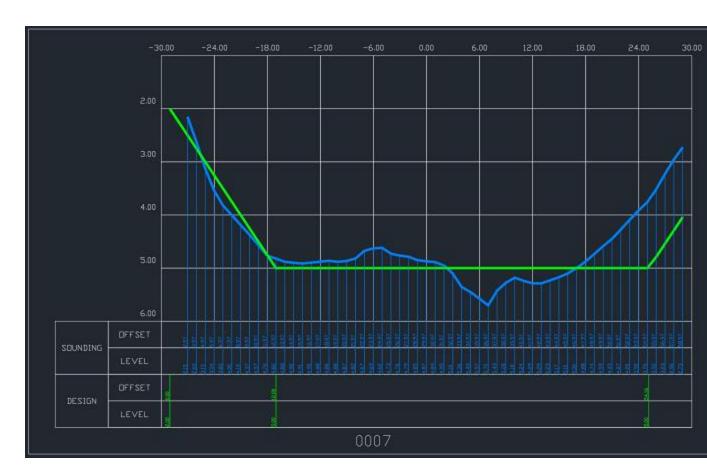

## **Defining the cross section locations**

In order to generate cross sections, you have to set the locations of the cross sections. There are various ways to do this:

- Placing sections manually;
- Generating sections using a boundary;
- Importing cross sections from AutoCAD.

# **Generating the cross sections**

You can generate the cross sections from the cross sections volume calculation tool in Hydromagic. To start the matrix volume calculation tool, select the "Volumes (Sections)" option from the "Tools" menu.

The following dialog will be shown:

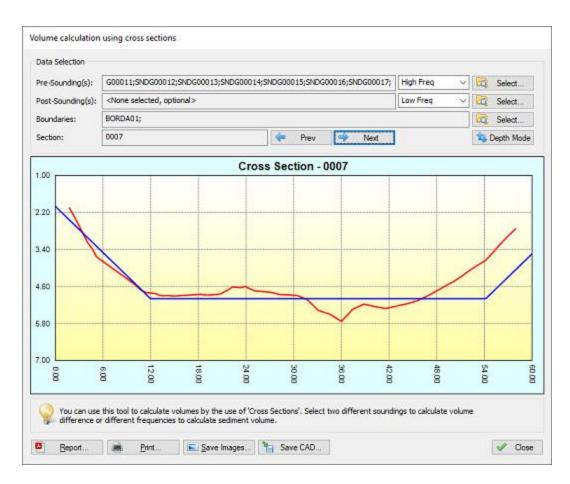

### **Data selection**

Which data has to be selected depends on how to use the tool.

Use the pre- and post soundings to select the soundings to use in the calculation.

When you want to calculate the amount of sediment, you select the same sounding in both input boxes, and select different frequencies.

In case you end up with negative values, just swap the selected frequencies or the values selected in the "Pre-Sounding(s)" and "Post-Sounding(s)" fields.

For dredging volumes, select the soundings created before the dredging operations in the "Pre-Sounding(s)" field,

and the soundings created after the dredging operations in the "Post-Sounding(s)" field.

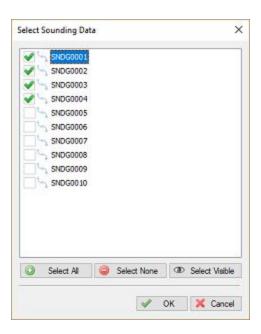

The use of shorelines is optional. The same shorelines will be used for the pre- and post soundings.

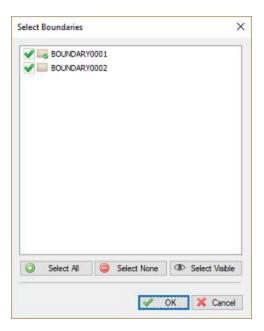

### **View cross sections**

When the data has been loaded, you can check the result in the graph by using the "Prev" and "Next" buttons

When "NO DATA" is displayed in the graph, it means that there are no soundings or shorelines near the cross section.

The pre sounding will be displayed in red, the post sounding in green, while the channel design is displayed in blue.

You can click the "Depth Mode" button to switch between depth and elevation.

When all sections are displaying correctly, you are ready to export the data as AutoCAD DXF file.

# **Starting the export process**

When everything has been setup correctly (included soundings and boundaries), you can export the cross sections data as CAD format.

To do so, just click the "Save CAD" button and supply a valid DXF file name.

A popup will be shown whether the export was successfull. The DXF file can be opened in AutoCAD or other CAD programs supporting the DXF file format.

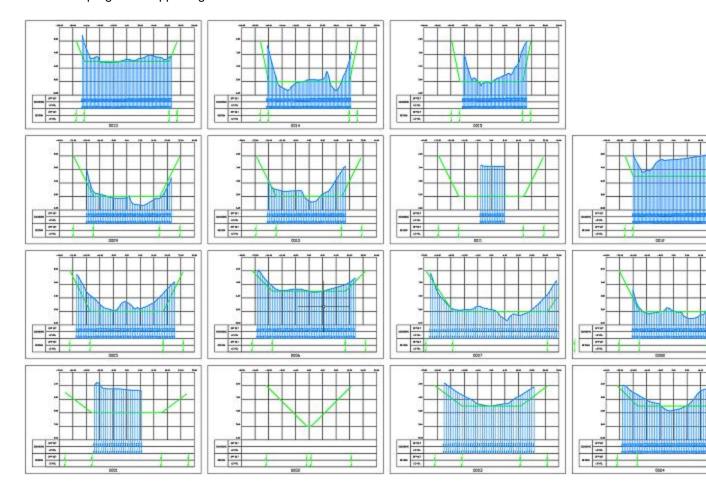

# 8 Utilities

# 8.1 Using the EGM2008 geoid model

Using the EGM2008 geoid model

EGM2008 is short for Earth Gravitational Model 2008. It is the successor of EGM96 and EGM84 and it is supplied by the U.S. National Geospatial-Intelligence Agency (NGA) EGM Development Team. The EGM2008 model has a cell size of 1.0 x 1.0 minute, resulting in a grid of 10801 rows x 21600 columns containing 4 byte IEEE float values defining the difference between the WGS84 ellipsoid height and Mean Sea Level (MSL).

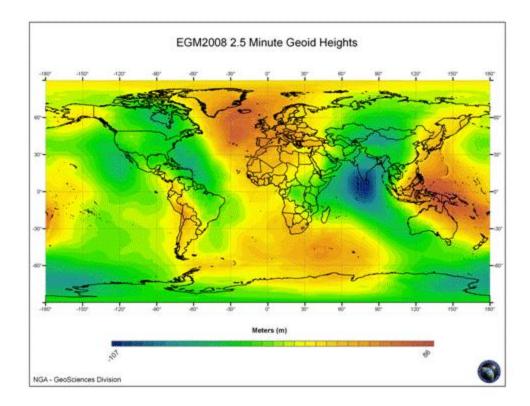

The EGM2008 model can be used to calculate the height offset between the WGS84 ellipsoidal height and the Mean Sea Level (MSL) on any place on the globe.

To calculate the height offset, the four points nearest to the current position are retrieved from the geoid file. With this four values, a height offset is calculated using Bi-cubic interpolation. The Mean Sea Level (MSL) is calculated by subtracting the calculated offset from the WGS84 ellipsoidal height.

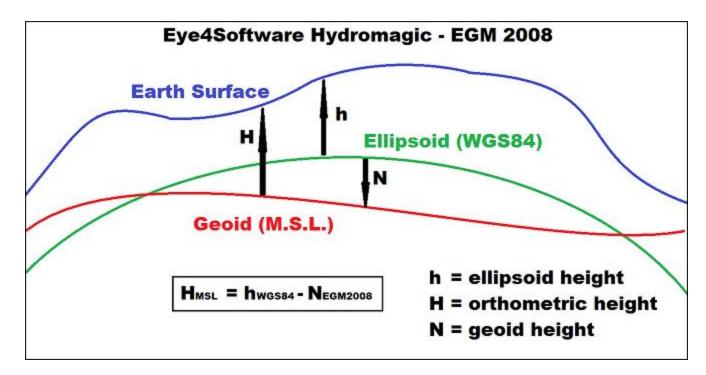

Because the data file containing all grid values is very large (it contains about 233 million data points), it would cause Hydromagic to consume 1 Gigabyte of additional memory.

To solve this issue, Hydromagic is shipped with an utility called 'EGM2008Util' which allows you to extract a specified region from the EGM2008 data file, and convert it to an Hydromagic geoid file.

# Downloading the EGM2008 data file

Before using the utility, you need to download the large EGM2008 data file from the NGA website. You need the following file:

Und\_min1x1\_egm2008\_isw=82\_WGS84\_TideFree\_SE.gz

This file name might change sometimes, but it is important that you use the 1x1 minute, small endian, WGS84 variant. At this moment the file can be downloaded using this link to the NGA website.

After downloading, unzip the GZipped file, and copy the extracted file to a folder accessible to the EGM2008 Utility.

### Using the EGM2008 utility

The EGM2008 utility can be started from the Windows start menu. It can also be found in the 'Program' folder in the installation directory. After starting the utility, the following screen should appear:

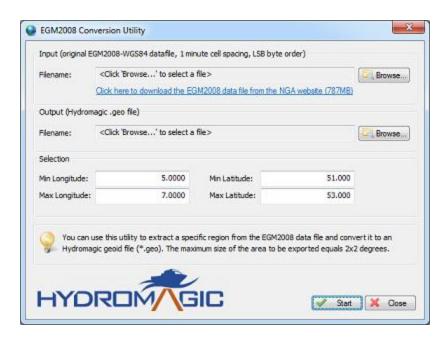

### Input

Use the input section to specify the input data file as downloaded from the NGA website. The utility will check the file and return an error when the incorrect file is used. Please note that the utility only works when using the 1x1 minute data file.

### **Output**

Specify the file name of the Hydromagic geoid file here. The file should be placed in the "/ProgramData/Hydromagic/Geoids/" folder, otherwise you won't be able to select it in Hydromagic. By default, this folder will be displayed in the "Save As..." dialog. The file written will have the same format as geoid files download directly from the Eye4Software website.

Please remember the file name used for this part of the EGM2008 grid, you need it when importing it into Hydromagic.

#### Selection

In the "Selection" section, you can select the area which you want to export. Please note that the maximum area size is 2x2 degrees (equal to 14400 data points).

To specify either a coordinate on the southern or western hemisphere, use the '-' (minus) sign. The software will warn you in case the selected area is too big.

## Generating the geoid file

When ready, click the "Start" button to generate the geoid file. When this process has been completed, you can close the utility using the "Close" button.

The last step is adding the geoid model in Hydromagic. To do so, please refer to the "Manage Geoids" chapter in the manual.

# 8.2 License Updater

## **Hydromagic Licensing**

Licensed versions of the Hydromagic software are protected against unauthorized use with a dongle or hardlock device.

When purchasing of the software, a dongle will be shipped to you containing licenses for the products you bought, and for the most recent versions only.

When you decide to purchase an additional product later (for instance, adding a survey license to a dredging package), an additional license has to be added to the dongle.

To do so, the "License Updating Tool" is required to add this license to the dongle remotely, so we do not have to provide you with a whole new dongle.

## **License Updater**

The tool is installed in the "Program" folder under the installation folder of the software. It can be started using Windows Explorer, or by locating the software under the Windows Start Menu.

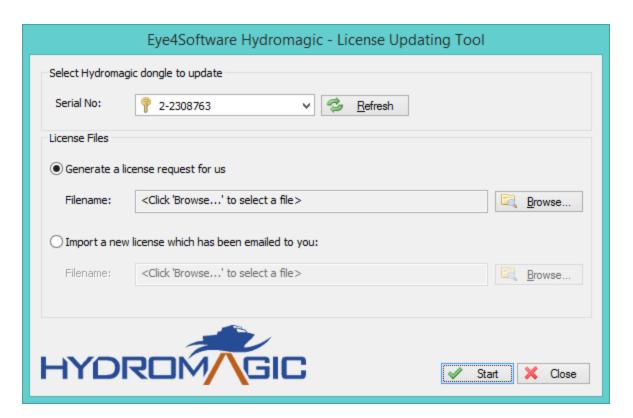

## Adding a license

In order to add a new license to your existing Hydromagic dongle, purchase from your local reseller, or using the sales page on our website.

In case you want to upgrade the software you are using to the latest version, all you need is a valid support contract.

After purchasing the license, you have to email a license request file to us.

This request contains the encrypted contents of your dongle, and is needed to add licenses.

To generate a license request, select the "Generate a license request for us" option, and select an output file.

It is recommended to store the file in the "My Documents" folder using the default name as displayed in the "Save As" dialog box.

Click the "Save" button to select the file, and click the "Start" button to generate the license request file.

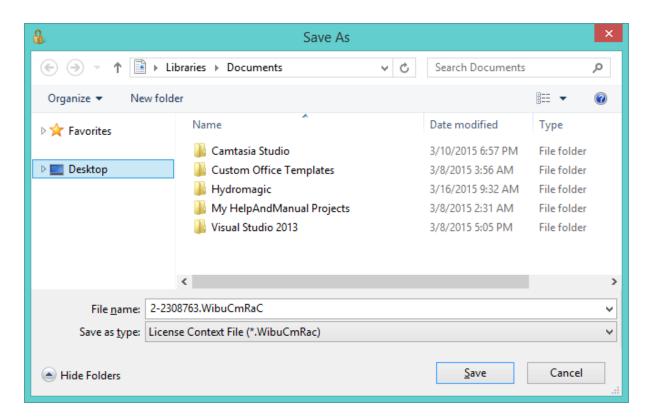

### **Emailing the license request**

After the license request has been saved, you have to email the license request file (.wibuCmRaC extension) as an attachment to our support desk at <a href="mailto:support@eye4software.com">support@eye4software.com</a>.

You will receive the license after it has been processed by our staff. Please note that this is a manual process so it can take up to 24 hours until you receive the email with the license update.

### Applying the license update

After receiving the email with the license update file ( .wibuCmRaU extension ), please save the attachment to a folder accessible to the license updating software, for example your "My Documents" folder.

If you have closed the application in the mean time, just start it again. This time you have to select the "Import a new license which has been emailed to you" option.

Next, click the "Browse..." button to locate the received license file and click "Open" after you selected the received file.

Now click the "Start" button to program the new license(s) in your Hydromagic dongle.

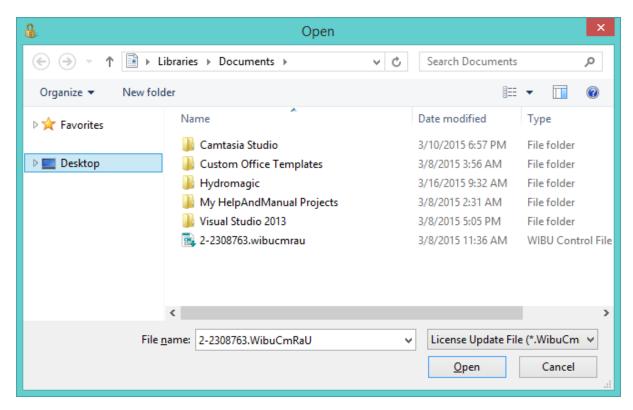

#### 8.3 Geoid Converter

#### **Geoid Conversion**

The "Geoid File Conversion Utility" is a freeware utility which can be used to convert geoid files between different formats.

The utility is shipped with Hydromagic, but can be used as a stand alone tool as well.

The main goal of the software is to enable Hydromagic users to convert their geoid files to a format which can be read by the Hydromagic software.

There are so many different geoid file formats around that we decided to use our own format, and create an external tool to get files converted to our internal format.

The following geoid file formats are supported (both reading and writing):

- √ Hydromagic Geoid File Format (GEO Files);
- √ Trimble Geoid File Format (GGF Files);
- √ Carlson Geoid File Format (GSF Files);
- √ US National Geodetic Survey (NGS) File Format (BIN Files);
- √ Natural Resources Canada Files (BYN Files);
- ✓ Surfer V6 Binary Grid Files (GRD Files);
- ✓ ASCII Geoid Files.

#### **Geoid Converter**

The tool is installed in the "Program" folder under the installation folder of the software. It can be started using Windows Explorer, or by locating the software under the Windows Start Menu.

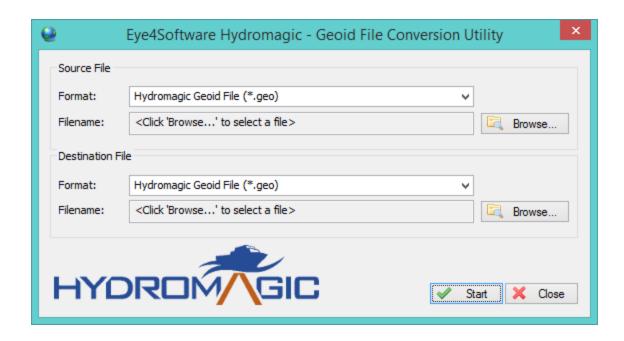

#### **Converting Files**

Converting geoid files with the Geoid File Conversion Utility is very straightforward. All you have to do is to select a source and destination format.

You can use any combination of source and destination formats (although it doesn't make sense to set the source and destination formats to the same).

After selecting the formats, use the "Browse..." buttons to select an input and output file. In order to use geoid files in Hydromagic, the destination file has to be written in the Hydromagic "Geoids" folder which is selected by default.

For destination files other then the Hydromagic Geoid Files, you can select another location as well.

When done, click the "Start" button and the conversion process should start. Converting files usually only takes a couple of seconds.

#### **ASCII Files**

The Geoid File Conversion Utility supports two kinds of ASCII geoid files at this moment. Because there is no real standard for ASCII geoid files, the supported files are described below:

#### **ASCII Geoid Height Grid File (\*.grd)**

You should use this option for a file which contains a header value contained by separation values for each cell.

The header contains six values in the following order: South boundary, north boundary, west boundary, east boundary, vertical cell size and horizontal cell size.

27.00000 36.97500 -14.00000 -0.02500 0.02500 0.02500 52.383 52.342 52.302 52.257 52.205 52.147 52.073 51.978

| 51.864 | 51.742 | 51.619 | 51.498 | 51.378 | 51.261 | 51.144 | 51.029 |  |
|--------|--------|--------|--------|--------|--------|--------|--------|--|
| 50.916 | 50.805 | 50.695 | 50.588 | 50.484 | 50.391 | 50.301 | 50.212 |  |
| 50.122 | 50.029 | 49.930 | 49.821 | 49.700 | 49.571 | 49.437 | 49.298 |  |
| 49.155 | 49.006 | 48.853 | 48.697 | 48.539 | 48.379 | 48.220 | 48.063 |  |
| 47.912 | 47.767 | 47.631 | 47.503 | 47.385 | 47.275 | 47.175 | 47.083 |  |
| 46.998 | 46.917 | 46.838 | 46.760 | 46.682 | 46.606 | 46.534 | 46.469 |  |
|        |        |        |        |        |        |        |        |  |
|        |        |        |        |        |        |        |        |  |

#### ASCII XYZ Geoid File (\*.txt)

This option is used for geoid files which consist entirely out of ASCII XYZ pairs as shown in the example below.

These files do not have a header and calculate the number of rows, columns, boundaries and cell sizes directly from the XYZ records in the file.

```
41449.795 3845328.858 24.700

43449.799 3845328.878 24.613

45449.803 3845328.916 24.429

49449.811 3845328.935 24.342

51449.815 3845328.954 24.255

53449.819 3845328.973 24.178

55449.823 3845328.992 24.091

57449.827 3845329.012 24.004

59449.831 3845329.030 23.917

61449.835 3845329.049 23.830

63449.839 3845329.068 23.743
```

# 9 Plugins

# 9.1 CEESCOPE Plugin

The CEESCOPE plugin is a plugin with graphical user interface designed to connect your CEE HydroSystems CEESCOPE or CEE ECHO echo sounder device.

It will transfer position, depth, motion and full water column echogram data to the Hydromagic application.

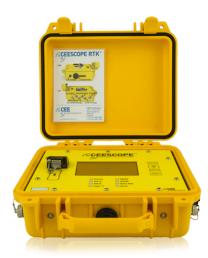

## **Configuring the Ethernet adapter**

Since the CEESCOPE is connected via an Ethernet cable to your computer directly, you have to configure your network adapter to be able to communicate to the device directly.

By default, under Windows, network adapters are configured to contain a DHCP server to obtain their configuration.

Since no LAN network will be present, you have to enter a static IP (TCP/IPv4) address.

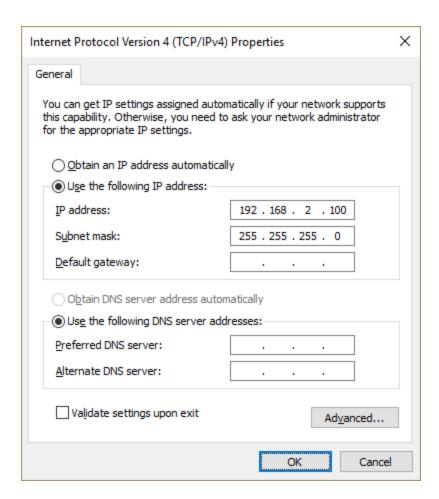

## Loading the CEESCOPE plugin

To load this plugin, open the preferences window by selecting "Preferences..." from the "Options" menu. In the window that appears, select the "Devices" tab. Next click the "Add..." button.

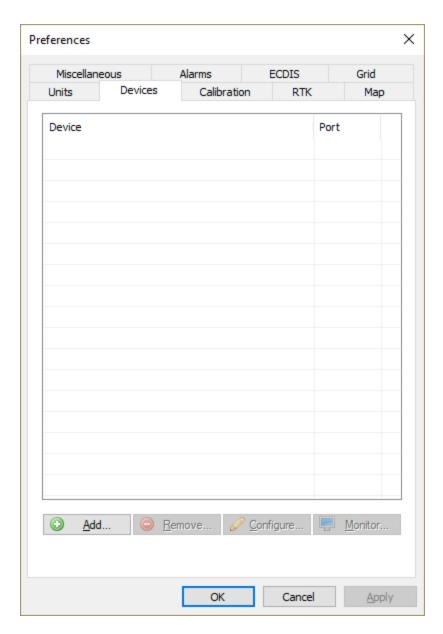

A list of available plugins will be displayed. In this list, select the "CEE HydroSystems CEESCOPE Plugin"

and click "OK" to load and display the plugin's user interface.

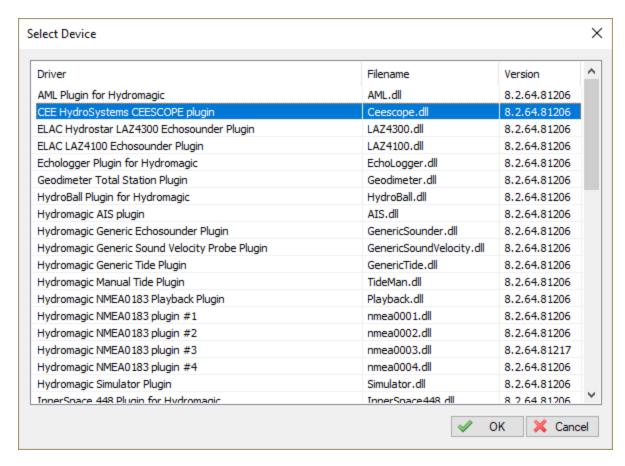

## Configuring the CEESCOPE plugin

When the plugin loads, a dialog with some required settings will appear first. You have to set network (UDP) ports to use for the transfer of navigation and acoustic data packets.

In most cases, you can use the defaults. With factory settings, UDP port 1234 is used to transfer the RTK position data routed through the sounder to the client software. UDP port 1235 is used to transfer the acoustic data packets, containing the depth, range, draft and the echogram data.

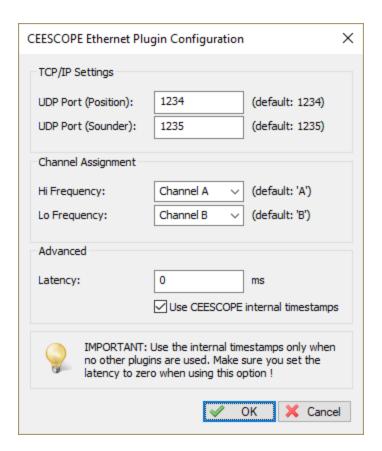

### **Use CEESCOPE internal timestamps**

When the position data is transferred via the echo sounder, and no other time critical plugins are loaded in Hydromagic, it is recommended to enable this option.

When this option has been enabled, the CEESCOPE will time tag all depth and position data with internal timestamps. When using these timestamps, you do not have to set the latency setting.

#### Starting the plugin

When the ports have been configured, click the "OK" button to save the settings and start the plugin. In case the Windows Firewall has been enabled on your computer, you will see the following popup window appear:

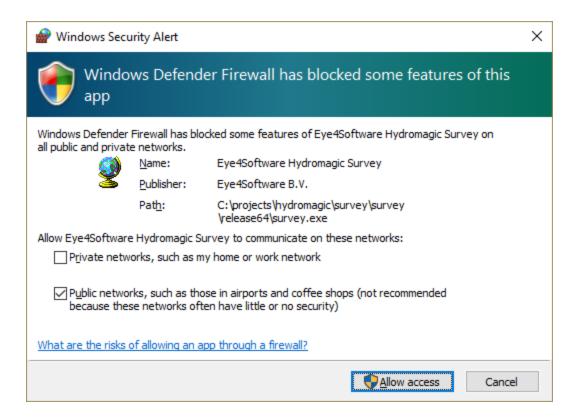

Make sure you click the "Allow Access" button to allow Hydromagic to send and receive data on the configured UDP ports.

When you click the "Cancel" button, access to the sounder will be blocked and you won't receive any data from the sounder!

When the laptop is not connected to the Internet and is only used to communicate with the echo sounder,

you can decide to shut down the Windows Firewall entirely. It is also recommended to try this in case of connection issues.

After allowing the connection, there should be a green icon in front of the plugin, indicating data is coming in successfully.

#### **Testing the sounder**

When data is received, you should be able to see the depth and position information in the data window. To have a look at the echogram data, select "Echogram(Hi)" or "Echogram(Lo") from the View menu.

# 9.2 Echologger Plugin

The Echologger plugin is a plugin with graphical user interface designed to control your Echologger EU400 or D24 device.

When loaded it also transfers depth, motion and echogram data to the Hydromagic application.

# Loading the Echologger plugin

To load this plugin, open the preferences window by selecting "Preferences..." from the "Options" menu.

In the window that appears, select the "Devices" tab. Next click the "Add..." button.

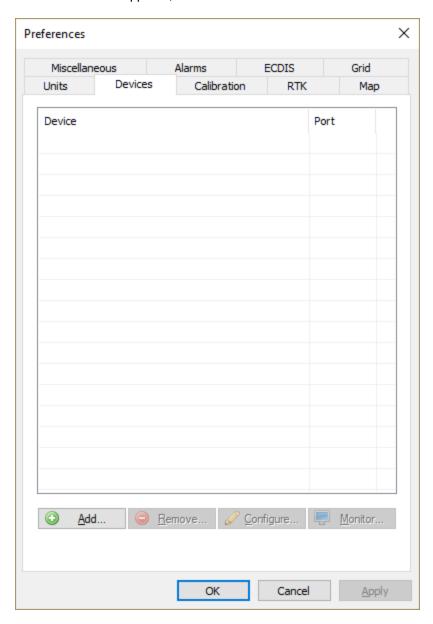

A list of available plugins will be displayed. In this list, select the "Echologger Plugin" and click "OK" to load and display the plugin's user interface.

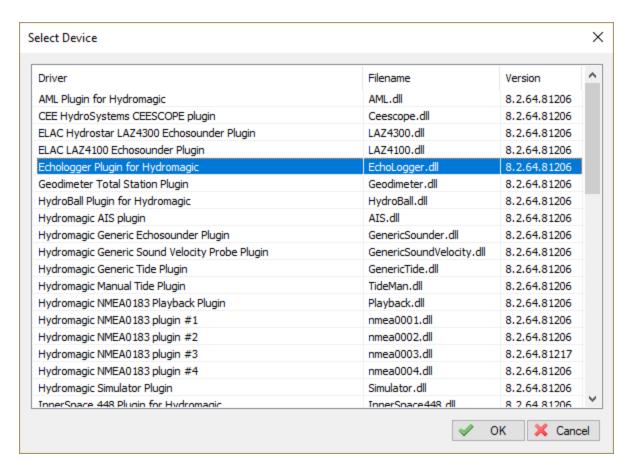

# Configuring the Echologger plugin

When the plugin loads, a dialog with some required settings will appear first.

You have to set the communications options, echo sounder model and the data transfer protocol to use.

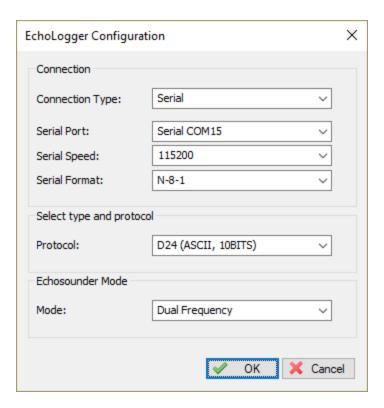

# **Communications settings**

When using the default configuration, the echo sounder connects with the computer using an USB cable. When plugged in, a virtual serial port will be created in Windows and you have to select this serial port.

The serial speed is 115200 bps when factory settings are used.

The Echologger also supports higher speeds like 230400, 460800 and 921600 bps.

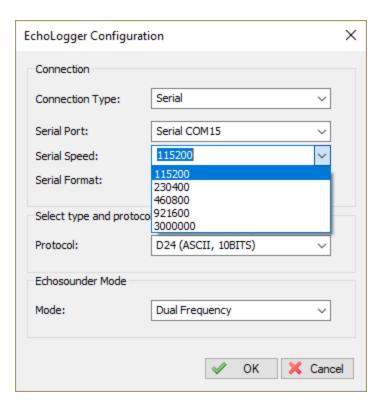

When a high sample and data interval is used it is recommended to use one of these higher speeds. We will discuss how to setup the sounder for this speeds in the next chapter.

## Changing the Echologger's serial speed

To change the speed of the echologger's serial port, you need a piece of serial terminal software like Putty.

A lot of serial terminal software packages can be downloaded free of charge from the Internet. In this example we will use Putty.

When you installed Putty, first open a serial connection to the echo sounder with the default serial port speed which should be 115200 bps.

Make sure Hydromagic has been closed or the plugin has been removed, otherwise the port will already be opened.

First we have to set the echologger into command mode: When data comes in, press enter until the > sign appears on a new line and the data stops coming in.

At this point enter one of the following commands, depending on the desired speed:

- #baudrate 115200 < ENTER>;
- #baudrate 230400 <ENTER>;
- #baudrate 460800 < ENTER>;
- #baudrate 921600 <ENTER>;

When the command succeeds, the echo sounder will send back "OK" on a new line. To apply the new baudrate, issue the '#reset' command and disconnect the terminal software.

```
$SDZDA,050001.56,01,01,1970,00,00*4A

$SDDBT,0.000,f,0.000,M,0.000,F*06

$SDMTW,25.1,C*02

$SDXDR,A,0.4,D,PTCH,A,0.5,D,ROLL*4A

$SDXDR,A,0.90,P,EMA*16

>#baudrate 921600

OK
```

You should now be able to use the echo sounder with the plugin using the newly selected serial speed.

## Select echo sounder model and serial protocol

At this moment we have tested the EU400 and D24 echo sounders, but other Echologger models should work as well.

Each model has another set of serial protocols that can be used. You have to select the desired protocol in the plugin configuration.

Which protocol you should use depends on which data you want to retrieve from the echo sounder.

#### **Binary protocol**

NOTE: Not supported yet. Recommended protocol when transferring echogram data. When not (yet) available use the ASCII protocol instead.

#### **ASCII** protocol

When the ASCII protocol has been selected, all data will be transferred to the Hydromagic software. This includes depth, motion, temperature and echogram data.

The sampled return data can be sampled as 10 or 12 bit data values depending on this setting.

#### NMEA0183 protocol

When the NMEA0183 protocol has been selected, the echo sounder will transfer depth, motion and temperature data to the Hydromagic software.

Echogram data needed to display and store full water column data won't be available.

When you do not the echogram data, use this option to reduce the amount of data transferred.

#### Simple altimeter protocol

This is the most simple data transfer protocol available. Only the digitized depth is transferred. There is no real need to use this option, when no echogram data is needed, use the NMEA0183 option.

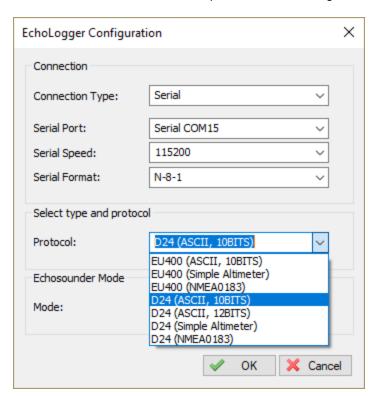

#### Select echo sounder mode

This option is only needed when using a dual frequency model like the Echologger D24 revision 2.0 and higher.

You can select which frequency you want to use, or select dual frequency mode when supported by your sounder.

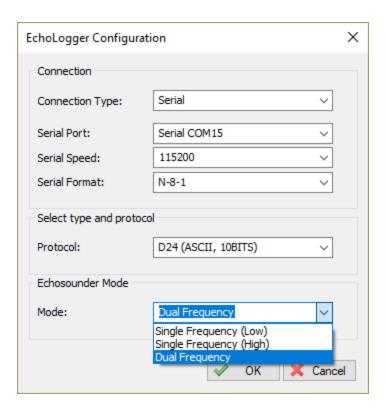

### **Testing the sounder**

When the sounder has been connected and configured, click "OK" to store the settings and start the plugin.

There should be a green icon in front of the plugin name when data is coming in successfully.

When no data is coming in, most of the times the incorrect serial port or speed has been selected. Also make sure the correct protocol has been chosen. You can check the current port, speed and protocol with the GUI application shipped with the sounder:

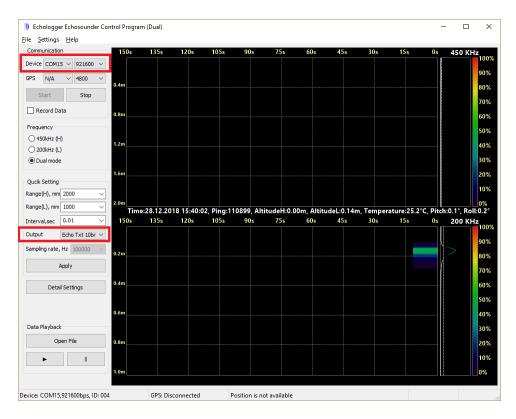

When data is received, you should be able to see the depth and motion sensor information in the data window.

To have a look at the echogram data, select "Echogram(Hi)" or "Echogram(Lo") from the View menu.

## Controlling the echo sounder

When the plugin has been loaded and the communication with echo sounder has been established, you should be able to modify some settings.

For more information on the settings which can be modified, please refer to your Echologger manual.

Depending on the echo sounder model and the selected echo sounder mode, you will be able to control one or two channels.

Please note that applying the new settings can take a couple of seconds. During this time there will be a small gap in the collected data.

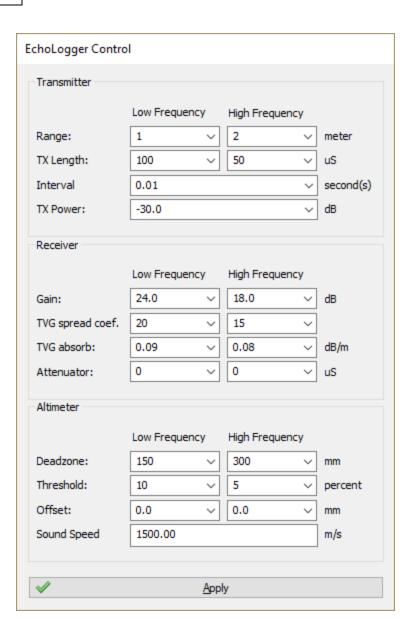

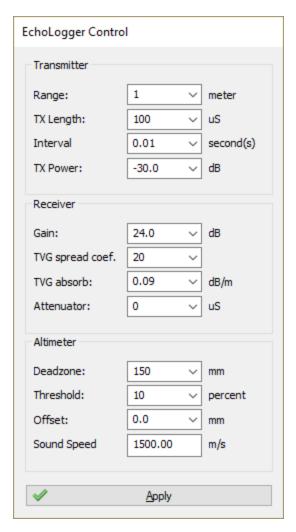

# 9.3 Manual Tide Plugin

The Hydromagic Manual Tide Plugin is a plugin with graphical user interface designed to let you set the current tide level by hand.

This allows you to create soundings on tide waters even when no RTK receiver or tide receiver is available.

## Loading the manual tide plugin

To load this plugin, open the preferences window by selecting "Preferences..." from the "Options" menu. In the window that appears, select the "Devices" tab. Next click the "Add..." button.

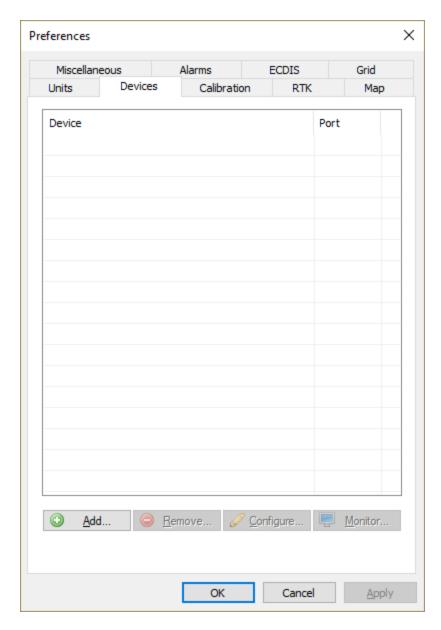

A list of available plugins will be displayed. In this list, select the "Hydromagic Manual Tide Plugin" and click "OK" to load and display the plugin's user interface.

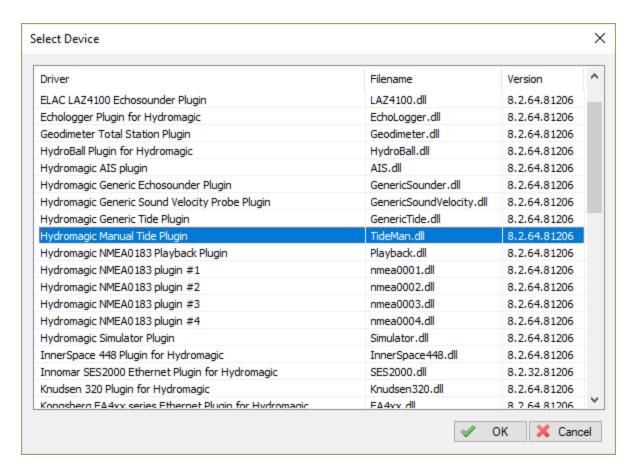

### Using the manual tide plugin

As soon as the manual tide plugin has been loaded it will add tide measurements to the raw data when recording has been started.

The tide value is written to the start and end of raw data files, and when the tide level has been changed by the user.

When the manual tide plugin is used, the tide level calculated from a RTK receiver or a tide receiver will be ignored.

Also the tide indication in the data view will toggle between 'RTK' and 'Receiver' tide value.

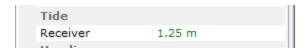

To change the tide level you can use the 'Increase Tide Level' and 'Decrease Tide Level' buttons. To enter an exact value, enter the new tide value in the edit field and click the 'Update Tide Level' button to apply this value.

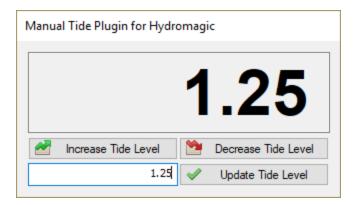

#### Recording of manual tide data

As soon as a recording is started, the current manual tide level will be written to the RAW data file. The tide value is also written to the end of raw data files, and when the tide level has been changed by the user:

```
NAM RAW00002
CMT
VIS 1
HUN 9001
VUN 9001
PRJ 23090
DTM 4230
ELL 7030
PRM 8901
GEO 1
ANT 0.000
DFT 0.300
VER 8.2
BLD 8.2.64.81212
KEY 3-4157063
TID 00000001 00000001 1544982739.322 0.000 1.250
TID 00000001 00000001 1544982745.320 0.000 1.300
TID 00000001 00000001 1544982747.320 0.000 1.350
TID 00000001 00000001 1544982748.321 0.000 1.300
TID 00000001 00000001 1544982749.321 0.000 1.250
```

Manual tide data recorded in a Hydromagic RAW data file

# Unloading the manual tide plugin

To unload the manual tide plugin window, open the preferences window by selecting "Preferences..." from the "Options" menu.

In the window that appears, select the "Devices" tab. Next select the "Hydromagic Manual Tide Plugin", right-click and select "Remove Device..." from the popup menu.

When the plugin is unloaded (either when removed from the devices list, or when the software is stopped), the current tide level and window position are stored.

The next time the plugin is loaded, the user interface will be on the same screen location and the last known manual tide value will be displayed.

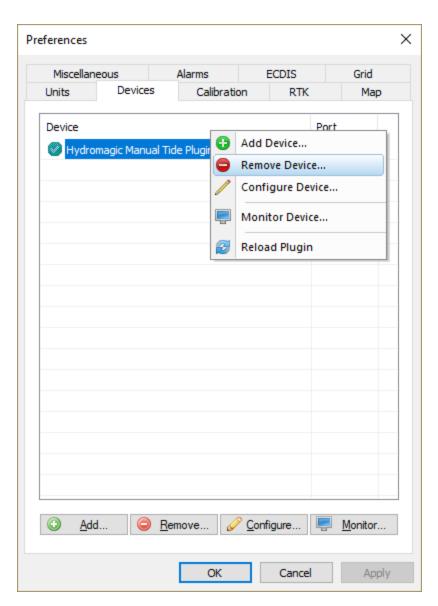

# 9.4 NMEA0183 Playback Plugin

The Hydromagic NMEA0183 Playback plugin is a plugin which allows you to send NMEA0183 data to the software

as if it were received in real time. You can use this functionality to re-record NMEA0183 data, demo purposes and testing.

The NMEA0183 data is fed to the plugin by selecting a text file that contains NMEA0183 sentences. The sentences supported are the same as the ones that are supported in the regular NMEA0183 plugins. It is possible to simulate tide as well, using the manual tide buttons in the main tool bar.

# Loading the NMEA0183 Playback plugin

To load this plugin, open the preferences window by selecting "Preferences..." from the "Options" menu. In the window that appears, select the "Devices" tab. Next click the "Add..." button.

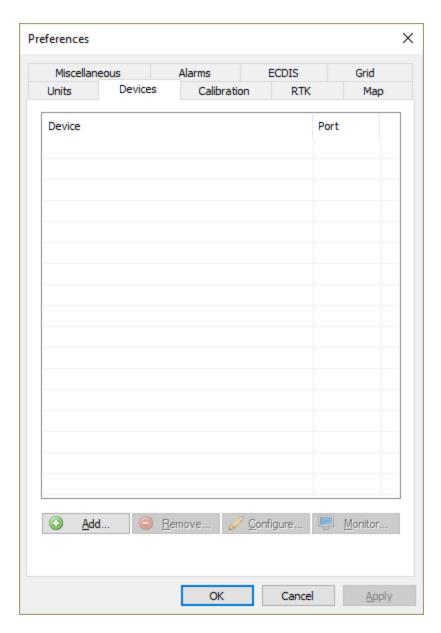

A list of available plugins will be displayed. In this list, select the "Hydromagic NMEA0183 Playback Plugin"

and click "OK" to load and display the playback plugin.

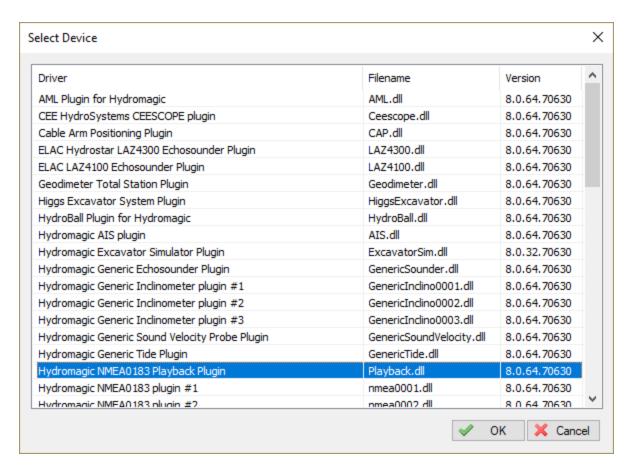

## Using the playback plugin

In order to start pushing the simulator data into the application, you have to select a valid NMEA0183 logfile first.

To do so, click the 'Browse...' button and select the file to replay. You can check whether the file is valid by clicking 'View...'.

When a file is loaded, the 'Start' button will be enabled and clicking this button will start reading the NMEA0183 file sentence by sentence.

The data is decoded and send to the survey or dredging application as it was raw data received from real NMEA0183 hardware.

You can pause playback at any time by clicking the 'Stop' button, or start from the beginning by clicking the 'Rewind' button.

The playback speed can be controlled with the 'Default Speed', 'Increase Speed' and 'Decrease Speed' buttons. By default, the playback rate is one sentence per 250 milliseconds.

To change the NMEA0183 logfile, press the 'Stop' button first. This stops the simulator and the 'Browse...' button will be enabled, allowing you to select a different file.

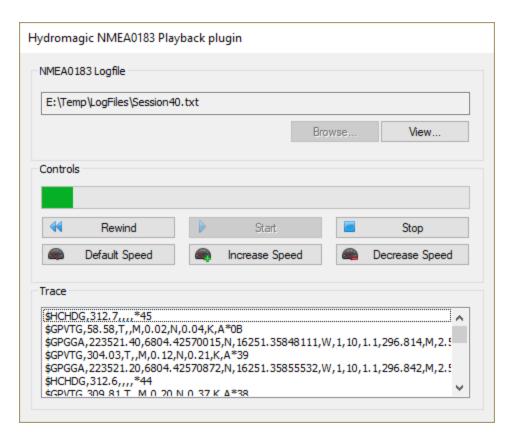

## Unloading the playback plugin

To unload the simulator, open the preferences window by selecting "Preferences..." from the "Options" menu.

In the window that appears, select the "Devices" tab. Next select the "Hydromagic NMEA0183 Playback Plugin" and click the "Remove..." button.

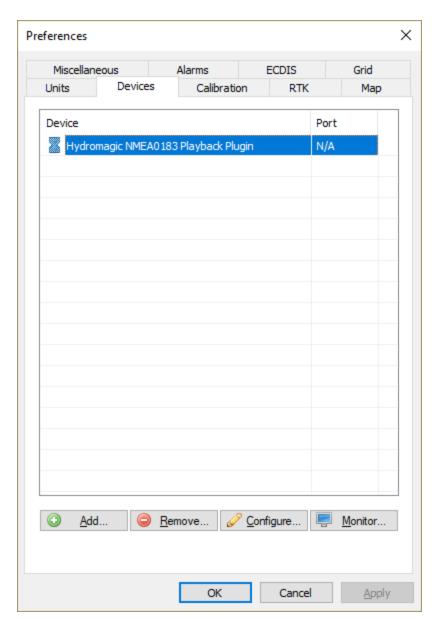

# 9.5 Hydromagic NTRIP Plugin

NTRIP stands for 'Networked Transport of RTCM via Internet Protocol'.

As the name already reveals, it allows the transport of RTCM correction data over the Internet.

The 'NTRIP Plugin for Hydromagic' is a plugin which allows you to transfer RTCM data received from a service on the Internet

(also called NTRIP caster) directly to your RTK rover via either a serial connection or a local TCP or UDP connection.

The NTRIP forwards RTCM or CMR(+) messages without modification to your RTK equipment directly. All that is required is a (free) service that provides the RTCM104 or CMR(+) data.

## Loading the NTRIP plugin

To load this plugin, open the preferences window by selecting "Preferences..." from the "Options" menu. In the window that appears, select the "Devices" tab. Next click the "Add..." button.

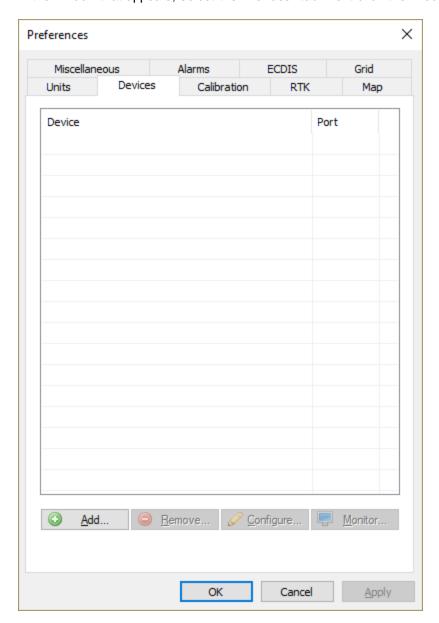

A list of available plugins will be displayed.

In this list, select the "NTRIP Plugin for Hydromagic" and click "OK" to load the plugin.

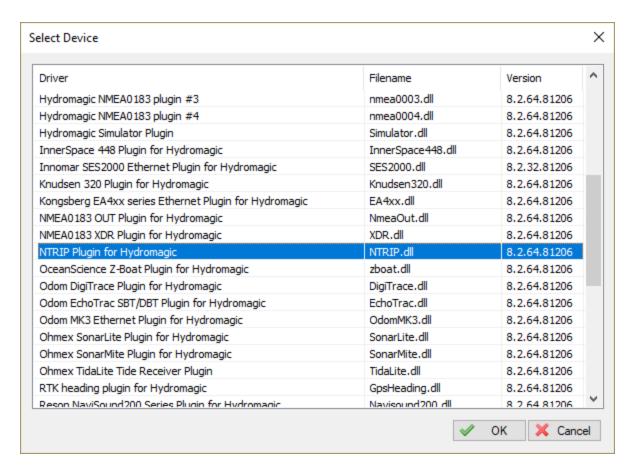

## **Configuring the NTRIP caster**

In order to start forwarding RTCM data into the RTK rover using the NTRIP plugin, you have to configure the source of the data first.

These settings will be provided by your local NTRIP caster.

There are also some providers which you can try for free, although they might not always provide the same accuracy as paid services, but in some cases a free provider may provide enough accuracy for your application.

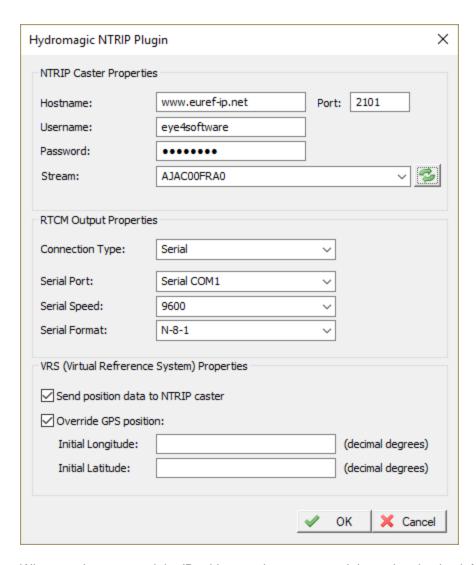

When you have entered the IP address or host name and the authentication information, click the reload button to populate the drop-down list with the available streams and select the one that matches your application.

Separate streams may exist per area or constellations used. Again refer to the provider for more information on which stream to use.

When the plugin failed to populate the list, it may be because of a connection error. Please refer to the Hydromagic event log to find more information on the cause of the error.

### Configuring the RTCM output

In this section you can configure the way the data is forwarded to the RTK rover. This can either be via a serial or an Ethernet connection.

How this is configured depends on the RTK rover used.

Make sure that the RTK rover is configured to listen for RTCM data on the serial or network port as well.

# **Using VRS networks**

VRS stands for 'Virtual Reference Station'. This means that a base station is simulated for your position by interpolating correction data received by a network of multiple reference stations in your country or area. In order to calculate the correction data for your location correctly, upon connection the plugin has to send a single NMEA0183 GGA sentence containing your geographic position.

Other then a regular base station, which is often configured with TCP/IP port 2101, a VRS network is sometimes on a separate TCP/IP port, in most cases 2102. If you want to use VRS, you might want to check the location of the VRS stream with your local provider.

When VRS is used, please check the 'Send position data to NTRIP caster' option. Without this option set, it is not possible to use VRS networks. Please note that your actual position will be disclosed to your provider.

# 9.6 Hydromagic Simulator Plugin

## **Hydromagic Simulator Plugin**

The Hydromagic Simulator Plugin is a plugin with graphical user interface designed to simulate various types of hardware.

This allows you to test drive or demonstrate the software without the need to connect actual hardware.

With the simulator you will be able to simulate the following input values:

- ✓ GPS Position:
- √ Speed over ground;
- ✓ True heading;
- √ Echosounder depth (high frequency);
- ✓ Echosounder depth (low frequency);
- ✓ Motion (heave, roll and pitch);
- ✓ Sound velocity;

It is possible to simulate tide as well, using the manual tide buttons in the main toolbar. The simulator can be used in both Hydromagic Survey and Hydromagic Dredging.

#### Loading the simulator plugin

To load this plugin, open the preferences window by selecting "Preferences..." from the "Options" menu. In the window that appears, select the "Devices" tab. Next click the "Add..." button.

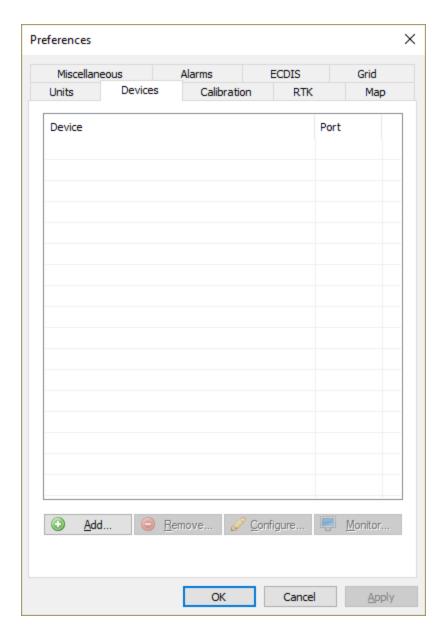

A list of available plugins will be displayed. In this list, select the "Hydromagic Simulator Plugin" and click "OK" to load and display the simulator.

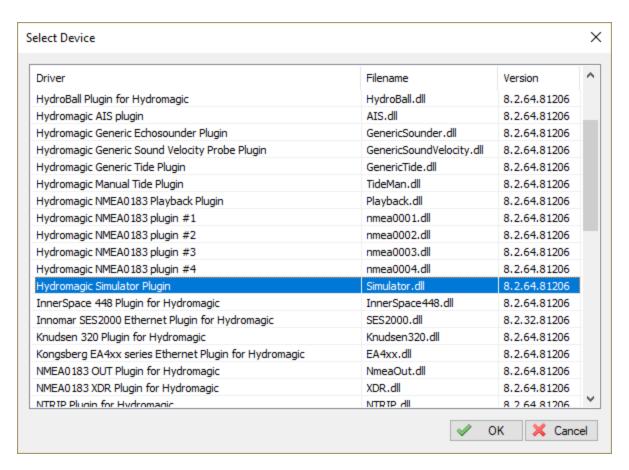

## Using the simulator

In order to start pushing the simulator data into the application, click the "Start" button. To stop the simulation press "Stop". When started, the simulator will send data with 500 millisecond intervals.

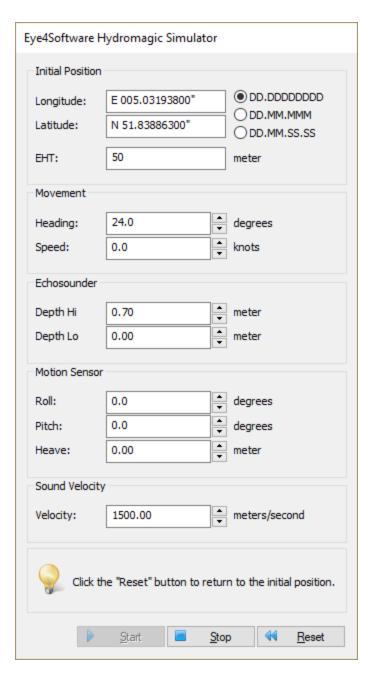

# Unloading the simulator

To unload the simulator, open the preferences window by selecting "Preferences..." from the "Options" menu.

In the window that appears, select the "Devices" tab. Next select the "Hydromagic Simulator Plugin" and click the "Remove" button.

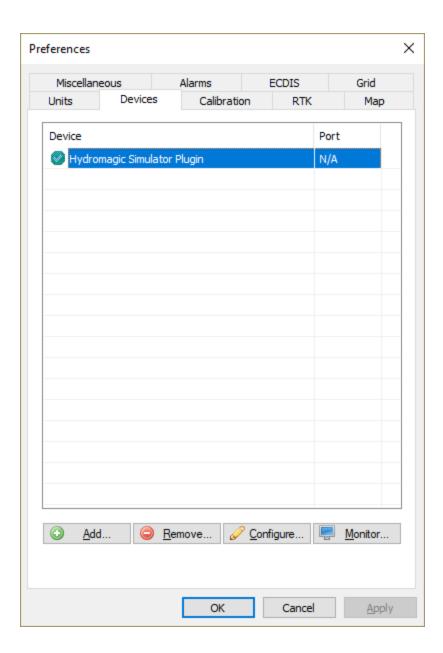

# 9.7 Kongsberg EA4xx Series Plugin

The Kongsberg EA4xx Series Plugin allows you to connect either the Kongsberg EA400 or EA440 echosounder.

The plugin listens on the UDP ports used by the sounder and converts the received data to depths and water column data.

The following devices can be used with this plugin:

- Kongsberg EA400;
- Kongsberg EA440;

# **Loading the Kongsberg EA4xx Series Plugin**

To load this plugin, open the preferences window by selecting "Preferences..." from the "Options" menu. In the window that appears, select the "Devices" tab. Next click the "Add..." button.

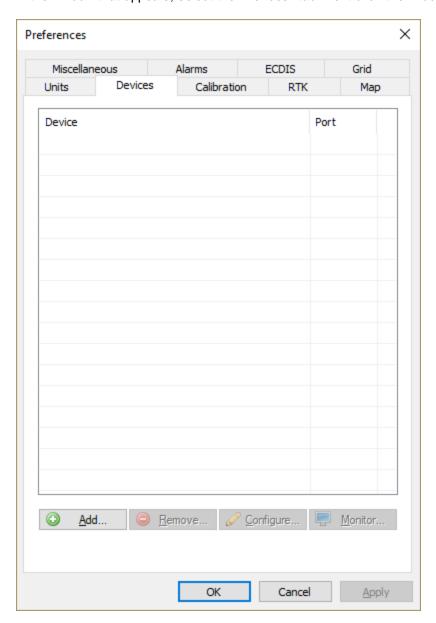

A list of available plugins will be displayed. In this list, select the "Hydromagic Simulator Plugin" and click "OK" to load and display the simulator.

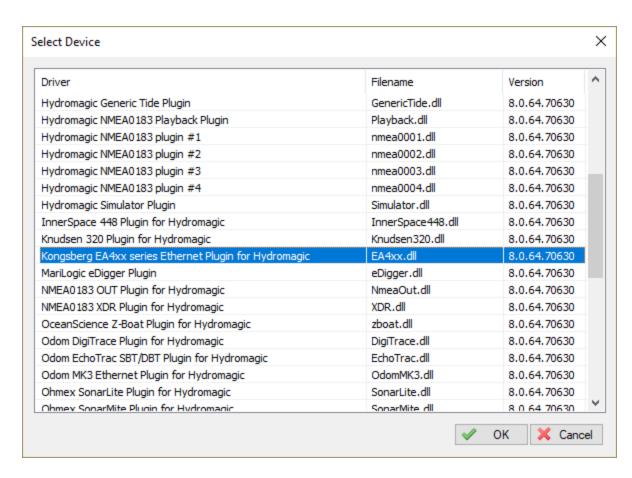

#### **Configuring the plugin**

When the plugin is selected and loaded, the configuration dialog for the plugin will be shown. In almost all cases you can use the default settings.

Sometimes UDP port 20000 is already in use. In these cases use a different port number (you have to change this in the EA4xx software as well!).

Use the channel assignment to associated a transducer channel with either the Hi or Lo frequency depth. How to set this up depends on the echosounder configuration.

In most cases the first channel is connected to the high frequency transducer and the second channel to the low frequency transducer.

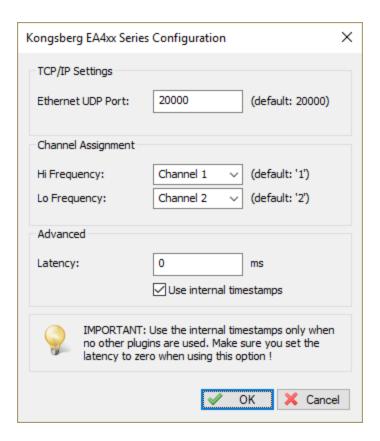

#### Configuring the EA440 software (I/O)

In order to receive data from the sounder, the EA440 software has to be started and configured. Double click the "EA440" icon on your start menu, desktop or taskbar to start the software.

First we have to set the sounder to 'Inactive'. It is not possible to change output settings when the sounder is in 'Demo' or 'Active' mode.

To do so, select the leftmost tab in the pane on the right side of the screen, and change the Operation setting.

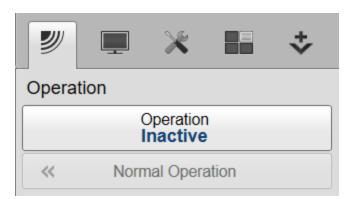

When done, select the tab in the middle (with the tools on it), and click the 'Installation' button. In the dialog that appears, select the 'I/O Setup' item on the left. The I/O Setup tab now appears. Click the "Add..." button directly below the list of ports in the "Lan Ports" section.

A new entry is created called 'LAN Port 2', with IP Address 127.0.0.1 and Port 20000.

When Hydromagic is not running on the same computer, select the new entry, click "Setup" and change the IP address to the one used by the computer running Hydromagic.

When completed, click "Apply" and "OK" to save the changes.

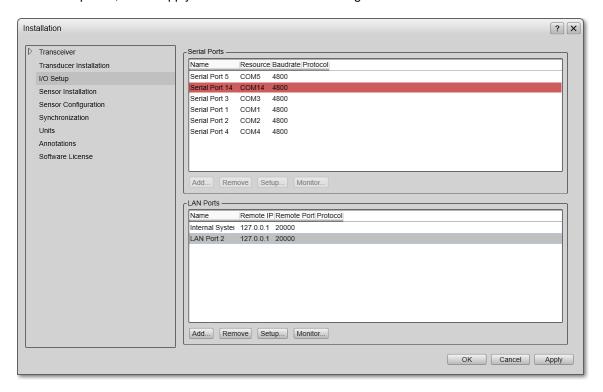

### **Configuring the EA440 software (Echogram)**

Next, return to the first tab, and change the Operation setting back to 'Normal' or 'Replay' when the sounder isn't connected.

After doing so, the 'Output' button will be enabled. Click the 'Output' button to configure the output format.

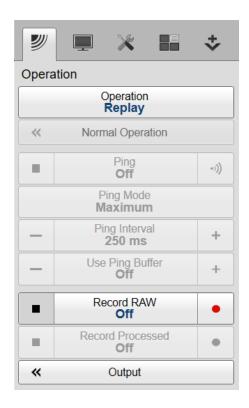

We will no configure the echogram output. Select the 'Processed Data Output' option in the screen that appears.

The only item in the 'Installed Outputs' list should be 'New' which can be used to add a new output. Select the 'New' item, and proceed to the section on the right. From the drop down box at the top of this section, select the 'Echogram' option.

In the 'Output Destination' section, check the 'Port' radio and select the I/O port we created earlier, which is most likely called 'LAN Port 2'. Select the channels you want to output.

Please note that Hydromagic can only process one low frequency and one high frequency channel. When there are only one or two transducers listed, just check all.

For the TVG, select the '20 Log TVG' option. The other options just won't work. In the Range setting, click the buttons to set the range for the Surface and Bottom.

Hydromagic will only use the surface samples (when bottom is not used, the surface samples will cover the whole water column).

In the value section, set the number of samples for surface to 500 and the bottom sample count to 0. When finished, do not forget to click the 'Add' button to store this output profile. When starting the sounder or a simulation, the data should now be displayed in Hydromagic.

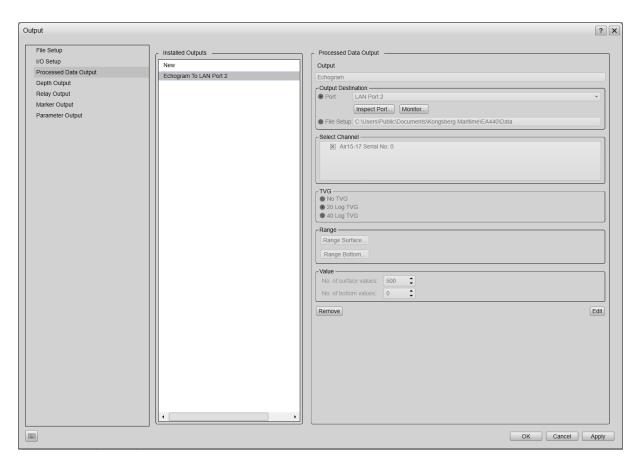

### **Configuring the EA440 software (Digitized Depth)**

Next, return to the first tab, and change the Operation setting back to 'Normal' or 'Replay' when the sounder isn't connected.

After doing so, the 'Output' button will be enabled. Click the 'Output' button to configure the output format.

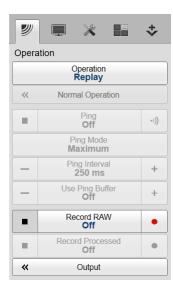

We will no configure the digitized depth output. Select the 'Depth Output' option in the screen that appears.

The only item in the 'Installed Outputs' list should be 'New' which can be used to add a new output. Select the 'New' item, and proceed to the section on the right. From the drop down box at the top of this section, select the 'SimradBinary' option.

In the 'Output Destination' section, check the 'Port' radio and select the I/O port we created earlier, which is most likely called 'LAN Port 2'.

Select the channels you want to output. Please note that Hydromagic can only process one low frequency and one high frequency channel.

When there are only one or two transducers listed, just check all.

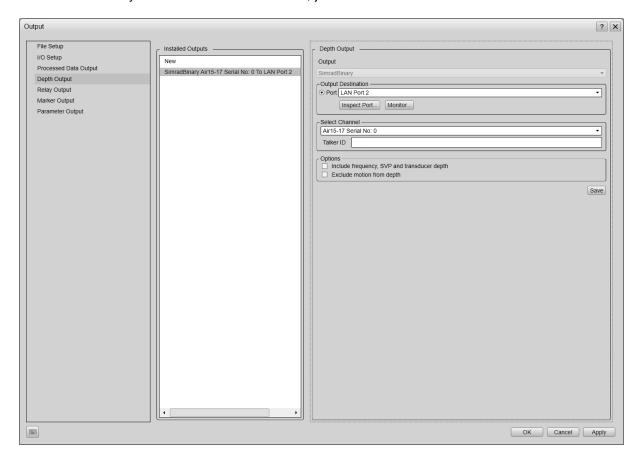

#### **Testing the plugin**

When the EA440 software has been configured you should see depth data displayed in the data view. If not, you can perform the following steps:

Open the preferences window by selecting "Preferences..." from the "Options" menu.

In the window that appears, select the "Devices" tab. Next select the "Kongsberg EA4xx Series Ethernet Plugin for Hydromagic" and click the "Monitor..." button.

The communication monitor appears, and should display two different packets coming in as shown below:

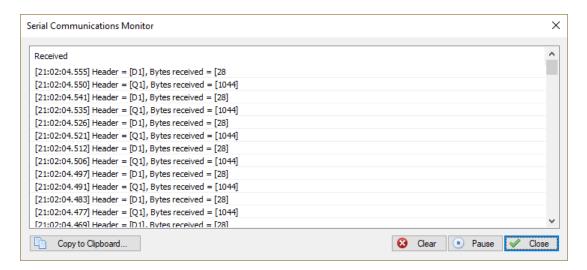

When the packet starting with 'Q1' or 'Q2' is received, it means that the echogram data has been setup correctly.

When the packet starting with 'D1' or 'D2' is received, it means that the digitized depth data has been setup correctly.

When neither of those two appear, most likely there is a problem with the configuration. In some cases you have to select another UDP port for LAN Port 2 (for instance 20002).

To check the incoming echogram data, select the 'Echogram (Hi)' or 'Echogram (Lo)' option from the View menu. The echogram should look like this:

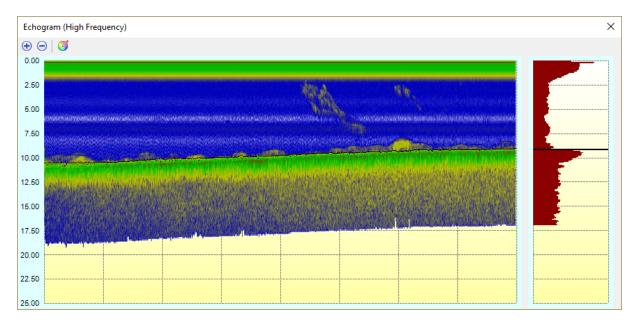

#### Unloading the plugin

To unload the plugin, open the preferences window by selecting "Preferences..." from the "Options" menu.

In the window that appears, select the "Devices" tab. Next select the "Kongsberg EA4xx Series Ethernet Plugin for Hydromagic" and click the "Remove..." button.

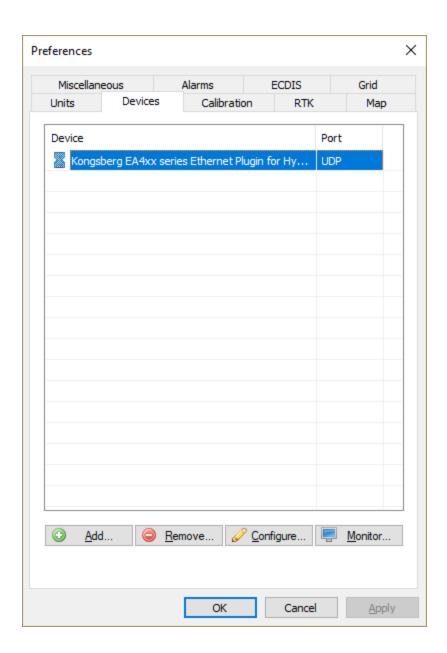

### 9.8 Odom Echotrac Plugin

The Odom Echotrac plugin can be used to retrieve (dual frequency) depth data from your Odom Echotrac echo sounder.

Since the Odom Echotrac serial output protocol has been adapted by various echo sounder manufacturers,

you can use this plugin for any other echo sounder supporting the Odom DBT or SBT protocol.

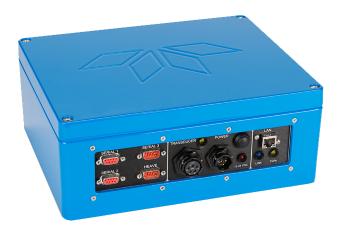

The Odom Echotrac plugin supports the following Odom echo sounders.

Not listed are echo sounder from other brands which utilize the Odom DBT or SBT protocol:

- Odom Echotrac MK3:
- Odom Echotrac CV100;
- Odom Echotrac CV200;
- Odom Echotrac CV300;
- Odom Echotrac CVM;
- Odom Echotrac E20;
- · Odom Hydrotrac II;

This plugin can only be used when the sounder is connected to the computer via a serial (RS232) connection.

When your Odom Echotrac echo sounder connects to your computer via an Ethernet cable, you should use the "Odom Ethernet plugin" instead.

#### **Odom Echotrac DBT protocol**

DBT stands for "Dual Bottom Tracking" and can be used to transfer both single and dual frequency echo sounder data to the computer over a serial (RS232) connection.

The string contains an error and a fix mark flag, a frequency indicator and the depth value.

```
ET H 00016
ET H 00016
ET H 00017
ET H 00016
```

Example Echotrac DBT data in single frequency mode (freq = high, units = feet)

```
et B 00572 00576
et B 00577 00641
et B 00588 00645
et B 00580 00591
```

```
et B 00577 00592
et B 00574 00605
```

Example Echotrac DBT data in dual frequency mode (freq = both, units = centimeters)

#### **Odom Echotrac SBT protocol**

DBS stands for "Single Bottom Tracking" and can be used to transfer both single frequency echo sounder data to the of the string contains an error and a fix mark flag, a frequency indicator and the depth value.

```
UPC,F, , 10.1,20,10,1.23,87, 10.3,18,13,1.32,82, 56.8

UPC,F, , 10.1,20,10,1.23,87, 10.5,18,13,1.31,83, 57.4

UPC,F, , 10.0,20,10,1.23,87, 10.4,18,13,1.32,82, 55.4

UPC,F, , 10.1,20,10,1.24,87, 10.5,18,13,1.31,83, 56.3

UPC,F, , 10.1,20,10,1.24,87, 10.3,18,12,1.30,83, 57.0

UPC,F, , 10.0,20,10,1.24,87, 10.3,18,13,1.32,82, 55.4
```

Example Echotrac SBT data (freq = single, units = centimeters)

#### **Loading the Odom Echotrac plugin**

To load this plugin, open the preferences window by selecting "Preferences..." from the "Options" menu. In the window that appears, select the "Devices" tab. Next click the "Add..." button.

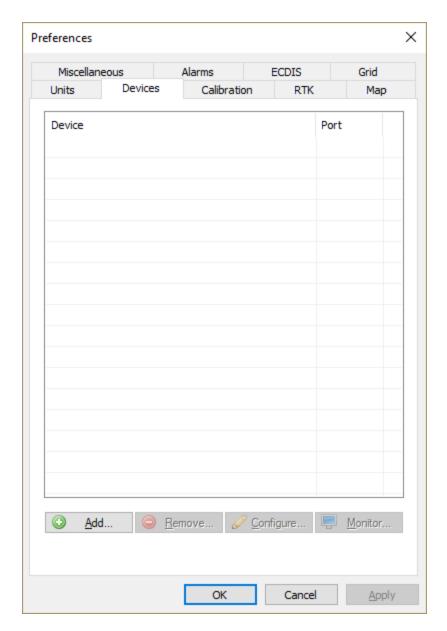

A list of available plugins will be displayed. In this list, select the "Odom Echotrac SBT/DBT plugin for Hydromagic" plugin

and click "OK" to load and display the plugins configuration dialog.

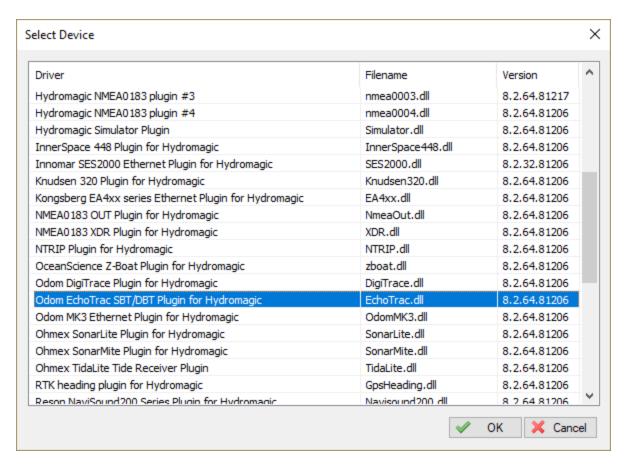

#### **Configuring the Odom Echotrac plugin**

When the plugin loads, a dialog with some required settings will appear first. In order to get the plugin to work correctly, you have to configure the protocol and communication settings.

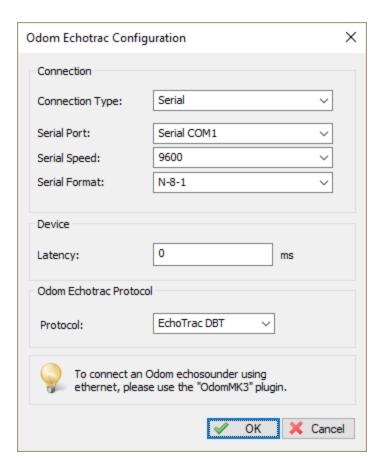

### **Communication settings**

Since the echo sounder is most likely to be connected via a serial port, you have to select the serial port and its operating speed first.

When using an USB-to-Serial adapter cable, a virtual serial port will be created in Windows and you have to select this serial port.

The drop down box will be populated with all serial ports detected on the system.

To get more information on the ports available, please refer to the device manager. The device manager can be found via the Control Panel in Windows.

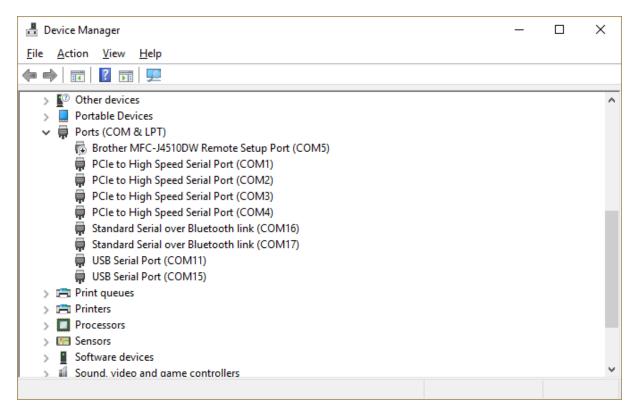

#### Selecting the protocol

Select the correct protocol depends on your sounder's configurations. In most cases the Echotrac DBT protocol will be used.

You can determine the protocol used by looking at the incoming data in the device monitor and compare it with the examples above.

### Starting the plugin

When the required settings have been configured, click the "OK" button to save the settings and start the plugin.

After a few seconds, there should be a green icon in front of the plugin, indicating data is coming in successfully.

#### **Testing the sounder**

When data is received, you should be able to see the depth and position information in the <u>data window</u>. To have a look at the echogram data, select "Echogram(Hi)" or "Echogram(Lo") from the View menu.

#### **Unloading the Odom Echotrac plugin**

To unload the Odom Echotrac plugin, open the preferences window by selecting "Preferences..." from the "Options" menu. In the window that appears,

select the "Devices" tab. Next right-click the "Odom Echotrac SBT/DBT plugin for Hydromagic" plugin and select the "Remove Device..." option from the popup menu.

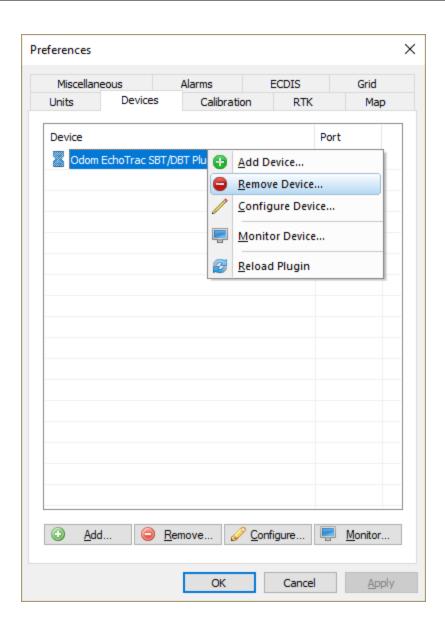

### 9.9 Odom Ethernet Plugin

The Odom Ethernet plugin is a plugin with graphical user interface designed to connect your Odom echo sounder using an Ethernet cable.

It will transfer position, depth, motion and full water column echogram data to the Hydromagic application.

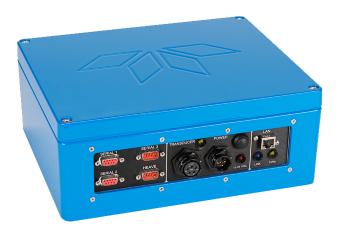

The Odom Ethernet plugin supports the following Odom echo sounders:

- Odom Echotrac MK3;
- Odom Echotrac CV100;
- Odom Echotrac CV200;
- Odom Echotrac CV300;
- Odom Echotrac CVM;
- Odom Echotrac E20;
- Odom Hydrotrac II;

When your echo sounder connects to your computer via a serial (RS232) cable, you should use the "Odom Echotrac SBT/DBT plugin" instead.

This plugin can only be used when the sounder is connected to the computer via Ethernet.

#### **Loading the Odom Ethernet plugin**

To load this plugin, open the preferences window by selecting "Preferences..." from the "Options" menu. In the window that appears, select the "Devices" tab. Next click the "Add..." button.

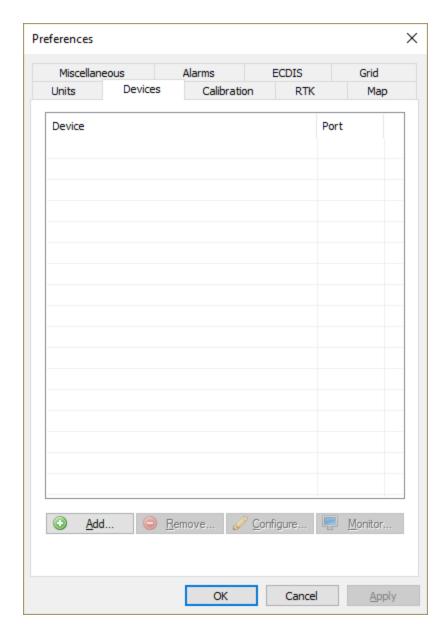

A list of available plugins will be displayed. In this list, select the "Odom MK3 Ethernet plugin for Hydromagic"

and click "OK" to load and display the plugins user interface.

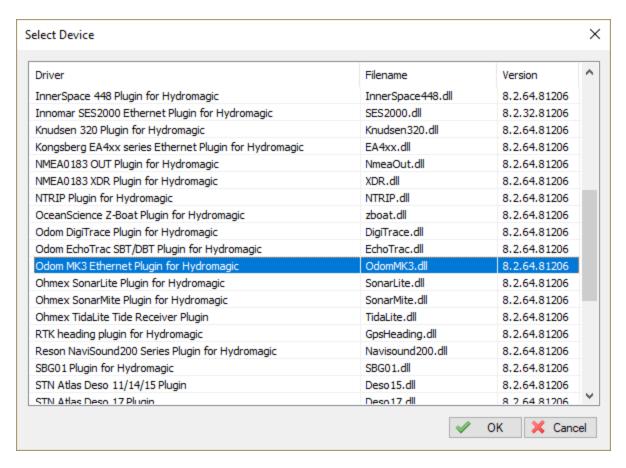

#### **Configuring the Odom Ethernet plugin**

When the plugin loads, a dialog with some required settings will appear first.

You have to set network (UDP) ports to use for the transfer of navigation and acoustic data packets.

In most cases, you can use the defaults. With factory settings, UDP port 1600 is used to output data like depth, position and motion.

UDP port 1601 is used to control the device. In Hydromagic the control port is only used to send annotation data.

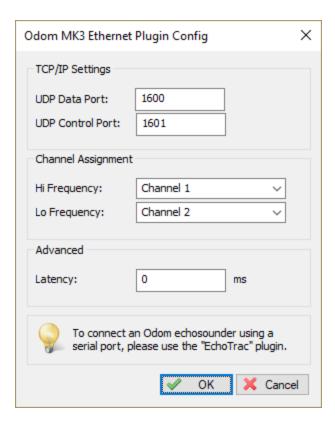

### Starting the plugin

When the ports have been configured, click the "OK" button to save the settings and start the plugin. In case the Windows Firewall has been enabled on your computer, you will see the following popup window appear:

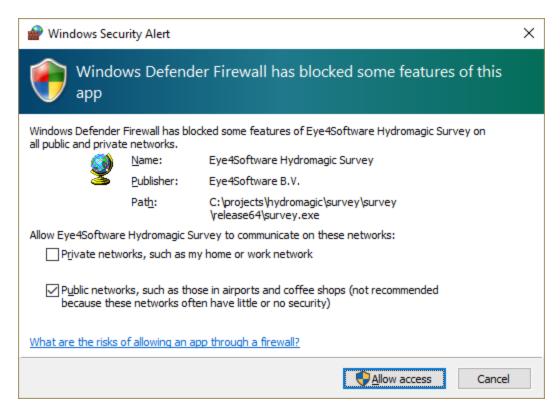

Make sure you click the "Allow Access" button to allow Hydromagic to send and receive data on the configured UDP ports.

When you click the "Cancel" button, access to the sounder will be blocked and you won't receive any data from the sounder!

When the laptop is not connected to the Internet and is only used to communicate with the echo sounder,

you can decide to shut down the Windows Firewall entirely. It is also recommended to try this in case of connection issues.

After allowing the connection, there should be a green icon in front of the plugin, indicating data is coming in successfully.

#### **Testing the sounder**

When data is received, you should be able to see the depth and position information in the <u>data window</u>. To have a look at the echogram data, select "Echogram(Hi)" or "Echogram(Lo") from the View menu.

# 9.10 Unabara Hydro-2F Plugin

The Unabara Hydro-2F plugin is a which reads out dual frequency and bottom parameters and sends this information as raw data to Hydromagic.

The plugin is able to read and store the following data from the echo sounder:

- Bottom depth (high frequency;
- Bottom depth (low frequency);
- Bottom loss (high frequency);
- Bottom loss (low frequency);
- Bottom reflection (high frequency);
- Bottom reflection (low frequency);
- Bottom density (high frequency);
- Bottom density (low frequency);
- Bottom porosity (high frequency);
- Bottom porosity (low frequency);

All the above parameters can be stored and processed in the Hydromagic software.

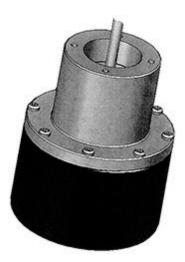

### **Loading the Unabara Hydro-2F plugin**

To load this plugin, open the preferences window by selecting "Preferences..." from the "Options" menu. In the window that appears, select the "Devices" tab. Next click the "Add..." button.

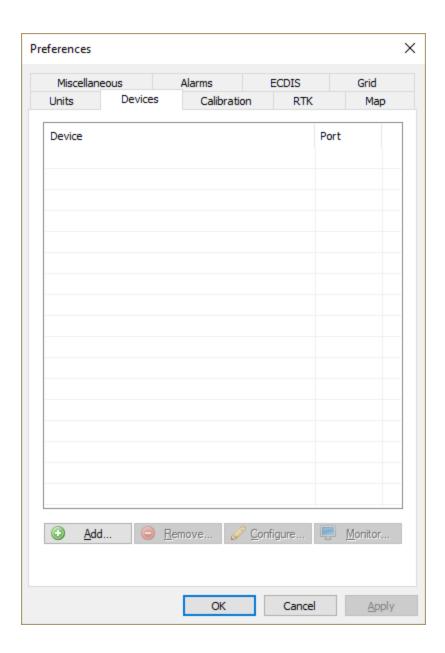

A list of available plugins will be displayed. In this list, select the "Unabara Hydro-2F Plugin for Hydromagic" and click "OK" to load and display the plugin's user interface.

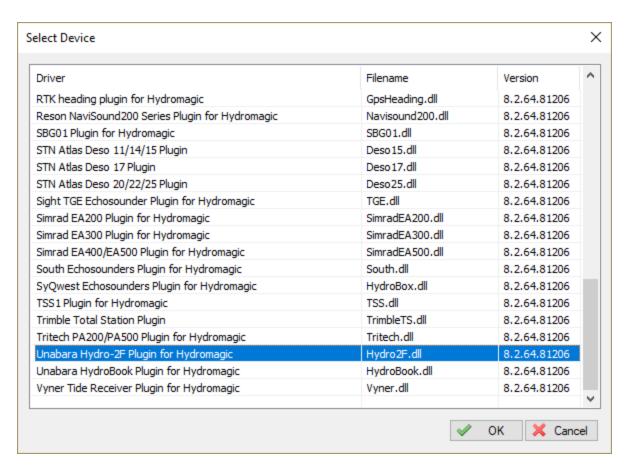

#### Configuring the Unabara Hydro-2F plugin

When the plugin loads, a dialog with some required settings will appear first. You have to set the communications options and the latency to include in the time calculations (optional).

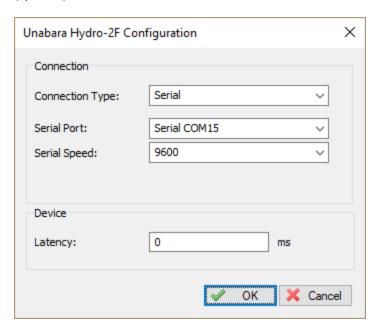

#### **Communications settings**

When using the default configuration, the echo sounder connects with the computer using an USB-to-Serial adapter cable.

When plugged in, a virtual serial port will be created in Windows and you have to select this serial port.

Also make sure you select the correct serial port speed for the device.

#### Selecting the correct output format

In order to retrieve the bottom information from the Hydro-2F, make sure the proprietary Hydro-2F data format has been selected.

This format can be selected in the Hydro-2F application which is shipped with the sounder.

When configured correctly, the data send over the serial port should look like this: (Tip: Use the build-in communications monitor in Hydromagic to check!)

```
UPC,F, , 10.1,20,10,1.23,87, 10.3,18,13,1.32,82, 56.8

UPC,F, , 10.1,20,10,1.23,87, 10.5,18,13,1.31,83, 57.4

UPC,F, , 10.0,20,10,1.23,87, 10.4,18,13,1.32,82, 55.4

UPC,F, , 10.1,20,10,1.24,87, 10.5,18,13,1.31,83, 56.3

UPC,F, , 10.1,20,10,1.24,87, 10.3,18,12,1.30,83, 57.0

UPC,F, , 10.0,20,10,1.24,87, 10.3,18,13,1.32,82, 55.4
```

In case you want to operate the sounder with either the DESO20 or Odom Echotrac output, you need to use either the "STN Atlas DESO 20/22/25" or "Odom Echotrac" plugin shipped with Hydromagic.

#### **Testing the sounder**

When the sounder has been connected and configured, click "OK" to store the settings and start the plugin.

There should be a green icon in front of the plugin name when data is coming in successfully.

When data is received, you should be able to see the depth and motion sensor information in the data window.

To have a look at the echogram data, select "Echogram(Hi)" or "Echogram(Lo") from the View menu.

#### **Displaying bottom parameters**

Besides dual frequency depth data, this echo sounder is also capable of collecting bottom information. Hydromagic contains a set of features to process this data.

To check whether this bottom information is coming in, create a new project and record some data with this echo sounder.

How to setup a project and start recording data is discussed in this manual page.

After recording incoming data for a couple of seconds, bottom information already should have been stored in the active raw data file.

The currently active raw data file name is displayed in the lower-right corner of the software.

To view the data, locate the active raw data file name in the "Project Explorer", and right click on it to open the context menu.

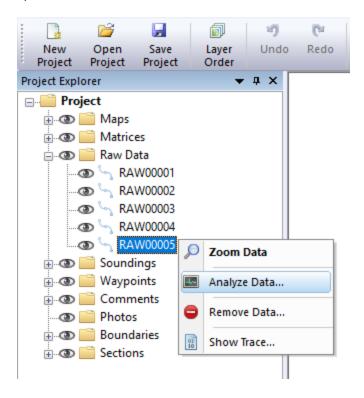

In the context menu that appears, select the "Analyze Data..." option.

Click the "Next Data" button once to advance to the next page of data where the bottom information is displayed:

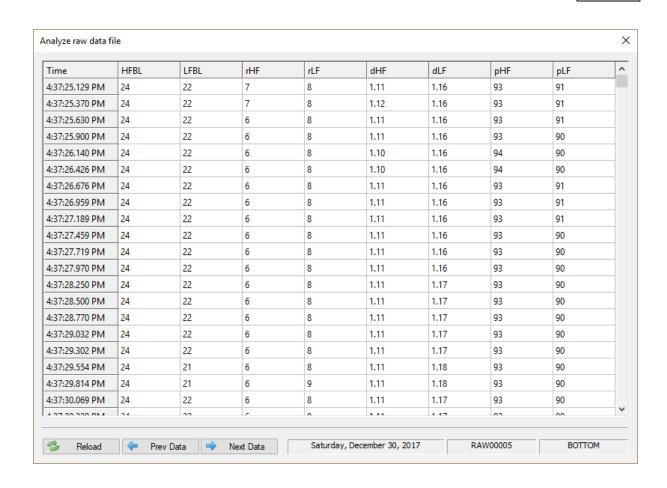

# Index

# - A -

Activation 9
Area Calculations 72
Area Measurements 72

### - B -

BMP Maps 95 Boundaries 118, 223 Buttons 62

# - C -

CEE 256 CEE HydroSystems 256 **CEESCOPE** Channel Design 128 Clipping 118 CMR 279 Comments 110 Contours 205 Coordinate Calculator 83 Coordinate Conversion 83 Countries 53 Cross Sections 121

### - D -

Data Display 65
Data Window 65
Depth Contours 205
Downloading Maps 96

### - F -

EchoLogger 261
EchoLogger D24 261
EchoLogger EU400 261
Echosounder Offset 24
Echosounders (supported)
Ellipsoids 44

**Export BMP** 238 Export georeferenced raster 238 Export GIF 238 **Export JPG** 238 238 **Export PNG** 238 Export TIF Export to CAD 233 Export to DXF 233 Export to Google Earth 228 Export to KML 228 Export to KMZ 228

# - G -

Generate Depth Contours 205 Geoid File Formats 253 Geoid File Import 253 Geoid Model 253 Geoid Model (importing) 253 GeoTiff Maps 95 **GIF Maps** 95 96 Google Earth Google Maps 96 GPS (NMEA0183) 13 GPS (supported)

### - H -

Hardware 5 Helmsman Display 69 Hydromagic Simulator Plugin 283

### - | -

Import NMEA0183 177
Import NMEA0183 Logs 177
Import Z-Boat data 177
Installation 8
Introduction 5
Islands 223

### - J -

JPEG Maps 95

# - K -

Kongsberg EA400 287 Kongsberg EA440 287

### - L -

Licensing 251
Licensing (dongle) 251
Licensing (upgrading) 251
LR Indicator Display 69

### - M -

Manual soundings 223
Map Datums 45
Map Grids 48
Map overlays 110, 114
Matrix 188

# - N -

Navigation Window 65 NMEA0183 Playback 275 NMEA0183 Simulation 275 NTRIP 279

### **- 0 -**

Odom DBT 296 Odom EchoTrac 296 Odom Echotrac CV100; 303 Odom Echotrac CV200; 303 Odom Echotrac CV300; 303 Odom Echotrac CVM: 303 Odom Echotrac E20; 303 Odom Echotrac MK3; 303 Odom HydroTrac 296 Odom Hydrotrac II; 303 Odom SBT Openstreetmaps 96

# - P -

Photos 114

Plugins 20 PNG Maps 95 Profiles 128 Purchasing 9

# - Q -

Query Depth 81
Query Feature 81
Query Object 81

### - R -

Raster (export) 238 Raster Maps 95 RTCM 279

# - S -

S57 89 S63 90 Satellite Images 96 Screenshot 238 **Shorelines** 223 Simulator 283 Simulator Plugin 283 Sounding (create) 134 Sounding (export) 180 Sounding (import) 175 Sounding (record) 134 Street Maps Supported devices 5

### - T -

Tide 271
Tide (manual) 271
Tide correction 144
Tide observations 144
Toolbar 62
Trial Period 9

# - U -

Unabara 309 Unabara Hydro-2F 309

### - V -

Volume Calculation (comparing data) 211

Volume Calculation (matrix) 211

Volume Calculation (stages) 214

Volume Calculation (using cross sections) 217

# - W -

Waypoints 103 World File 238